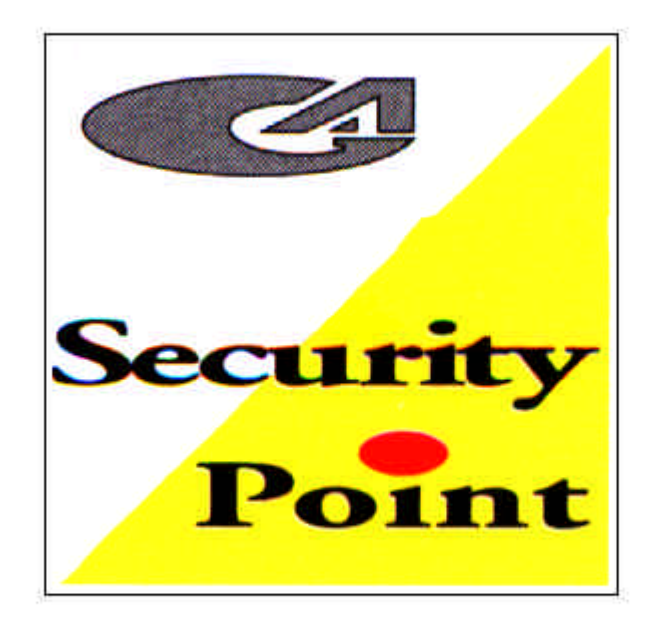

Guardall BALMORAL 5+

#### *PROGRAMMAZIONE CENTRALE:*

- $\checkmark$  Generare un allarme manomissione ed inserire il codice Tecnico (9999).
- $\checkmark$  Se il led "guasto" inizia a lampeggiare significa che siete entrati in programmazione.
- $\checkmark$  Bisogna ora inserire la programmazione delle zone a seconda delle esigenze particolari.

Per esempio, supponiamo di programmare la centrale per il funzionamento a 2 zone, la prima attiverà gli ingressi 1 e 2 e la seconda attiverà gli ingressi 3,4,5.

Sull'ingresso 1 abbiamo collegato il contatto della porta che sara' ritardato in quanto l'inseritore chiave si trova all'interno dei locali protetti, e sull'ingresso 2 abbiamo collegato le finestre, mentre sugli ingressi 3 (ritardato),4,5 abbiamo collegato i rivelatori volumetrici a protezione delle stanze.

Pertanto si procedera' alla programmazione come segue:

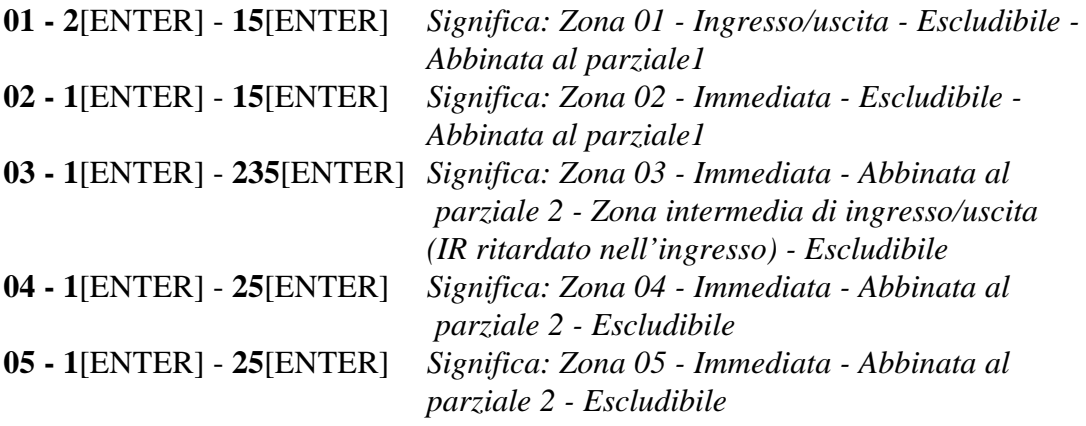

*N.B.: Il numero che precede [ENTER] della programmazione precedente, viene visualizzato attraverso i led di zona, caso contrario premere il numero corrispondente per spegnerli.*

Esempio: 05 - 1[ENTER] led zona 1 acceso - 25[ENTER] led di zona 2 e 5 accesi, in caso di accenzione di altri led, premere il numero corrispondente per spegnerli.

Si procede ora con la programmazione dei tempi di ingresso uscita, dei tempi di allarme sirena, e del led di impianto disinserito:

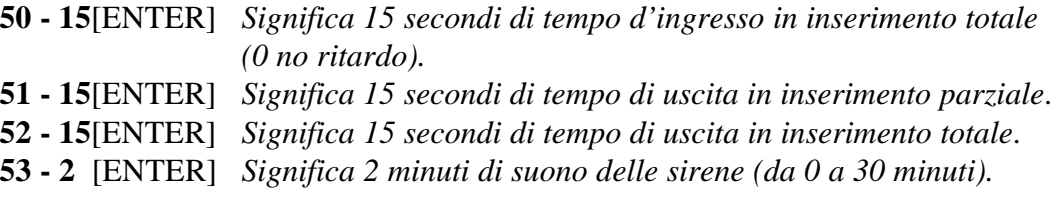

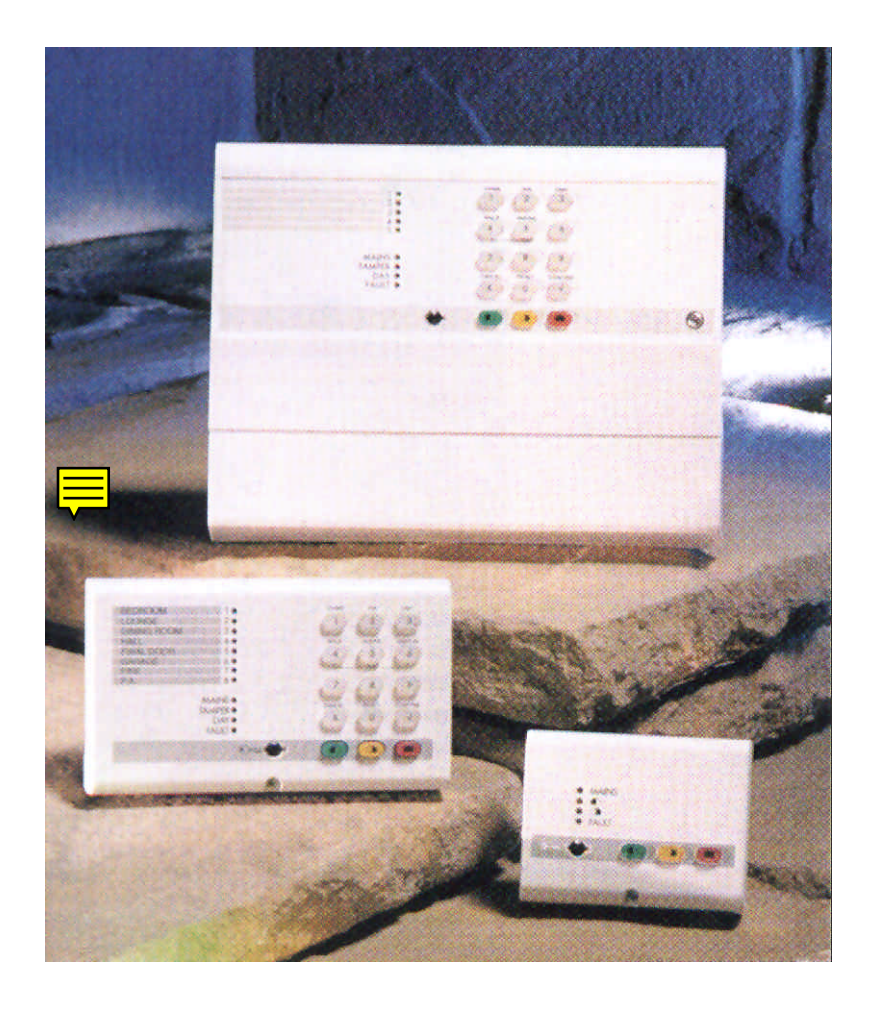

# Guardall **BALMORAL 5+**

**60 - 1** [ENTER] *Significa led di impianto disinserito acceso anche senza chiave inserita*.

#### **Terminare la programmazione del "tecnico" digitando [CANC] [ENTER].**

#### *PROGRAMMAZIONE CHIAVI (Max.4):*

- P Digitare codice **0101** o **0202** o **0303** o **0404**
- P Premere il tasto **2** [ENTER] si accenderanno i leds 1-2-3-4
- $\checkmark$  Inserire la chiave nel lettore si spegneranno i leds 1-2-3-4 e subito si riaccenderanno
- $\checkmark$  Estrarre la chiave dal lettore
- $\checkmark$  Inserire nuovamente la chiave nel lettore si spegneranno i leds 1-2-3-4 e si avrà un suono di conferma
- $\checkmark$  Premere [CANC] per terminare la programmazione chiave

# Guardall **BALMORAL 6**

#### *PROGRAMMAZIONE CENTRALE:*

- $\checkmark$  Generare un allarme manomissione ed inserire il codice Tecnico (9999).
- $\checkmark$  Se il led "guasto" inizia a lampeggiare significa che siete entrati in programmazione.
- $\checkmark$  Bisogna ora inserire la programmazione delle zone a seconda delle esigenze particolari.

Per esempio, supponiamo di programmare la centrale per il funzionamento a 2 zone, la prima attiverà gli ingressi 1 e 2 e la seconda attiverà gli ingressi 3,4,5,6.

Sull'ingresso 1 abbiamo collegato il contatto della porta che sara' ritardato in quanto l'inseritore chiave si trova all'interno dei locali protetti, e sull'ingresso 2 abbiamo collegato le finestre, mentre sugli ingressi 3 (ritardato),4,5,6 abbiamo collegato i rivelatori volumetrici a protezione delle stanze.

Pertanto si procedera' alla programmazione come segue:

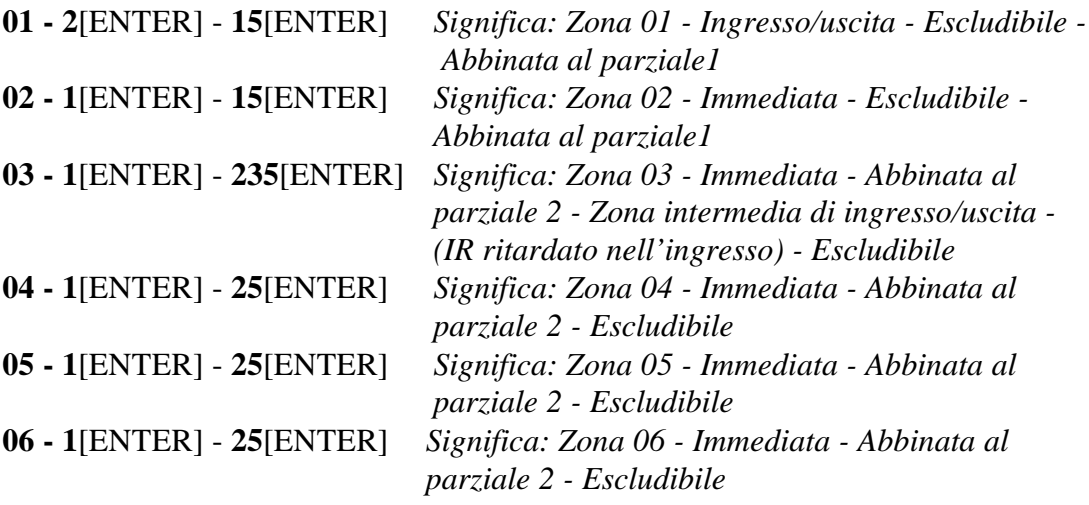

#### *N.B.: Il numero che precede [ENTER] della programmazione precedente, viene visualizzato attraverso i led di zona, caso contrario premere il numero corrispondente per spegnerli.*

Esempio: 05 - 1[ENTER] led zona 1 acceso - 25[ENTER] led di zona 2 e 5 accesi, in caso di accenzione di altri led, premere il numero corrispondente per spegnerli.

Si procede ora con la programmazione dei tempi di ingresso uscita, dei tempi di allarme sirena, del led di impianto disinserito e del numero di cicli di allarme:

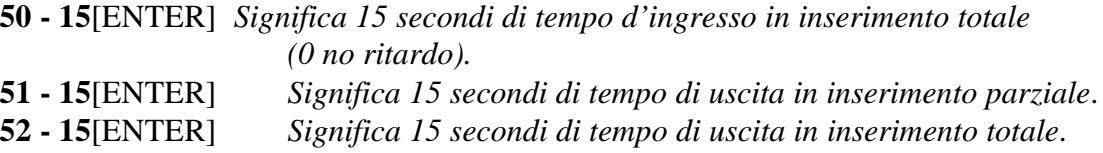

# Guardall **BALMORAL 6**

- **53 2** [ENTER] *Significa 2 minuti di suono delle sirene (da 0 a 30 minuti).*
- **60 1** [ENTER] *Significa led di impianto disinserito acceso anche senza chiave inserita*.
- **70 3** [ENTER] *Significa disattivazione dei relè dopo 3 cicli di allarme (da 0 a 9).*

#### *ABILITAZIONE CODICI UTENTE :*

Prima di programmare le chiavi bisogna abilitare i codici 02,03,04,05,06, che di fabbrica sono posti ad off. Il codice 01 è sempre abilitato e non puo' essere messo ad off.

**65 - 021**[ENTER][CANC] - Abilitato codice n.2 con livello manager **65 - 031**[ENTER][CANC] - Abilitato codice n.3 con livello manager **65 - 041**[ENTER][CANC] - Abilitato codice n.4 con livello manager **65 - 051**[ENTER][CANC] - Abilitato codice n.5 con livello manager **65 - 061**[ENTER][CANC] - Abilitato codice n.6 con livello manager

#### **Terminare la programmazione del "tecnico" digitando [CANC] [ENTER].**

#### *PROGRAMMAZIONE CHIAVI (Max.6):*

- Digitare codice **0101** o **0202** o **0303** o **0404** o **0505** o **0606**
- $\checkmark$  Premere il tasto 2 [ENTER] si accenderanno i leds 1-2-3-4
- $\checkmark$  Inserire la chiave nel lettore si spegneranno i leds 1-2-3-4 e subito si riaccenderanno
- $\checkmark$  Estrarre la chiave dal lettore
- $\checkmark$  Inserire nuovamente la chiave nel lettore si spegneranno i leds 1-2-3-4 e si avrà un suono di conferma
- $\checkmark$  Premere [CANC] per terminare la programmazione chiave

#### LAMPEGGIATORE 220V

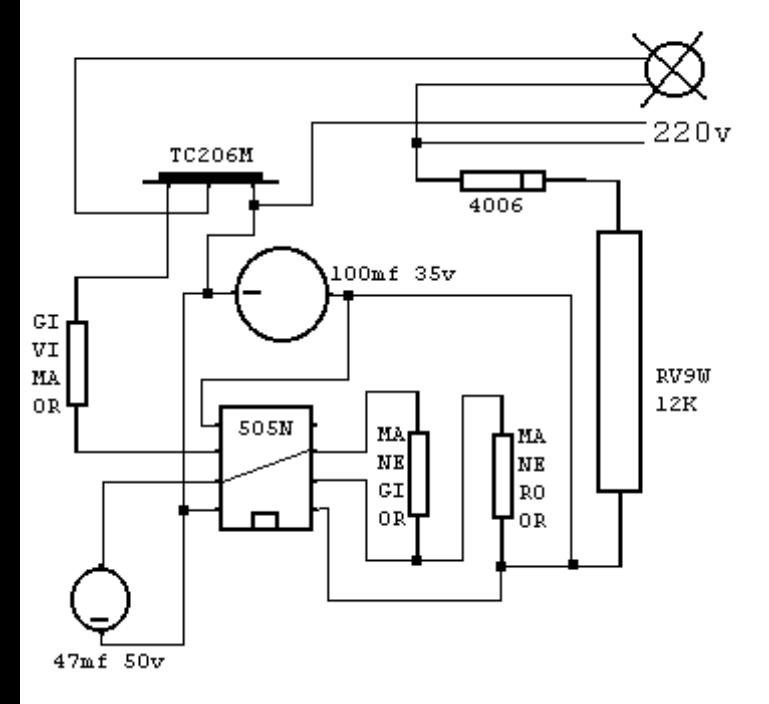

# Browser Alfa 16 r.1.00 Manuale di riferimento

© El.Mo. SpA 1995 - 1996

**Preliminare**

# **1. Introduzione**

In questa sezione si analizzeranno, in dettaglio, tutte le funzionalità del software di programmazione per le centrali della famiglia Alfa16. Questo software può essere eseguito da solo oppure unitamente al programma di archiviazione e ricezione *WinAssist* 1.00.

# **2. Installazione**

Ogni browsers d'impianto ha una propria procdura d'installazione.

La procedura d'installazione consta nel lancio del programma "SETUP.EXE" dal disco Browser Alfa16. Gli eventuali parametri modificabili dall'utente vengono proposti dal programma d'installazione in modo da garantire facilitazioni per l'operatore. Ogni installazione andata a buon fine terminerà con la creazione dell'icona associata al prodotto software Alfa16 nel gruppo di programmi "WinAssist".

#### **Installazione del Browser**

- Inserimento disco Browser Alfa16.
- Da Program Manager scegliere File, Esegui, digitare A:\setup.exe, fare click su Ok.
- Alla richiesta del path d'installazione fare click su Ok per confermare il path proposto o digitarne uno nuovo.

#### **3. Requisiti per il funzionamento del software.**

Il software "Browser Alfa16" necessita di una chiave hardware per l'abilitazione al funzionamento.

In assenza di chiave hardware, il prodotto software assume valenza e comportameto **esclusivamente dimostrativo.**

# **4. Configurazione dei parametri operativi**

Al primo avvio del Browser Alfa16 è necessario provvedere alla programmazine dei parametri **hardware. Essi si riferiscono tipicamente alla porta di comunicazione ed alla modalità di trasmissione attraverso tale porta di comunicazione.**

Per ulteriori dettagli vedere la sezione "Configurazione della porta e del idpositivo per la ricezione dati

# **5. Avvio del Browser con** *WinAssist* **1.00**

In questa modalità il compito di avviare il browser è demandato al programma complessivo *WinAssist* 1.00. Ciò significa che sarà sufficiente installare questo browser e successivamente avviare il programma *WinAssist* 1.00. Esso, infatti, sarà in grado di riconoscere la presenza del browser ed avviarlo al momento opportuno. Un riferimento utile per rilevare l'avvio del browser da parte di *WinAssist* 1.00 è l'intestazione della finestra del browser stesso. Infatti, in questa modalità, l'intestazione sarà del tipo:

WinAssist 1.00 El.Mo. < Alfa16Mgr > - Configurazione -

in cui si identifica una prima parte di intestazione fissa, una seconda parte (fra minore e maggiore) che specifica la classe di impianto associata all'utente in osservazione ed una terza parte, compresa fra i due trattini, che indica la configurazione che si sta' utilizzando, in particolare si usano le seguenti voci:

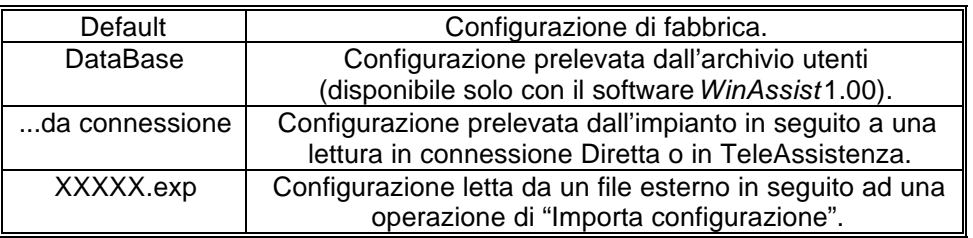

Inoltre, nella bordatura della finestra del browser (in basso a destra), compaiono rispettivamente il codice identificativo ed il nome dell'utente associato a tale impianto.

#### *5.1. Interazione con l'archivio degli utenti*

In modalità di avvio con *WinAssist* 1.00 viene aperto un canale di comunicazione e scambio dati (DDE) con l'archivio utenti di WinAssist. Le funzioni che ci consentono di utilizzare questo canale sono le voci di menù File, Aggiorna e File, Ricarica. Infatti attraverso queste funzioni sarà possibile eseguire, rispettivamente, una operazione di salvataggio e di caricamento della configurazione dell'impianto dell'utente corrente. In questo modo, si ha la possibilità, in qualsiasi istante, di aggiornare/prelevare i dati nell'/dall'archivio utenti gestito dal programma software *WinAssist* 1.00.

Tali funzioni saranno disabilitate quando il browser è avviato in modalità "stand-alone".

l

<sup>1</sup> Per ulteriori dettagli consultare la guida relativa al softwardin Assist 1.00.

# **6. Avvio del Browser in modalità "stand-alone"**

Qualora risultasse sufficiente manipolare l'impianto effettivo, senza tuttavia avere informazioni esaustive sul proprietario dell'impianto stesso, è possibile avviare, da solo, il *browser* associato a tale impianto. Quindi dal gruppo di programmi "WINASSIST fare doppio click sull'icona con didascalia Alfa16. Questo consentirà di poter programmare "sul campo" la centrale e quindi risulterà di particolare aiuto soprattutto per coloro i quali dovranno eseguire un'opera di installazione. Le configurazioni programmate potranno essere esportate e successivamente importate per salvarle eventualmente nell'archivio utenti. Un riferimento utile per rilevare l'avvio del browser in modalità "stand-alone" è l'intestazione della finestra del browser stesso. Infatti, in questa modalità, l'intestazione sarà del tipo:

El.Mo. < Alfa16 > - Configurazione -

in cui si identifica una prima parte di intestazione fissa, una seconda parte (fra minore e maggiore) che specifica la classe di impianto ed una terza parte, compresa fra i due trattini, che indica la configurazione che si sta' utilizzando, in particolare si usano le seguenti voci:

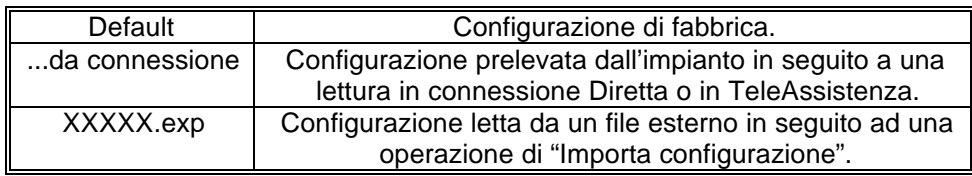

In tale modalità il programma di gestione dell'impianto (browser) è in grado di leggere la chiave hardware inserita nella porta parallela del computer. Si riconoscono al più quattro chiavi distinte: le due chiavi usate con *WinAssist* (Standard ed Invio Comando) ed altre due chiavi personalizzate per il browser. La prima coppia di chiavi permette la connessione all'impianto sia in Diretta che in Teleassistenza. La seconda coppia è specifica per il browser in considerazione - non si potrà, quindi, usare tale coppia di chiavi con più browsers - ed è composta da chiavi che consentono rispettivamente la sola connessione Diretta ed entrambe le connessioni (Diretta e Teleassistenza). Si può cogliere una gerarchia fra le chiavi presenti:

- 1. Senza chiave: non abilita alcun tipo di connessione con l'impianto.
- 2. Chiave specifica del browser per sola connessione Diretta
- 3. Chiave specifica del browser per connessione Diretta e Teleassistenza.
- 4. Chiave WinAssist STD, valevole per *tutti* i browsers, che consente sia la connessione Diretta che la Teleassistenza, ma non consente la funzione di Telecomando (inserimento/disinserimento della centrale, cambiamento dello stato logico di una uscita).
- 5. Chiave WinAssist CMD, valevole per *tutti* i browsers, che consente sia la connessione Diretta che la Teleassistenza, con funzione di Telecomando (inserimento/disinserimento della centrale, cambiamento dello stato logico di una uscita).

# **7. Configurazione della porta e del dispositivo per la ricezione dati.**

Scegliendo File, parametri Modem è possibile programmare la porta serale su cui effettuare le connessioni all'impianto e la modalità con cui avverrà lo scambio dei dati (si consiglia di effettuare tale operazione al primo avvio del Browser).

- Nel riquadro "Impostazione della porta di comunicazione" selezionare nella lista a scorrimento di sinistra la porta seriale dedicata alle connessioni sia in Diretta che in TeleAssistenza (COM1,COM2,...).
- Nel riquadro "Linea Telefonica" selezionare la caratteristica della linea telefonica che sarà utilizzata per la TeleAssistenza: multifrequenza (DTMF) o decadica.

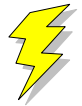

#### **Attenzione !! : Non Modificare gli altri parametri ed in particolare le stringhe di inizializzazione del modem nei riquadri "Modem init string #1" e "Modem init string #2"; previa mal funzionamento della comunicazione in TeleAssistenza.**

Confermare le scelte con Uscita.

Si osserva che le proprietà del riquadro "Impostazione della porta di comunicazione" sono valevoli sia per la connessione Diretta che per la TeleAssistenza.

# **8. Caricamento della configurazione di fabbrica**

Per effettuare questa operazione è sufficiente selezionare File, Carica Default, Centrale; se si vuole caricare la configurazione di fabbrica della Centrale, oppure File, Carica Default, Comunicatore; se invece interessa quella del comunicatore.

# **9. Salvataggio della configurazione di fabbrica**

Per cambiare la configurazione di fabbrica e personalizzare una propria configurazione standard scegliere File, Salva Default, Centrale/Combinatore. A seguito di un caricamento della configurazione di fabbrica, verrà chiamata la configurazione appena salvata.

## **10. Esportazione della configurazione su un file esterno**

Esiste una ulteriore possibilità di salvataggio della configurazione dell'impianto: la scrittura su un file esterno. I files dedicati a questo scopo hanno una estensione "\*.exp". Questo tipo di salvataggio è di particolare aiuto quando il browser è avviato in modalità "stand-alone"; infatti costituisce un metdo semplice per poter memorizzare più configurazioni diverse. Tuttavia tali configurazioni *non* sono associate ad alcun utente in particolare e non hanno niente a che fare con le configurazioni salvate nell'archivio utenti. Per effettuare l'esportazione di una configurazione è sufficiente selezionare File, esporta, configurazione: comparirà una finestra di dialogo in cui si chiede espressamente il nome del file che dovrà memorizzare la configurazione dell'impianto; l'intestazione di questa finestra di dialogo è "Salva Configurazione".

## **11. Importazione della configurazione da un file esterno**

Tale operazione risulta l'inversa della precedente. Si può caricare una configurazione di impianto memorizzata su un file esterno. I files dedicati a questo scopo hanno una estensione "\*.exp". Per effettuare l'importazione di una configurazione è sufficiente selezionare File, importa, configurazione: comparirà una finestra di dialogo in cui si chiede espressamente il nome del file dal quale si desidera prelevare la configurazione dell'impianto; l'intestazione di questa finestra di dialogo è "Apri Configurazione".

# **12. Programmazione dell'impianto costituito da Alfa16 e Comunicatore**

La voce di menù Programmazione contiene una lista di selezioni per mezzo delle quali è possibile accedere alle finestre di programmazione dell'impianto. Le prime quattro selezioni (Zone/Allarmi/Programm. Settimanale/Utenti) riguardano la programmazione della centrale Alfa16 mentre l'ultima (Combinatore) riguarda il comunicatore. E' possibile aprire contemporaneamente tutte e cinque le finestre di programmazione per poter avere sotto controllo la programmazione dell'impianto nella sua globalità. Quando la configurazione complessiva dell'impianto non è salvata, nella intestazione della finestra compare un asterisco in prossimità della specificazione della configurazione utilizzata; questo consente all'operatore di gestire meglio le modifiche effettuate.

#### **13. Anteprima di stampa**

Scegliendo File, Anteprima di Stampa si entra in una finestra nella quale è possibile effettuare la stampa della configurazione completa dell'impianto ed il confronto fra due diverse configurazioni.

#### *13.1. Stampa completa e parziale*

I primi tasti in alto a sinistra ("Ingressi", "Allarmi", "Prog. Sett.", "Utenti", "Combinat.") consentono di visualizzare sulla casella di testo sottostante le liste riassuntive delle cinque finestre di programmazione. Il pulsante "Completa" effettua una stampa esaustiva di tutto l'impianto. La visualizzazione nella casella di testo è stata pensata in modo da rispecchiare la stampa che eventualmente sarà eseguita. Con le frecce in alto a sinistra è possibile, quindi, spostarsi di pagina in pagina per visualizzare il contenuto dello stampato. Il tasto "Font" consente di accedere ai *drivers* di Windows per modificare il tipo di carattere del testo visualizzato ed anche dell'eventuale stampato finale. Per stampare bisognerà quindi:

- Selezionare a piacere una stampa completa oppure parziale (tasti, rispettivamente, "Completa" e "Ingressi", "Allarmi", "Prog. Sett.", "Utenti", "Combinat."). Nella casella di testo apparirà ciò che verrà stampato.
- Selezionare "Font" per scegliere il tipo di carattere desiderato.
- Selezionare "Stampa". Comparirà una finestra di dialogo che consente la scelta della stampa di tutto il documento oppure solo di alcune pagine.
- Selezionare "OK".

Per chiudere la finestra di Anteprima di stampa premere il pulsante "Ritorna".

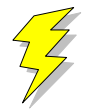

**Attenzione !! : Se si adopera la stessa porta parallela in cui è inserita la chiave hardware, collegare la stampante a valle della chiave stessa. Se si adopera un drive "I/O MegaZip" per la porta parallela inserire la chiave hardware a valle del dispositivo.**

#### *13.2. Confronto fra due configurazioni di centrale Alfa16*

E' possibile eseguire un confronto fra due diverse configurazioni di centrale Alfa16. Il confronto avviene sempre fra la configurazione attualmente in uso ed un'altra configurazione memorizzata in un file esterno (quindi con estensione "\*.exp"). Il risultato del confronto sarà visualizzato nella casella di testo ed, eventualmente, potrà essere stampato. Se il testo che appare è vuoto vorrà dire che il confronto appena effettuato non ha rilevato differenze; altrimenti, compariranno una o più pagine con una spaziatura simile alla stampa completa. Le eventuali differenze saranno così evidenziate: nei campi composti da puntini allineati le configurazioni coincidono; mentre nei campi stampati espressamente le configurazioni differiscono. In questo secondo caso, il campo riportato apparterrà alla configurazione memorizzata su file esterno.

- Premere il pulsante "Confronta con..." per confrontare due diverse configurazioni.
- Nella finestra di dialogo che apparirà inserire espressamente il nome del file sul quale è memorizzata la configurazione con la quale si vuole eseguire il confronto.
- Premere "OK" ed attendere.
- Per stampare il risultato premere il pulsante "Stampa".

Per chiudere la finestra di Anteprima di stampa premere il pulsante "Ritorna".

# **14. Connessioni**

Il menù Connessioni permette di instaurare una connessione fra il PC e l'impianto. Tuttavia, bisogna ricordare che prima di effettuare qualsiasi tipo di connessione è indispensabile predisporre i parametri corretti della seriale (vedi "Configurazione della Porta e del dispositivo di ricezione dati Si deve sottolineare che in fase di scambio dati fra il PC e l'impianto la bordatura, in basso, della finestra cambia aspetto: compare una visualizzazione percentuale che specifica il livello raggiunto fino a quell'istante ed un tasto "abort" che avrà l'effetto, se premuto, di interrompere le trasmissioni in corso in qualunque istante.

#### *14.1. Connessione diretta*

Dopo aver curato tutti i dettagli per una corretta connessione (collegamento fra centrale e seriale PC, predisposizione dei ponticelli in modo opportuno,...) e sufficiente selezionare Connessioni, Diretta per ottenere una connessione diretta. Alla fine della operazione di connessione verrà visualizzato nella toolbar una didascalia in cui si esplicita il tipo di connessione presente.

#### *14.2. Connessione in TeleAssistenza*

La connessione in TeleAssistenza richiede un certo numero di preliminari prima di essere instaurata:

- Accertarsi che il Comunicatore abbia memorizzato, nella propria configurazione, il numero di telefono che dovrà effettuare per chiamare il Modem connesso al PC.
- Accertarsi, sempre nella configurazione del combinatore, che il numero di squilli prima della risposta automatica sia diverso da zero.
- Aprire la finestra "Parametri per la connessione" (Programmazione, Comunicatore, Parametri per la connessione ). Impostare nella voce "Codice di riconoscimento fra MODEM e Comunicatore" lo stesso codice memorizzato nella configurazione del comunicatore.
- Sempre nella finestra "Parametri per la connessione", impostare sotto nella voce "Numero di telefono al quale è connesso il comunicatore" il numero di telefono che dovrà eseguire il modem per chiamare il comunicatore dell'impianto.
- Premere "OK".
- Scegliere Connessione, TeleAssistenza.

Alla fine della operazione di connessione verrà visualizzato nella toolbar una didascalia in cui si esplicita il tipo di connessione presente.

#### *14.3. Fine della connessione esistente*

Per interrompere la connessione con l'impianto, sia remota che diretta, è sufficiente selezionare Connessione, Fine Connessione. La chiusura della connessione fra PC ed impianto si manifesterà con la scomparsa della didascalia in cui si esplicita il tipo di connessione presente.

# **15. Lettura e Scrittura della configurazione della centrale**

Una volta che la connessione con l'impianto è stata instauratá è possibile effettuare uno scambio di dati fra il PC e l'impianto stesso. Le funzioni di lettura e scrittura della configurazione della centrale sono espletate, rispettivamente, da Azioni, lettura configurazione centrale e scrittura configurazione centrale. Alla fine di ogni lettura la configurazione appena letta prenderà il posto di quella attualmente in uso. Tuttavia, per evitare di perdere configurazioni non salvate, bisogna accertarsi che il cambiamento sia "indolore". Quindi, viene fatto un confronto fra la configurazione appena letta dal dispositivo e la configurazione attualmente in uso. Si possono presentare questi casi:

- 1. Le configurazioni coincidono: viene abbandonata la configurazione in uso e la configurazione letta diventa la configurazione della centrale per l'impianto.
- 2. Le configurazioni sono diverse, però la configurazione in uso non ha subito modifiche: anche in questo caso il cambiamento di configurazione può essere effettuato senza perdita di informazioni.
- 3. Le configurazioni sono diverse e quella in uso è stata modificata: in questo caso un cambiamento drastico porterebbe alla perdita della configurazione in uso.

In quest'ultimo caso compare una finestra di dialogo che chiede espressamente all'operatore se, prima di effettuare il cambiamento, non sia il caso di salvare la configurazione in uso che andrebbe persa.

 2 In caso contrario, le funzioni di Lettura/Scrittura della configurazione della centrale e del comunicatore sono disabilitate.

# Browser Alfa 16 r.1.00

Comunque si risponda, la configurazione letta prenderà il posto della configurazione della centrale; il cambiamento avverrà sempre.

#### **16. Avviare il controllo remoto della centrale**

Prima di aprire la finestra di controllo remoto della centrale è necessario costituire una connessione fra il PC e l'impianto<sup>3</sup>. Successivamente si seleziona Azioni, Controllo Remoto. Apparirà una finestra in cui si riassume lo stato della centrale e le eventuali memorie di allarme. L'aggiornamento della finestra può avvenire in due modi: manuale o automatico. Il rinfresco manuale prevede che sia l'operatore a premere il tasto "Aggiorna" e, quindi, causare un nuovo scambio di informazioni fra PC e centrale. Il rinfresco automatico prevede uno scambio di dati ad intervalli di tempo programmabili (Nessuna, 5 sec., 25 sec., 60 sec., Continua) in modo da garantire sempre una supervisione veritiera della centrale dell'impianto.

# **17. Analisi della Memoria Storica**

La finestra di memoria storica (Azioni, Memoria Storica) è composta da una lista riassuntiva di tutti gli storici memorizzati nell'archivio e da una casella di testo, destinata a visualizzare l'esploso della memoria storica. In modalità "stand-alone" la lista riassuntiva è vuota, per cui si ha la possibilità di analizzare uno storico alla volta; il salvataggio potrà avvenire esclusivamente esportando la memoria storica su un file esterno (File, esporta, Mem. Storica).

Se la connessione con l'impianto è attiva, il pulsante "Nuova Lettura" consente al software di acquisire dall'impianto una nuova memoria storica. Alla fine dello scambio dei dati, nella casella di testo verrà visualizzato l'esploso dello storico.

#### *17.1. Esportazione di uno storico*

E' possibile salvare l'esploso di uno storico in un file esterno. Scegliendo File, esporta, Mem.Storica l'intero contenuto della casella di testo viene memorizzato su un file con estensione "\*.hst".

#### *17.2. Importazione di uno storico*

Questa funzione è assolta dalla voce File, importa, Mem. Storica

#### *17.3. Salvataggio di uno storico*

L'avvio del Browser con *WinAssist* 1.00 comporta una ulteriore possibilità di salvataggio: memorizzazione dello storico nell'archivio utenti. Sfruttando il canale di comunicazione fra WinAssist ed il Browser è possibile archiviare, per ogni utente, una o più memorie storiche. La lista di sinistra sarà riempita con tutti gli storici associati all'utente. Per visionare tali storici è sufficiente fare doppio click sullo storico interessato o, equivalentemente, premere il pulsante "Analizza".

#### **17.3.1. Aggiungere uno storico alla lista**

Premendo il tasto "memorizza", lo storico attualmente esploso nella casella di testo verrà aggiunto alla lista degli storici.

#### **17.3.2. Rimozione di uno storico dalla lista**

E' sufficiente selezionare nella lista lo storico che si vuole eliminare e successivamente premere il pulsante "Elimina".

 3 Se la connessione non è instaurata, il controllo remoto è disabilitato.

#### *17.4. Filtraggio degli eventi visualizzati*

Dalla casella di testo, che mostra lo storico, è possibile evidenziare solo quegli eventi che interessano e scartare i rimanenti. Esistono due tipi di filtraggio: un filtraggio sul tipo di evento ed uno sull'intervallo temporale che interessa. Per impostare il filtraggio:

- Premere il pulsante "Definizione filtro"; comparirà una finestra in cui bisognerà impostare il tipo di filtraggio desiderato.
- Se si desidera filtrare per tipo di evento, selezionare dalla lista a scorrimento di sinistra gli eventi che interessano (lista a selezione multipla). Impostare l'opzione "Abilita Filtro Eventi".
- Se si desidera filtrare per intervallo temporale, inserire nel riquadro "Filtra eventi dal/al" le date di inizio e fine dell'intervallo temporale desiderato. Impostare l'opzione "Abilita Filtro Date".
- Premere "Uscita" per confermare le caratteristiche del filtro.
- Per applicare il filtro appena costruito, impostare l'opzione "Applica Filtro".

#### **18. Messaggi di Errore e possibili rimedi**

Il software è stato progettato per informare l'operatore su possibili anomalie che possono verificarsi per diverse ragioni. Tuttavia, si è cercato di rendere il programma comunque stabile in eventuali condizioni di emergenza. Si è ritenuto opportuno segnalare questi casi, spigare la situazione ed, eventualmente, proporre un possibile rimedio:

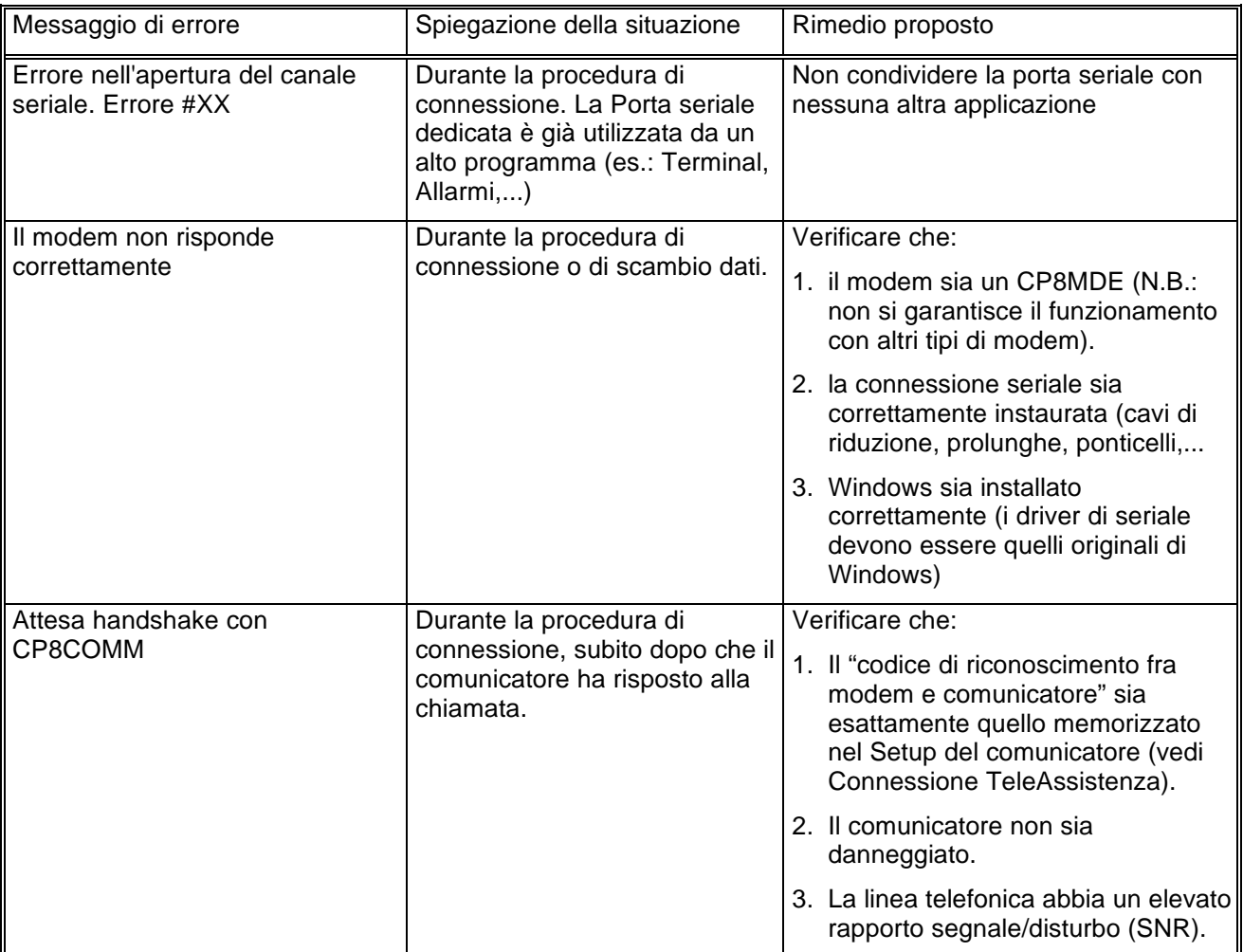

# Browser Alfa 16 r.1.00

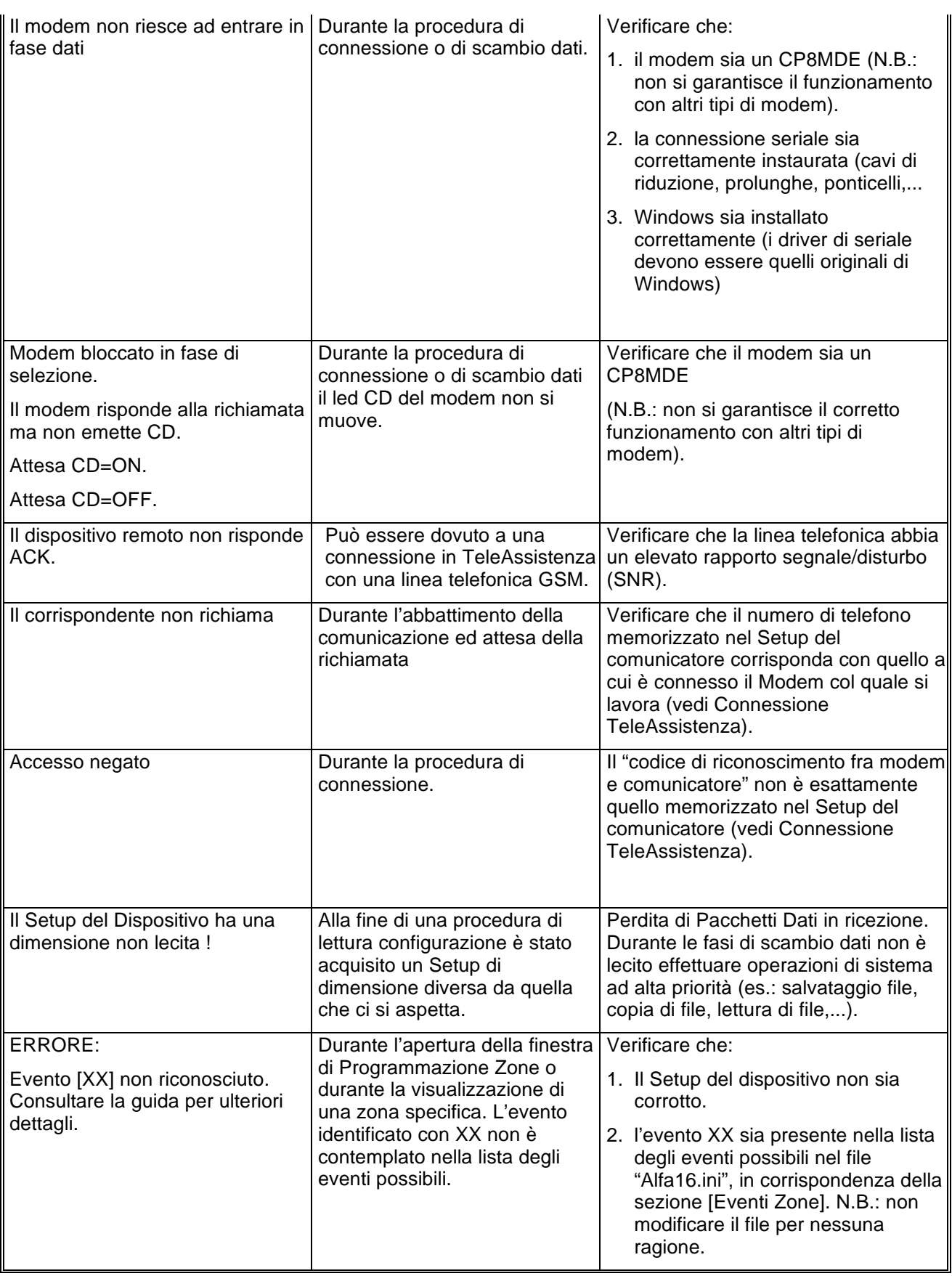

# Browser Alfa 16 r.1.00

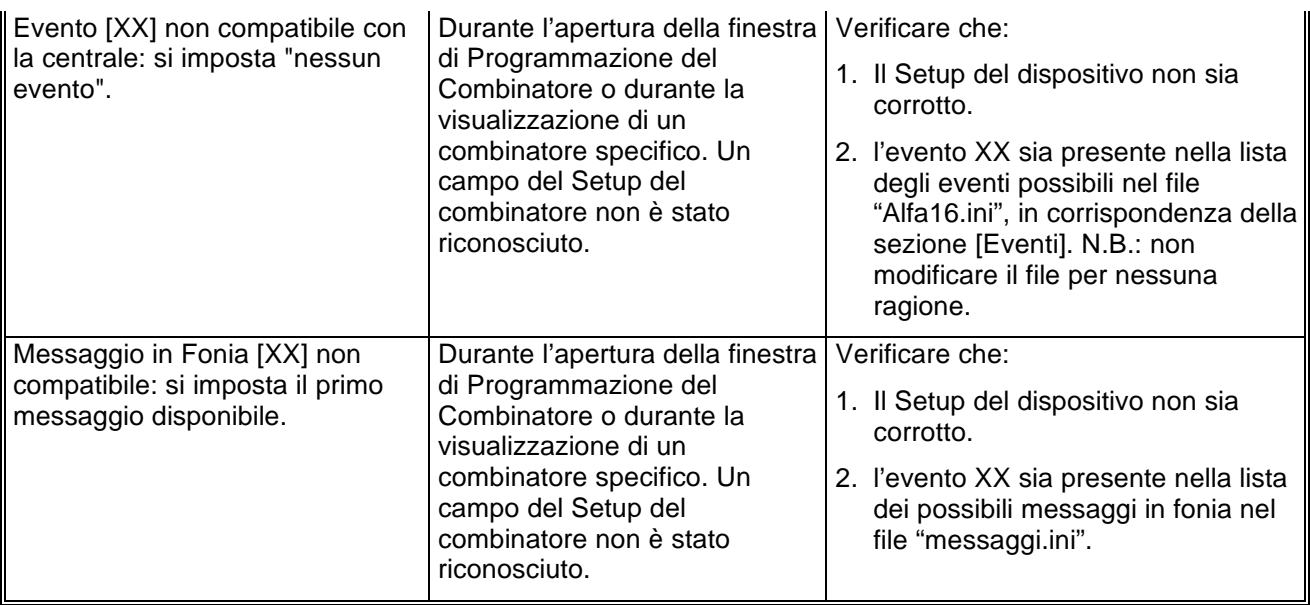

# Browser Alfa 5 r.1.00 Manuale di riferimento

© El.Mo. SpA 1995 - 1996

**Preliminare**

# Browser Alfa 5 r.1.00

## **1. Introduzione**

In questa sezione si analizzeranno, in dettaglio, tutte le funzionalità del software di programmazione per le centrali della famiglia Alfa5. Questo software può essere eseguito da solo oppure unitamente al programma di archiviazione e ricezione *WinAssist* 1.00.

#### **2. Installazione**

Ogni browsers d'impianto ha una propria prowdura d'installazione.

La procedura d'installazione consta nel lancio del programma "SETUP.EXE" dal disco Browser Alfa5. Gli eventuali parametri modificabili dall'utente vengono proposti dal programma d'installazione in modo da garantire facilitazioni per l'operatore. Ogni installazione andata a buon fine terminerà con la creazione dell'icona associata al prodotto software Alfa5 nel gruppo di programmi "WinAssist".

#### **Installazione del Browser**

- Inserimento disco Browser Alfa5.
- Da Program Manager scegliere File, Esegui, digitare A:\setup.exe, fare click su Ok.
- Alla richiesta del path d'installazione fare click su Ok per confermare il path proposto o digitarne uno nuovo.

#### **3. Requisiti per il funzionamento del software.**

Il software "Browser Alfa5" necessita di una chiave hardware per l'abilitazione al funzionamento.

In assenza di chiave hardware, il prodotto software assume valenza e comportamuto **esclusivamente dimostrativo.**

# **4. Configurazione dei parametri operativi**

**Al primo avvio del Browser Alfa5 è necessario provvedere alla programmazi one dei parametri hardware. Essi si riferiscono tipicamente alla porta di comunicazione ed alla modalità di trasmissione attraverso tale porta di comunicazione.**

Per ulteriori dettagli vedere la sezione "Configurazione della porta e del *dipositivo per la ricezione datti* 

# **5. Avvio del Browser con** *WinAssist* **1.00**

In questa modalità il compito di avviare il browser è demandato al programma complessivo *WinAssist* 1.00. Ciò significa che sarà sufficiente installare questo browser e successivamente avviare il programma *WinAssist* 1.00. Esso, infatti, sarà in grado di riconoscere la presenza del browser ed avviarlo al momento opportuno. Un riferimento utile per rilevare l'avvio del browser da parte di *WinAssist* 1.00 è l'intestazione della finestra del browser stesso. Infatti, in questa modalità, l'intestazione sarà del tipo:

WinAssist 1.00 El.Mo. < Alfa5Mgr > - Configurazione -

in cui si identifica una prima parte di intestazione fissa, una seconda parte (fra minore e maggiore) che specifica la classe di impianto associata all'utente in osservazione ed una terza parte, compresa fra i due trattini, che indica la configurazione che si sta' utilizzando, in particolare si usano le seguenti voci:

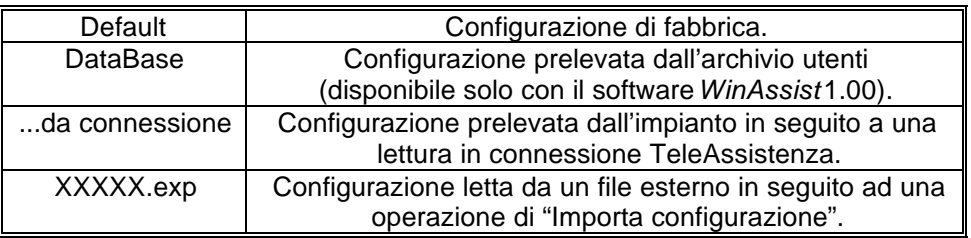

Inoltre, nella bordatura della finestra del browser (in basso a destra), compaiono rispettivamente il codice identificativo ed il nome dell'utente associato a tale impianto.

#### *5.1. Interazione con l'archivio degli utenti*

In modalità di avvio con *WinAssist* 1.00 viene aperto un canale di comunicazione e scambio dati (DDE) con l'archivio utenti di WinAssist. Le funzioni che ci consentono di utilizzare questo canale sono le voci di menù File, Aggiorna e File, Ricarica. Infatti attraverso queste funzioni sarà possibile eseguire, rispettivamente, una operazione di salvataggio e di caricamento della configurazione dell'impianto dell'utente corrente. In questo modo, si ha la possibilità, in qualsiasi istante, di aggiornare/prelevare i dati nell'/dall'archivio utenti gestito dal programma software *WinAssist* 1.00.

Tali funzioni saranno disabilitate quando il browser è avviato in modalità "stand-alone".

l

<sup>1</sup> Per ulteriori dettagli consultare la guida relativa al softwardin Assist 1.00.

# **6. Avvio del Browser in modalità "stand-alone"**

Qualora risultasse sufficiente manipolare l'impianto effettivo, senza tuttavia avere informazioni esaustive sul proprietario dell'impianto stesso, è possibile avviare, da solo, il *browser* associato a tale impianto. Quindi dal gruppo di programmi "WINASSIST fare doppio click sull'icona con didascalia Alfa5. Questo consentirà di poter programmare "sul campo" la centrale e quindi risulterà di particolare aiuto soprattutto per coloro i quali dovranno eseguire un'opera di installazione. Le configurazioni programmate potranno essere esportate e successivamente importate per salvarle eventualmente nell'archivio utenti. Un riferimento utile per rilevare l'avvio del browser in modalità "stand-alone" è l'intestazione della finestra del browser stesso. Infatti, in questa modalità, l'intestazione sarà del tipo:

El.Mo. < Alfa5 > - Configurazione -

in cui si identifica una prima parte di intestazione fissa, una seconda parte (fra minore e maggiore) che specifica la classe di impianto ed una terza parte, compresa fra i due trattini, che indica la configurazione che si sta' utilizzando, in particolare si usano le seguenti voci:

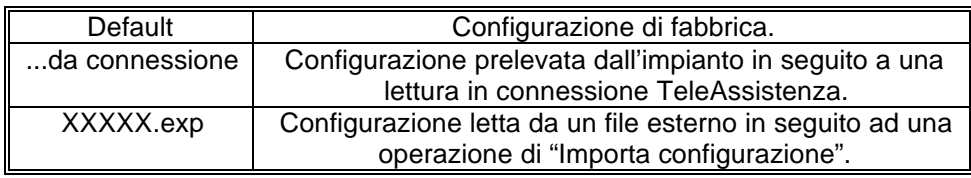

In tale modalità il programma di gestione dell'impianto (browser) è in grado di leggere la chiave hardware inserita nella porta parallela del computer. Si riconoscono al più tre chiavi distinte: le due chiavi usate con *WinAssist* (Standard ed Invio Comando) ed un'altra personalizzata per il browser. La prima coppia di chiavi permette la connessione all'impianto sia in Diretta che in Teleassistenza. La terza è specifica per il browser in considerazione - non si potrà, quindi, usare tale coppia di chiavi con più browsers - ed è una chiave che consente la connessione in Teleassistenza. Si può cogliere una gerarchia fra le chiavi presenti:

- 1. Senza chiave: non abilita alcun tipo di connessione con l'impianto.
- 2. Chiave specifica del browser per connessione in Teleassistenza.
- 3. Chiave WinAssist STD, valevole per *tutti* i browsers, che consente sia la connessione Diretta che la Teleassistenza, ma non consente la funzione di Telecomando (inserimento/disinserimento della centrale, cambiamento dello stato logico di una uscita).
- 4. Chiave WinAssist CMD, valevole per *tutti* i browsers, che consente sia la connessione Diretta che la Teleassistenza, con funzione di Telecomando (inserimento/disinserimento della centrale, cambiamento dello stato logico di una uscita).

# **7. Configurazione della porta e del dispositivo per la ricezione dati.**

Scegliendo File, parametri Modem è possibile programmare la porta serale su cui effettuare le connessioni all'impianto e la modalità con cui avverrà lo scambio dei dati (si consiglia di effettuare tale operazione al primo avvio del Browser).

- Nel riquadro "Impostazione della porta di comunicazione" selezionare nella lista a scorrimento di sinistra la porta seriale dedicata alle connessioni sia in Diretta che in TeleAssistenza (COM1,COM2,...).
- Nel riquadro "Linea Telefonica" selezionare la caratteristica della linea telefonica che sarà utilizzata per la TeleAssistenza: multifrequenza (DTMF) o decadica.

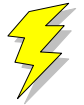

**Attenzione !! : Non Modificare gli altri parametri ed in particolare le stringhe di inizializzazione del modem nei riquadri "Modem init string #1" e "Modem init string #2"; previa mal funzionamento della comunicazione in TeleAssistenza.**

Confermare le scelte con Uscita.

# **8. Caricamento della configurazione di fabbrica**

Per effettuare questa operazione è sufficiente selezionare File, Carica Default, Centrale; se si vuole caricare la configurazione di fabbrica della Centrale, oppure File, Carica Default, Comunicatore; se invece interessa quella del comunicatore.

# **9. Salvataggio della configurazione di fabbrica**

Per cambiare la configurazione di fabbrica e personalizzare una propria configurazione standard scegliere File, Salva Default, Centrale/Combinatore. A seguito di un caricamento della configurazione di fabbrica, verrà chiamata la configurazione appena salvata.

## **10. Esportazione della configurazione su un file esterno**

Esiste una ulteriore possibilità di salvataggio della configurazione dell'impianto: la scrittura su un file esterno. I files dedicati a questo scopo hanno una estensione "\*.exp". Questo tipo di salvataggio è di particolare aiuto quando il browser è avviato in modalità "stand-alone"; infatti costituisce un meddo semplice per poter memorizzare più configurazioni diverse. Tuttavia tali configurazioni *non* sono associate ad alcun utente in particolare e non hanno niente a che fare con le configurazioni salvate nell'archivio utenti. Per effettuare l'esportazione di una configurazione è sufficiente selezionare File, esporta, configurazione: comparirà una finestra di dialogo in cui si chiede espressamente il nome del file che dovrà memorizzare la configurazione dell'impianto; l'intestazione di questa finestra di dialogo è "Salva Configurazione".

## **11. Importazione della configurazione da un file esterno**

Tale operazione risulta l'inversa della precedente. Si può caricare una configurazione di impianto memorizzata su un file esterno. I files dedicati a questo scopo hanno una estensione "\*.exp". Per effettuare l'importazione di una configurazione è sufficiente selezionare File, importa, configurazione: comparirà una finestra di dialogo in cui si chiede espressamente il nome del file dal quale si desidera prelevare la configurazione dell'impianto; l'intestazione di questa finestra di dialogo è "Apri Configurazione".

# **12. Programmazione dell'impianto costituito da Alfa5 e Comunicatore**

La voce di menù Programmazione contiene una lista di selezioni per mezzo delle quali è possibile accedere alle finestre di programmazione dell'impianto. Le prime due selezioni (Zone/Allarmi e Codici) riguardano la programmazione della centrale Alfa5 mentre l'ultima (Combinatore) riguarda il comunicatore. E' possibile aprire contemporaneamente tutte e tre le finestre di programmazione per poter avere sotto controllo la programmazione dell'impianto nella sua globalità.

Quando la configurazione complessiva dell'impianto non è salvata, nella intestazione della finestra compare un asterisco in prossimità della specificazione della configurazione utilizzata; questo consente all'operatore di gestire meglio le modifiche effettuate.

#### **13. Anteprima di stampa**

Scegliendo File, Anteprima di Stampa si entra in una finestra nella quale è possibile effettuare la stampa della configurazione completa dell'impianto ed il confronto fra due diverse configurazioni.

#### *13.1. Stampa completa e parziale*

I primi tasti in alto a sinistra ("Ingressi", "Combinat.") consentono di visualizzare sulla casella di testo sottostante le liste riassuntive delle cinque finestre di programmazione. Il pulsante "Completa" effettua una stampa esaustiva di tutto l'impianto. La visualizzazione nella casella di testo è stata pensata in modo da rispecchiare la stampa che eventualmente sarà eseguita. Con le frecce in alto a sinistra è possibile, quindi, spostarsi di pagina in pagina per visualizzare il contenuto dello stampato. Il tasto "Font" consente di accedere ai *drivers* di Windows per modificare il tipo di carattere del testo visualizzato ed anche dell'eventuale stampato finale. Per stampare bisognerà quindi:

- Selezionare a piacere una stampa completa oppure parziale (tasti, rispettivamente, "Completa" e "Ingressi", "Combinat."). Nella casella di testo apparirà ciò che verrà stampato.
- Selezionare "Font" per scegliere il tipo di carattere desiderato.
- Selezionare "Stampa". Comparirà una finestra di dialogo che consente la scelta della stampa di tutto il documento oppure solo di alcune pagine.
- Selezionare "OK".

Per chiudere la finestra di Anteprima di stampa premere il pulsante "Ritorna".

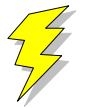

**Attenzione !! : Se si adopera la stessa porta parallela in cui è inserita la chiave hardware, collegare la stampante a valle della chiave stessa. Se si adopera un drive "I/O MegaZip" per la porta parallela inserire la chiave hardware a valle del dispositivo.**

#### *13.2. Confronto fra due configurazioni di centrale Alfa5*

E' possibile eseguire un confronto fra due diverse configurazioni di centrale Alfa5. Il confronto avviene sempre fra la configurazione attualmente in uso ed un'altra configurazione memorizzata in un file esterno (quindi con estensione "\*.exp"). Il risultato del confronto sarà visualizzato nella casella di testo ed, eventualmente, potrà essere stampato. Se il testo che appare è vuoto vorrà dire che il confronto appena effettuato non ha rilevato differenze; altrimenti, compariranno una o più pagine con una spaziatura simile alla stampa completa. Le eventuali differenze saranno così evidenziate: nei campi composti da puntini allineati le configurazioni coincidono; mentre nei campi stampati espressamente le configurazioni differiscono. In questo secondo caso, il campo riportato apparterrà alla configurazione memorizzata su file esterno.

- Premere il pulsante "Confronta con..." per confrontare due diverse configurazioni.
- Nella finestra di dialogo che apparirà inserire espressamente il nome del file sul quale è memorizzata la configurazione con la quale si vuole eseguire il confronto.
- Premere "OK" ed attendere.
- Per stampare il risultato premere il pulsante "Stampa".
- Per chiudere la finestra di Anteprima di stampa premere il pulsante "Ritorna".

# Browser Alfa 5 r.1.00

# **14. Connessioni**

Il menù Connessioni permette di instaurare una connessione fra il PC e l'impianto. Tuttavia, bisogna ricordare che prima di effettuare qualsiasi tipo di connessione è indispensabile predisporre i parametri corretti della seriale (vedi "Configurazione della Porta e del dispositivo di ricezione dati Si deve sottolineare che in fase di scambio dati fra il PC e l'impianto la bordatura, in basso, della finestra cambia aspetto: compare una visualizzazione percentuale che specifica il livello raggiunto fino a quell'istante ed un tasto "abort" che avrà l'effetto, se premuto, di interrompere le trasmissioni in corso in qualunque istante.

#### *14.1. Connessione in TeleAssistenza*

La connessione in TeleAssistenza richiede un certo numero di preliminari prima di essere instaurata:

- Accertarsi che il Comunicatore abbia memorizzato, nella propria configurazione, il numero di telefono che dovrà effettuare per chiamare il Modem connesso al PC.
- Accertarsi, sempre nella configurazione del combinatore, che il numero di squilli prima della risposta automatica sia diverso da zero.
- Aprire la finestra "Parametri per la connessione" (Programmazione, Comunicatore, Parametri per la connessione ). Impostare nella voce "Codice di riconoscimento fra MODEM e Comunicatore" lo stesso codice memorizzato nella configurazione del comunicatore.
- Sempre nella finestra "Parametri per la connessione", impostare sotto nella voce "Numero di telefono al quale è connesso il comunicatore" il numero di telefono che dovrà eseguire il modem per chiamare il comunicatore dell'impianto.
- Premere "OK".
- Scegliere Connessione, TeleAssistenza.

Alla fine della operazione di connessione verrà visualizzato nella toolbar una didascalia in cui si esplicita il tipo di connessione presente.

#### *14.2. Fine della connessione esistente*

Per interrompere la connessione con l'impianto, sia remota che diretta, è sufficiente selezionare Connessione, Fine Connessione. La chiusura della connessione fra PC ed impianto si manifesterà con la scomparsa della didascalia in cui si esplicita il tipo di connessione presente.

## **15. Lettura e Scrittura della configurazione della centrale**

Una volta che la connessione con l'impianto è stata instauratá è possibile effettuare uno scambio di dati fra il PC e l'impianto stesso. Le funzioni di lettura e scrittura della configurazione della centrale sono espletate, rispettivamente, da Azioni, lettura configurazione centrale e scrittura configurazione centrale. Alla fine di ogni lettura la configurazione appena letta prenderà il posto di quella attualmente in uso. Tuttavia, per evitare di perdere configurazioni non salvate, bisogna accertarsi che il cambiamento sia "indolore". Quindi, viene fatto un confronto fra la configurazione appena letta dal dispositivo e la configurazione attualmente in uso. Si possono presentare questi casi:

- 1. Le configurazioni coincidono: viene abbandonata la configurazione in uso e la configurazione letta diventa la configurazione della centrale per l'impianto.
- 2. Le configurazioni sono diverse, però la configurazione in uso non ha subito modifiche: anche in questo caso il cambiamento di configurazione può essere effettuato senza perdita di informazioni.
- 3. Le configurazioni sono diverse e quella in uso è stata modificata: in questo caso un cambiamento drastico porterebbe alla perdita della configurazione in uso.

In quest'ultimo caso compare una finestra di dialogo che chiede espressamente all'operatore se, prima di effettuare il cambiamento, non sia il caso di salvare la configurazione in uso che andrebbe persa. Comunque si risponda, la configurazione letta prenderà il posto della configurazione della centrale; il cambiamento avverrà sempre.

 2 In caso contrario, le funzioni di Lettura/Scrittura della configurazione della centrale e del comunicatore sono disabilitate.

#### **16. Avviare il controllo remoto della centrale**

Prima di aprire la finestra di controllo remoto della centrale è necessario costituire una connessione fra il PC e l'impianto<sup>3</sup>. Successivamente si seleziona Azioni, Controllo Remoto. Apparirà una finestra in cui si riassume lo stato della centrale e le eventuali memorie di allarme. L'aggiornamento della finestra può avvenire in due modi: manuale o automatico. Il rinfresco manuale prevede che sia l'operatore a premere il tasto "Aggiorna" e, quindi, causare un nuovo scambio di informazioni fra PC e centrale. Il rinfresco automatico prevede uno scambio di dati ad intervalli di tempo programmabili (Nessuna, 5 sec., 25 sec., 60 sec., Continua) in modo da garantire sempre una supervisione veritiera della centrale dell'impianto.

# **17. Analisi della Memoria Storica**

La finestra di memoria storica (Azioni, Memoria Storica) è composta da una lista riassuntiva di tutti gli storici memorizzati nell'archivio e da una casella di testo, destinata a visualizzare l'esploso della memoria storica. In modalità "stand-alone" la lista riassuntiva è vuota, per cui si ha la possibilità di analizzare uno storico alla volta; il salvataggio potrà avvenire esclusivamente esportando la memoria storica su un file esterno (File, esporta, Mem. Storica).

Se la connessione con l'impianto è attiva, il pulsante "Nuova Lettura" consente al software di acquisire dall'impianto una nuova memoria storica. Alla fine dello scambio dei dati, nella casella di testo verrà visualizzato l'esploso dello storico.

#### *17.1. Esportazione di uno storico*

E' possibile salvare l'esploso di uno storico in un file esterno. Scegliendo File, esporta, Mem.Storica l'intero contenuto della casella di testo viene memorizzato su un file con estensione "\*.hst".

#### *17.2. Importazione di uno storico*

Questa funzione è assolta dalla voce File, importa, Mem. Storica

#### *17.3. Salvataggio di uno storico*

L'avvio del Browser con *WinAssist* 1.00 comporta una ulteriore possibilità di salvataggio: memorizzazione dello storico nell'archivio utenti. Sfruttando il canale di comunicazione fra WinAssist ed il Browser è possibile archiviare, per ogni utente, una o più memorie storiche. La lista di sinistra sarà riempita con tutti gli storici associati all'utente. Per visionare tali storici è sufficiente fare doppio click sullo storico interessato o, equivalentemente, premere il pulsante "Analizza".

#### **17.3.1. Aggiungere uno storico alla lista**

Premendo il tasto "memorizza", lo storico attualmente esploso nella casella di testo verrà aggiunto alla lista degli storici.

#### **17.3.2. Rimozione di uno storico dalla lista**

E' sufficiente selezionare nella lista lo storico che si vuole eliminare e successivamente premere il pulsante "Elimina".

 3 Se la connessione non è instaurata, il controllo remoto è disabilitato.

#### *17.4. Filtraggio degli eventi visualizzati*

Dalla casella di testo, che mostra lo storico, è possibile evidenziare solo quegli eventi che interessano e scartare i rimanenti. Esistono due tipi di filtraggio: un filtraggio sul tipo di evento ed uno sull'intervallo temporale che interessa. Per impostare il filtraggio:

- Premere il pulsante "Definizione filtro"; comparirà una finestra in cui bisognerà impostare il tipo di filtraggio desiderato.
- Se si desidera filtrare per tipo di evento, selezionare dalla lista a scorrimento di sinistra gli eventi che interessano (lista a selezione multipla). Impostare l'opzione "Abilita Filtro Eventi".
- Se si desidera filtrare per intervallo temporale, inserire nel riquadro "Filtra eventi dal/al" le date di inizio e fine dell'intervallo temporale desiderato. Impostare l'opzione "Abilita Filtro Date".
- Premere "Uscita" per confermare le caratteristiche del filtro.
- Per applicare il filtro appena costruito, impostare l'opzione "Applica Filtro".

#### **18. Messaggi di Errore e possibili rimedi**

Il software è stato progettato per informare l'operatore su possibili anomalie che possono verificarsi per diverse ragioni. Tuttavia, si è cercato di rendere il programma comunque stabile in eventuali condizioni di emergenza. Si è ritenuto opportuno segnalare questi casi, spigare la situazione ed, eventualmente, proporre un possibile rimedio:

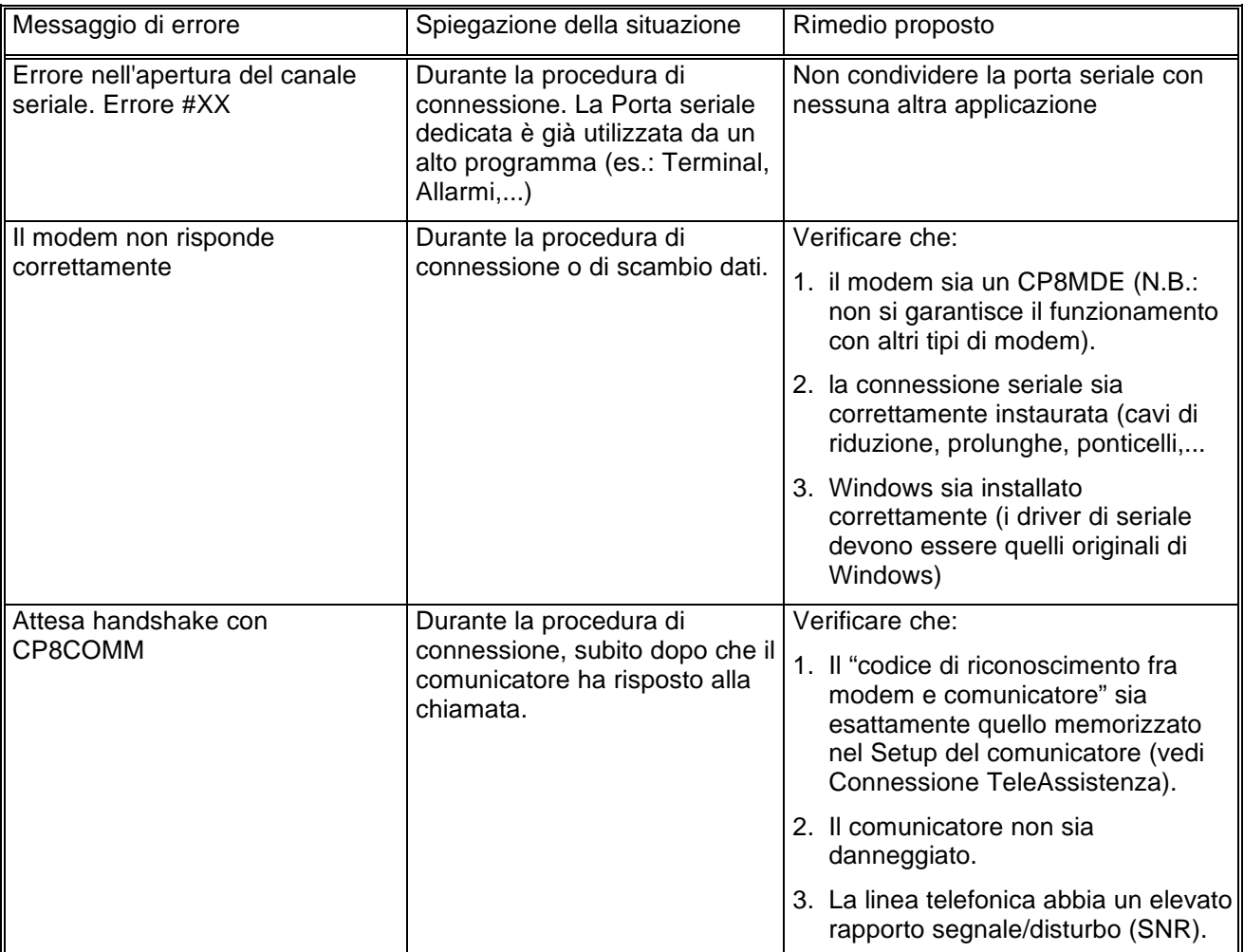

# Browser Alfa 5 r.1.00

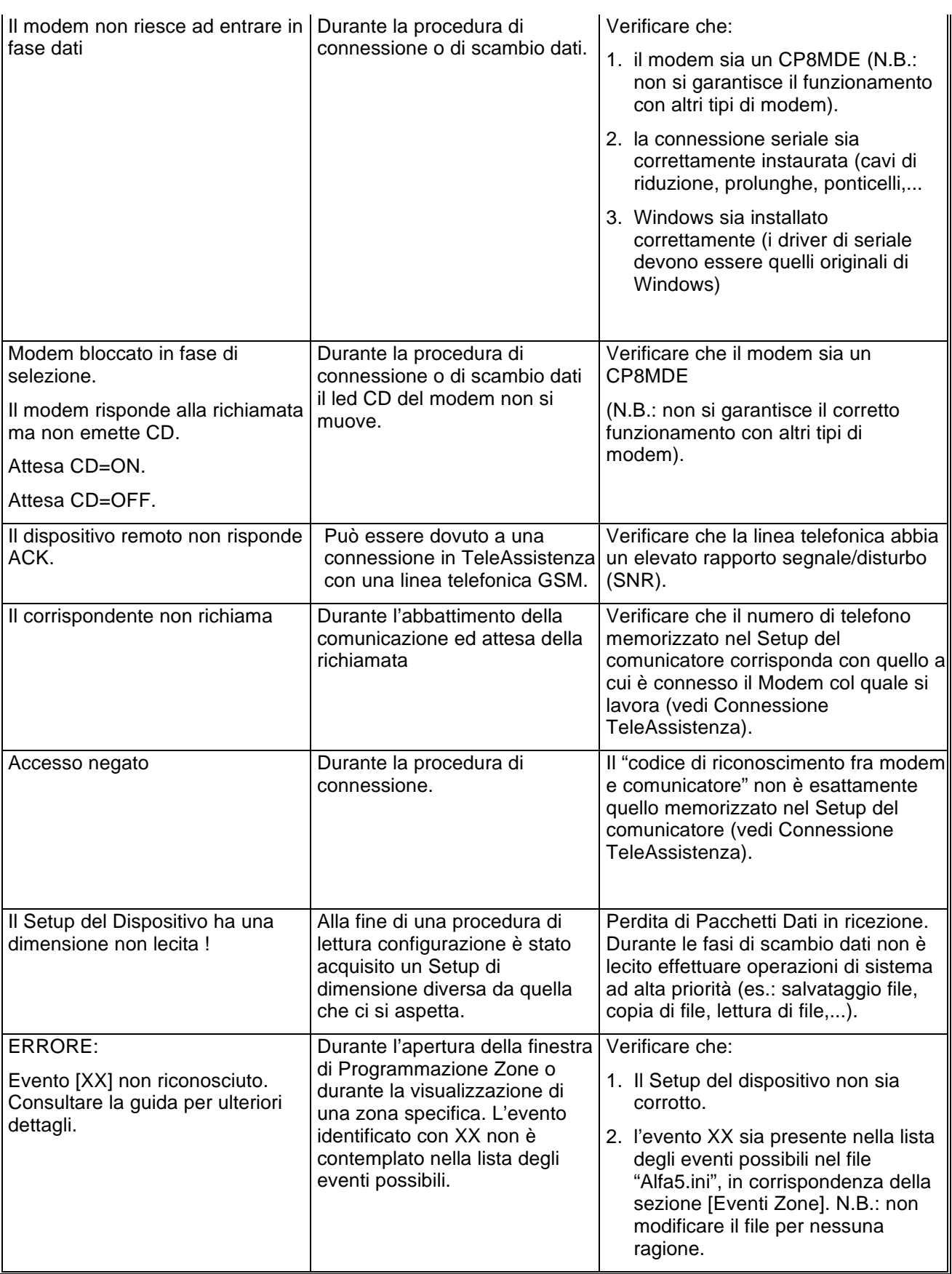

# Browser Alfa 5 r.1.00

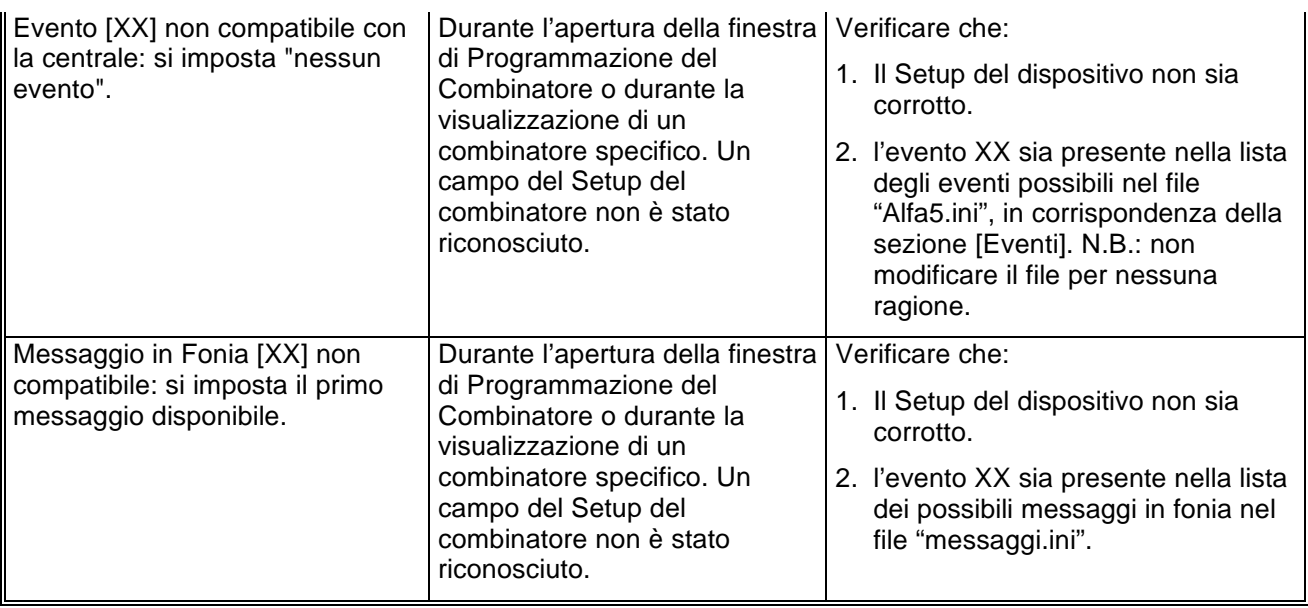

**El.Mo**. SpA Sistemi di sicurezza ed automazione industriale Via Pontarola, 70 Reschigliano di Campodarsego (PD) Tel. 049/9200320 (4 linee R.A.) - Fax 049/9200306 - Assistenza Tecnica 049/9200426

# Browser Alfa 8 r.1.00 Manuale di riferimento

© El.Mo. SpA 1995 - 1996

**Preliminare**

# Browser Alfa 8 r.1.00

## **1. Introduzione**

In questa sezione si analizzeranno, in dettaglio, tutte le funzionalità del software di programmazione per le centrali della famiglia Alfa8. Questo software può essere eseguito da solo oppure unitamente al programma di archiviazione e ricezione *WinAssist* 1.00.

#### **2. Installazione**

Ogni browsers d'impianto ha una propria prowdura d'installazione.

La procedura d'installazione consta nel lancio del programma "SETUP.EXE" dal disco Browser Alfa8. Gli eventuali parametri modificabili dall'utente vengono proposti dal programma d'installazione in modo da garantire facilitazioni per l'operatore. Ogni installazione andata a buon fine terminerà con la creazione dell'icona associata al prodotto software Alfa8 nel gruppo di programmi "WinAssist".

#### **Installazione del Browser**

- Inserimento disco Browser Alfa8.
- Da Program Manager scegliere File, Esegui, digitare A:\setup.exe, fare click su Ok.
- Alla richiesta del path d'installazione fare click su Ok per confermare il path proposto o digitarne uno nuovo.

#### **3. Requisiti per il funzionamento del software.**

Il software "Browser Alfa8" necessita di una chiave hardware per l'abilitazione al funzionamento.

In assenza di chiave hardware, il prodotto software assume valenza e comportamuto **esclusivamente dimostrativo.**

# **4. Configurazione dei parametri operativi**

**Al primo avvio del Browser Alfa8 è necessario provvedere alla programmazi one dei parametri hardware. Essi si riferiscono tipicamente alla porta di comunicazione ed alla modalità di trasmissione attraverso tale porta di comunicazione.**

Per ulteriori dettagli vedere la sezione "Configurazione della porta e del *dipositivo per la ricezione datti* 

# **5. Avvio del Browser con** *WinAssist* **1.00**

In questa modalità il compito di avviare il browser è demandato al programma complessivo *WinAssist* 1.00. Ciò significa che sarà sufficiente installare questo browser e successivamente avviare il programma *WinAssist* 1.00. Esso, infatti, sarà in grado di riconoscere la presenza del browser ed avviarlo al momento opportuno. Un riferimento utile per rilevare l'avvio del browser da parte di *WinAssist* 1.00 è l'intestazione della finestra del browser stesso. Infatti, in questa modalità, l'intestazione sarà del tipo:

WinAssist 1.00 El.Mo. < Alfa8Mgr > - Configurazione -

in cui si identifica una prima parte di intestazione fissa, una seconda parte (fra minore e maggiore) che specifica la classe di impianto associata all'utente in osservazione ed una terza parte, compresa fra i due trattini, che indica la configurazione che si sta' utilizzando, in particolare si usano le seguenti voci:

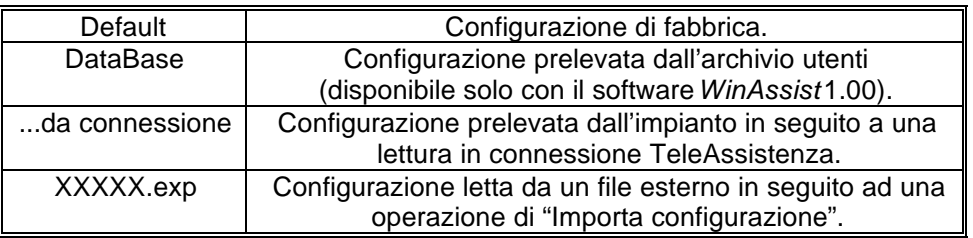

Inoltre, nella bordatura della finestra del browser (in basso a destra), compaiono rispettivamente il codice identificativo ed il nome dell'utente associato a tale impianto.

#### *5.1. Interazione con l'archivio degli utenti*

In modalità di avvio con *WinAssist* 1.00 viene aperto un canale di comunicazione e scambio dati (DDE) con l'archivio utenti di WinAssist. Le funzioni che ci consentono di utilizzare questo canale sono le voci di menù File, Aggiorna e File, Ricarica. Infatti attraverso queste funzioni sarà possibile eseguire, rispettivamente, una operazione di salvataggio e di caricamento della configurazione dell'impianto dell'utente corrente. In questo modo, si ha la possibilità, in qualsiasi istante, di aggiornare/prelevare i dati nell'/dall'archivio utenti gestito dal programma software *WinAssist* 1.00.

Tali funzioni saranno disabilitate quando il browser è avviato in modalità "stand-alone".

l

<sup>1</sup> Per ulteriori dettagli consultare la guida relativa al softwardin Assist 1.00.

# **6. Avvio del Browser in modalità "stand-alone"**

Qualora risultasse sufficiente manipolare l'impianto effettivo, senza tuttavia avere informazioni esaustive sul proprietario dell'impianto stesso, è possibile avviare, da solo, il *browser* associato a tale impianto. Quindi dal gruppo di programmi "WINASSIST fare doppio click sull'icona con didascalia Alfa8. Questo consentirà di poter programmare "sul campo" la centrale e quindi risulterà di particolare aiuto soprattutto per coloro i quali dovranno eseguire un'opera di installazione. Le configurazioni programmate potranno essere esportate e successivamente importate per salvarle eventualmente nell'archivio utenti. Un riferimento utile per rilevare l'avvio del browser in modalità "stand-alone" è l'intestazione della finestra del browser stesso. Infatti, in questa modalità, l'intestazione sarà del tipo:

El.Mo. < Alfa8 > - Configurazione -

in cui si identifica una prima parte di intestazione fissa, una seconda parte (fra minore e maggiore) che specifica la classe di impianto ed una terza parte, compresa fra i due trattini, che indica la configurazione che si sta' utilizzando, in particolare si usano le seguenti voci:

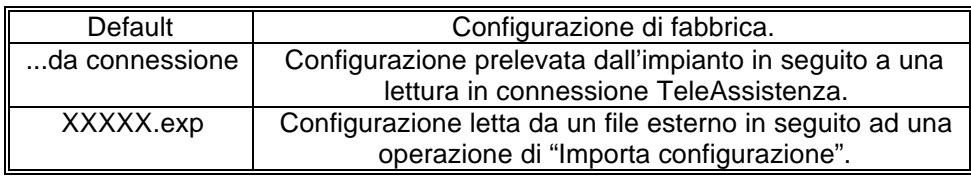

In tale modalità il programma di gestione dell'impianto (browser) è in grado di leggere la chiave hardware inserita nella porta parallela del computer. Si riconoscono al più tre chiavi distinte: le due chiavi usate con *WinAssist* (Standard ed Invio Comando) ed un'altra personalizzata per il browser. La prima coppia di chiavi permette la connessione all'impianto sia in Diretta che in Teleassistenza. La terza è specifica per il browser in considerazione - non si potrà, quindi, usare tale coppia di chiavi con più browsers - ed è una chiave che consente la connessione in Teleassistenza. Si può cogliere una gerarchia fra le chiavi presenti:

- 1. Senza chiave: non abilita alcun tipo di connessione con l'impianto.
- 2. Chiave specifica del browser per connessione in Teleassistenza.
- 3. Chiave WinAssist STD, valevole per *tutti* i browsers, che consente sia la connessione Diretta che la Teleassistenza, ma non consente la funzione di Telecomando (inserimento/disinserimento della centrale, cambiamento dello stato logico di una uscita).
- 4. Chiave WinAssist CMD, valevole per *tutti* i browsers, che consente sia la connessione Diretta che la Teleassistenza, con funzione di Telecomando (inserimento/disinserimento della centrale, cambiamento dello stato logico di una uscita).

# **7. Configurazione della porta e del dispositivo per la ricezione dati.**

Scegliendo File, parametri Modem è possibile programmare la porta serale su cui effettuare le connessioni all'impianto e la modalità con cui avverrà lo scambio dei dati (si consiglia di effettuare tale operazione al primo avvio del Browser).

- Nel riquadro "Impostazione della porta di comunicazione" selezionare nella lista a scorrimento di sinistra la porta seriale dedicata alle connessioni sia in Diretta che in TeleAssistenza (COM1,COM2,...).
- Nel riquadro "Linea Telefonica" selezionare la caratteristica della linea telefonica che sarà utilizzata per la TeleAssistenza: multifrequenza (DTMF) o decadica.

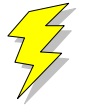

**Attenzione !! : Non Modificare gli altri parametri ed in particolare le stringhe di inizializzazione del modem nei riquadri "Modem init string #1" e "Modem init string #2"; previa mal funzionamento della comunicazione in TeleAssistenza.**

Confermare le scelte con Uscita.

# **8. Caricamento della configurazione di fabbrica**

Per effettuare questa operazione è sufficiente selezionare File, Carica Default, Centrale; se si vuole caricare la configurazione di fabbrica della Centrale, oppure File, Carica Default, Comunicatore; se invece interessa quella del comunicatore.

# **9. Salvataggio della configurazione di fabbrica**

Per cambiare la configurazione di fabbrica e personalizzare una propria configurazione standard scegliere File, Salva Default, Centrale/Combinatore. A seguito di un caricamento della configurazione di fabbrica, verrà chiamata la configurazione appena salvata.

## **10. Esportazione della configurazione su un file esterno**

Esiste una ulteriore possibilità di salvataggio della configurazione dell'impianto: la scrittura su un file esterno. I files dedicati a questo scopo hanno una estensione "\*.exp". Questo tipo di salvataggio è di particolare aiuto quando il browser è avviato in modalità "stand-alone"; infatti costituisce un meddo semplice per poter memorizzare più configurazioni diverse. Tuttavia tali configurazioni *non* sono associate ad alcun utente in particolare e non hanno niente a che fare con le configurazioni salvate nell'archivio utenti. Per effettuare l'esportazione di una configurazione è sufficiente selezionare File, esporta, configurazione: comparirà una finestra di dialogo in cui si chiede espressamente il nome del file che dovrà memorizzare la configurazione dell'impianto; l'intestazione di questa finestra di dialogo è "Salva Configurazione".

## **11. Importazione della configurazione da un file esterno**

Tale operazione risulta l'inversa della precedente. Si può caricare una configurazione di impianto memorizzata su un file esterno. I files dedicati a questo scopo hanno una estensione "\*.exp". Per effettuare l'importazione di una configurazione è sufficiente selezionare File, importa, configurazione: comparirà una finestra di dialogo in cui si chiede espressamente il nome del file dal quale si desidera prelevare la configurazione dell'impianto; l'intestazione di questa finestra di dialogo è "Apri Configurazione".

# **12. Programmazione dell'impianto costituito da Alfa8 e Comunicatore**

La voce di menù Programmazione contiene una lista di selezioni per mezzo delle quali è possibile accedere alle finestre di programmazione dell'impianto. Le prime due selezioni (Zone/Allarmi e Codici) riguardano la programmazione della centrale Alfa8 mentre l'ultima (Combinatore) riguarda il comunicatore. E' possibile aprire contemporaneamente tutte e tre le finestre di programmazione per poter avere sotto controllo la programmazione dell'impianto nella sua globalità.

Quando la configurazione complessiva dell'impianto non è salvata, nella intestazione della finestra compare un asterisco in prossimità della specificazione della configurazione utilizzata; questo consente all'operatore di gestire meglio le modifiche effettuate.

#### **13. Anteprima di stampa**

Scegliendo File, Anteprima di Stampa si entra in una finestra nella quale è possibile effettuare la stampa della configurazione completa dell'impianto ed il confronto fra due diverse configurazioni.

#### *13.1. Stampa completa e parziale*

I primi tasti in alto a sinistra ("Ingressi", "Combinat.") consentono di visualizzare sulla casella di testo sottostante le liste riassuntive delle cinque finestre di programmazione. Il pulsante "Completa" effettua una stampa esaustiva di tutto l'impianto. La visualizzazione nella casella di testo è stata pensata in modo da rispecchiare la stampa che eventualmente sarà eseguita. Con le frecce in alto a sinistra è possibile, quindi, spostarsi di pagina in pagina per visualizzare il contenuto dello stampato. Il tasto "Font" consente di accedere ai *drivers* di Windows per modificare il tipo di carattere del testo visualizzato ed anche dell'eventuale stampato finale. Per stampare bisognerà quindi:

- Selezionare a piacere una stampa completa oppure parziale (tasti, rispettivamente, "Completa" e "Ingressi", "Combinat."). Nella casella di testo apparirà ciò che verrà stampato.
- Selezionare "Font" per scegliere il tipo di carattere desiderato.
- Selezionare "Stampa". Comparirà una finestra di dialogo che consente la scelta della stampa di tutto il documento oppure solo di alcune pagine.
- Selezionare "OK".

Per chiudere la finestra di Anteprima di stampa premere il pulsante "Ritorna".

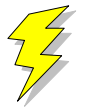

**Attenzione !! : Se si adopera la stessa porta parallela in cui è inserita la chiave hardware, collegare la stampante a valle della chiave stessa. Se si adopera un drive "I/O MegaZip" per la porta parallela inserire la chiave hardware a valle del dispositivo.**

#### *13.2. Confronto fra due configurazioni di centrale Alfa8*

E' possibile eseguire un confronto fra due diverse configurazioni di centrale Alfa8. Il confronto avviene sempre fra la configurazione attualmente in uso ed un'altra configurazione memorizzata in un file esterno (quindi con estensione "\*.exp"). Il risultato del confronto sarà visualizzato nella casella di testo ed, eventualmente, potrà essere stampato. Se il testo che appare è vuoto vorrà dire che il confronto appena effettuato non ha rilevato differenze; altrimenti, compariranno una o più pagine con una spaziatura simile alla stampa completa. Le eventuali differenze saranno così evidenziate: nei campi composti da puntini allineati le configurazioni coincidono; mentre nei campi stampati espressamente le configurazioni differiscono. In questo secondo caso, il campo riportato apparterrà alla configurazione memorizzata su file esterno.

- Premere il pulsante "Confronta con..." per confrontare due diverse configurazioni.
- Nella finestra di dialogo che apparirà inserire espressamente il nome del file sul quale è memorizzata la configurazione con la quale si vuole eseguire il confronto.
- Premere "OK" ed attendere.
- Per stampare il risultato premere il pulsante "Stampa".
- Per chiudere la finestra di Anteprima di stampa premere il pulsante "Ritorna".
# Browser Alfa 8 r.1.00

## **14. Connessioni**

Il menù Connessioni permette di instaurare una connessione fra il PC e l'impianto. Tuttavia, bisogna ricordare che prima di effettuare qualsiasi tipo di connessione è indispensabile predisporre i parametri corretti della seriale (vedi "Configurazione della Porta e del dispositivo di ricezione dati Si deve sottolineare che in fase di scambio dati fra il PC e l'impianto la bordatura, in basso, della finestra cambia aspetto: compare una visualizzazione percentuale che specifica il livello raggiunto fino a quell'istante ed un tasto "abort" che avrà l'effetto, se premuto, di interrompere le trasmissioni in corso in qualunque istante.

## *14.1. Connessione in TeleAssistenza*

La connessione in TeleAssistenza richiede un certo numero di preliminari prima di essere instaurata:

- Accertarsi che il Comunicatore abbia memorizzato, nella propria configurazione, il numero di telefono che dovrà effettuare per chiamare il Modem connesso al PC.
- Accertarsi, sempre nella configurazione del combinatore, che il numero di squilli prima della risposta automatica sia diverso da zero.
- Aprire la finestra "Parametri per la connessione" (Programmazione, Comunicatore, Parametri per la connessione ). Impostare nella voce "Codice di riconoscimento fra MODEM e Comunicatore" lo stesso codice memorizzato nella configurazione del comunicatore.
- Sempre nella finestra "Parametri per la connessione", impostare sotto nella voce "Numero di telefono al quale è connesso il comunicatore" il numero di telefono che dovrà eseguire il modem per chiamare il comunicatore dell'impianto.
- Premere "OK".
- Scegliere Connessione, TeleAssistenza.

Alla fine della operazione di connessione verrà visualizzato nella toolbar una didascalia in cui si esplicita il tipo di connessione presente.

#### *14.2. Fine della connessione esistente*

Per interrompere la connessione con l'impianto, sia remota che diretta, è sufficiente selezionare Connessione, Fine Connessione. La chiusura della connessione fra PC ed impianto si manifesterà con la scomparsa della didascalia in cui si esplicita il tipo di connessione presente.

## **15. Lettura e Scrittura della configurazione della centrale**

Una volta che la connessione con l'impianto è stata instauratá è possibile effettuare uno scambio di dati fra il PC e l'impianto stesso. Le funzioni di lettura e scrittura della configurazione della centrale sono espletate, rispettivamente, da Azioni, lettura configurazione centrale e scrittura configurazione centrale. Alla fine di ogni lettura la configurazione appena letta prenderà il posto di quella attualmente in uso. Tuttavia, per evitare di perdere configurazioni non salvate, bisogna accertarsi che il cambiamento sia "indolore". Quindi, viene fatto un confronto fra la configurazione appena letta dal dispositivo e la configurazione attualmente in uso. Si possono presentare questi casi:

- 1. Le configurazioni coincidono: viene abbandonata la configurazione in uso e la configurazione letta diventa la configurazione della centrale per l'impianto.
- 2. Le configurazioni sono diverse, però la configurazione in uso non ha subito modifiche: anche in questo caso il cambiamento di configurazione può essere effettuato senza perdita di informazioni.
- 3. Le configurazioni sono diverse e quella in uso è stata modificata: in questo caso un cambiamento drastico porterebbe alla perdita della configurazione in uso.

In quest'ultimo caso compare una finestra di dialogo che chiede espressamente all'operatore se, prima di effettuare il cambiamento, non sia il caso di salvare la configurazione in uso che andrebbe persa. Comunque si risponda, la configurazione letta prenderà il posto della configurazione della centrale; il cambiamento avverrà sempre.

 2 In caso contrario, le funzioni di Lettura/Scrittura della configurazione della centrale e del comunicatore sono disabilitate.

## **16. Avviare il controllo remoto della centrale**

Prima di aprire la finestra di controllo remoto della centrale è necessario costituire una connessione fra il PC e l'impianto<sup>3</sup>. Successivamente si seleziona Azioni, Controllo Remoto. Apparirà una finestra in cui si riassume lo stato della centrale e le eventuali memorie di allarme. L'aggiornamento della finestra può avvenire in due modi: manuale o automatico. Il rinfresco manuale prevede che sia l'operatore a premere il tasto "Aggiorna" e, quindi, causare un nuovo scambio di informazioni fra PC e centrale. Il rinfresco automatico prevede uno scambio di dati ad intervalli di tempo programmabili (Nessuna, 5 sec., 25 sec., 60 sec., Continua) in modo da garantire sempre una supervisione veritiera della centrale dell'impianto.

## **17. Analisi della Memoria Storica**

La finestra di memoria storica (Azioni, Memoria Storica) è composta da una lista riassuntiva di tutti gli storici memorizzati nell'archivio e da una casella di testo, destinata a visualizzare l'esploso della memoria storica. In modalità "stand-alone" la lista riassuntiva è vuota, per cui si ha la possibilità di analizzare uno storico alla volta; il salvataggio potrà avvenire esclusivamente esportando la memoria storica su un file esterno (File, esporta, Mem. Storica).

Se la connessione con l'impianto è attiva, il pulsante "Nuova Lettura" consente al software di acquisire dall'impianto una nuova memoria storica. Alla fine dello scambio dei dati, nella casella di testo verrà visualizzato l'esploso dello storico.

### *17.1. Esportazione di uno storico*

E' possibile salvare l'esploso di uno storico in un file esterno. Scegliendo File, esporta, Mem.Storica l'intero contenuto della casella di testo viene memorizzato su un file con estensione "\*.hst".

#### *17.2. Importazione di uno storico*

Questa funzione è assolta dalla voce File, importa, Mem. Storica

#### *17.3. Salvataggio di uno storico*

L'avvio del Browser con *WinAssist* 1.00 comporta una ulteriore possibilità di salvataggio: memorizzazione dello storico nell'archivio utenti. Sfruttando il canale di comunicazione fra WinAssist ed il Browser è possibile archiviare, per ogni utente, una o più memorie storiche. La lista di sinistra sarà riempita con tutti gli storici associati all'utente. Per visionare tali storici è sufficiente fare doppio click sullo storico interessato o, equivalentemente, premere il pulsante "Analizza".

#### **17.3.1. Aggiungere uno storico alla lista**

Premendo il tasto "memorizza", lo storico attualmente esploso nella casella di testo verrà aggiunto alla lista degli storici.

#### **17.3.2. Rimozione di uno storico dalla lista**

E' sufficiente selezionare nella lista lo storico che si vuole eliminare e successivamente premere il pulsante "Elimina".

 3 Se la connessione non è instaurata, il controllo remoto è disabilitato.

## *17.4. Filtraggio degli eventi visualizzati*

Dalla casella di testo, che mostra lo storico, è possibile evidenziare solo quegli eventi che interessano e scartare i rimanenti. Esistono due tipi di filtraggio: un filtraggio sul tipo di evento ed uno sull'intervallo temporale che interessa. Per impostare il filtraggio:

- Premere il pulsante "Definizione filtro"; comparirà una finestra in cui bisognerà impostare il tipo di filtraggio desiderato.
- Se si desidera filtrare per tipo di evento, selezionare dalla lista a scorrimento di sinistra gli eventi che interessano (lista a selezione multipla). Impostare l'opzione "Abilita Filtro Eventi".
- Se si desidera filtrare per intervallo temporale, inserire nel riquadro "Filtra eventi dal/al" le date di inizio e fine dell'intervallo temporale desiderato. Impostare l'opzione "Abilita Filtro Date".
- Premere "Uscita" per confermare le caratteristiche del filtro.
- Per applicare il filtro appena costruito, impostare l'opzione "Applica Filtro".

## **18. Messaggi di Errore e possibili rimedi**

Il software è stato progettato per informare l'operatore su possibili anomalie che possono verificarsi per diverse ragioni. Tuttavia, si è cercato di rendere il programma comunque stabile in eventuali condizioni di emergenza. Si è ritenuto opportuno segnalare questi casi, spigare la situazione ed, eventualmente, proporre un possibile rimedio:

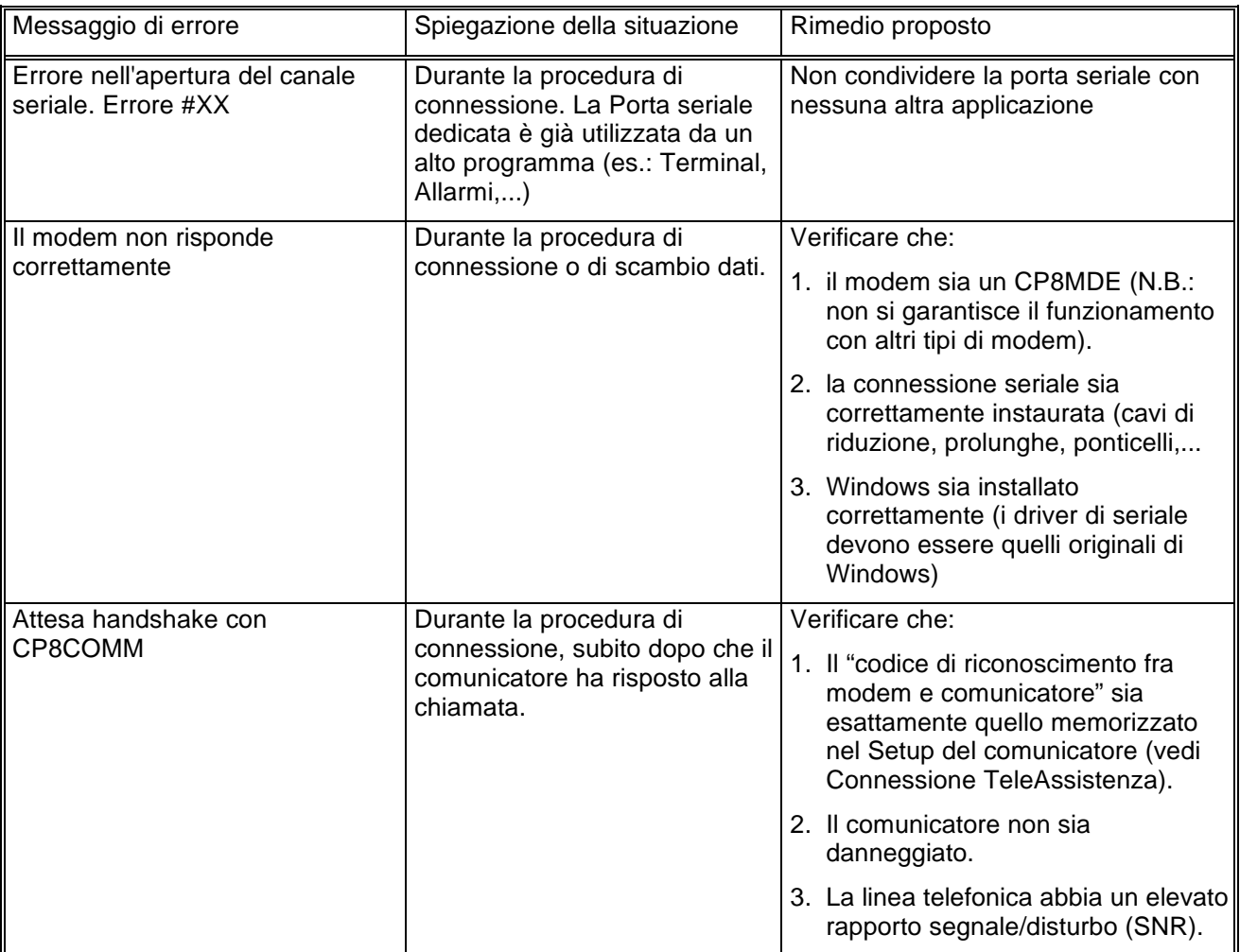

# Browser Alfa 8 r.1.00

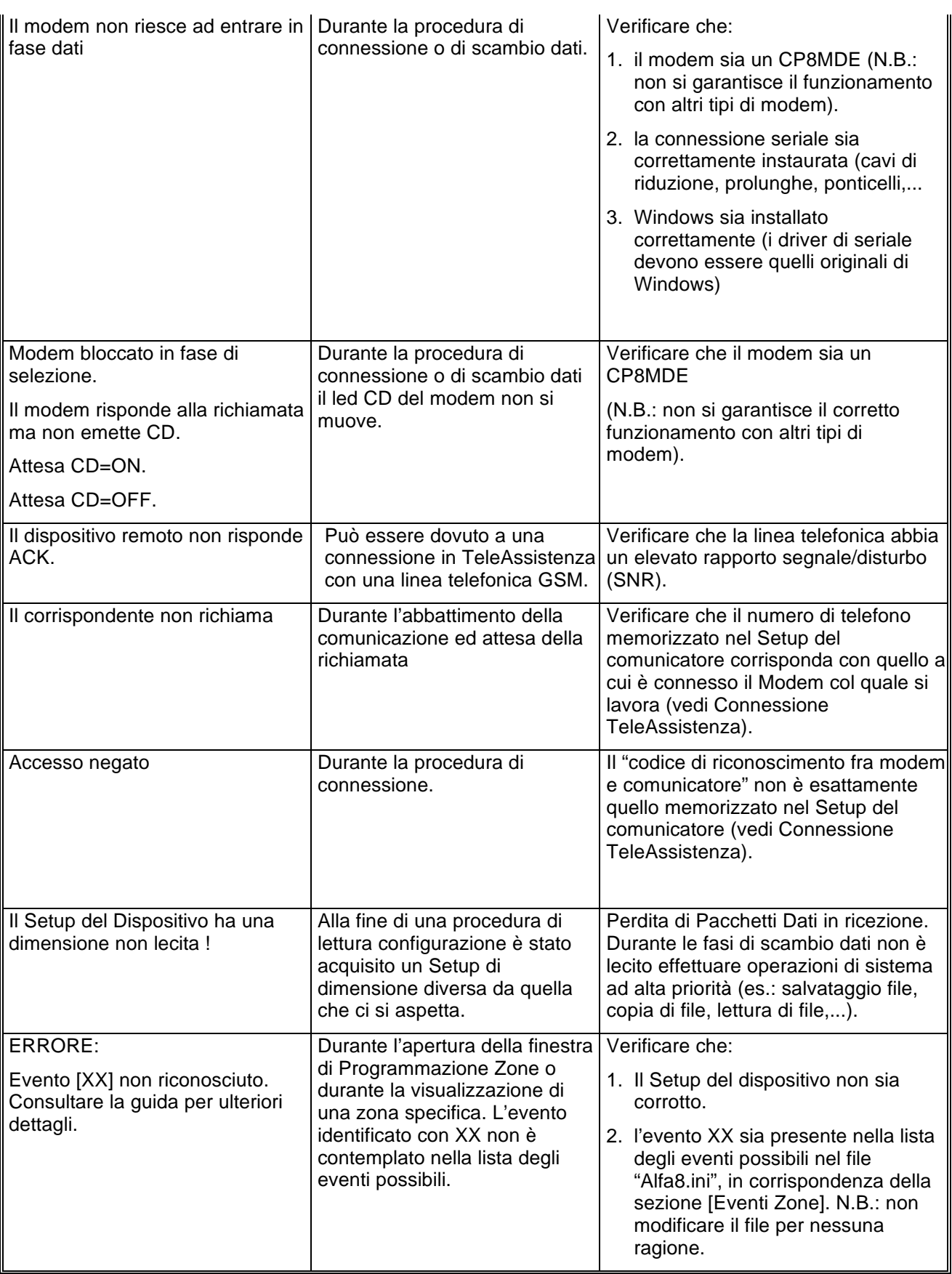

# Browser Alfa 8 r.1.00

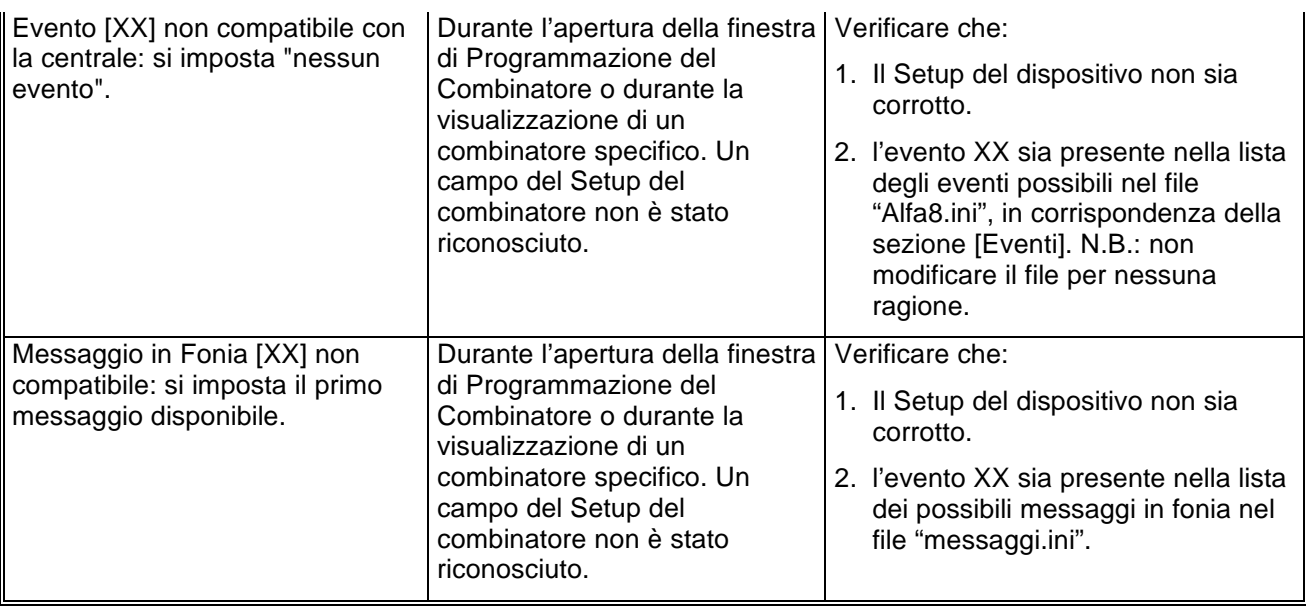

**El.Mo**. SpA Sistemi di sicurezza ed automazione industriale Via Pontarola, 70 Reschigliano di Campodarsego (PD) Tel. 049/9200320 (4 linee R.A.) - Fax 049/9200306 - Assistenza Tecnica 049/9200426

# Browser CDX r.1.00 Manuale di riferimento

© El.Mo. SpA 1995 - 1996

**Preliminare**

## Browser CDX r.1.00

## **1. Introduzione**

In questa sezione si analizzeranno, in dettaglio, tutte le funzionalità del software di programmazione per le centrali della famiglia CDX. Questo software può essere eseguito da solo oppure unitamente al programma di archiviazione e ricezione *WinAssist* 1.00.

## **2. Installazione**

Ogni browsers d'impianto ha una propria prowdura d'installazione.

La procedura d'installazione consta nel lancio del programma "SETUP.EXE" dal disco Browser CDX. Gli eventuali parametri modificabili dall'utente vengono proposti dal programma d'installazione in modo da garantire facilitazioni per l'operatore. Ogni installazione andata a buon fine terminerà con la creazione dell'icona associata al prodotto software CDX nel gruppo di programmi "WinAssist".

#### **Installazione del Browser**

- Inserimento disco Browser CDX.
- Da Program Manager scegliere File, Esegui, digitare A:\setup.exe, fare click su Ok.
- Alla richiesta del path d'installazione fare click su Ok per confermare il path proposto o digitarne uno nuovo.

## **3. Requisiti per il funzionamento del software.**

Il software "Browser CDX" necessita di una chiave hardware per l'abilitazione al funzionamento.

In assenza di chiave hardware, il prodotto software assume valenza e comportamuto **esclusivamente dimostrativo.**

# **4. Configurazione dei parametri operativi**

**Al primo avvio del Browser CDX è necessario provvedere alla programmazi one dei parametri hardware. Essi si riferiscono tipicamente alla porta di comunicazione ed alla modalità di trasmissione attraverso tale porta di comunicazione.**

Per ulteriori dettagli vedere la sezione "Configurazione della porta e del *dipositivo per la ricezione datti* 

## **5. Avvio del Browser con** *WinAssist* **1.00**

In questa modalità il compito di avviare il browser è demandato al programma complessivo *WinAssist* 1.00. Ciò significa che sarà sufficiente installare questo browser e successivamente avviare il programma *WinAssist* 1.00. Esso, infatti, sarà in grado di riconoscere la presenza del browser ed avviarlo al momento opportuno. Un riferimento utile per rilevare l'avvio del browser da parte di *WinAssist* 1.00 è l'intestazione della finestra del browser stesso. Infatti, in questa modalità, l'intestazione sarà del tipo:

WinAssist 1.00 El.Mo. < CDXMgr > - Configurazione -

in cui si identifica una prima parte di intestazione fissa, una seconda parte (fra minore e maggiore) che specifica la classe di impianto associata all'utente in osservazione ed una terza parte, compresa fra i due trattini, che indica la configurazione che si sta' utilizzando, in particolare si usano le seguenti voci:

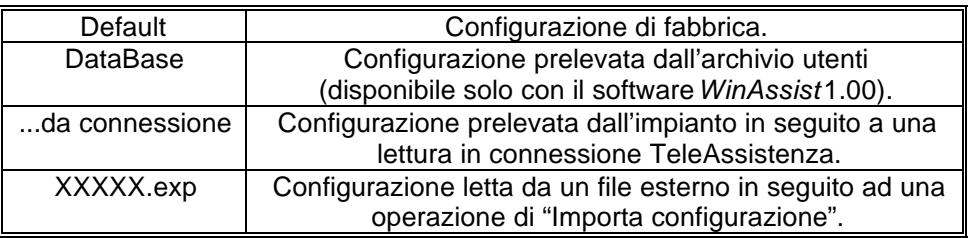

Inoltre, nella bordatura della finestra del browser (in basso a destra), compaiono rispettivamente il codice identificativo ed il nome dell'utente associato a tale impianto.

#### *5.1. Interazione con l'archivio degli utenti*

In modalità di avvio con *WinAssist* 1.00 viene aperto un canale di comunicazione e scambio dati (DDE) con l'archivio utenti di WinAssist. Le funzioni che ci consentono di utilizzare questo canale sono le voci di menù File, Aggiorna e File, Ricarica. Infatti attraverso queste funzioni sarà possibile eseguire, rispettivamente, una operazione di salvataggio e di caricamento della configurazione dell'impianto dell'utente corrente. In questo modo, si ha la possibilità, in qualsiasi istante, di aggiornare/prelevare i dati nell'/dall'archivio utenti gestito dal programma software *WinAssist* 1.00.

Tali funzioni saranno disabilitate quando il browser è avviato in modalità "stand-alone".

l

<sup>1</sup> Per ulteriori dettagli consultare la guida relativa al softwardin Assist 1.00.

# **6. Avvio del Browser in modalità "stand-alone"**

Qualora risultasse sufficiente manipolare l'impianto effettivo, senza tuttavia avere informazioni esaustive sul proprietario dell'impianto stesso, è possibile avviare, da solo, il *browser* associato a tale impianto. Quindi dal gruppo di programmi "WINASSIST fare doppio click sull'icona con didascalia CDX. Questo consentirà di poter programmare "sul campo" la centrale e quindi risulterà di particolare aiuto soprattutto per coloro i quali dovranno eseguire un'opera di installazione. Le configurazioni programmate potranno essere esportate e successivamente importate per salvarle eventualmente nell'archivio utenti. Un riferimento utile per rilevare l'avvio del browser in modalità "stand-alone" è l'intestazione della finestra del browser stesso. Infatti, in questa modalità, l'intestazione sarà del tipo:

El.Mo. < CDX > - Configurazione -

in cui si identifica una prima parte di intestazione fissa, una seconda parte (fra minore e maggiore) che specifica la classe di impianto ed una terza parte, compresa fra i due trattini, che indica la configurazione che si sta' utilizzando, in particolare si usano le seguenti voci:

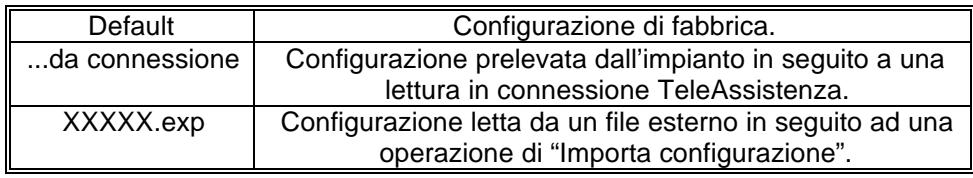

In tale modalità il programma di gestione dell'impianto (browser) è in grado di leggere la chiave hardware inserita nella porta parallela del computer. Si riconoscono al più tre chiavi distinte: le due chiavi usate con *WinAssist* (Standard ed Invio Comando) ed un'altra personalizzata per il browser. La prima coppia di chiavi permette la connessione all'impianto sia in Diretta che in Teleassistenza. La terza è specifica per il browser in considerazione - non si potrà, quindi, usare tale coppia di chiavi con più browsers - ed è una chiave che consente la connessione in Teleassistenza. Si può cogliere una gerarchia fra le chiavi presenti:

- 1. Senza chiave: non abilita alcun tipo di connessione con l'impianto.
- 2. Chiave specifica del browser per connessione in Teleassistenza.
- 3. Chiave WinAssist STD, valevole per *tutti* i browsers, che consente sia la connessione Diretta che la Teleassistenza, ma non consente la funzione di Telecomando (inserimento/disinserimento della centrale, cambiamento dello stato logico di una uscita).
- 4. Chiave WinAssist CMD, valevole per *tutti* i browsers, che consente sia la connessione Diretta che la Teleassistenza, con funzione di Telecomando (inserimento/disinserimento della centrale, cambiamento dello stato logico di una uscita).

## **7. Configurazione della porta e del dispositivo per la ricezione dati.**

Scegliendo File, parametri Modem è possibile programmare la porta serale su cui effettuare le connessioni all'impianto e la modalità con cui avverrà lo scambio dei dati (si consiglia di effettuare tale operazione al primo avvio del Browser).

- Nel riquadro "Impostazione della porta di comunicazione" selezionare nella lista a scorrimento di sinistra la porta seriale dedicata alle connessioni sia in Diretta che in TeleAssistenza (COM1,COM2,...).
- Nel riquadro "Linea Telefonica" selezionare la caratteristica della linea telefonica che sarà utilizzata per la TeleAssistenza: multifrequenza (DTMF) o decadica.

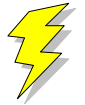

**Attenzione !! : Non Modificare gli altri parametri ed in particolare le stringhe di inizializzazione del modem nei riquadri "Modem init string #1" e "Modem init string #2"; previa mal funzionamento della comunicazione in TeleAssistenza.**

Confermare le scelte con Uscita.

## **8. Caricamento della configurazione di fabbrica**

Per effettuare questa operazione è sufficiente selezionare File, Carica Default, Centrale; se si vuole caricare la configurazione di fabbrica della Centrale, oppure File, Carica Default, Comunicatore; se invece interessa quella del comunicatore.

## **9. Salvataggio della configurazione di fabbrica**

Per cambiare la configurazione di fabbrica e personalizzare una propria configurazione standard scegliere File, Salva Default, Centrale/Combinatore. A seguito di un caricamento della configurazione di fabbrica, verrà chiamata la configurazione appena salvata.

## **10. Esportazione della configurazione su un file esterno**

Esiste una ulteriore possibilità di salvataggio della configurazione dell'impianto: la scrittura su un file esterno. I files dedicati a questo scopo hanno una estensione "\*.exp". Questo tipo di salvataggio è di particolare aiuto quando il browser è avviato in modalità "stand-alone"; infatti costituisce un meddo semplice per poter memorizzare più configurazioni diverse. Tuttavia tali configurazioni *non* sono associate ad alcun utente in particolare e non hanno niente a che fare con le configurazioni salvate nell'archivio utenti. Per effettuare l'esportazione di una configurazione è sufficiente selezionare File, esporta, configurazione: comparirà una finestra di dialogo in cui si chiede espressamente il nome del file che dovrà memorizzare la configurazione dell'impianto; l'intestazione di questa finestra di dialogo è "Salva Configurazione".

## **11. Importazione della configurazione da un file esterno**

Tale operazione risulta l'inversa della precedente. Si può caricare una configurazione di impianto memorizzata su un file esterno. I files dedicati a questo scopo hanno una estensione "\*.exp". Per effettuare l'importazione di una configurazione è sufficiente selezionare File, importa, configurazione: comparirà una finestra di dialogo in cui si chiede espressamente il nome del file dal quale si desidera prelevare la configurazione dell'impianto; l'intestazione di questa finestra di dialogo è "Apri Configurazione".

## **12. Programmazione dell'impianto costituito da CDX e Comunicatore**

La voce di menù Programmazione contiene una lista di selezioni per mezzo delle quali è possibile accedere alle finestre di programmazione dell'impianto. La prima selezione (Zone) riguarda la programmazione della centrale CDX mentre l'ultima (Combinatore) riguarda il comunicatore. E' possibile aprire contemporaneamente tutte e due le finestre di programmazione per poter avere sotto controllo la

programmazione dell'impianto nella sua globalità. Quando la configurazione complessiva dell'impianto non è salvata, nella intestazione della finestra compare un asterisco in prossimità della specificazione della configurazione utilizzata; questo consente all'operatore

## **13. Anteprima di stampa**

di gestire meglio le modifiche effettuate.

Il pulsante "Completa" effettua una stampa esaustiva di tutto l'impianto. La visualizzazione nella casella di testo è stata pensata in modo da rispecchiare la stampa che eventualmente sarà eseguita. Con le frecce in alto a sinistra è possibile, quindi, spostarsi di pagina in pagina per visualizzare il contenuto dello stampato. Il tasto "Font" consente di accedere ai *drivers* di Windows per modificare il tipo di carattere del testo visualizzato ed anche dell'eventuale stampato finale. Per stampare bisognerà quindi:

- Selezionare "Completa". Nella casella di testo apparirà ciò che verrà stampato.
- Selezionare "Font" per scegliere il tipo di carattere desiderato.
- Selezionare "Stampa". Comparirà una finestra di dialogo che consente la scelta della stampa di tutto il documento oppure solo di alcune pagine.
- Selezionare "OK".

Per chiudere la finestra di Anteprima di stampa premere il pulsante "Ritorna".

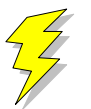

**Attenzione !! : Se si adopera la stessa porta parallela in cui è inserita la chiave hardware, collegare la stampante a valle della chiave stessa. Se si adopera un drive "I/O MegaZip" per la porta parallela inserire la chiave hardware a valle del dispositivo.**

# Browser CDX r.1.00

# **14. Connessioni**

Il menù Connessioni permette di instaurare una connessione fra il PC e l'impianto. Tuttavia, bisogna ricordare che prima di effettuare qualsiasi tipo di connessione è indispensabile predisporre i parametri corretti della seriale (vedi "Configurazione della Porta e del dispositivo di ricezione dati Si deve sottolineare che in fase di scambio dati fra il PC e l'impianto la bordatura, in basso, della finestra cambia aspetto: compare una visualizzazione percentuale che specifica il livello raggiunto fino a quell'istante ed un tasto "abort" che avrà l'effetto, se premuto, di interrompere le trasmissioni in corso in qualunque istante.

## *14.1. Connessione in TeleAssistenza*

La connessione in TeleAssistenza richiede un certo numero di preliminari prima di essere instaurata:

- Accertarsi che il Comunicatore abbia memorizzato, nella propria configurazione, il numero di telefono che dovrà effettuare per chiamare il Modem connesso al PC.
- Accertarsi, sempre nella configurazione del combinatore, che il numero di squilli prima della risposta automatica sia diverso da zero.
- Aprire la finestra "Parametri per la connessione" (Programmazione, Comunicatore, Parametri per la connessione ). Impostare nella voce "Codice di riconoscimento fra MODEM e Comunicatore" lo stesso codice memorizzato nella configurazione del comunicatore.
- Sempre nella finestra "Parametri per la connessione", impostare sotto nella voce "Numero di telefono al quale è connesso il comunicatore" il numero di telefono che dovrà eseguire il modem per chiamare il comunicatore dell'impianto.
- Premere "OK".
- Scegliere Connessione, TeleAssistenza.

Alla fine della operazione di connessione verrà visualizzato nella toolbar una didascalia in cui si esplicita il tipo di connessione presente.

### *14.2. Fine della connessione esistente*

Per interrompere la connessione con l'impianto, sia remota che diretta, è sufficiente selezionare Connessione, Fine Connessione. La chiusura della connessione fra PC ed impianto si manifesterà con la scomparsa della didascalia in cui si esplicita il tipo di connessione presente.

# **15. Lettura e Scrittura della configurazione**

Una volta che la connessione con l'impianto è stata instauratá è possibile effettuare uno scambio di dati fra il PC e l'impianto stesso. Le funzioni di lettura e scrittura della configurazione sono espletate, rispettivamente, da Azioni, lettura configurazione e scrittura configurazione.

Alla fine di ogni lettura la configurazione appena letta prenderà il posto di quella attualmente in uso. Tuttavia, per evitare di perdere configurazioni non salvate, bisogna accertarsi che il cambiamento sia "indolore". Quindi, viene fatto un confronto fra la configurazione appena letta dal dispositivo e la configurazione attualmente in uso. Si possono presentare questi casi:

- 1. Le configurazioni coincidono: viene abbandonata la configurazione in uso e la configurazione letta diventa la configurazione della centrale per l'impianto.
- 2. Le configurazioni sono diverse, però la configurazione in uso non ha subito modifiche: anche in questo caso il cambiamento di configurazione può essere effettuato senza perdita di informazioni.
- 3. Le configurazioni sono diverse e quella in uso è stata modificata: in questo caso un cambiamento drastico porterebbe alla perdita della configurazione in uso.

In quest'ultimo caso compare una finestra di dialogo che chiede espressamente all'operatore se, prima di effettuare il cambiamento, non sia il caso di salvare la configurazione in uso che andrebbe persa. Comunque si risponda, la configurazione letta prenderà il posto della configurazione della centrale; il cambiamento avverrà sempre.

 2 In caso contrario, le funzioni di Lettura/Scrittura della configurazione sono disabilitate.

## **16. Avviare il controllo remoto della centrale**

Prima di aprire la finestra di controllo remoto della centrale è necessario costituire una connessione fra il PC e l'impianto<sup>3</sup>. Successivamente si seleziona Azioni, Controllo Remoto. Apparirà una finestra in cui si riassume lo stato della centrale e le eventuali memorie di allarme. L'aggiornamento della finestra può avvenire in due modi: manuale o automatico. Il rinfresco manuale prevede che sia l'operatore a premere il tasto "Aggiorna" e, quindi, causare un nuovo scambio di informazioni fra PC e centrale. Il rinfresco automatico prevede uno scambio di dati ad intervalli di tempo programmabili (Nessuna, 5 sec., 25 sec., 60 sec., Continua) in modo da garantire sempre una supervisione veritiera della centrale dell'impianto.

## **17. Messaggi di Errore e possibili rimedi**

Il software è stato progettato per informare l'operatore su possibili anomalie che possono verificarsi per diverse ragioni. Tuttavia, si è cercato di rendere il programma comunque stabile in eventuali condizioni di emergenza. Si è ritenuto opportuno segnalare questi casi, spigare la situazione ed, eventualmente, proporre un possibile rimedio:

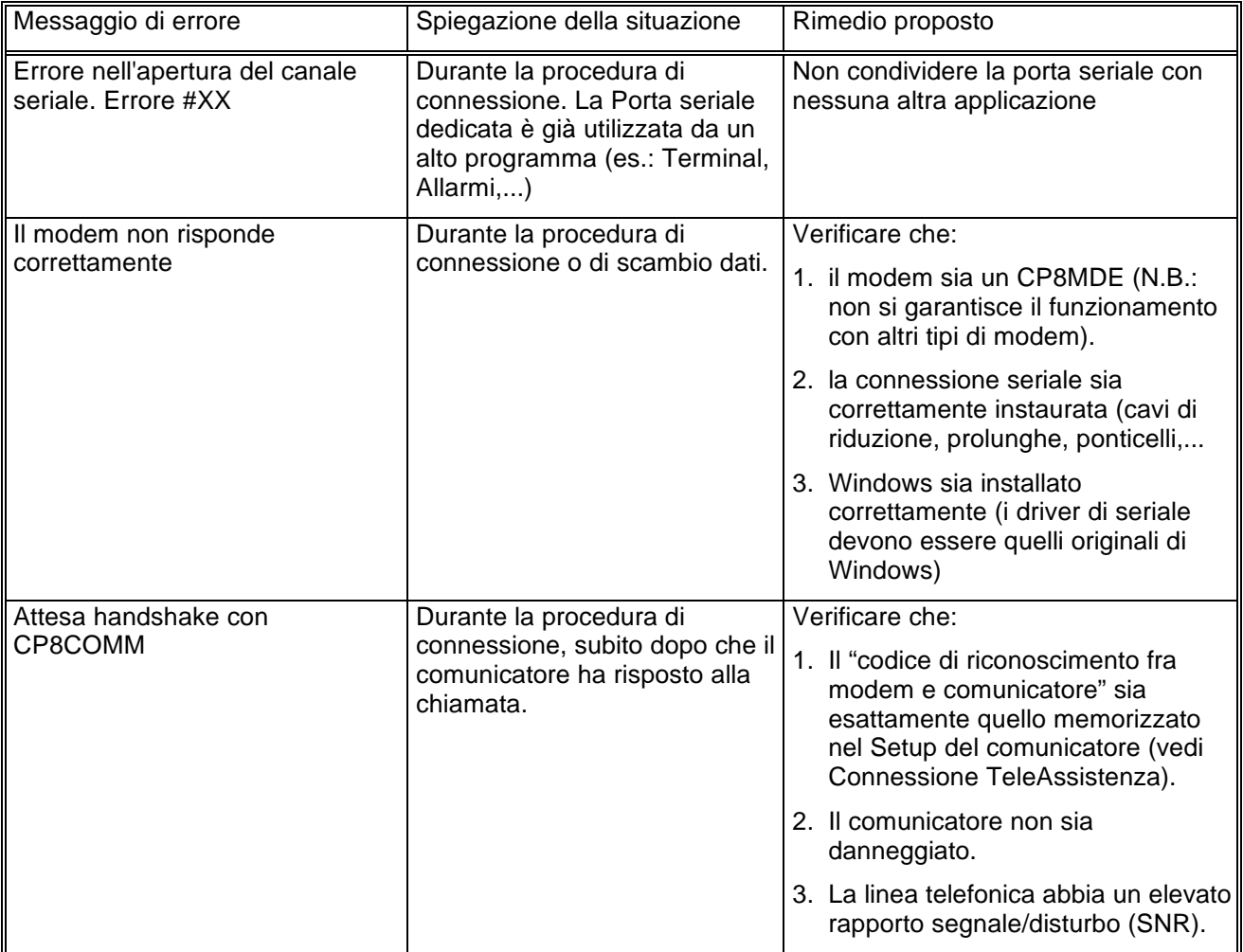

 3 Se la connessione non è instaurata, il controllo remoto è disabilitato.

# Browser CDX r.1.00

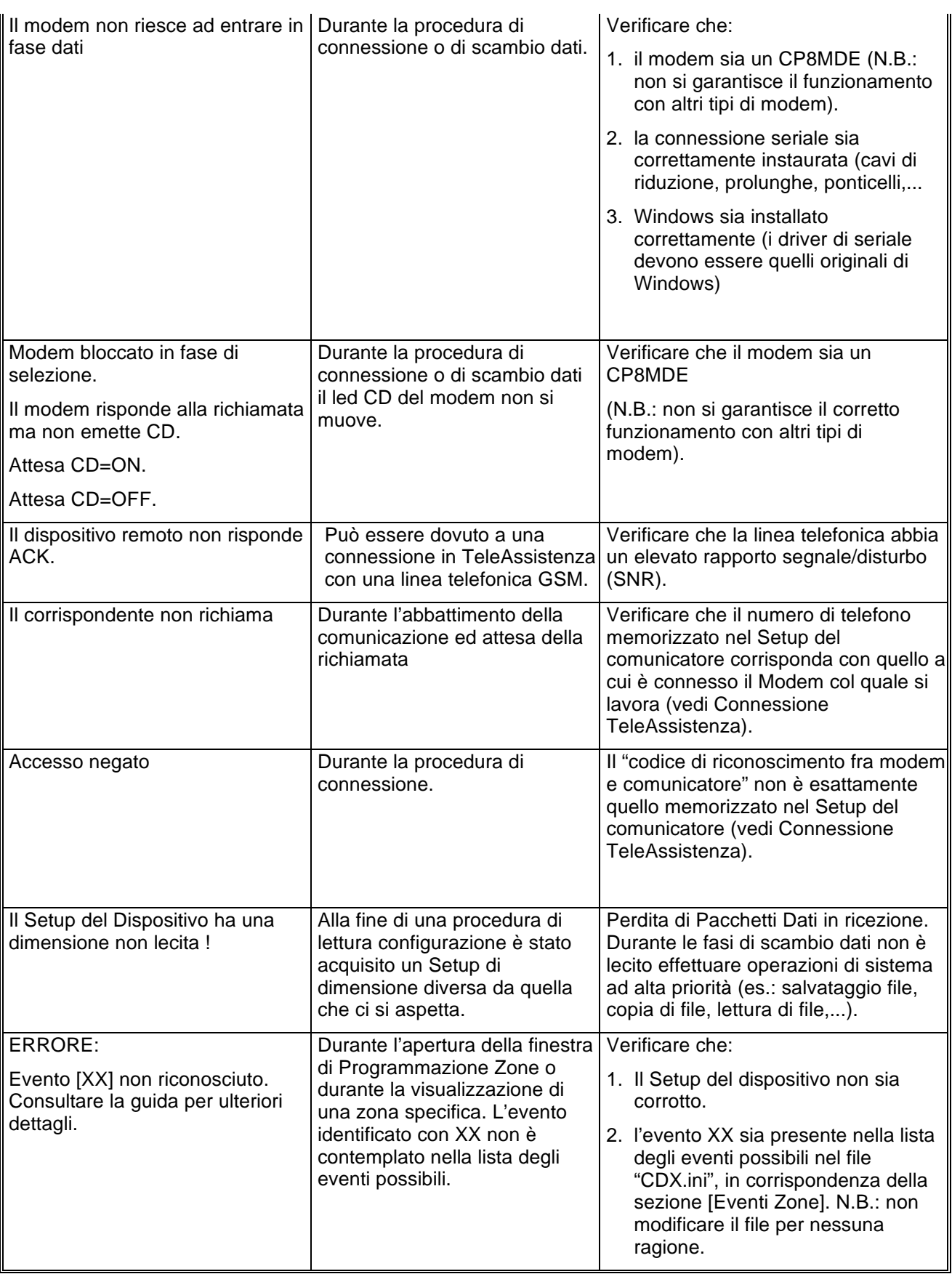

# Browser CDX r.1.00

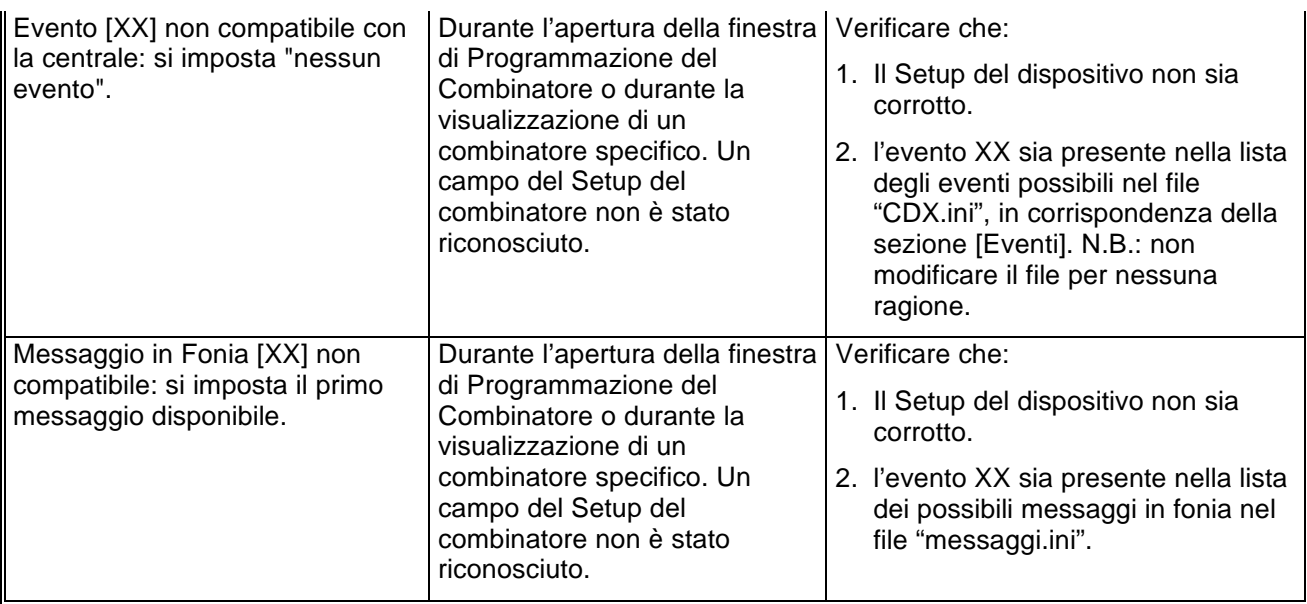

# Browser CP1/2/4 r.1.00 Manuale di riferimento

© El.Mo. SpA 1995 - 1996

**Preliminare**

# Browser CP1/2/4 r.1.00

## **1. Introduzione**

In questa sezione si analizzeranno, in dettaglio, tutte le funzionalità del software di programmazione per le centrali della famiglia CP1/2/4. Questo software può essere eseguito da solo oppure unitamente al programma di archiviazione e ricezione *WinAssist* 1.00.

## **2. Installazione**

Ogni browsers d'impianto ha una propria procdura d'installazione.

La procedura d'installazione consta nel lancio del programma "SETUP.EXE" dal disco Browser CP1/2/4. Gli eventuali parametri modificabili dall'utente vengono proposti dal programma d'installazione in modo da garantire facilitazioni per l'operatore. Ogni installazione andata a buon fine terminerà con la creazione dell'icona associata al prodotto software CP1/2/4 nel gruppo di programmi "WinAssist".

#### **Installazione del Browser**

- Inserimento disco Browser CP1/2/4.
- Da Program Manager scegliere File, Esegui, digitare A:\setup.exe, fare click su Ok.
- Alla richiesta del path d'installazione fare click su Ok per confermare il path proposto o digitarne uno nuovo.

## **3. Requisiti per il funzionamento del software.**

Il software "Browser CP1/2/4" necessita di una chiave hardware per l'abilitazione al funzionamento.

In assenza di chiave hardware, il prodotto software assume valenza e comportamuto **esclusivamente dimostrativo.**

# **4. Configurazione dei parametri operativi**

**Al primo avvio del Browser CP1/2/4 è necessario provvedere alla programmazi one dei parametri hardware. Essi si riferiscono tipicamente alla porta di comunicazione ed alla modalità di trasmissione attraverso tale porta di comunicazione.**

Per ulteriori dettagli vedere la sezione "Configurazione della porta e del idpositivo per la ricezione datti

## **5. Avvio del Browser con** *WinAssist* **1.00**

In questa modalità il compito di avviare il browser è demandato al programma complessivo *WinAssist* 1.00. Ciò significa che sarà sufficiente installare questo browser e successivamente avviare il programma *WinAssist* 1.00. Esso, infatti, sarà in grado di riconoscere la presenza del browser ed avviarlo al momento opportuno. Un riferimento utile per rilevare l'avvio del browser da parte di *WinAssist* 1.00 è l'intestazione della finestra del browser stesso. Infatti, in questa modalità, l'intestazione sarà del tipo:

WinAssist 1.00 El.Mo. < CP1/2/4Mgr > - Configurazione -

in cui si identifica una prima parte di intestazione fissa, una seconda parte (fra minore e maggiore) che specifica la classe di impianto associata all'utente in osservazione ed una terza parte, compresa fra i due trattini, che indica la configurazione che si sta' utilizzando, in particolare si usano le seguenti voci:

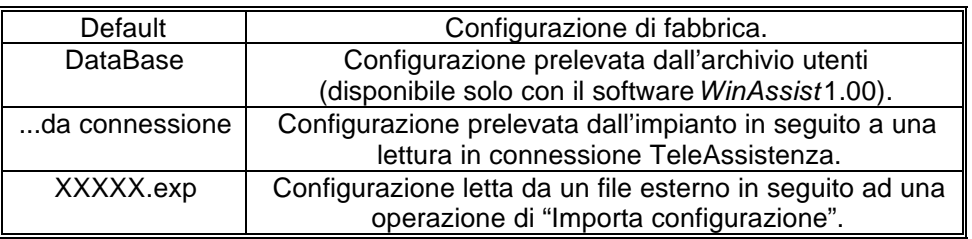

Inoltre, nella bordatura della finestra del browser (in basso a destra), compaiono rispettivamente il codice identificativo ed il nome dell'utente associato a tale impianto.

#### *5.1. Interazione con l'archivio degli utenti*

In modalità di avvio con *WinAssist* 1.00 viene aperto un canale di comunicazione e scambio dati (DDE) con l'archivio utenti di WinAssist. Le funzioni che ci consentono di utilizzare questo canale sono le voci di menù File, Aggiorna e File, Ricarica. Infatti attraverso queste funzioni sarà possibile eseguire, rispettivamente, una operazione di salvataggio e di caricamento della configurazione dell'impianto dell'utente corrente. In questo modo, si ha la possibilità, in qualsiasi istante, di aggiornare/prelevare i dati nell'/dall'archivio utenti gestito dal programma software *WinAssist* 1.00.

Tali funzioni saranno disabilitate quando il browser è avviato in modalità "stand-alone".

l

<sup>1</sup> Per ulteriori dettagli consultare la guida relativa al softwardin Assist 1.00.

# **6. Avvio del Browser in modalità "stand-alone"**

Qualora risultasse sufficiente manipolare l'impianto effettivo, senza tuttavia avere informazioni esaustive sul proprietario dell'impianto stesso, è possibile avviare, da solo, il *browser* associato a tale impianto. Quindi dal gruppo di programmi "WINASSIST fare doppio click sull'icona con didascalia CP1/2/4. Questo consentirà di poter programmare "sul campo" la centrale e quindi risulterà di particolare aiuto soprattutto per coloro i quali dovranno eseguire un'opera di installazione. Le configurazioni programmate potranno essere esportate e successivamente importate per salvarle eventualmente nell'archivio utenti. Un riferimento utile per rilevare l'avvio del browser in modalità "stand-alone" è l'intestazione della finestra del browser stesso. Infatti, in questa modalità, l'intestazione sarà del tipo:

El.Mo. < CP4\_IMQ > - Configurazione -

in cui si identifica una prima parte di intestazione fissa, una seconda parte (fra minore e maggiore) che specifica la classe di impianto ed una terza parte, compresa fra i due trattini, che indica la configurazione che si sta' utilizzando, in particolare si usano le seguenti voci:

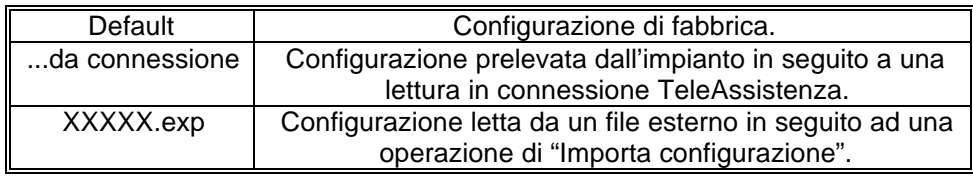

In tale modalità il programma di gestione dell'impianto (browser) è in grado di leggere la chiave hardware inserita nella porta parallela del computer. Si riconoscono al più tre chiavi distinte: le due chiavi usate con *WinAssist* (Standard ed Invio Comando) ed un'altra personalizzata per il browser. La prima coppia di chiavi permette la connessione all'impianto sia in Diretta che in Teleassistenza. La terza è specifica per il browser in considerazione - non si potrà, quindi, usare tale coppia di chiavi con più browsers - ed è una chiave che consente la connessione in Teleassistenza. Si può cogliere una gerarchia fra le chiavi presenti:

- 1. Senza chiave: non abilita alcun tipo di connessione con l'impianto.
- 2. Chiave specifica del browser per connessione in Teleassistenza.
- 3. Chiave WinAssist STD, valevole per *tutti* i browsers, che consente sia la connessione Diretta che la Teleassistenza, ma non consente la funzione di Telecomando (inserimento/disinserimento della centrale, cambiamento dello stato logico di una uscita).
- 4. Chiave WinAssist CMD, valevole per *tutti* i browsers, che consente sia la connessione Diretta che la Teleassistenza, con funzione di Telecomando (inserimento/disinserimento della centrale, cambiamento dello stato logico di una uscita).

# **7. Configurazione della porta e del dispositivo per la ricezione dati.**

Scegliendo File, parametri Modem è possibile programmare la porta serale su cui effettuare le connessioni all'impianto e la modalità con cui avverrà lo scambio dei dati (si consiglia di effettuare tale operazione al primo avvio del Browser).

- Nel riquadro "Impostazione della porta di comunicazione" selezionare nella lista a scorrimento di sinistra la porta seriale dedicata alle connessioni sia in Diretta che in TeleAssistenza (COM1,COM2,...).
- Nel riquadro "Linea Telefonica" selezionare la caratteristica della linea telefonica che sarà utilizzata per la TeleAssistenza: multifrequenza (DTMF) o decadica.

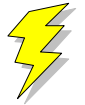

**Attenzione !! : Non Modificare gli altri parametri ed in particolare le stringhe di inizializzazione del modem nei riquadri "Modem init string #1" e "Modem init string #2"; previa mal funzionamento della comunicazione in TeleAssistenza.**

Confermare le scelte con Uscita.

# **8. Caricamento della configurazione di fabbrica**

Per effettuare questa operazione è sufficiente selezionare File, Carica Default, Centrale; se si vuole caricare la configurazione di fabbrica della Centrale, oppure File, Carica Default, Comunicatore; se invece interessa quella del comunicatore.

# **9. Salvataggio della configurazione di fabbrica**

Per cambiare la configurazione di fabbrica e personalizzare una propria configurazione standard scegliere File, Salva Default, Centrale/Combinatore. A seguito di un caricamento della configurazione di fabbrica, verrà chiamata la configurazione appena salvata.

## **10. Esportazione della configurazione su un file esterno**

Esiste una ulteriore possibilità di salvataggio della configurazione dell'impianto: la scrittura su un file esterno. I files dedicati a questo scopo hanno una estensione "\*.exp". Questo tipo di salvataggio è di particolare aiuto quando il browser è avviato in modalità "stand-alone"; infatti costituisce un meddo semplice per poter memorizzare più configurazioni diverse. Tuttavia tali configurazioni *non* sono associate ad alcun utente in particolare e non hanno niente a che fare con le configurazioni salvate nell'archivio utenti. Per effettuare l'esportazione di una configurazione è sufficiente selezionare File, esporta, configurazione: comparirà una finestra di dialogo in cui si chiede espressamente il nome del file che dovrà memorizzare la configurazione dell'impianto; l'intestazione di questa finestra di dialogo è "Salva Configurazione".

## **11. Importazione della configurazione da un file esterno**

Tale operazione risulta l'inversa della precedente. Si può caricare una configurazione di impianto memorizzata su un file esterno. I files dedicati a questo scopo hanno una estensione "\*.exp". Per effettuare l'importazione di una configurazione è sufficiente selezionare File, importa, configurazione: comparirà una finestra di dialogo in cui si chiede espressamente il nome del file dal quale si desidera prelevare la configurazione dell'impianto; l'intestazione di questa finestra di dialogo è "Apri Configurazione".

# **12. Programmazione dell'impianto costituito da CP1/2/4 e Comunicatore**

La voce di menù Programmazione contiene una lista di selezioni per mezzo delle quali è possibile accedere alle finestre di programmazione dell'impianto. Le prime due selezioni (Zone/Allarmi e Codici) riguardano la programmazione della centrale CP1/2/4 mentre l'ultima (Combinatore) riguarda il comunicatore. E' possibile aprire contemporaneamente tutte e tre le finestre di programmazione per poter avere sotto controllo la programmazione dell'impianto nella sua globalità.

Quando la configurazione complessiva dell'impianto non è salvata, nella intestazione della finestra compare un asterisco in prossimità della specificazione della configurazione utilizzata; questo consente all'operatore di gestire meglio le modifiche effettuate.

## **13. Anteprima di stampa**

Scegliendo File, Anteprima di Stampa si entra in una finestra nella quale è possibile effettuare la stampa della configurazione completa dell'impianto ed il confronto fra due diverse configurazioni.

### *13.1. Stampa completa e parziale*

I primi tasti in alto a sinistra ("Ingressi", "Combinat.") consentono di visualizzare sulla casella di testo sottostante le liste riassuntive delle cinque finestre di programmazione. Il pulsante "Completa" effettua una stampa esaustiva di tutto l'impianto. La visualizzazione nella casella di testo è stata pensata in modo da rispecchiare la stampa che eventualmente sarà eseguita. Con le frecce in alto a sinistra è possibile, quindi, spostarsi di pagina in pagina per visualizzare il contenuto dello stampato. Il tasto "Font" consente di accedere ai *drivers* di Windows per modificare il tipo di carattere del testo visualizzato ed anche dell'eventuale stampato finale. Per stampare bisognerà quindi:

- Selezionare a piacere una stampa completa oppure parziale (tasti, rispettivamente, "Completa" e "Ingressi", "Combinat."). Nella casella di testo apparirà ciò che verrà stampato.
- Selezionare "Font" per scegliere il tipo di carattere desiderato.
- Selezionare "Stampa". Comparirà una finestra di dialogo che consente la scelta della stampa di tutto il documento oppure solo di alcune pagine.
- Selezionare "OK".

Per chiudere la finestra di Anteprima di stampa premere il pulsante "Ritorna".

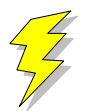

**Attenzione !! : Se si adopera la stessa porta parallela in cui è inserita la chiave hardware, collegare la stampante a valle della chiave stessa. Se si adopera un drive "I/O MegaZip" per la porta parallela inserire la chiave hardware a valle del dispositivo.**

## *13.2. Confronto fra due configurazioni di centrale CP1/2/4*

E' possibile eseguire un confronto fra due diverse configurazioni di centrale CP1/2/4. Il confronto avviene sempre fra la configurazione attualmente in uso ed un'altra configurazione memorizzata in un file esterno (quindi con estensione "\*.exp"). Il risultato del confronto sarà visualizzato nella casella di testo ed, eventualmente, potrà essere stampato. Se il testo che appare è vuoto vorrà dire che il confronto appena effettuato non ha rilevato differenze; altrimenti, compariranno una o più pagine con una spaziatura simile alla stampa completa. Le eventuali differenze saranno così evidenziate: nei campi composti da puntini allineati le configurazioni coincidono; mentre nei campi stampati espressamente le configurazioni differiscono. In questo secondo caso, il campo riportato apparterrà alla configurazione memorizzata su file esterno.

- Premere il pulsante "Confronta con..." per confrontare due diverse configurazioni.
- Nella finestra di dialogo che apparirà inserire espressamente il nome del file sul quale è memorizzata la configurazione con la quale si vuole eseguire il confronto.
- Premere "OK" ed attendere.
- Per stampare il risultato premere il pulsante "Stampa".

# Browser CP1/2/4 r.1.00

Per chiudere la finestra di Anteprima di stampa premere il pulsante "Ritorna".

# Browser CP1/2/4 r.1.00

# **14. Connessioni**

Il menù Connessioni permette di instaurare una connessione fra il PC e l'impianto. Tuttavia, bisogna ricordare che prima di effettuare qualsiasi tipo di connessione è indispensabile predisporre i parametri corretti della seriale (vedi "Configurazione della Porta e del dispositivo di ricezione dati Si deve sottolineare che in fase di scambio dati fra il PC e l'impianto la bordatura, in basso, della finestra cambia aspetto: compare una visualizzazione percentuale che specifica il livello raggiunto fino a quell'istante ed un tasto "abort" che avrà l'effetto, se premuto, di interrompere le trasmissioni in corso in qualunque istante.

## *14.1. Connessione in TeleAssistenza*

La connessione in TeleAssistenza richiede un certo numero di preliminari prima di essere instaurata:

- Accertarsi che il Comunicatore abbia memorizzato, nella propria configurazione, il numero di telefono che dovrà effettuare per chiamare il Modem connesso al PC.
- Accertarsi, sempre nella configurazione del combinatore, che il numero di squilli prima della risposta automatica sia diverso da zero.
- Aprire la finestra "Parametri per la connessione" (Programmazione, Comunicatore, Parametri per la connessione ). Impostare nella voce "Codice di riconoscimento fra MODEM e Comunicatore" lo stesso codice memorizzato nella configurazione del comunicatore.
- Sempre nella finestra "Parametri per la connessione", impostare sotto nella voce "Numero di telefono al quale è connesso il comunicatore" il numero di telefono che dovrà eseguire il modem per chiamare il comunicatore dell'impianto.
- Premere "OK".
- Scegliere Connessione, TeleAssistenza.

Alla fine della operazione di connessione verrà visualizzato nella toolbar una didascalia in cui si esplicita il tipo di connessione presente.

## *14.2. Fine della connessione esistente*

Per interrompere la connessione con l'impianto, sia remota che diretta, è sufficiente selezionare Connessione, Fine Connessione. La chiusura della connessione fra PC ed impianto si manifesterà con la scomparsa della didascalia in cui si esplicita il tipo di connessione presente.

# **15. Lettura e Scrittura della configurazione della centrale**

Una volta che la connessione con l'impianto è stata instauratá è possibile effettuare uno scambio di dati fra il PC e l'impianto stesso. Le funzioni di lettura e scrittura della configurazione della centrale sono espletate, rispettivamente, da Azioni, lettura configurazione centrale e scrittura configurazione centrale. Alla fine di ogni lettura la configurazione appena letta prenderà il posto di quella attualmente in uso. Tuttavia, per evitare di perdere configurazioni non salvate, bisogna accertarsi che il cambiamento sia "indolore". Quindi, viene fatto un confronto fra la configurazione appena letta dal dispositivo e la configurazione attualmente in uso. Si possono presentare questi casi:

- 1. Le configurazioni coincidono: viene abbandonata la configurazione in uso e la configurazione letta diventa la configurazione della centrale per l'impianto.
- 2. Le configurazioni sono diverse, però la configurazione in uso non ha subito modifiche: anche in questo caso il cambiamento di configurazione può essere effettuato senza perdita di informazioni.
- 3. Le configurazioni sono diverse e quella in uso è stata modificata: in questo caso un cambiamento drastico porterebbe alla perdita della configurazione in uso.

In quest'ultimo caso compare una finestra di dialogo che chiede espressamente all'operatore se, prima di effettuare il cambiamento, non sia il caso di salvare la configurazione in uso che andrebbe persa. Comunque si risponda, la configurazione letta prenderà il posto della configurazione della centrale; il cambiamento avverrà sempre.

 2 In caso contrario, le funzioni di Lettura/Scrittura della configurazione della centrale e del comunicatore sono disabilitate.

## **16. Avviare il controllo remoto della centrale**

Prima di aprire la finestra di controllo remoto della centrale è necessario costituire una connessione fra il PC e l'impianto<sup>3</sup>. Successivamente si seleziona Azioni, Controllo Remoto. Apparirà una finestra in cui si riassume lo stato della centrale e le eventuali memorie di allarme. L'aggiornamento della finestra può avvenire in due modi: manuale o automatico. Il rinfresco manuale prevede che sia l'operatore a premere il tasto "Aggiorna" e, quindi, causare un nuovo scambio di informazioni fra PC e centrale. Il rinfresco automatico prevede uno scambio di dati ad intervalli di tempo programmabili (Nessuna, 5 sec., 25 sec., 60 sec., Continua) in modo da garantire sempre una supervisione veritiera della centrale dell'impianto.

## **17. Analisi della Memoria Storica**

La finestra di memoria storica (Azioni, Memoria Storica) è composta da una lista riassuntiva di tutti gli storici memorizzati nell'archivio e da una casella di testo, destinata a visualizzare l'esploso della memoria storica. In modalità "stand-alone" la lista riassuntiva è vuota, per cui si ha la possibilità di analizzare uno storico alla volta; il salvataggio potrà avvenire esclusivamente esportando la memoria storica su un file esterno (File, esporta, Mem. Storica).

Se la connessione con l'impianto è attiva, il pulsante "Nuova Lettura" consente al software di acquisire dall'impianto una nuova memoria storica. Alla fine dello scambio dei dati, nella casella di testo verrà visualizzato l'esploso dello storico.

### *17.1. Esportazione di uno storico*

E' possibile salvare l'esploso di uno storico in un file esterno. Scegliendo File, esporta, Mem.Storica l'intero contenuto della casella di testo viene memorizzato su un file con estensione "\*.hst".

#### *17.2. Importazione di uno storico*

Questa funzione è assolta dalla voce File, importa, Mem. Storica

#### *17.3. Salvataggio di uno storico*

L'avvio del Browser con *WinAssist* 1.00 comporta una ulteriore possibilità di salvataggio: memorizzazione dello storico nell'archivio utenti. Sfruttando il canale di comunicazione fra WinAssist ed il Browser è possibile archiviare, per ogni utente, una o più memorie storiche. La lista di sinistra sarà riempita con tutti gli storici associati all'utente. Per visionare tali storici è sufficiente fare doppio click sullo storico interessato o, equivalentemente, premere il pulsante "Analizza".

#### **17.3.1. Aggiungere uno storico alla lista**

Premendo il tasto "memorizza", lo storico attualmente esploso nella casella di testo verrà aggiunto alla lista degli storici.

#### **17.3.2. Rimozione di uno storico dalla lista**

E' sufficiente selezionare nella lista lo storico che si vuole eliminare e successivamente premere il pulsante "Elimina".

 3 Se la connessione non è instaurata, il controllo remoto è disabilitato.

## *17.4. Filtraggio degli eventi visualizzati*

Dalla casella di testo, che mostra lo storico, è possibile evidenziare solo quegli eventi che interessano e scartare i rimanenti. Esistono due tipi di filtraggio: un filtraggio sul tipo di evento ed uno sull'intervallo temporale che interessa. Per impostare il filtraggio:

- Premere il pulsante "Definizione filtro"; comparirà una finestra in cui bisognerà impostare il tipo di filtraggio desiderato.
- Se si desidera filtrare per tipo di evento, selezionare dalla lista a scorrimento di sinistra gli eventi che interessano (lista a selezione multipla). Impostare l'opzione "Abilita Filtro Eventi".
- Se si desidera filtrare per intervallo temporale, inserire nel riquadro "Filtra eventi dal/al" le date di inizio e fine dell'intervallo temporale desiderato. Impostare l'opzione "Abilita Filtro Date".
- Premere "Uscita" per confermare le caratteristiche del filtro.
- Per applicare il filtro appena costruito, impostare l'opzione "Applica Filtro".

## **18. Messaggi di Errore e possibili rimedi**

Il software è stato progettato per informare l'operatore su possibili anomalie che possono verificarsi per diverse ragioni. Tuttavia, si è cercato di rendere il programma comunque stabile in eventuali condizioni di emergenza. Si è ritenuto opportuno segnalare questi casi, spigare la situazione ed, eventualmente, proporre un possibile rimedio:

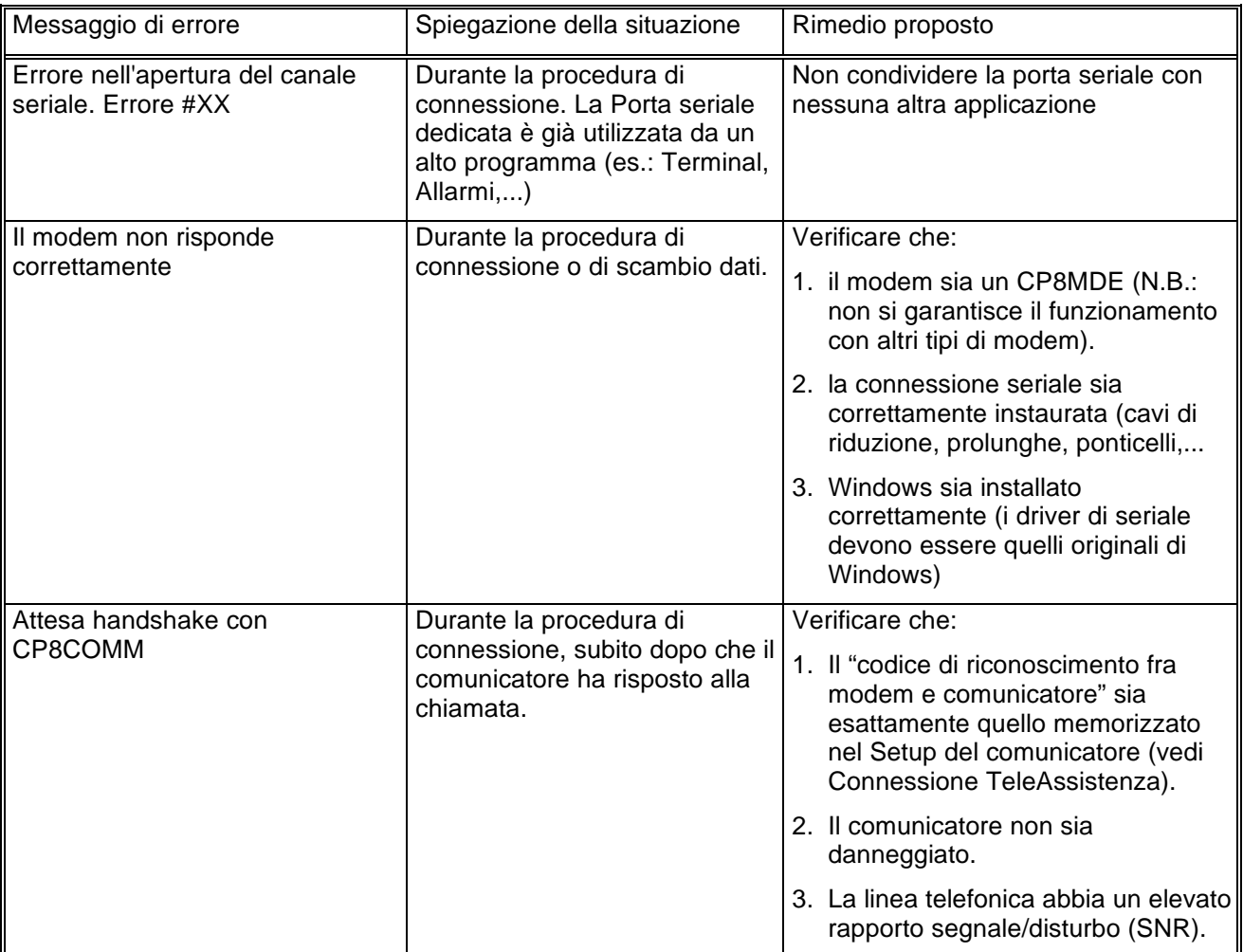

# Browser CP1/2/4 r.1.00

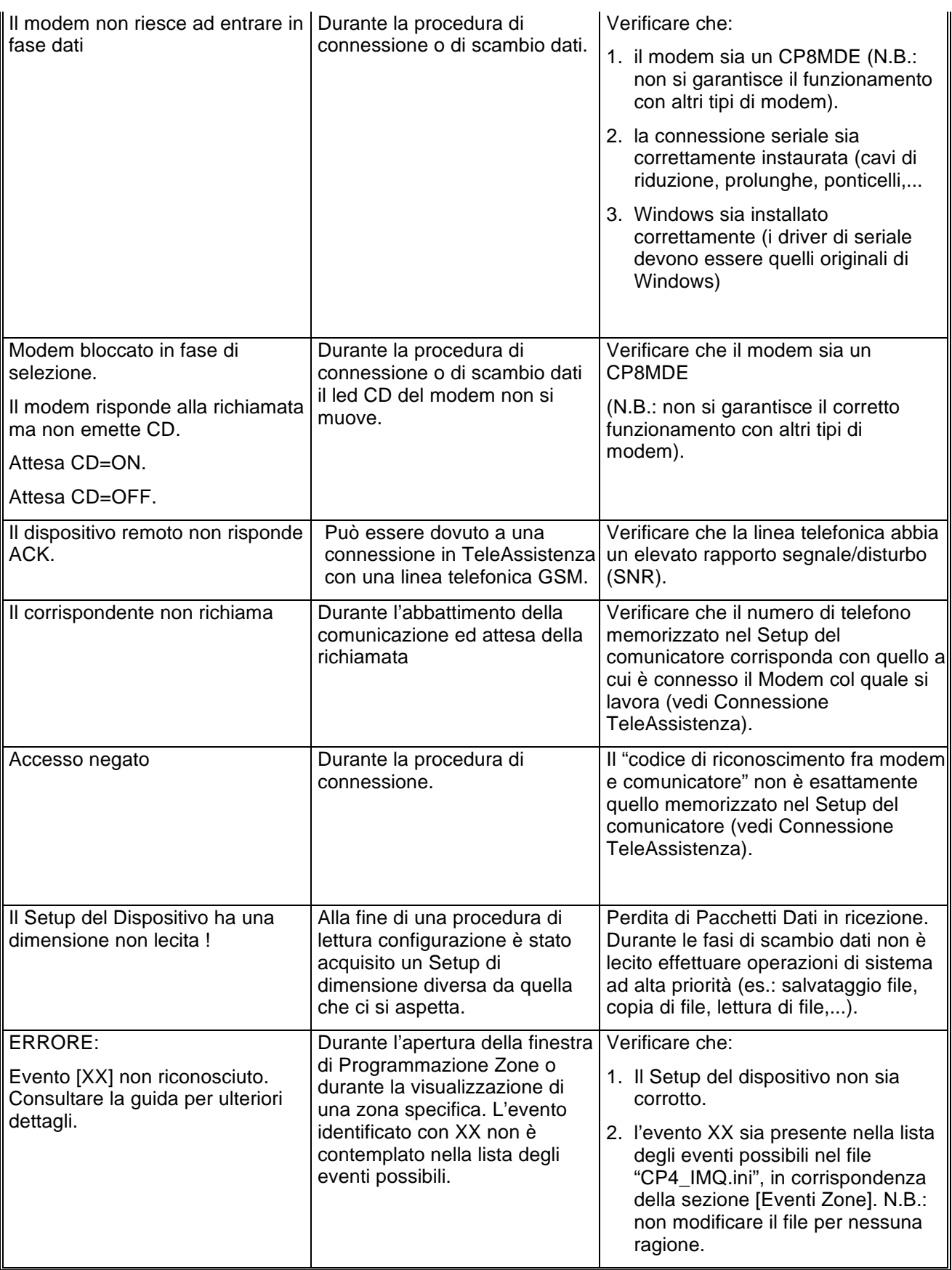

# Browser CP1/2/4 r.1.00

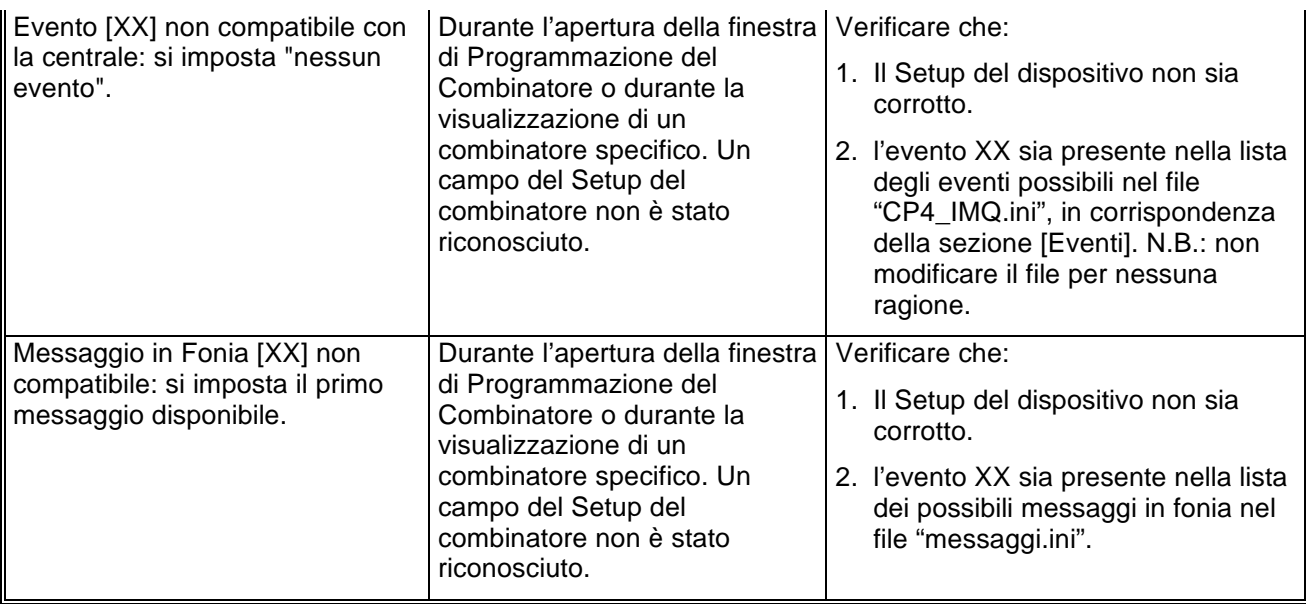

# Browser CP1T/2T/4\_IMQ r.1.00 Manuale di riferimento

© El.Mo. SpA 1995 - 1996

**Preliminare**

## **1. Introduzione**

In questa sezione si analizzeranno, in dettaglio, tutte le funzionalità del software di programmazione per le centrali della famiglia CP1T/CP2T/CP4\_IMQ. Questo software può essere eseguito da solo oppure unitamente al programma di archiviazione e ricezione *WinAssist* 1.00.

## **2. Installazione**

Ogni browsers d'impianto ha una propria procdura d'installazione.

La procedura d'installazione consta nel lancio del programma "SETUP.EXE" dal disco Browser CP1/2/4TQ. Gli eventuali parametri modificabili dall'utente vengono proposti dal programma d'installazione in modo da garantire facilitazioni per l'operatore. Ogni installazione andata a buon fine terminerà con la creazione dell'icona associata al prodotto software CP1/2/4TQ nel gruppo di programmi "WinAssist".

#### **Installazione del Browser**

- Inserimento disco Browser CP1/2/4TQ.
- Da Program Manager scegliere File, Esegui, digitare A:\setup.exe, fare click su Ok.
- Alla richiesta del path d'installazione fare click su Ok per confermare il path proposto o digitarne uno nuovo.

## **3. Requisiti per il funzionamento del software.**

Il software "Browser CP1/2/4TQ" necessita di una chiave hardware per l'abilitazione al funzionamento.

In assenza di chiave hardware, il prodotto software assume valenza e comportamuto **esclusivamente dimostrativo.**

# **4. Configurazione dei parametri operativi**

**Al primo avvio del Browser CP1/2/4TQ è necessario provvedere alla programmazi one dei parametri hardware. Essi si riferiscono tipicamente alla porta di comunicazione ed alla modalità di trasmissione attraverso tale porta di comunicazione.**

Per ulteriori dettagli vedere la sezione "Configurazione della porta e del idpositivo per la ricezione datti

## **5. Avvio del Browser con** *WinAssist* **1.00**

In questa modalità il compito di avviare il browser è demandato al programma complessivo *WinAssist* 1.00. Ciò significa che sarà sufficiente installare questo browser e successivamente avviare il programma *WinAssist* 1.00. Esso, infatti, sarà in grado di riconoscere la presenza del browser ed avviarlo al momento opportuno. Un riferimento utile per rilevare l'avvio del browser da parte di *WinAssist* 1.00 è l'intestazione della finestra del browser stesso. Infatti, in questa modalità, l'intestazione sarà del tipo:

WinAssist 1.00 El.Mo. < CP1/2/4TQMgr > - Configurazione -

in cui si identifica una prima parte di intestazione fissa, una seconda parte (fra minore e maggiore) che specifica la classe di impianto associata all'utente in osservazione ed una terza parte, compresa fra i due trattini, che indica la configurazione che si sta' utilizzando, in particolare si usano le seguenti voci:

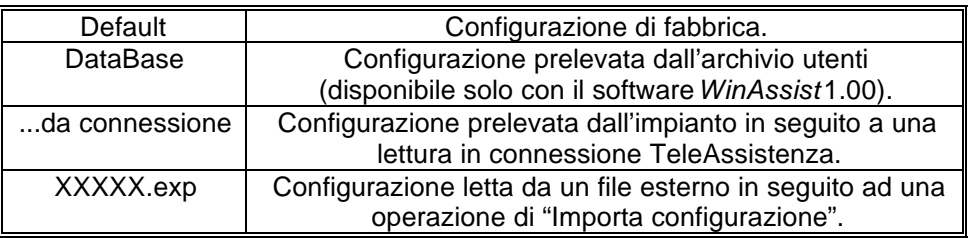

Inoltre, nella bordatura della finestra del browser (in basso a destra), compaiono rispettivamente il codice identificativo ed il nome dell'utente associato a tale impianto.

#### *5.1. Interazione con l'archivio degli utenti*

In modalità di avvio con *WinAssist* 1.00 viene aperto un canale di comunicazione e scambio dati (DDE) con l'archivio utenti di WinAssist. Le funzioni che ci consentono di utilizzare questo canale sono le voci di menù File, Aggiorna e File, Ricarica. Infatti attraverso queste funzioni sarà possibile eseguire, rispettivamente, una operazione di salvataggio e di caricamento della configurazione dell'impianto dell'utente corrente. In questo modo, si ha la possibilità, in qualsiasi istante, di aggiornare/prelevare i dati nell'/dall'archivio utenti gestito dal programma software *WinAssist* 1.00.

Tali funzioni saranno disabilitate quando il browser è avviato in modalità "stand-alone".

l

<sup>1</sup> Per ulteriori dettagli consultare la guida relativa al softwallen Assist 1.00.

# **6. Avvio del Browser in modalità "stand-alone"**

Qualora risultasse sufficiente manipolare l'impianto effettivo, senza tuttavia avere informazioni esaustive sul proprietario dell'impianto stesso, è possibile avviare, da solo, il *browser* associato a tale impianto. Quindi dal gruppo di programmi "WINASSIST fare doppio click sull'icona con didascalia CP1/2/4TQ. Questo consentirà di poter programmare "sul campo" la centrale e quindi risulterà di particolare aiuto soprattutto per coloro i quali dovranno eseguire un'opera di installazione. Le configurazioni programmate potranno essere esportate e successivamente importate per salvarle eventualmente nell'archivio utenti. Un riferimento utile per rilevare l'avvio del browser in modalità "stand-alone" è l'intestazione della finestra del browser stesso. Infatti, in questa modalità, l'intestazione sarà del tipo:

El.Mo. < CP4\_IMQ > - Configurazione -

in cui si identifica una prima parte di intestazione fissa, una seconda parte (fra minore e maggiore) che specifica la classe di impianto ed una terza parte, compresa fra i due trattini, che indica la configurazione che si sta' utilizzando, in particolare si usano le seguenti voci:

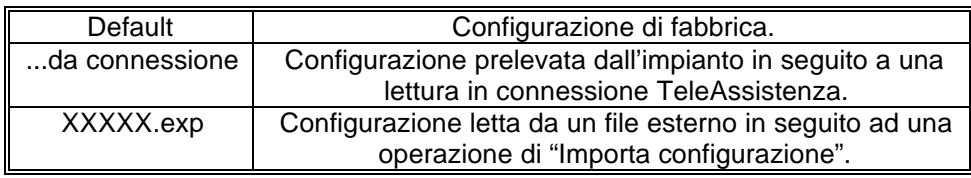

In tale modalità il programma di gestione dell'impianto (browser) è in grado di leggere la chiave hardware inserita nella porta parallela del computer. Si riconoscono al più tre chiavi distinte: le due chiavi usate con *WinAssist* (Standard ed Invio Comando) ed un'altra personalizzata per il browser. La prima coppia di chiavi permette la connessione all'impianto sia in Diretta che in Teleassistenza. La terza è specifica per il browser in considerazione - non si potrà, quindi, usare tale coppia di chiavi con più browsers - ed è una chiave che consente la connessione in Teleassistenza. Si può cogliere una gerarchia fra le chiavi presenti:

- 1. Senza chiave: non abilita alcun tipo di connessione con l'impianto.
- 2. Chiave specifica del browser per connessione in Teleassistenza.
- 3. Chiave WinAssist STD, valevole per *tutti* i browsers, che consente sia la connessione Diretta che la Teleassistenza, ma non consente la funzione di Telecomando (inserimento/disinserimento della centrale, cambiamento dello stato logico di una uscita).
- 4. Chiave WinAssist CMD, valevole per *tutti* i browsers, che consente sia la connessione Diretta che la Teleassistenza, con funzione di Telecomando (inserimento/disinserimento della centrale, cambiamento dello stato logico di una uscita).

## **7. Configurazione della porta e del dispositivo per la ricezione dati.**

Scegliendo File, parametri Modem è possibile programmare la porta serale su cui effettuare le connessioni all'impianto e la modalità con cui avverrà lo scambio dei dati (si consiglia di effettuare tale operazione al primo avvio del Browser).

- Nel riquadro "Impostazione della porta di comunicazione" selezionare nella lista a scorrimento di sinistra la porta seriale dedicata alle connessioni sia in Diretta che in TeleAssistenza (COM1,COM2,...).
- Nel riquadro "Linea Telefonica" selezionare la caratteristica della linea telefonica che sarà utilizzata per la TeleAssistenza: multifrequenza (DTMF) o decadica.

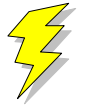

**Attenzione !! : Non Modificare gli altri parametri ed in particolare le stringhe di inizializzazione del modem nei riquadri "Modem init string #1" e "Modem init string #2"; previa mal funzionamento della comunicazione in TeleAssistenza.**

Confermare le scelte con Uscita.

## **8. Caricamento della configurazione di fabbrica**

Per effettuare questa operazione è sufficiente selezionare File, Carica Default, Centrale; se si vuole caricare la configurazione di fabbrica della Centrale, oppure File, Carica Default, Comunicatore; se invece interessa quella del comunicatore.

## **9. Salvataggio della configurazione di fabbrica**

Per cambiare la configurazione di fabbrica e personalizzare una propria configurazione standard scegliere File, Salva Default, Centrale/Combinatore. A seguito di un caricamento della configurazione di fabbrica, verrà chiamata la configurazione appena salvata.

## **10. Esportazione della configurazione su un file esterno**

Esiste una ulteriore possibilità di salvataggio della configurazione dell'impianto: la scrittura su un file esterno. I files dedicati a questo scopo hanno una estensione "\*.exp". Questo tipo di salvataggio è di particolare aiuto quando il browser è avviato in modalità "stand-alone"; infatti costituisce un meddo semplice per poter memorizzare più configurazioni diverse. Tuttavia tali configurazioni *non* sono associate ad alcun utente in particolare e non hanno niente a che fare con le configurazioni salvate nell'archivio utenti. Per effettuare l'esportazione di una configurazione è sufficiente selezionare File, esporta, configurazione: comparirà una finestra di dialogo in cui si chiede espressamente il nome del file che dovrà memorizzare la configurazione dell'impianto; l'intestazione di questa finestra di dialogo è "Salva Configurazione".

## **11. Importazione della configurazione da un file esterno**

Tale operazione risulta l'inversa della precedente. Si può caricare una configurazione di impianto memorizzata su un file esterno. I files dedicati a questo scopo hanno una estensione "\*.exp". Per effettuare l'importazione di una configurazione è sufficiente selezionare File, importa, configurazione: comparirà una finestra di dialogo in cui si chiede espressamente il nome del file dal quale si desidera prelevare la configurazione dell'impianto; l'intestazione di questa finestra di dialogo è "Apri Configurazione".

# **12. Programmazione dell'impianto costituito da CP1/2/4TQ e Comunicatore**

La voce di menù Programmazione contiene una lista di selezioni per mezzo delle quali è possibile accedere alle finestre di programmazione dell'impianto. Le prime due selezioni (Zone/Allarmi e Codici) riguardano la programmazione della centrale CP1/2/4TQ mentre l'ultima (Combinatore) riguarda il comunicatore. E' possibile aprire contemporaneamente tutte e tre le finestre di programmazione per poter avere sotto controllo la programmazione dell'impianto nella sua globalità.

Quando la configurazione complessiva dell'impianto non è salvata, nella intestazione della finestra compare un asterisco in prossimità della specificazione della configurazione utilizzata; questo consente all'operatore di gestire meglio le modifiche effettuate.

## **13. Anteprima di stampa**

Scegliendo File, Anteprima di Stampa si entra in una finestra nella quale è possibile effettuare la stampa della configurazione completa dell'impianto ed il confronto fra due diverse configurazioni.

#### *13.1. Stampa completa e parziale*

I primi tasti in alto a sinistra ("Ingressi", "Combinat.") consentono di visualizzare sulla casella di testo sottostante le liste riassuntive delle cinque finestre di programmazione. Il pulsante "Completa" effettua una stampa esaustiva di tutto l'impianto. La visualizzazione nella casella di testo è stata pensata in modo da rispecchiare la stampa che eventualmente sarà eseguita. Con le frecce in alto a sinistra è possibile, quindi, spostarsi di pagina in pagina per visualizzare il contenuto dello stampato. Il tasto "Font" consente di accedere ai *drivers* di Windows per modificare il tipo di carattere del testo visualizzato ed anche dell'eventuale stampato finale. Per stampare bisognerà quindi:

- Selezionare a piacere una stampa completa oppure parziale (tasti, rispettivamente, "Completa" e "Ingressi", "Combinat."). Nella casella di testo apparirà ciò che verrà stampato.
- Selezionare "Font" per scegliere il tipo di carattere desiderato.
- Selezionare "Stampa". Comparirà una finestra di dialogo che consente la scelta della stampa di tutto il documento oppure solo di alcune pagine.
- Selezionare "OK".

Per chiudere la finestra di Anteprima di stampa premere il pulsante "Ritorna".

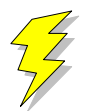

**Attenzione !! : Se si adopera la stessa porta parallela in cui è inserita la chiave hardware, collegare la stampante a valle della chiave stessa. Se si adopera un drive "I/O MegaZip" per la porta parallela inserire la chiave hardware a valle del dispositivo.**

### *13.2. Confronto fra due configurazioni di centrale CP1/2/4TQ*

E' possibile eseguire un confronto fra due diverse configurazioni di centrale CP1/2/4TQ. Il confronto avviene sempre fra la configurazione attualmente in uso ed un'altra configurazione memorizzata in un file esterno (quindi con estensione "\*.exp"). Il risultato del confronto sarà visualizzato nella casella di testo ed, eventualmente, potrà essere stampato. Se il testo che appare è vuoto vorrà dire che il confronto appena effettuato non ha rilevato differenze; altrimenti, compariranno una o più pagine con una spaziatura simile alla stampa completa. Le eventuali differenze saranno così evidenziate: nei campi composti da puntini allineati le configurazioni coincidono; mentre nei campi stampati espressamente le configurazioni differiscono. In questo secondo caso, il campo riportato apparterrà alla configurazione memorizzata su file esterno.

- Premere il pulsante "Confronta con..." per confrontare due diverse configurazioni.
- Nella finestra di dialogo che apparirà inserire espressamente il nome del file sul quale è memorizzata la configurazione con la quale si vuole eseguire il confronto.
- Premere "OK" ed attendere.
- Per stampare il risultato premere il pulsante "Stampa".

# Browser CP1/2/4TQ r.1.00

Per chiudere la finestra di Anteprima di stampa premere il pulsante "Ritorna".

## Browser CP1/2/4TQ r.1.00

## **14. Connessioni**

Il menù Connessioni permette di instaurare una connessione fra il PC e l'impianto. Tuttavia, bisogna ricordare che prima di effettuare qualsiasi tipo di connessione è indispensabile predisporre i parametri corretti della seriale (vedi "Configurazione della Porta e del dispositivo di ricezione dati Si deve sottolineare che in fase di scambio dati fra il PC e l'impianto la bordatura, in basso, della finestra cambia aspetto: compare una visualizzazione percentuale che specifica il livello raggiunto fino a quell'istante ed un tasto "abort" che avrà l'effetto, se premuto, di interrompere le trasmissioni in corso in qualunque istante.

## *14.1. Connessione in TeleAssistenza*

La connessione in TeleAssistenza richiede un certo numero di preliminari prima di essere instaurata:

- Accertarsi che il Comunicatore abbia memorizzato, nella propria configurazione, il numero di telefono che dovrà effettuare per chiamare il Modem connesso al PC.
- Accertarsi, sempre nella configurazione del combinatore, che il numero di squilli prima della risposta automatica sia diverso da zero.
- Aprire la finestra "Parametri per la connessione" (Programmazione, Comunicatore, Parametri per la connessione ). Impostare nella voce "Codice di riconoscimento fra MODEM e Comunicatore" lo stesso codice memorizzato nella configurazione del comunicatore.
- Sempre nella finestra "Parametri per la connessione", impostare sotto nella voce "Numero di telefono al quale è connesso il comunicatore" il numero di telefono che dovrà eseguire il modem per chiamare il comunicatore dell'impianto.
- Premere "OK".
- Scegliere Connessione, TeleAssistenza.

Alla fine della operazione di connessione verrà visualizzato nella toolbar una didascalia in cui si esplicita il tipo di connessione presente.

#### *14.2. Fine della connessione esistente*

Per interrompere la connessione con l'impianto, sia remota che diretta, è sufficiente selezionare Connessione, Fine Connessione. La chiusura della connessione fra PC ed impianto si manifesterà con la scomparsa della didascalia in cui si esplicita il tipo di connessione presente.

## **15. Lettura e Scrittura della configurazione della centrale**

Una volta che la connessione con l'impianto è stata instauratá è possibile effettuare uno scambio di dati fra il PC e l'impianto stesso. Le funzioni di lettura e scrittura della configurazione della centrale sono espletate, rispettivamente, da Azioni, lettura configurazione centrale e scrittura configurazione centrale. Alla fine di ogni lettura la configurazione appena letta prenderà il posto di quella attualmente in uso. Tuttavia, per evitare di perdere configurazioni non salvate, bisogna accertarsi che il cambiamento sia "indolore". Quindi, viene fatto un confronto fra la configurazione appena letta dal dispositivo e la configurazione attualmente in uso. Si possono presentare questi casi:

- 1. Le configurazioni coincidono: viene abbandonata la configurazione in uso e la configurazione letta diventa la configurazione della centrale per l'impianto.
- 2. Le configurazioni sono diverse, però la configurazione in uso non ha subito modifiche: anche in questo caso il cambiamento di configurazione può essere effettuato senza perdita di informazioni.
- 3. Le configurazioni sono diverse e quella in uso è stata modificata: in questo caso un cambiamento drastico porterebbe alla perdita della configurazione in uso.

In quest'ultimo caso compare una finestra di dialogo che chiede espressamente all'operatore se, prima di effettuare il cambiamento, non sia il caso di salvare la configurazione in uso che andrebbe persa. Comunque si risponda, la configurazione letta prenderà il posto della configurazione della centrale; il cambiamento avverrà sempre.

 2 In caso contrario, le funzioni di Lettura/Scrittura della configurazione della centrale e del comunicatore sono disabilitate.

## Browser CP1/2/4TQ r.1.00

## **16. Avviare il controllo remoto della centrale**

Prima di aprire la finestra di controllo remoto della centrale è necessario costituire una connessione fra il PC e l'impianto<sup>3</sup>. Successivamente si seleziona Azioni, Controllo Remoto. Apparirà una finestra in cui si riassume lo stato della centrale e le eventuali memorie di allarme. L'aggiornamento della finestra può avvenire in due modi: manuale o automatico. Il rinfresco manuale prevede che sia l'operatore a premere il tasto "Aggiorna" e, quindi, causare un nuovo scambio di informazioni fra PC e centrale. Il rinfresco automatico prevede uno scambio di dati ad intervalli di tempo programmabili (Nessuna, 5 sec., 25 sec., 60 sec., Continua) in modo da garantire sempre una supervisione veritiera della centrale dell'impianto.

## **17. Analisi della Memoria Storica**

La finestra di memoria storica (Azioni, Memoria Storica) è composta da una lista riassuntiva di tutti gli storici memorizzati nell'archivio e da una casella di testo, destinata a visualizzare l'esploso della memoria storica. In modalità "stand-alone" la lista riassuntiva è vuota, per cui si ha la possibilità di analizzare uno storico alla volta; il salvataggio potrà avvenire esclusivamente esportando la memoria storica su un file esterno (File, esporta, Mem. Storica).

Se la connessione con l'impianto è attiva, il pulsante "Nuova Lettura" consente al software di acquisire dall'impianto una nuova memoria storica. Alla fine dello scambio dei dati, nella casella di testo verrà visualizzato l'esploso dello storico.

#### *17.1. Esportazione di uno storico*

E' possibile salvare l'esploso di uno storico in un file esterno. Scegliendo File, esporta, Mem.Storica l'intero contenuto della casella di testo viene memorizzato su un file con estensione "\*.hst".

#### *17.2. Importazione di uno storico*

Questa funzione è assolta dalla voce File, importa, Mem. Storica

#### *17.3. Salvataggio di uno storico*

L'avvio del Browser con *WinAssist* 1.00 comporta una ulteriore possibilità di salvataggio: memorizzazione dello storico nell'archivio utenti. Sfruttando il canale di comunicazione fra WinAssist ed il Browser è possibile archiviare, per ogni utente, una o più memorie storiche. La lista di sinistra sarà riempita con tutti gli storici associati all'utente. Per visionare tali storici è sufficiente fare doppio click sullo storico interessato o, equivalentemente, premere il pulsante "Analizza".

#### **17.3.1. Aggiungere uno storico alla lista**

Premendo il tasto "memorizza", lo storico attualmente esploso nella casella di testo verrà aggiunto alla lista degli storici.

#### **17.3.2. Rimozione di uno storico dalla lista**

E' sufficiente selezionare nella lista lo storico che si vuole eliminare e successivamente premere il pulsante "Elimina".

 3 Se la connessione non è instaurata, il controllo remoto è disabilitato.
## *17.4. Filtraggio degli eventi visualizzati*

Dalla casella di testo, che mostra lo storico, è possibile evidenziare solo quegli eventi che interessano e scartare i rimanenti. Esistono due tipi di filtraggio: un filtraggio sul tipo di evento ed uno sull'intervallo temporale che interessa. Per impostare il filtraggio:

- Premere il pulsante "Definizione filtro"; comparirà una finestra in cui bisognerà impostare il tipo di filtraggio desiderato.
- Se si desidera filtrare per tipo di evento, selezionare dalla lista a scorrimento di sinistra gli eventi che interessano (lista a selezione multipla). Impostare l'opzione "Abilita Filtro Eventi".
- Se si desidera filtrare per intervallo temporale, inserire nel riquadro "Filtra eventi dal/al" le date di inizio e fine dell'intervallo temporale desiderato. Impostare l'opzione "Abilita Filtro Date".
- Premere "Uscita" per confermare le caratteristiche del filtro.
- Per applicare il filtro appena costruito, impostare l'opzione "Applica Filtro".

## **18. Messaggi di Errore e possibili rimedi**

Il software è stato progettato per informare l'operatore su possibili anomalie che possono verificarsi per diverse ragioni. Tuttavia, si è cercato di rendere il programma comunque stabile in eventuali condizioni di emergenza. Si è ritenuto opportuno segnalare questi casi, spigare la situazione ed, eventualmente, proporre un possibile rimedio:

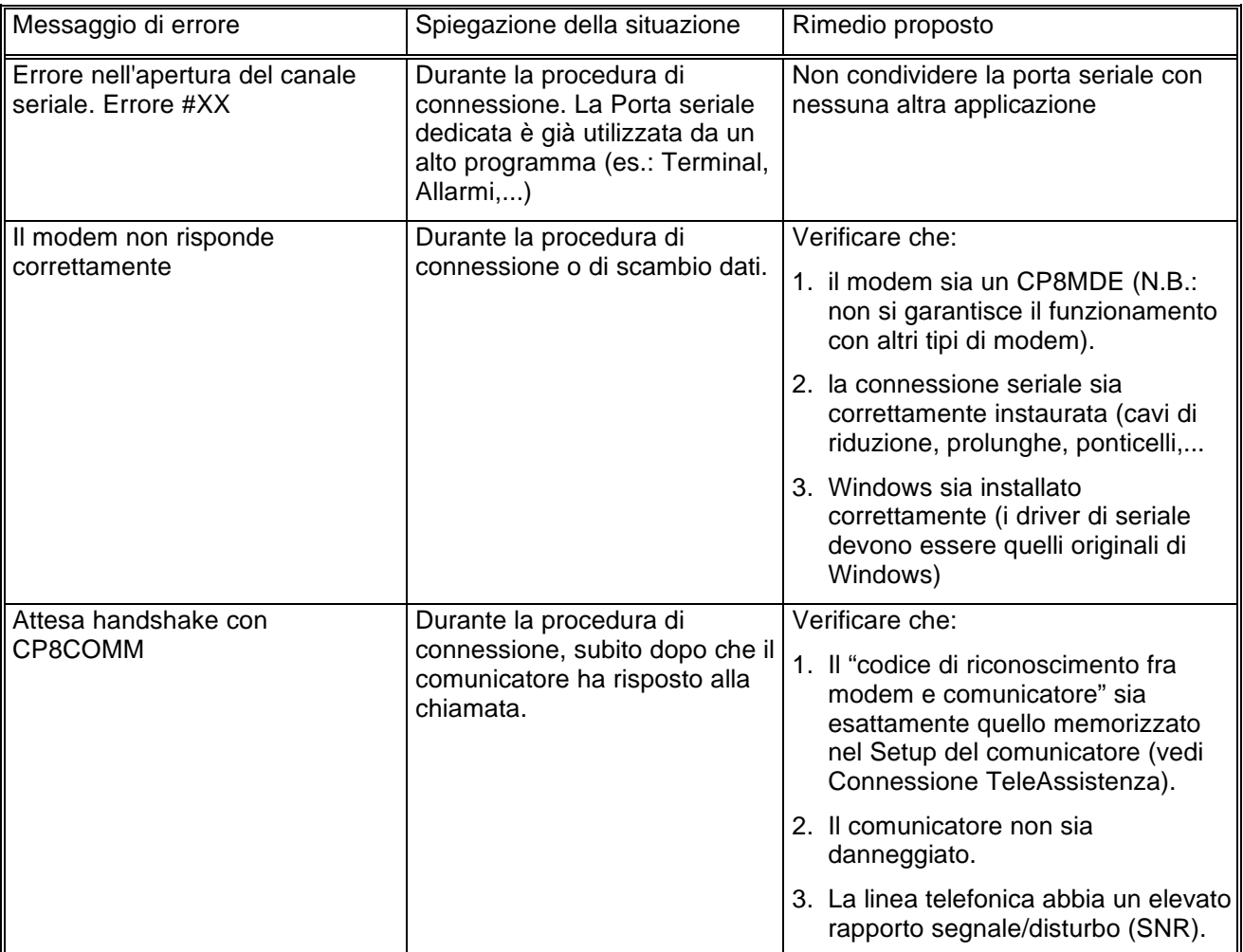

# Browser CP1/2/4TQ r.1.00

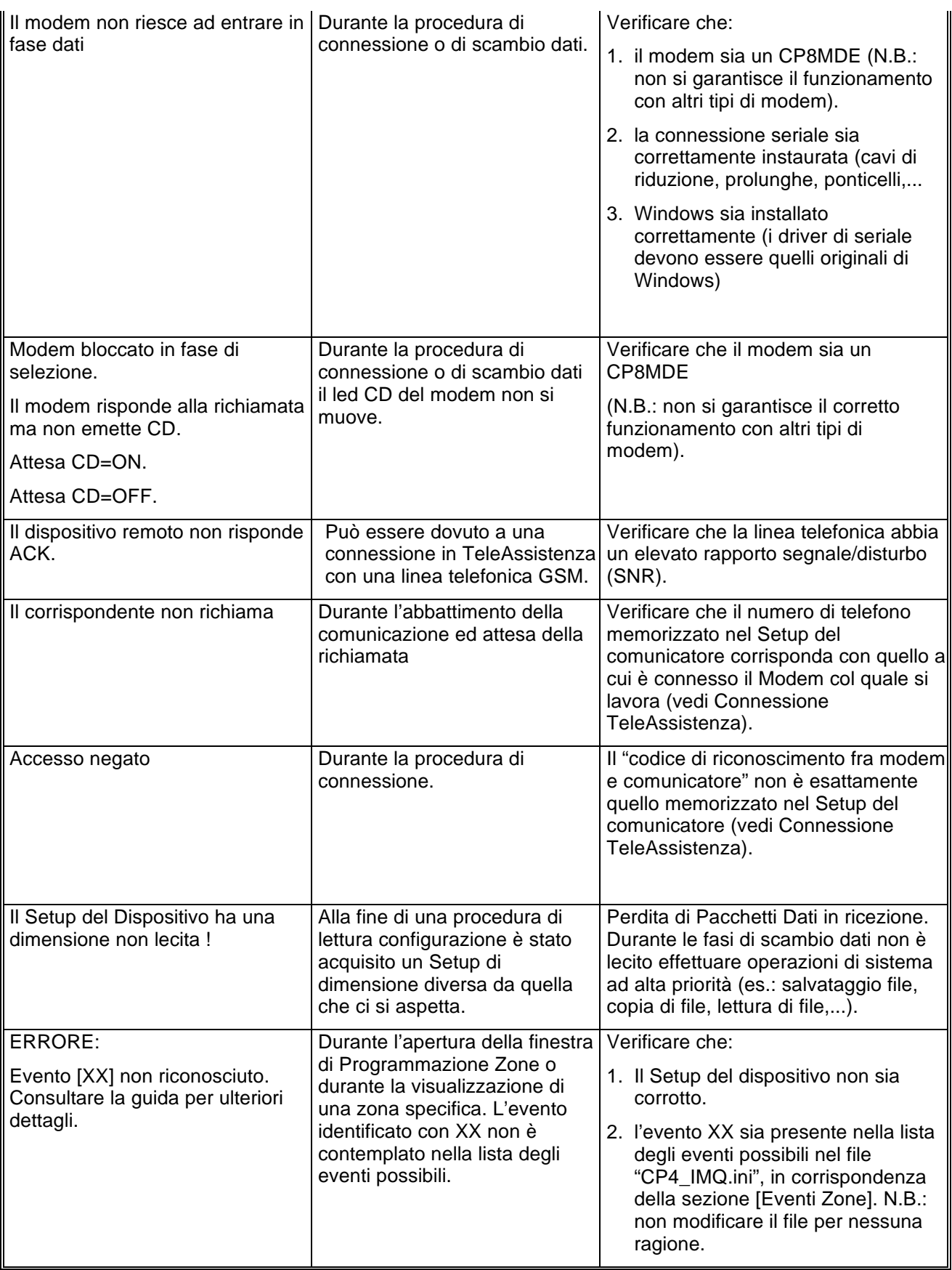

# Browser CP1/2/4TQ r.1.00

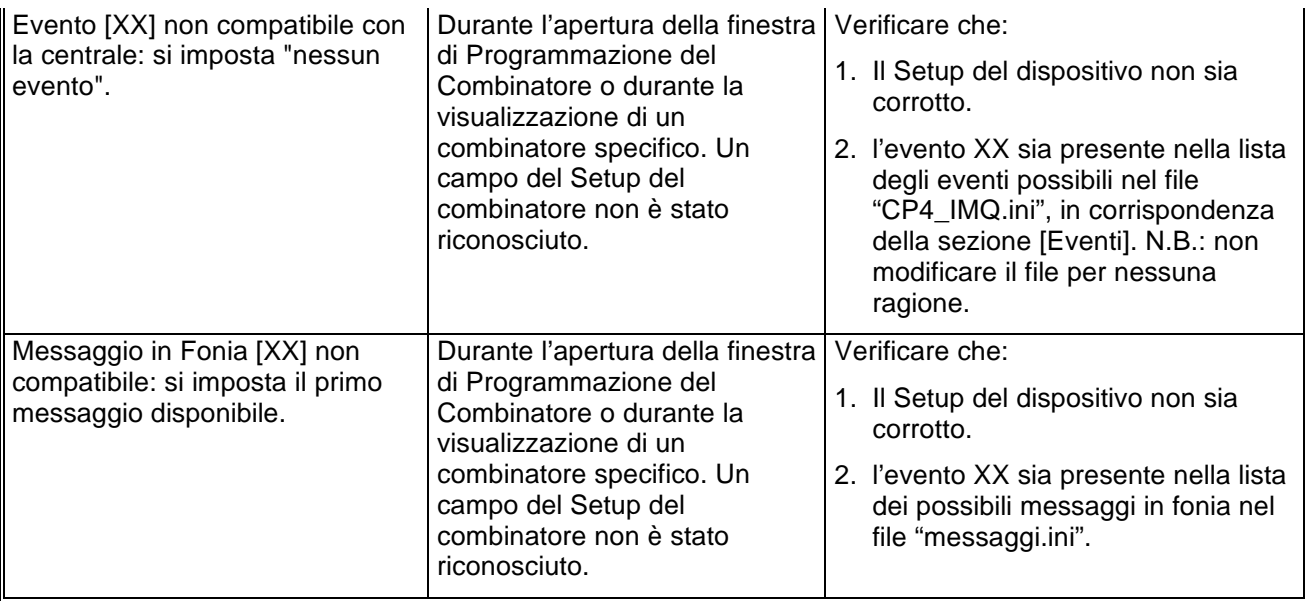

# Browser CP8Plus r.1.00 Manuale di riferimento

© El.Mo. SpA 1995 - 1996

**Preliminare**

# **1. Introduzione**

In questa sezione si analizzeranno, in dettaglio, tutte le funzionalità del software di programmazione per le centrali della famiglia CP8Plus. Questo software può essere eseguito da solo oppure unitamente al programma di archiviazione e ricezione *WinAssist* 1.00.

# **2. Installazione**

Ogni browsers d'impianto ha una propria procdura d'installazione.

La procedura d'installazione consta nel lancio del programma "SETUP.EXE" dal disco Browser CP8Plus. Gli eventuali parametri modificabili dall'utente vengono proposti dal programma d'installazione in modo da garantire facilitazioni per l'operatore. Ogni installazione andata a buon fine terminerà con la creazione dell'icona associata al prodotto software CP8Plus nel gruppo di programmi "WinAssist".

#### **Installazione del Browser**

- Inserimento disco Browser CP8Plus.
- Da Program Manager scegliere File, Esegui, digitare A:\setup.exe, fare click su Ok.
- Alla richiesta del path d'installazione fare click su Ok per confermare il path proposto o digitarne uno nuovo.

## **3. Requisiti per il funzionamento del software.**

Il software "Browser CP8Plus" necessita di una chiave hardware per l'abilitazione al funzionamento.

In assenza di chiave hardware, il prodotto software assume valenza e comportamuto **esclusivamente dimostrativo.**

# **4. Configurazione dei parametri operativi**

**Al primo avvio del Browser CP8Plus è necessario provvedere alla programmazi one dei parametri hardware. Essi si riferiscono tipicamente alla porta di comunicazione ed alla modalità di trasmissione attraverso tale porta di comunicazione.**

Per ulteriori dettagli vedere la sezione "Configurazione della porta e del idpositivo per la ricezione datti

# **5. Avvio del Browser con** *WinAssist* **1.00**

In questa modalità il compito di avviare il browser è demandato al programma complessivo *WinAssist* 1.00. Ciò significa che sarà sufficiente installare questo browser e successivamente avviare il programma *WinAssist* 1.00. Esso, infatti, sarà in grado di riconoscere la presenza del browser ed avviarlo al momento opportuno. Un riferimento utile per rilevare l'avvio del browser da parte di *WinAssist* 1.00 è l'intestazione della finestra del browser stesso. Infatti, in questa modalità, l'intestazione sarà del tipo:

WinAssist 1.00 El.Mo. < CP8PlusMgr > - Configurazione -

in cui si identifica una prima parte di intestazione fissa, una seconda parte (fra minore e maggiore) che specifica la classe di impianto associata all'utente in osservazione ed una terza parte, compresa fra i due trattini, che indica la configurazione che si sta' utilizzando, in particolare si usano le seguenti voci:

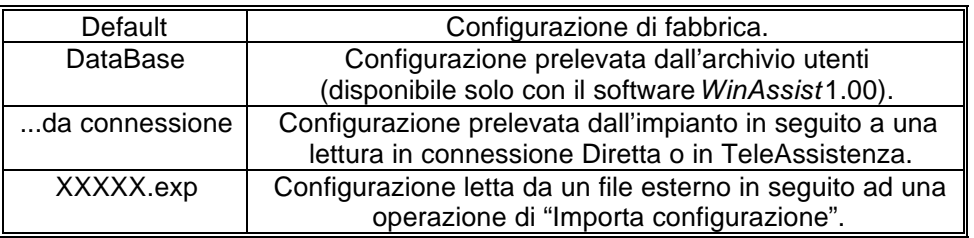

Inoltre, nella bordatura della finestra del browser (in basso a destra), compaiono rispettivamente il codice identificativo ed il nome dell'utente associato a tale impianto.

#### *5.1. Interazione con l'archivio degli utenti*

In modalità di avvio con *WinAssist* 1.00 viene aperto un canale di comunicazione e scambio dati (DDE) con l'archivio utenti di WinAssist. Le funzioni che ci consentono di utilizzare questo canale sono le voci di menù File, Aggiorna e File, Ricarica. Infatti attraverso queste funzioni sarà possibile eseguire, rispettivamente, una operazione di salvataggio e di caricamento della configurazione dell'impianto dell'utente corrente. In questo modo, si ha la possibilità, in qualsiasi istante, di aggiornare/prelevare i dati nell'/dall'archivio utenti gestito dal programma software *WinAssist* 1.00.

Tali funzioni saranno disabilitate quando il browser è avviato in modalità "stand-alone".

l

<sup>1</sup> Per ulteriori dettagli consultare la guida relativa al softwallenAssist 1.00.

# **6. Avvio del Browser in modalità "stand-alone"**

Qualora risultasse sufficiente manipolare l'impianto effettivo, senza tuttavia avere informazioni esaustive sul proprietario dell'impianto stesso, è possibile avviare, da solo, il *browser* associato a tale impianto. Quindi dal gruppo di programmi "WINASSIST fare doppio click sull'icona con didascalia CP8Plus. Questo consentirà di poter programmare "sul campo" la centrale e quindi risulterà di particolare aiuto soprattutto per coloro i quali dovranno eseguire un'opera di installazione. Le configurazioni programmate potranno essere esportate e successivamente importate per salvarle eventualmente nell'archivio utenti. Un riferimento utile per rilevare l'avvio del browser in modalità "stand-alone" è l'intestazione della finestra del browser stesso. Infatti, in questa modalità, l'intestazione sarà del tipo:

El.Mo. < CP8Plus > - Configurazione -

in cui si identifica una prima parte di intestazione fissa, una seconda parte (fra minore e maggiore) che specifica la classe di impianto ed una terza parte, compresa fra i due trattini, che indica la configurazione che si sta' utilizzando, in particolare si usano le seguenti voci:

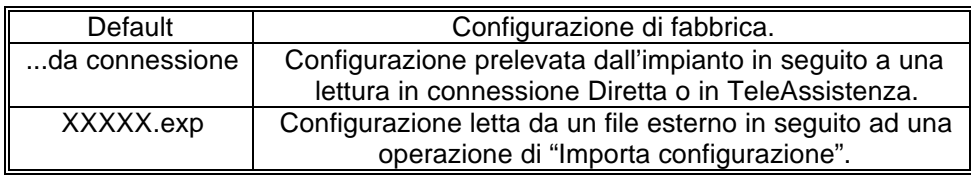

In tale modalità il programma di gestione dell'impianto (browser) è in grado di leggere la chiave hardware inserita nella porta parallela del computer. Si riconoscono al più quattro chiavi distinte: le due chiavi usate con *WinAssist* (Standard ed Invio Comando) ed altre due chiavi personalizzate per il browser. La prima coppia di chiavi permette la connessione all'impianto sia in Diretta che in Teleassistenza. La seconda coppia è specifica per il browser in considerazione - non si potrà, quindi, usare tale coppia di chiavi con più browsers - ed è composta da chiavi che consentono rispettivamente la sola connessione Diretta ed entrambe le connessioni (Diretta e Teleassistenza). Si può cogliere una gerarchia fra le chiavi presenti:

- 1. Senza chiave: non abilita alcun tipo di connessione con l'impianto.
- 2. Chiave specifica del browser per sola connessione Diretta
- 3. Chiave specifica del browser per connessione Diretta e Teleassistenza.
- 4. Chiave WinAssist STD, valevole per *tutti* i browsers, che consente sia la connessione Diretta che la Teleassistenza, ma non consente la funzione di Telecomando (inserimento/disinserimento della centrale, cambiamento dello stato logico di una uscita).
- 5. Chiave WinAssist CMD, valevole per *tutti* i browsers, che consente sia la connessione Diretta che la Teleassistenza, con funzione di Telecomando (inserimento/disinserimento della centrale, cambiamento dello stato logico di una uscita).

# **7. Configurazione della porta e del dispositivo per la ricezione dati.**

Scegliendo File, parametri Modem è possibile programmare la porta serale su cui effettuare le connessioni all'impianto e la modalità con cui avverrà lo scambio dei dati (si consiglia di effettuare tale operazione al primo avvio del Browser).

- Nel riquadro "Impostazione della porta di comunicazione" selezionare nella lista a scorrimento di sinistra la porta seriale dedicata alle connessioni sia in Diretta che in TeleAssistenza (COM1,COM2,...).
- Nel riquadro "Linea Telefonica" selezionare la caratteristica della linea telefonica che sarà utilizzata per la TeleAssistenza: multifrequenza (DTMF) o decadica.

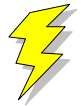

#### **Attenzione !! : Non Modificare gli altri parametri ed in particolare le stringhe di inizializzazione del modem nei riquadri "Modem init string #1" e "Modem init string #2"; previa mal funzionamento della comunicazione in TeleAssistenza.**

Confermare le scelte con Uscita.

Si osserva che le proprietà del riquadro "Impostazione della porta di comunicazione" sono valevoli sia per la connessione Diretta che per la TeleAssistenza.

# **8. Caricamento della configurazione di fabbrica**

Per effettuare questa operazione è sufficiente selezionare File, Carica Default, Centrale; se si vuole caricare la configurazione di fabbrica della Centrale, oppure File, Carica Default, Comunicatore; se invece interessa quella del comunicatore.

# **9. Salvataggio della configurazione di fabbrica**

Per cambiare la configurazione di fabbrica e personalizzare una propria configurazione standard scegliere File, Salva Default, Centrale/Combinatore. A seguito di un caricamento della configurazione di fabbrica, verrà chiamata la configurazione appena salvata.

## **10. Esportazione della configurazione su un file esterno**

Esiste una ulteriore possibilità di salvataggio della configurazione dell'impianto: la scrittura su un file esterno. I files dedicati a questo scopo hanno una estensione "\*.exp". Questo tipo di salvataggio è di particolare aiuto quando il browser è avviato in modalità "stand-alone"; infatti costituisce un metdo semplice per poter memorizzare più configurazioni diverse. Tuttavia tali configurazioni *non* sono associate ad alcun utente in particolare e non hanno niente a che fare con le configurazioni salvate nell'archivio utenti. Per effettuare l'esportazione di una configurazione è sufficiente selezionare File, esporta, configurazione: comparirà una finestra di dialogo in cui si chiede espressamente il nome del file che dovrà memorizzare la configurazione dell'impianto; l'intestazione di questa finestra di dialogo è "Salva Configurazione".

## **11. Importazione della configurazione da un file esterno**

Tale operazione risulta l'inversa della precedente. Si può caricare una configurazione di impianto memorizzata su un file esterno. I files dedicati a questo scopo hanno una estensione "\*.exp". Per effettuare l'importazione di una configurazione è sufficiente selezionare File, importa, configurazione: comparirà una finestra di dialogo in cui si chiede espressamente il nome del file dal quale si desidera prelevare la configurazione dell'impianto; l'intestazione di questa finestra di dialogo è "Apri Configurazione".

# **12. Programmazione dell'impianto costituito da CP8Plus e Comunicatore**

La voce di menù Programmazione contiene una lista di selezioni per mezzo delle quali è possibile accedere alle finestre di programmazione dell'impianto. Le prime quattro selezioni (Zone/Allarmi/Programm. Settimanale/Utenti) riguardano la programmazione della centrale CP8Plus mentre l'ultima (Combinatore) riguarda il comunicatore. E' possibile aprire contemporaneamente tutte e cinque le finestre di programmazione per poter avere sotto controllo la programmazione dell'impianto nella sua globalità. Quando la configurazione complessiva dell'impianto non è salvata, nella intestazione della finestra compare un asterisco in prossimità della specificazione della configurazione utilizzata; questo consente all'operatore di gestire meglio le modifiche effettuate.

## **13. Anteprima di stampa**

Scegliendo File, Anteprima di Stampa si entra in una finestra nella quale è possibile effettuare la stampa della configurazione completa dell'impianto ed il confronto fra due diverse configurazioni.

#### *13.1. Stampa completa e parziale*

I primi tasti in alto a sinistra ("Ingressi", "Allarmi", "Prog. Sett.", "Utenti", "Combinat.") consentono di visualizzare sulla casella di testo sottostante le liste riassuntive delle cinque finestre di programmazione. Il pulsante "Completa" effettua una stampa esaustiva di tutto l'impianto. La visualizzazione nella casella di testo è stata pensata in modo da rispecchiare la stampa che eventualmente sarà eseguita. Con le frecce in alto a sinistra è possibile, quindi, spostarsi di pagina in pagina per visualizzare il contenuto dello stampato. Il tasto "Font" consente di accedere ai *drivers* di Windows per modificare il tipo di carattere del testo visualizzato ed anche dell'eventuale stampato finale. Per stampare bisognerà quindi:

- Selezionare a piacere una stampa completa oppure parziale (tasti, rispettivamente, "Completa" e "Ingressi", "Allarmi", "Prog. Sett.", "Utenti", "Combinat."). Nella casella di testo apparirà ciò che verrà stampato.
- Selezionare "Font" per scegliere il tipo di carattere desiderato.
- Selezionare "Stampa". Comparirà una finestra di dialogo che consente la scelta della stampa di tutto il documento oppure solo di alcune pagine.
- Selezionare "OK".

Per chiudere la finestra di Anteprima di stampa premere il pulsante "Ritorna".

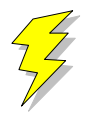

**Attenzione !! : Se si adopera la stessa porta parallela in cui è inserita la chiave hardware, collegare la stampante a valle della chiave stessa. Se si adopera un drive "I/O MegaZip" per la porta parallela inserire la chiave hardware a valle del dispositivo.**

## *13.2. Confronto fra due configurazioni di centrale CP8Plus*

E' possibile eseguire un confronto fra due diverse configurazioni di centrale CP8Plus. Il confronto avviene sempre fra la configurazione attualmente in uso ed un'altra configurazione memorizzata in un file esterno (quindi con estensione "\*.exp"). Il risultato del confronto sarà visualizzato nella casella di testo ed, eventualmente, potrà essere stampato. Se il testo che appare è vuoto vorrà dire che il confronto appena effettuato non ha rilevato differenze; altrimenti, compariranno una o più pagine con una spaziatura simile alla stampa completa. Le eventuali differenze saranno così evidenziate: nei campi composti da puntini allineati le configurazioni coincidono; mentre nei campi stampati espressamente le configurazioni differiscono. In questo secondo caso, il campo riportato apparterrà alla configurazione memorizzata su file esterno.

- Premere il pulsante "Confronta con..." per confrontare due diverse configurazioni.
- Nella finestra di dialogo che apparirà inserire espressamente il nome del file sul quale è memorizzata la configurazione con la quale si vuole eseguire il confronto.
- Premere "OK" ed attendere.

# Browser CP8Plus r.1.00

• Per stampare il risultato premere il pulsante "Stampa".

Per chiudere la finestra di Anteprima di stampa premere il pulsante "Ritorna".

# **14. Connessioni**

Il menù Connessioni permette di instaurare una connessione fra il PC e l'impianto. Tuttavia, bisogna ricordare che prima di effettuare qualsiasi tipo di connessione è indispensabile predisporre i parametri corretti della seriale (vedi "Configurazione della Porta e del dispositivo di ricezione dati Si deve sottolineare che in fase di scambio dati fra il PC e l'impianto la bordatura, in basso, della finestra cambia aspetto: compare una visualizzazione percentuale che specifica il livello raggiunto fino a quell'istante ed un tasto "abort" che avrà l'effetto, se premuto, di interrompere le trasmissioni in corso in qualunque istante.

## *14.1. Connessione diretta*

Dopo aver curato tutti i dettagli per una corretta connessione (collegamento fra centrale e seriale PC, predisposizione dei ponticelli in modo opportuno,...) e sufficiente selezionare Connessioni, Diretta per ottenere una connessione diretta. Alla fine della operazione di connessione verrà visualizzato nella toolbar una didascalia in cui si esplicita il tipo di connessione presente.

#### *14.2. Connessione in TeleAssistenza*

La connessione in TeleAssistenza richiede un certo numero di preliminari prima di essere instaurata:

- Accertarsi che il Comunicatore abbia memorizzato, nella propria configurazione, il numero di telefono che dovrà effettuare per chiamare il Modem connesso al PC.
- Accertarsi, sempre nella configurazione del combinatore, che il numero di squilli prima della risposta automatica sia diverso da zero.
- Aprire la finestra "Parametri per la connessione" (Programmazione, Comunicatore, Parametri per la connessione ). Impostare nella voce "Codice di riconoscimento fra MODEM e Comunicatore" lo stesso codice memorizzato nella configurazione del comunicatore.
- Sempre nella finestra "Parametri per la connessione", impostare sotto nella voce "Numero di telefono al quale è connesso il comunicatore" il numero di telefono che dovrà eseguire il modem per chiamare il comunicatore dell'impianto.
- Premere "OK".
- Scegliere Connessione, TeleAssistenza.

Alla fine della operazione di connessione verrà visualizzato nella toolbar una didascalia in cui si esplicita il tipo di connessione presente.

#### *14.3. Fine della connessione esistente*

Per interrompere la connessione con l'impianto, sia remota che diretta, è sufficiente selezionare Connessione, Fine Connessione. La chiusura della connessione fra PC ed impianto si manifesterà con la scomparsa della didascalia in cui si esplicita il tipo di connessione presente.

# **15. Lettura e Scrittura della configurazione della centrale**

Una volta che la connessione con l'impianto è stata instauratá è possibile effettuare uno scambio di dati fra il PC e l'impianto stesso. Le funzioni di lettura e scrittura della configurazione della centrale sono espletate, rispettivamente, da Azioni, lettura configurazione centrale e scrittura configurazione centrale. Alla fine di ogni lettura la configurazione appena letta prenderà il posto di quella attualmente in uso. Tuttavia, per evitare di perdere configurazioni non salvate, bisogna accertarsi che il cambiamento sia "indolore". Quindi, viene fatto un confronto fra la configurazione appena letta dal dispositivo e la configurazione attualmente in uso. Si possono presentare questi casi:

- 1. Le configurazioni coincidono: viene abbandonata la configurazione in uso e la configurazione letta diventa la configurazione della centrale per l'impianto.
- 2. Le configurazioni sono diverse, però la configurazione in uso non ha subito modifiche: anche in questo caso il cambiamento di configurazione può essere effettuato senza perdita di informazioni.
- 3. Le configurazioni sono diverse e quella in uso è stata modificata: in questo caso un cambiamento drastico porterebbe alla perdita della configurazione in uso.

In quest'ultimo caso compare una finestra di dialogo che chiede espressamente all'operatore se, prima di effettuare il cambiamento, non sia il caso di salvare la configurazione in uso che andrebbe persa.

 2 In caso contrario, le funzioni di Lettura/Scrittura della configurazione della centrale e del comunicatore sono disabilitate.

# Browser CP8Plus r.1.00

Comunque si risponda, la configurazione letta prenderà il posto della configurazione della centrale; il cambiamento avverrà sempre.

## **16. Avviare il controllo remoto della centrale**

Prima di aprire la finestra di controllo remoto della centrale è necessario costituire una connessione fra il PC e l'impianto<sup>3</sup>. Successivamente si seleziona Azioni, Controllo Remoto. Apparirà una finestra in cui si riassume lo stato della centrale e le eventuali memorie di allarme. L'aggiornamento della finestra può avvenire in due modi: manuale o automatico. Il rinfresco manuale prevede che sia l'operatore a premere il tasto "Aggiorna" e, quindi, causare un nuovo scambio di informazioni fra PC e centrale. Il rinfresco automatico prevede uno scambio di dati ad intervalli di tempo programmabili (Nessuna, 5 sec., 25 sec., 60 sec., Continua) in modo da garantire sempre una supervisione veritiera della centrale dell'impianto.

# **17. Analisi della Memoria Storica**

La finestra di memoria storica (Azioni, Memoria Storica) è composta da una lista riassuntiva di tutti gli storici memorizzati nell'archivio e da una casella di testo, destinata a visualizzare l'esploso della memoria storica. In modalità "stand-alone" la lista riassuntiva è vuota, per cui si ha la possibilità di analizzare uno storico alla volta; il salvataggio potrà avvenire esclusivamente esportando la memoria storica su un file esterno (File, esporta, Mem. Storica).

Se la connessione con l'impianto è attiva, il pulsante "Nuova Lettura" consente al software di acquisire dall'impianto una nuova memoria storica. Alla fine dello scambio dei dati, nella casella di testo verrà visualizzato l'esploso dello storico.

### *17.1. Esportazione di uno storico*

E' possibile salvare l'esploso di uno storico in un file esterno. Scegliendo File, esporta, Mem.Storica l'intero contenuto della casella di testo viene memorizzato su un file con estensione "\*.hst".

#### *17.2. Importazione di uno storico*

Questa funzione è assolta dalla voce File, importa, Mem. Storica

#### *17.3. Salvataggio di uno storico*

L'avvio del Browser con *WinAssist* 1.00 comporta una ulteriore possibilità di salvataggio: memorizzazione dello storico nell'archivio utenti. Sfruttando il canale di comunicazione fra WinAssist ed il Browser è possibile archiviare, per ogni utente, una o più memorie storiche. La lista di sinistra sarà riempita con tutti gli storici associati all'utente. Per visionare tali storici è sufficiente fare doppio click sullo storico interessato o, equivalentemente, premere il pulsante "Analizza".

#### **17.3.1. Aggiungere uno storico alla lista**

Premendo il tasto "memorizza", lo storico attualmente esploso nella casella di testo verrà aggiunto alla lista degli storici.

#### **17.3.2. Rimozione di uno storico dalla lista**

E' sufficiente selezionare nella lista lo storico che si vuole eliminare e successivamente premere il pulsante "Elimina".

 3 Se la connessione non è instaurata, il controllo remoto è disabilitato.

## *17.4. Filtraggio degli eventi visualizzati*

Dalla casella di testo, che mostra lo storico, è possibile evidenziare solo quegli eventi che interessano e scartare i rimanenti. Esistono due tipi di filtraggio: un filtraggio sul tipo di evento ed uno sull'intervallo temporale che interessa. Per impostare il filtraggio:

- Premere il pulsante "Definizione filtro"; comparirà una finestra in cui bisognerà impostare il tipo di filtraggio desiderato.
- Se si desidera filtrare per tipo di evento, selezionare dalla lista a scorrimento di sinistra gli eventi che interessano (lista a selezione multipla). Impostare l'opzione "Abilita Filtro Eventi".
- Se si desidera filtrare per intervallo temporale, inserire nel riquadro "Filtra eventi dal/al" le date di inizio e fine dell'intervallo temporale desiderato. Impostare l'opzione "Abilita Filtro Date".
- Premere "Uscita" per confermare le caratteristiche del filtro.
- Per applicare il filtro appena costruito, impostare l'opzione "Applica Filtro".

## **18. Messaggi di Errore e possibili rimedi**

Il software è stato progettato per informare l'operatore su possibili anomalie che possono verificarsi per diverse ragioni. Tuttavia, si è cercato di rendere il programma comunque stabile in eventuali condizioni di emergenza. Si è ritenuto opportuno segnalare questi casi, spigare la situazione ed, eventualmente, proporre un possibile rimedio:

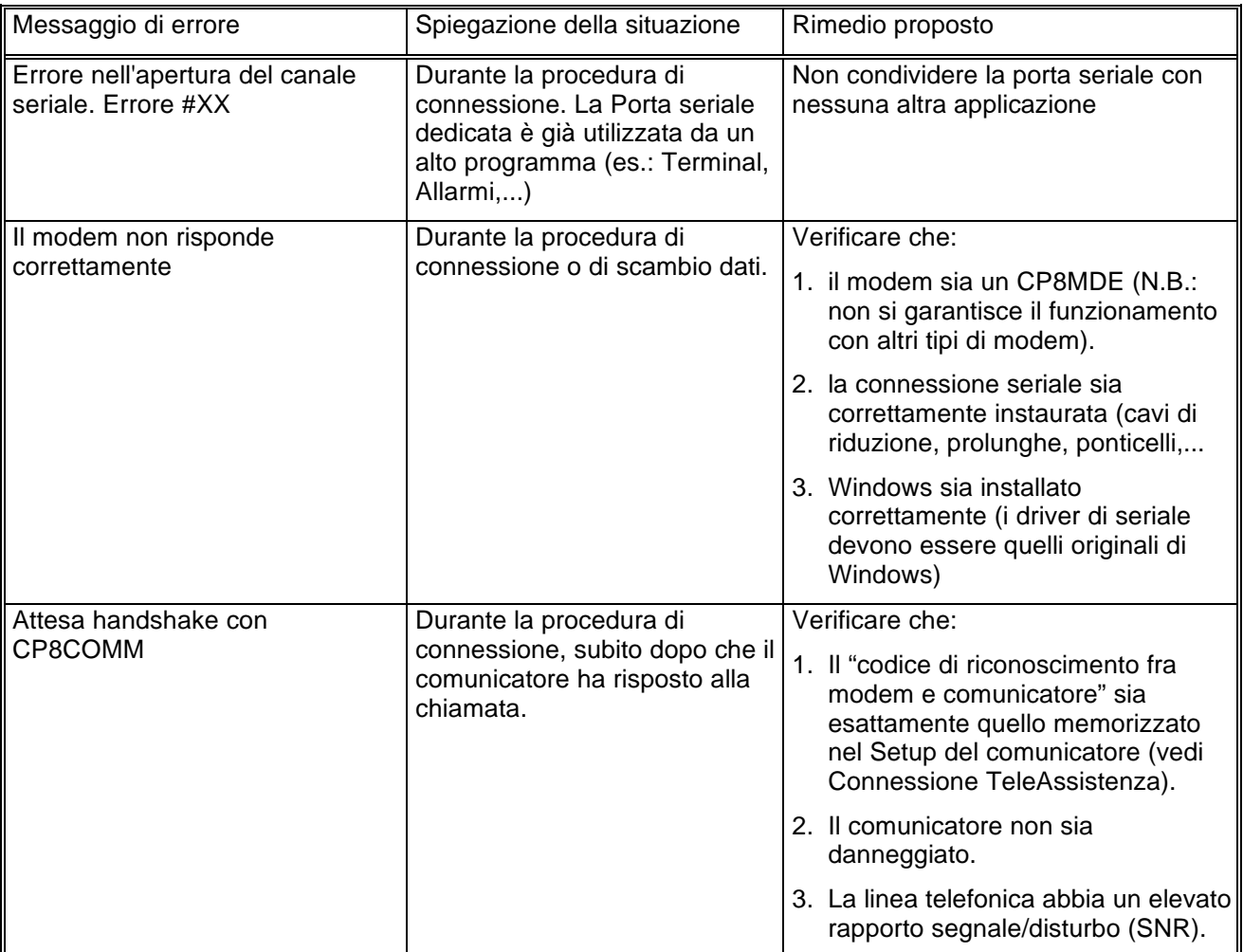

# Browser CP8Plus r.1.00

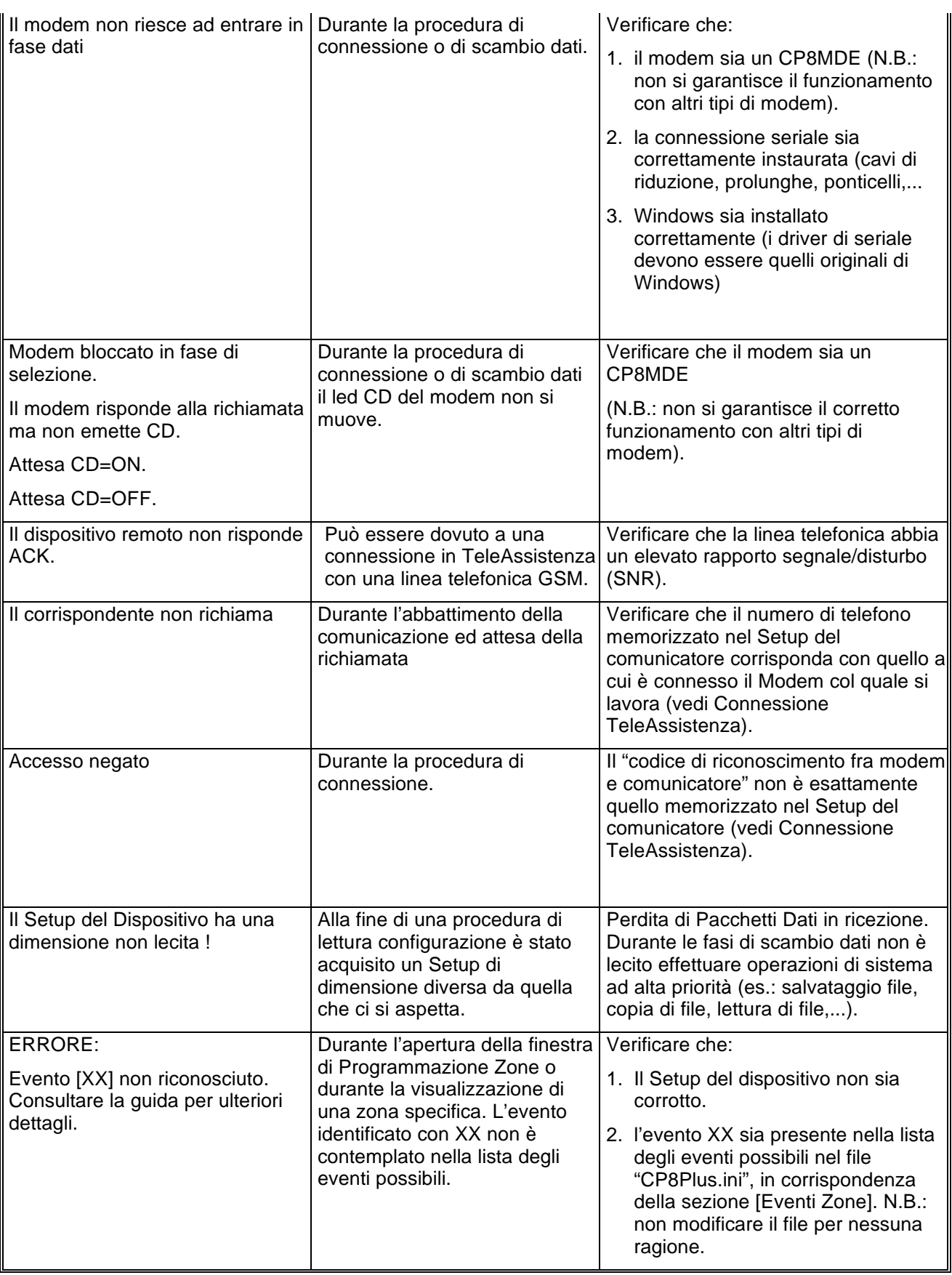

# Browser CP8Plus r.1.00

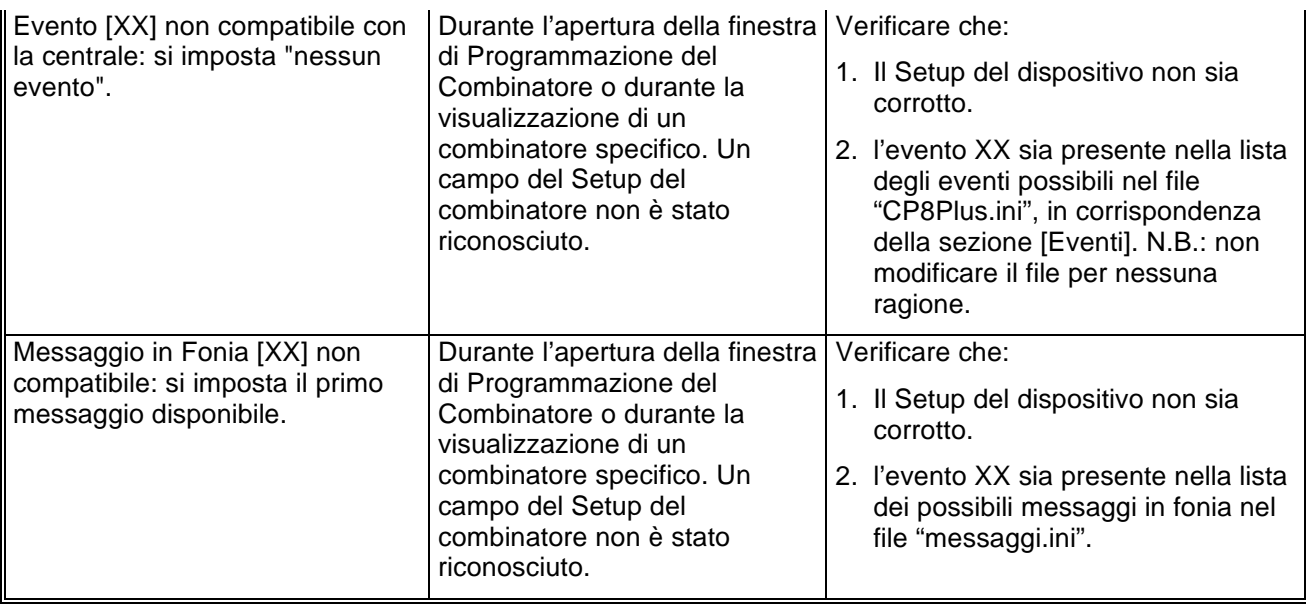

**El.Mo**. SpA Sistemi di sicurezza ed automazione industriale Via Pontarola, 70 Reschigliano di Campodarsego (PD) Tel. 049/9200320 (4 linee R.A.) - Fax 049/9200306 - Assistenza Tecnica 049/9200426

# Browser CP8v0x r.1.00 Manuale di riferimento

© El.Mo. SpA 1995 - 1996

**Preliminare**

# Browser CP8v0x r.1.00

## **1. Introduzione**

In questa sezione si analizzeranno, in dettaglio, tutte le funzionalità del software di programmazione per le centrali della famiglia CP8v0x. Questo software può essere eseguito da solo oppure unitamente al programma di archiviazione e ricezione *WinAssist* 1.00.

## **2. Installazione**

Ogni browsers d'impianto ha una propria procdura d'installazione.

La procedura d'installazione consta nel lancio del programma "SETUP.EXE" dal disco Browser CP8v0x. Gli eventuali parametri modificabili dall'utente vengono proposti dal programma d'installazione in modo da garantire facilitazioni per l'operatore. Ogni installazione andata a buon fine terminerà con la creazione dell'icona associata al prodotto software CP8v0x nel gruppo di programmi "WinAssist".

#### **Installazione del Browser**

- Inserimento disco Browser CP8v0x.
- Da Program Manager scegliere File, Esegui, digitare A:\setup.exe, fare click su Ok.
- Alla richiesta del path d'installazione fare click su Ok per confermare il path proposto o digitarne uno nuovo.

## **3. Requisiti per il funzionamento del software.**

Il software "Browser CP8v0x" necessita di una chiave hardware per l'abilitazione al funzionamento.

In assenza di chiave hardware, il prodotto software assume valenza e comportamuto **esclusivamente dimostrativo.**

# **4. Configurazione dei parametri operativi**

**Al primo avvio del Browser CP8v0x è necessario provvedere alla programmazi one dei parametri hardware. Essi si riferiscono tipicamente alla porta di comunicazione ed alla modalità di trasmissione attraverso tale porta di comunicazione.**

Per ulteriori dettagli vedere la sezione "Configurazione della porta e del idpositivo per la ricezione datti

# **5. Avvio del Browser con** *WinAssist* **1.00**

In questa modalità il compito di avviare il browser è demandato al programma complessivo *WinAssist* 1.00. Ciò significa che sarà sufficiente installare questo browser e successivamente avviare il programma *WinAssist* 1.00. Esso, infatti, sarà in grado di riconoscere la presenza del browser ed avviarlo al momento opportuno. Un riferimento utile per rilevare l'avvio del browser da parte di *WinAssist* 1.00 è l'intestazione della finestra del browser stesso. Infatti, in questa modalità, l'intestazione sarà del tipo:

WinAssist 1.00 El.Mo. < CP8v0xMgr > - Configurazione -

in cui si identifica una prima parte di intestazione fissa, una seconda parte (fra minore e maggiore) che specifica la classe di impianto associata all'utente in osservazione ed una terza parte, compresa fra i due trattini, che indica la configurazione che si sta' utilizzando, in particolare si usano le seguenti voci:

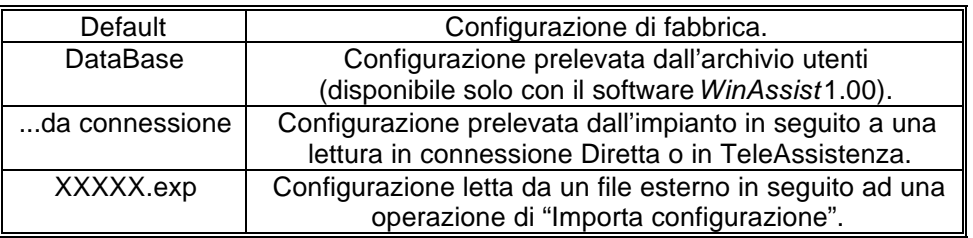

Inoltre, nella bordatura della finestra del browser (in basso a destra), compaiono rispettivamente il codice identificativo ed il nome dell'utente associato a tale impianto.

#### *5.1. Interazione con l'archivio degli utenti*

In modalità di avvio con *WinAssist* 1.00 viene aperto un canale di comunicazione e scambio dati (DDE) con l'archivio utenti di WinAssist. Le funzioni che ci consentono di utilizzare questo canale sono le voci di menù File, Aggiorna e File, Ricarica. Infatti attraverso queste funzioni sarà possibile eseguire, rispettivamente, una operazione di salvataggio e di caricamento della configurazione dell'impianto dell'utente corrente. In questo modo, si ha la possibilità, in qualsiasi istante, di aggiornare/prelevare i dati nell'/dall'archivio utenti gestito dal programma software *WinAssist* 1.00.

Tali funzioni saranno disabilitate quando il browser è avviato in modalità "stand-alone".

l

<sup>1</sup> Per ulteriori dettagli consultare la guida relativa al softwardin Assist 1.00.

# **6. Avvio del Browser in modalità "stand-alone"**

Qualora risultasse sufficiente manipolare l'impianto effettivo, senza tuttavia avere informazioni esaustive sul proprietario dell'impianto stesso, è possibile avviare, da solo, il *browser* associato a tale impianto. Quindi dal gruppo di programmi "WINASSIST fare doppio click sull'icona con didascalia CP8v0x. Questo consentirà di poter programmare "sul campo" la centrale e quindi risulterà di particolare aiuto soprattutto per coloro i quali dovranno eseguire un'opera di installazione. Le configurazioni programmate potranno essere esportate e successivamente importate per salvarle eventualmente nell'archivio utenti. Un riferimento utile per rilevare l'avvio del browser in modalità "stand-alone" è l'intestazione della finestra

del browser stesso. Infatti, in questa modalità, l'intestazione sarà del tipo:

El.Mo. < CP8 > - Configurazione -

in cui si identifica una prima parte di intestazione fissa, una seconda parte (fra minore e maggiore) che specifica la classe di impianto ed una terza parte, compresa fra i due trattini, che indica la configurazione che si sta' utilizzando, in particolare si usano le seguenti voci:

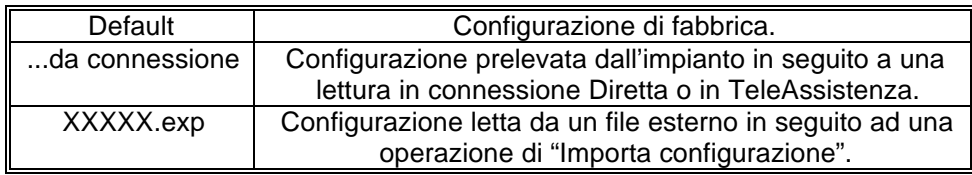

In tale modalità il programma di gestione dell'impianto (browser) è in grado di leggere la chiave hardware inserita nella porta parallela del computer. Si riconoscono al più quattro chiavi distinte: le due chiavi usate con *WinAssist* (Standard ed Invio Comando) ed altre due chiavi personalizzate per il browser. La prima coppia di chiavi permette la connessione all'impianto sia in Diretta che in Teleassistenza. La seconda coppia è specifica per il browser in considerazione - non si potrà, quindi, usare tale coppia di chiavi con più browsers - ed è composta da chiavi che consentono rispettivamente la sola connessione Diretta ed entrambe le connessioni (Diretta e Teleassistenza). Si può cogliere una gerarchia fra le chiavi presenti:

- 1. Senza chiave: non abilita alcun tipo di connessione con l'impianto.
- 2. Chiave specifica del browser per sola connessione Diretta
- 3. Chiave specifica del browser per connessione Diretta e Teleassistenza.
- 4. Chiave WinAssist STD, valevole per *tutti* i browsers, che consente sia la connessione Diretta che la Teleassistenza, ma non consente la funzione di Telecomando (inserimento/disinserimento della centrale, cambiamento dello stato logico di una uscita).
- 5. Chiave WinAssist CMD, valevole per *tutti* i browsers, che consente sia la connessione Diretta che la Teleassistenza, con funzione di Telecomando (inserimento/disinserimento della centrale, cambiamento dello stato logico di una uscita).

# **7. Configurazione della porta e del dispositivo per la ricezione dati.**

Scegliendo File, parametri Modem è possibile programmare la porta serale su cui effettuare le connessioni all'impianto e la modalità con cui avverrà lo scambio dei dati (si consiglia di effettuare tale operazione al primo avvio del Browser).

- Nel riquadro "Impostazione della porta di comunicazione" selezionare nella lista a scorrimento di sinistra la porta seriale dedicata alle connessioni sia in Diretta che in TeleAssistenza (COM1,COM2,...).
- Nel riquadro "Linea Telefonica" selezionare la caratteristica della linea telefonica che sarà utilizzata per la TeleAssistenza: multifrequenza (DTMF) o decadica.

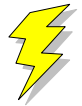

#### **Attenzione !! : Non Modificare gli altri parametri ed in particolare le stringhe di inizializzazione del modem nei riquadri "Modem init string #1" e "Modem init string #2"; previa mal funzionamento della comunicazione in TeleAssistenza.**

Confermare le scelte con Uscita.

Si osserva che le proprietà del riquadro "Impostazione della porta di comunicazione" sono valevoli sia per la connessione Diretta che per la TeleAssistenza.

# **8. Caricamento della configurazione di fabbrica**

Per effettuare questa operazione è sufficiente selezionare File, Carica Default, Centrale; se si vuole caricare la configurazione di fabbrica della Centrale, oppure File, Carica Default, Comunicatore; se invece interessa quella del comunicatore.

# **9. Salvataggio della configurazione di fabbrica**

Per cambiare la configurazione di fabbrica e personalizzare una propria configurazione standard scegliere File, Salva Default, Centrale/Combinatore. A seguito di un caricamento della configurazione di fabbrica, verrà chiamata la configurazione appena salvata.

## **10. Esportazione della configurazione su un file esterno**

Esiste una ulteriore possibilità di salvataggio della configurazione dell'impianto: la scrittura su un file esterno. I files dedicati a questo scopo hanno una estensione "\*.exp". Questo tipo di salvataggio è di particolare aiuto quando il browser è avviato in modalità "stand-alone"; infatti costituisce un metdo semplice per poter memorizzare più configurazioni diverse. Tuttavia tali configurazioni *non* sono associate ad alcun utente in particolare e non hanno niente a che fare con le configurazioni salvate nell'archivio utenti. Per effettuare l'esportazione di una configurazione è sufficiente selezionare File, esporta, configurazione: comparirà una finestra di dialogo in cui si chiede espressamente il nome del file che dovrà memorizzare la configurazione dell'impianto; l'intestazione di questa finestra di dialogo è "Salva Configurazione".

## **11. Importazione della configurazione da un file esterno**

Tale operazione risulta l'inversa della precedente. Si può caricare una configurazione di impianto memorizzata su un file esterno. I files dedicati a questo scopo hanno una estensione "\*.exp". Per effettuare l'importazione di una configurazione è sufficiente selezionare File, importa, configurazione: comparirà una finestra di dialogo in cui si chiede espressamente il nome del file dal quale si desidera prelevare la configurazione dell'impianto; l'intestazione di questa finestra di dialogo è "Apri Configurazione".

# **12. Programmazione dell'impianto costituito da CP8v0x e Comunicatore**

La voce di menù Programmazione contiene una lista di selezioni per mezzo delle quali è possibile accedere alle finestre di programmazione dell'impianto. Le prime quattro selezioni (Zone/Allarmi/Programm. Settimanale/Utenti) riguardano la programmazione della centrale CP8v0x mentre l'ultima (Combinatore) riguarda il comunicatore. E' possibile aprire contemporaneamente tutte e cinque le finestre di programmazione per poter avere sotto controllo la programmazione dell'impianto nella sua globalità. Quando la configurazione complessiva dell'impianto non è salvata, nella intestazione della finestra compare un asterisco in prossimità della specificazione della configurazione utilizzata; questo consente all'operatore di gestire meglio le modifiche effettuate.

## **13. Anteprima di stampa**

Scegliendo File, Anteprima di Stampa si entra in una finestra nella quale è possibile effettuare la stampa della configurazione completa dell'impianto ed il confronto fra due diverse configurazioni.

#### *13.1. Stampa completa e parziale*

I primi tasti in alto a sinistra ("Ingressi", "Allarmi", "Prog. Sett.", "Utenti", "Combinat.") consentono di visualizzare sulla casella di testo sottostante le liste riassuntive delle cinque finestre di programmazione. Il pulsante "Completa" effettua una stampa esaustiva di tutto l'impianto. La visualizzazione nella casella di testo è stata pensata in modo da rispecchiare la stampa che eventualmente sarà eseguita. Con le frecce in alto a sinistra è possibile, quindi, spostarsi di pagina in pagina per visualizzare il contenuto dello stampato. Il tasto "Font" consente di accedere ai *drivers* di Windows per modificare il tipo di carattere del testo visualizzato ed anche dell'eventuale stampato finale. Per stampare bisognerà quindi:

- Selezionare a piacere una stampa completa oppure parziale (tasti, rispettivamente, "Completa" e "Ingressi", "Allarmi", "Prog. Sett.", "Utenti", "Combinat."). Nella casella di testo apparirà ciò che verrà stampato.
- Selezionare "Font" per scegliere il tipo di carattere desiderato.
- Selezionare "Stampa". Comparirà una finestra di dialogo che consente la scelta della stampa di tutto il documento oppure solo di alcune pagine.
- Selezionare "OK".

Per chiudere la finestra di Anteprima di stampa premere il pulsante "Ritorna".

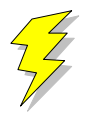

**Attenzione !! : Se si adopera la stessa porta parallela in cui è inserita la chiave hardware, collegare la stampante a valle della chiave stessa. Se si adopera un drive "I/O MegaZip" per la porta parallela inserire la chiave hardware a valle del dispositivo.**

#### *13.2. Confronto fra due configurazioni di centrale CP8v0x*

E' possibile eseguire un confronto fra due diverse configurazioni di centrale CP8v0x. Il confronto avviene sempre fra la configurazione attualmente in uso ed un'altra configurazione memorizzata in un file esterno (quindi con estensione "\*.exp"). Il risultato del confronto sarà visualizzato nella casella di testo ed, eventualmente, potrà essere stampato. Se il testo che appare è vuoto vorrà dire che il confronto appena effettuato non ha rilevato differenze; altrimenti, compariranno una o più pagine con una spaziatura simile alla stampa completa. Le eventuali differenze saranno così evidenziate: nei campi composti da puntini allineati le configurazioni coincidono; mentre nei campi stampati espressamente le configurazioni differiscono. In questo secondo caso, il campo riportato apparterrà alla configurazione memorizzata su file esterno.

- Premere il pulsante "Confronta con..." per confrontare due diverse configurazioni.
- Nella finestra di dialogo che apparirà inserire espressamente il nome del file sul quale è memorizzata la configurazione con la quale si vuole eseguire il confronto.
- Premere "OK" ed attendere.

# **14. Connessioni**

Il menù Connessioni permette di instaurare una connessione fra il PC e l'impianto. Tuttavia, bisogna ricordare che prima di effettuare qualsiasi tipo di connessione è indispensabile predisporre i parametri corretti della seriale (vedi "Configurazione della Porta e del dispositivo di ricezione dati Si deve sottolineare che in fase di scambio dati fra il PC e l'impianto la bordatura, in basso, della finestra cambia aspetto: compare una visualizzazione percentuale che specifica il livello raggiunto fino a quell'istante ed un tasto "abort" che avrà l'effetto, se premuto, di interrompere le trasmissioni in corso in qualunque istante.

## *14.1. Connessione diretta*

Dopo aver curato tutti i dettagli per una corretta connessione (collegamento fra centrale e seriale PC, predisposizione dei ponticelli in modo opportuno,...) e sufficiente selezionare Connessioni, Diretta per ottenere una connessione diretta. Alla fine della operazione di connessione verrà visualizzato nella toolbar una didascalia in cui si esplicita il tipo di connessione presente.

#### *14.2. Connessione in TeleAssistenza*

La connessione in TeleAssistenza richiede un certo numero di preliminari prima di essere instaurata:

- Accertarsi che il Comunicatore abbia memorizzato, nella propria configurazione, il numero di telefono che dovrà effettuare per chiamare il Modem connesso al PC.
- Accertarsi, sempre nella configurazione del combinatore, che il numero di squilli prima della risposta automatica sia diverso da zero.
- Aprire la finestra "Parametri per la connessione" (Programmazione, Comunicatore, Parametri per la connessione ). Impostare nella voce "Codice di riconoscimento fra MODEM e Comunicatore" lo stesso codice memorizzato nella configurazione del comunicatore.
- Sempre nella finestra "Parametri per la connessione", impostare sotto nella voce "Numero di telefono al quale è connesso il comunicatore" il numero di telefono che dovrà eseguire il modem per chiamare il comunicatore dell'impianto.
- Premere "OK".
- Scegliere Connessione, TeleAssistenza.

Alla fine della operazione di connessione verrà visualizzato nella toolbar una didascalia in cui si esplicita il tipo di connessione presente.

#### *14.3. Fine della connessione esistente*

Per interrompere la connessione con l'impianto, sia remota che diretta, è sufficiente selezionare Connessione, Fine Connessione. La chiusura della connessione fra PC ed impianto si manifesterà con la scomparsa della didascalia in cui si esplicita il tipo di connessione presente.

# **15. Lettura e Scrittura della configurazione della centrale**

Una volta che la connessione con l'impianto è stata instauratá è possibile effettuare uno scambio di dati fra il PC e l'impianto stesso. Le funzioni di lettura e scrittura della configurazione della centrale sono espletate, rispettivamente, da Azioni, lettura configurazione centrale e scrittura configurazione centrale. Alla fine di ogni lettura la configurazione appena letta prenderà il posto di quella attualmente in uso. Tuttavia, per evitare di perdere configurazioni non salvate, bisogna accertarsi che il cambiamento sia "indolore". Quindi, viene fatto un confronto fra la configurazione appena letta dal dispositivo e la configurazione attualmente in uso. Si possono presentare questi casi:

- 1. Le configurazioni coincidono: viene abbandonata la configurazione in uso e la configurazione letta diventa la configurazione della centrale per l'impianto.
- 2. Le configurazioni sono diverse, però la configurazione in uso non ha subito modifiche: anche in questo caso il cambiamento di configurazione può essere effettuato senza perdita di informazioni.
- 3. Le configurazioni sono diverse e quella in uso è stata modificata: in questo caso un cambiamento drastico porterebbe alla perdita della configurazione in uso.

In quest'ultimo caso compare una finestra di dialogo che chiede espressamente all'operatore se, prima di effettuare il cambiamento, non sia il caso di salvare la configurazione in uso che andrebbe persa.

 2 In caso contrario, le funzioni di Lettura/Scrittura della configurazione della centrale e del comunicatore sono disabilitate.

## **16. Avviare il controllo remoto della centrale**

Prima di aprire la finestra di controllo remoto della centrale è necessario costituire una connessione fra il PC e l'impianto<sup>3</sup>. Successivamente si seleziona Azioni, Controllo Remoto. Apparirà una finestra in cui si riassume lo stato della centrale e le eventuali memorie di allarme. L'aggiornamento della finestra può avvenire in due modi: manuale o automatico. Il rinfresco manuale prevede che sia l'operatore a premere il tasto "Aggiorna" e, quindi, causare un nuovo scambio di informazioni fra PC e centrale. Il rinfresco automatico prevede uno scambio di dati ad intervalli di tempo programmabili (Nessuna, 5 sec., 25 sec., 60 sec., Continua) in modo da garantire sempre una supervisione veritiera della centrale dell'impianto.

# **17. Analisi della Memoria Storica**

La finestra di memoria storica (Azioni, Memoria Storica) è composta da una lista riassuntiva di tutti gli storici memorizzati nell'archivio e da una casella di testo, destinata a visualizzare l'esploso della memoria storica. In modalità "stand-alone" la lista riassuntiva è vuota, per cui si ha la possibilità di analizzare uno storico alla volta; il salvataggio potrà avvenire esclusivamente esportando la memoria storica su un file esterno (File, esporta, Mem. Storica).

Se la connessione con l'impianto è attiva, il pulsante "Nuova Lettura" consente al software di acquisire dall'impianto una nuova memoria storica. Alla fine dello scambio dei dati, nella casella di testo verrà visualizzato l'esploso dello storico.

#### *17.1. Esportazione di uno storico*

E' possibile salvare l'esploso di uno storico in un file esterno. Scegliendo File, esporta, Mem.Storica l'intero contenuto della casella di testo viene memorizzato su un file con estensione "\*.hst".

#### *17.2. Importazione di uno storico*

Questa funzione è assolta dalla voce File, importa, Mem. Storica

#### *17.3. Salvataggio di uno storico*

L'avvio del Browser con *WinAssist* 1.00 comporta una ulteriore possibilità di salvataggio: memorizzazione dello storico nell'archivio utenti. Sfruttando il canale di comunicazione fra WinAssist ed il Browser è possibile archiviare, per ogni utente, una o più memorie storiche. La lista di sinistra sarà riempita con tutti gli storici associati all'utente. Per visionare tali storici è sufficiente fare doppio click sullo storico interessato o, equivalentemente, premere il pulsante "Analizza".

#### **17.3.1. Aggiungere uno storico alla lista**

Premendo il tasto "memorizza", lo storico attualmente esploso nella casella di testo verrà aggiunto alla lista degli storici.

#### **17.3.2. Rimozione di uno storico dalla lista**

E' sufficiente selezionare nella lista lo storico che si vuole eliminare e successivamente premere il pulsante "Elimina".

 3 Se la connessione non è instaurata, il controllo remoto è disabilitato.

## *17.4. Filtraggio degli eventi visualizzati*

Dalla casella di testo, che mostra lo storico, è possibile evidenziare solo quegli eventi che interessano e scartare i rimanenti. Esistono due tipi di filtraggio: un filtraggio sul tipo di evento ed uno sull'intervallo temporale che interessa. Per impostare il filtraggio:

- Premere il pulsante "Definizione filtro"; comparirà una finestra in cui bisognerà impostare il tipo di filtraggio desiderato.
- Se si desidera filtrare per tipo di evento, selezionare dalla lista a scorrimento di sinistra gli eventi che interessano (lista a selezione multipla). Impostare l'opzione "Abilita Filtro Eventi".
- Se si desidera filtrare per intervallo temporale, inserire nel riquadro "Filtra eventi dal/al" le date di inizio e fine dell'intervallo temporale desiderato. Impostare l'opzione "Abilita Filtro Date".
- Premere "Uscita" per confermare le caratteristiche del filtro.
- Per applicare il filtro appena costruito, impostare l'opzione "Applica Filtro".

## **18. Messaggi di Errore e possibili rimedi**

Il software è stato progettato per informare l'operatore su possibili anomalie che possono verificarsi per diverse ragioni. Tuttavia, si è cercato di rendere il programma comunque stabile in eventuali condizioni di emergenza. Si è ritenuto opportuno segnalare questi casi, spigare la situazione ed, eventualmente, proporre un possibile rimedio:

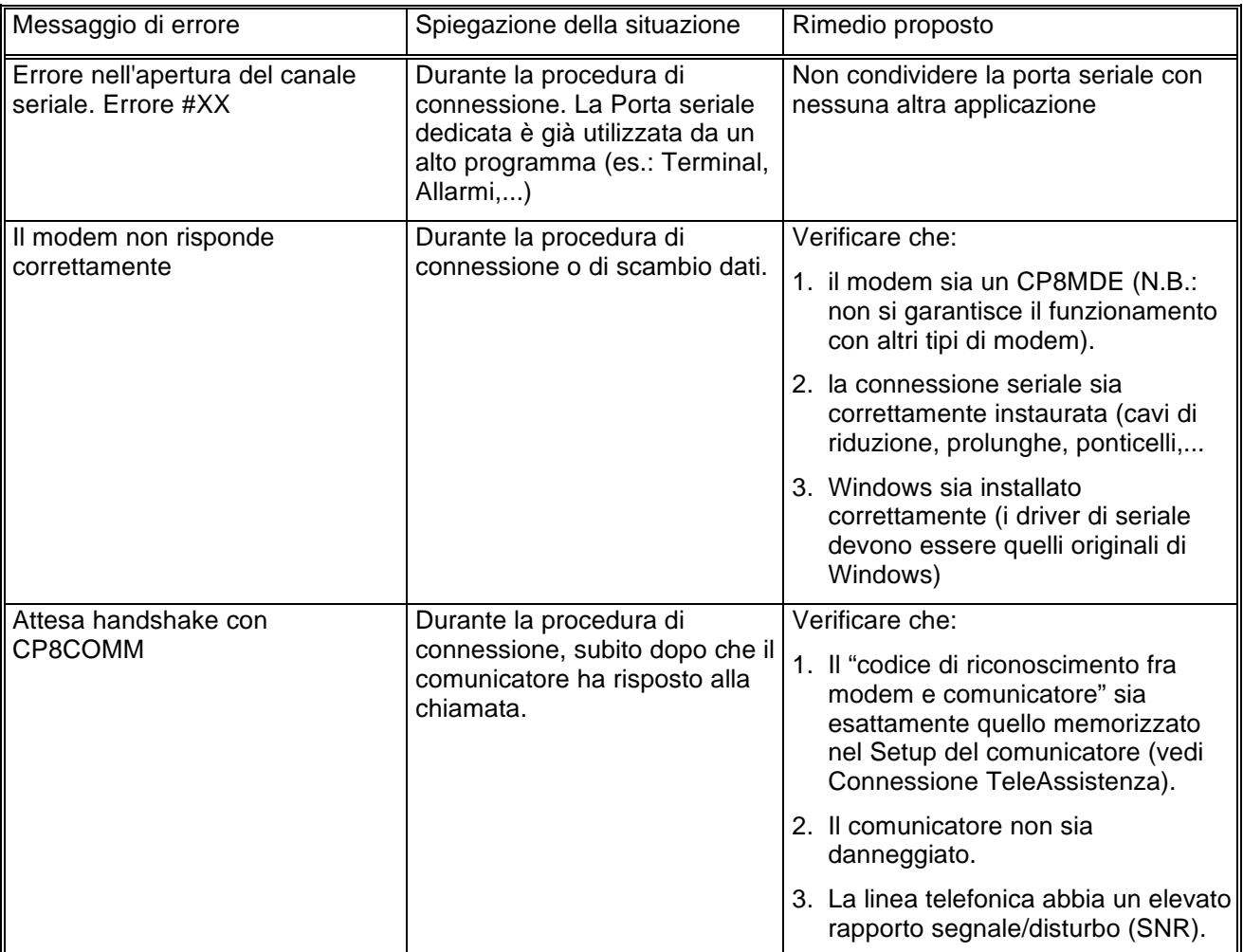

# Browser CP8v0x r.1.00

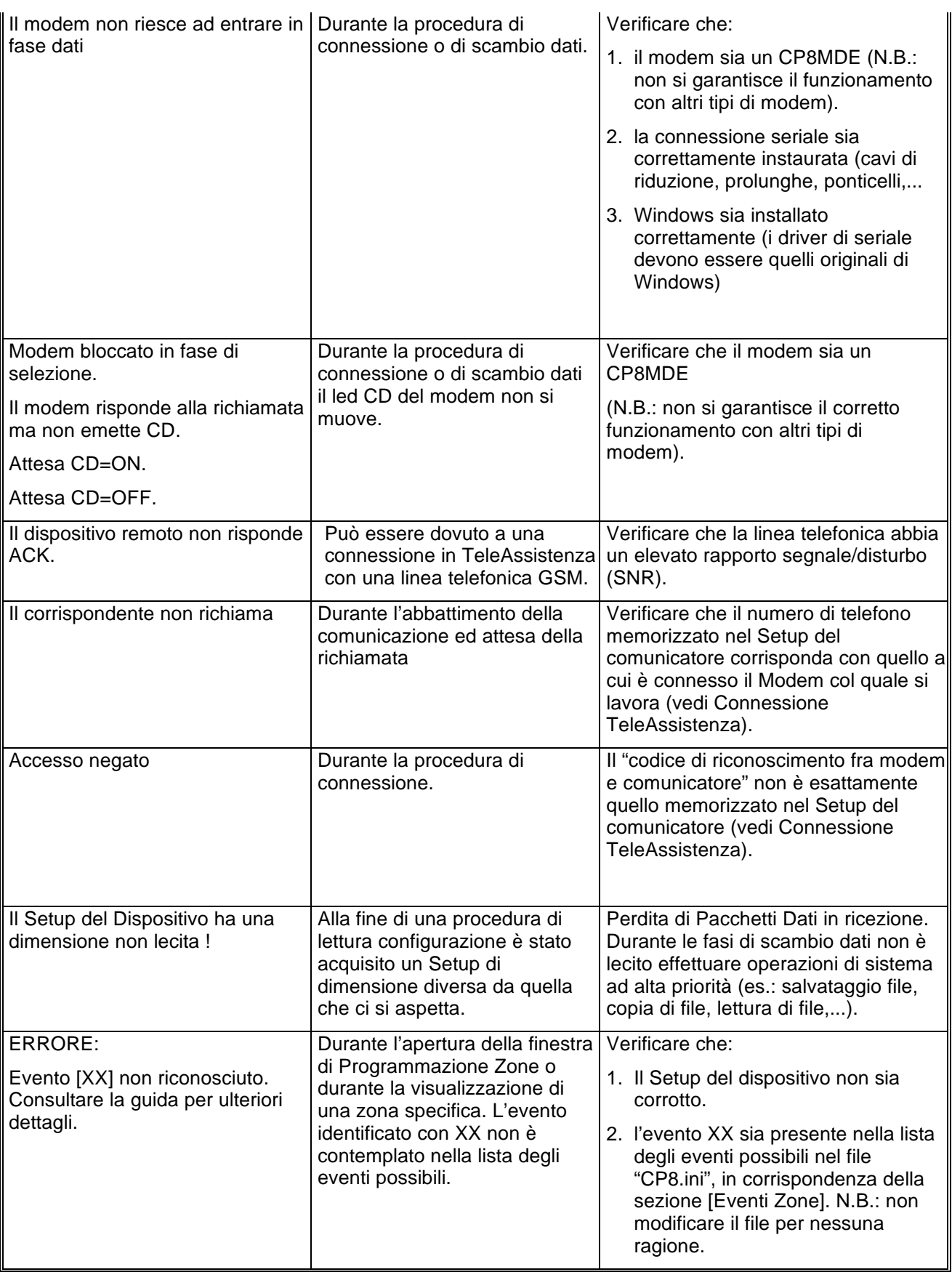

# Browser CP8v0x r.1.00

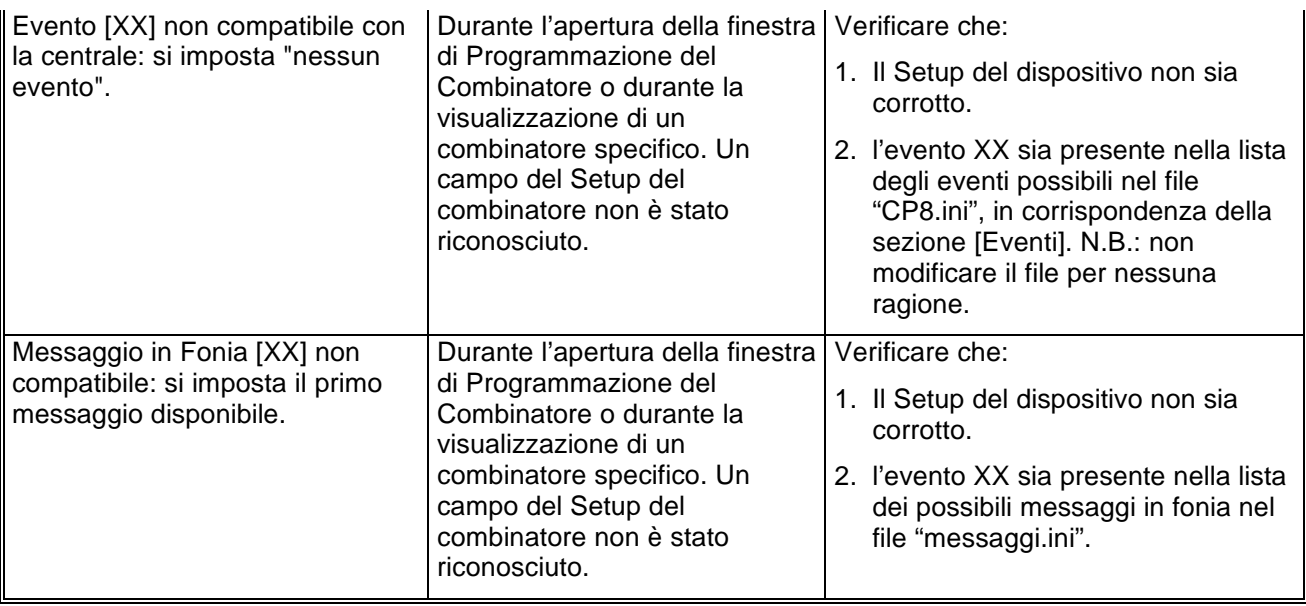

**El.Mo**. SpA Sistemi di sicurezza ed automazione industriale Via Pontarola, 70 Reschigliano di Campodarsego (PD) Tel. 049/9200320 (4 linee R.A.) - Fax 049/9200306 - Assistenza Tecnica 049/9200426

# Browser CP8v1x r.1.00 Manuale di riferimento

© El.Mo. SpA 1995 - 1996

**Preliminare**

# Browser CP8v1x r.1.00

## **1. Introduzione**

In questa sezione si analizzeranno, in dettaglio, tutte le funzionalità del software di programmazione per le centrali della famiglia CP8v1x. Questo software può essere eseguito da solo oppure unitamente al programma di archiviazione e ricezione *WinAssist* 1.00.

## **2. Installazione**

Ogni browsers d'impianto ha una propria procdura d'installazione.

La procedura d'installazione consta nel lancio del programma "SETUP.EXE" dal disco Browser CP8v1x. Gli eventuali parametri modificabili dall'utente vengono proposti dal programma d'installazione in modo da garantire facilitazioni per l'operatore. Ogni installazione andata a buon fine terminerà con la creazione dell'icona associata al prodotto software CP8v1x nel gruppo di programmi "WinAssist".

#### **Installazione del Browser**

- Inserimento disco Browser CP8v1x.
- Da Program Manager scegliere File, Esegui, digitare A:\setup.exe, fare click su Ok.
- Alla richiesta del path d'installazione fare click su Ok per confermare il path proposto o digitarne uno nuovo.

## **3. Requisiti per il funzionamento del software.**

Il software "Browser CP8v1x" necessita di una chiave hardware per l'abilitazione al funzionamento.

In assenza di chiave hardware, il prodotto software assume valenza e comportamuto **esclusivamente dimostrativo.**

# **4. Configurazione dei parametri operativi**

**Al primo avvio del Browser CP8v1x è necessario provvedere alla programmazi one dei parametri hardware. Essi si riferiscono tipicamente alla porta di comunicazione ed alla modalità di trasmissione attraverso tale porta di comunicazione.**

Per ulteriori dettagli vedere la sezione "Configurazione della porta e del idpositivo per la ricezione datti

# **5. Avvio del Browser con** *WinAssist* **1.00**

In questa modalità il compito di avviare il browser è demandato al programma complessivo *WinAssist* 1.00. Ciò significa che sarà sufficiente installare questo browser e successivamente avviare il programma *WinAssist* 1.00. Esso, infatti, sarà in grado di riconoscere la presenza del browser ed avviarlo al momento opportuno. Un riferimento utile per rilevare l'avvio del browser da parte di *WinAssist* 1.00 è l'intestazione della finestra del browser stesso. Infatti, in questa modalità, l'intestazione sarà del tipo:

WinAssist 1.00 El.Mo. < CP8v1xMgr > - Configurazione -

in cui si identifica una prima parte di intestazione fissa, una seconda parte (fra minore e maggiore) che specifica la classe di impianto associata all'utente in osservazione ed una terza parte, compresa fra i due trattini, che indica la configurazione che si sta' utilizzando, in particolare si usano le seguenti voci:

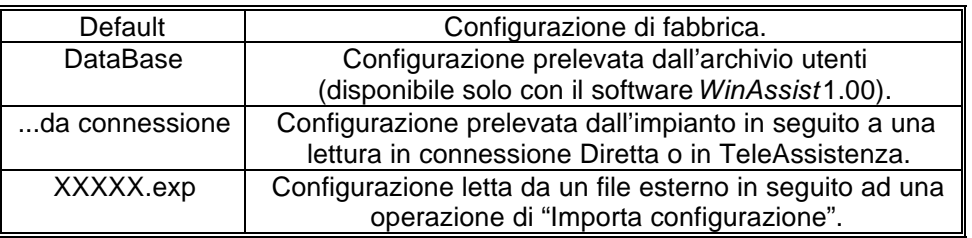

Inoltre, nella bordatura della finestra del browser (in basso a destra), compaiono rispettivamente il codice identificativo ed il nome dell'utente associato a tale impianto.

#### *5.1. Interazione con l'archivio degli utenti*

In modalità di avvio con *WinAssist* 1.00 viene aperto un canale di comunicazione e scambio dati (DDE) con l'archivio utenti di WinAssist. Le funzioni che ci consentono di utilizzare questo canale sono le voci di menù File, Aggiorna e File, Ricarica. Infatti attraverso queste funzioni sarà possibile eseguire, rispettivamente, una operazione di salvataggio e di caricamento della configurazione dell'impianto dell'utente corrente. In questo modo, si ha la possibilità, in qualsiasi istante, di aggiornare/prelevare i dati nell'/dall'archivio utenti gestito dal programma software *WinAssist* 1.00.

Tali funzioni saranno disabilitate quando il browser è avviato in modalità "stand-alone".

l

<sup>1</sup> Per ulteriori dettagli consultare la guida relativa al softwardin Assist 1.00.

# **6. Avvio del Browser in modalità "stand-alone"**

Qualora risultasse sufficiente manipolare l'impianto effettivo, senza tuttavia avere informazioni esaustive sul proprietario dell'impianto stesso, è possibile avviare, da solo, il *browser* associato a tale impianto. Quindi dal gruppo di programmi "WINASSIST fare doppio click sull'icona con didascalia CP8v1x. Questo consentirà di poter programmare "sul campo" la centrale e quindi risulterà di particolare aiuto soprattutto per coloro i quali dovranno eseguire un'opera di installazione. Le configurazioni programmate potranno essere esportate e successivamente importate per salvarle eventualmente nell'archivio utenti. Un riferimento utile per rilevare l'avvio del browser in modalità "stand-alone" è l'intestazione della finestra

del browser stesso. Infatti, in questa modalità, l'intestazione sarà del tipo:

El.Mo. < CP8 > - Configurazione -

in cui si identifica una prima parte di intestazione fissa, una seconda parte (fra minore e maggiore) che specifica la classe di impianto ed una terza parte, compresa fra i due trattini, che indica la configurazione che si sta' utilizzando, in particolare si usano le seguenti voci:

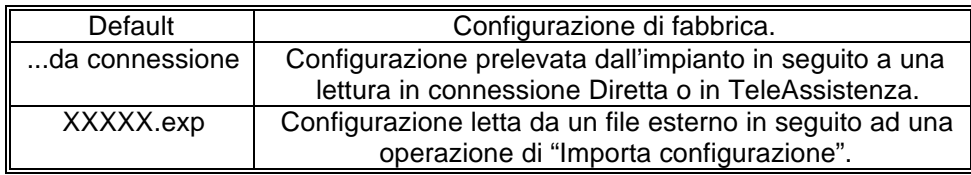

In tale modalità il programma di gestione dell'impianto (browser) è in grado di leggere la chiave hardware inserita nella porta parallela del computer. Si riconoscono al più quattro chiavi distinte: le due chiavi usate con *WinAssist* (Standard ed Invio Comando) ed altre due chiavi personalizzate per il browser. La prima coppia di chiavi permette la connessione all'impianto sia in Diretta che in Teleassistenza. La seconda coppia è specifica per il browser in considerazione - non si potrà, quindi, usare tale coppia di chiavi con più browsers - ed è composta da chiavi che consentono rispettivamente la sola connessione Diretta ed entrambe le connessioni (Diretta e Teleassistenza). Si può cogliere una gerarchia fra le chiavi presenti:

- 1. Senza chiave: non abilita alcun tipo di connessione con l'impianto.
- 2. Chiave specifica del browser per sola connessione Diretta
- 3. Chiave specifica del browser per connessione Diretta e Teleassistenza.
- 4. Chiave WinAssist STD, valevole per *tutti* i browsers, che consente sia la connessione Diretta che la Teleassistenza, ma non consente la funzione di Telecomando (inserimento/disinserimento della centrale, cambiamento dello stato logico di una uscita).
- 5. Chiave WinAssist CMD, valevole per *tutti* i browsers, che consente sia la connessione Diretta che la Teleassistenza, con funzione di Telecomando (inserimento/disinserimento della centrale, cambiamento dello stato logico di una uscita).

# **7. Configurazione della porta e del dispositivo per la ricezione dati.**

Scegliendo File, parametri Modem è possibile programmare la porta serale su cui effettuare le connessioni all'impianto e la modalità con cui avverrà lo scambio dei dati (si consiglia di effettuare tale operazione al primo avvio del Browser).

- Nel riquadro "Impostazione della porta di comunicazione" selezionare nella lista a scorrimento di sinistra la porta seriale dedicata alle connessioni sia in Diretta che in TeleAssistenza (COM1,COM2,...).
- Nel riquadro "Linea Telefonica" selezionare la caratteristica della linea telefonica che sarà utilizzata per la TeleAssistenza: multifrequenza (DTMF) o decadica.

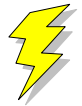

#### **Attenzione !! : Non Modificare gli altri parametri ed in particolare le stringhe di inizializzazione del modem nei riquadri "Modem init string #1" e "Modem init string #2"; previa mal funzionamento della comunicazione in TeleAssistenza.**

Confermare le scelte con Uscita.

Si osserva che le proprietà del riquadro "Impostazione della porta di comunicazione" sono valevoli sia per la connessione Diretta che per la TeleAssistenza.

# **8. Caricamento della configurazione di fabbrica**

Per effettuare questa operazione è sufficiente selezionare File, Carica Default, Centrale; se si vuole caricare la configurazione di fabbrica della Centrale, oppure File, Carica Default, Comunicatore; se invece interessa quella del comunicatore.

# **9. Salvataggio della configurazione di fabbrica**

Per cambiare la configurazione di fabbrica e personalizzare una propria configurazione standard scegliere File, Salva Default, Centrale/Combinatore. A seguito di un caricamento della configurazione di fabbrica, verrà chiamata la configurazione appena salvata.

## **10. Esportazione della configurazione su un file esterno**

Esiste una ulteriore possibilità di salvataggio della configurazione dell'impianto: la scrittura su un file esterno. I files dedicati a questo scopo hanno una estensione "\*.exp". Questo tipo di salvataggio è di particolare aiuto quando il browser è avviato in modalità "stand-alone"; infatti costituisce un metdo semplice per poter memorizzare più configurazioni diverse. Tuttavia tali configurazioni *non* sono associate ad alcun utente in particolare e non hanno niente a che fare con le configurazioni salvate nell'archivio utenti. Per effettuare l'esportazione di una configurazione è sufficiente selezionare File, esporta, configurazione: comparirà una finestra di dialogo in cui si chiede espressamente il nome del file che dovrà memorizzare la configurazione dell'impianto; l'intestazione di questa finestra di dialogo è "Salva Configurazione".

## **11. Importazione della configurazione da un file esterno**

Tale operazione risulta l'inversa della precedente. Si può caricare una configurazione di impianto memorizzata su un file esterno. I files dedicati a questo scopo hanno una estensione "\*.exp". Per effettuare l'importazione di una configurazione è sufficiente selezionare File, importa, configurazione: comparirà una finestra di dialogo in cui si chiede espressamente il nome del file dal quale si desidera prelevare la configurazione dell'impianto; l'intestazione di questa finestra di dialogo è "Apri Configurazione".

# **12. Programmazione dell'impianto costituito da CP8v1x e Comunicatore**

La voce di menù Programmazione contiene una lista di selezioni per mezzo delle quali è possibile accedere alle finestre di programmazione dell'impianto. Le prime quattro selezioni (Zone/Allarmi/Programm. Settimanale/Utenti) riguardano la programmazione della centrale CP8v1x mentre l'ultima (Combinatore) riguarda il comunicatore. E' possibile aprire contemporaneamente tutte e cinque le finestre di programmazione per poter avere sotto controllo la programmazione dell'impianto nella sua globalità. Quando la configurazione complessiva dell'impianto non è salvata, nella intestazione della finestra compare un asterisco in prossimità della specificazione della configurazione utilizzata; questo consente all'operatore di gestire meglio le modifiche effettuate.

## **13. Anteprima di stampa**

Scegliendo File, Anteprima di Stampa si entra in una finestra nella quale è possibile effettuare la stampa della configurazione completa dell'impianto ed il confronto fra due diverse configurazioni.

#### *13.1. Stampa completa e parziale*

I primi tasti in alto a sinistra ("Ingressi", "Allarmi", "Prog. Sett.", "Utenti", "Combinat.") consentono di visualizzare sulla casella di testo sottostante le liste riassuntive delle cinque finestre di programmazione. Il pulsante "Completa" effettua una stampa esaustiva di tutto l'impianto. La visualizzazione nella casella di testo è stata pensata in modo da rispecchiare la stampa che eventualmente sarà eseguita. Con le frecce in alto a sinistra è possibile, quindi, spostarsi di pagina in pagina per visualizzare il contenuto dello stampato. Il tasto "Font" consente di accedere ai *drivers* di Windows per modificare il tipo di carattere del testo visualizzato ed anche dell'eventuale stampato finale. Per stampare bisognerà quindi:

- Selezionare a piacere una stampa completa oppure parziale (tasti, rispettivamente, "Completa" e "Ingressi", "Allarmi", "Prog. Sett.", "Utenti", "Combinat."). Nella casella di testo apparirà ciò che verrà stampato.
- Selezionare "Font" per scegliere il tipo di carattere desiderato.
- Selezionare "Stampa". Comparirà una finestra di dialogo che consente la scelta della stampa di tutto il documento oppure solo di alcune pagine.
- Selezionare "OK".

Per chiudere la finestra di Anteprima di stampa premere il pulsante "Ritorna".

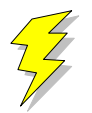

**Attenzione !! : Se si adopera la stessa porta parallela in cui è inserita la chiave hardware, collegare la stampante a valle della chiave stessa. Se si adopera un drive "I/O MegaZip" per la porta parallela inserire la chiave hardware a valle del dispositivo.**

#### *13.2. Confronto fra due configurazioni di centrale CP8v1x*

E' possibile eseguire un confronto fra due diverse configurazioni di centrale CP8v1x. Il confronto avviene sempre fra la configurazione attualmente in uso ed un'altra configurazione memorizzata in un file esterno (quindi con estensione "\*.exp"). Il risultato del confronto sarà visualizzato nella casella di testo ed, eventualmente, potrà essere stampato. Se il testo che appare è vuoto vorrà dire che il confronto appena effettuato non ha rilevato differenze; altrimenti, compariranno una o più pagine con una spaziatura simile alla stampa completa. Le eventuali differenze saranno così evidenziate: nei campi composti da puntini allineati le configurazioni coincidono; mentre nei campi stampati espressamente le configurazioni differiscono. In questo secondo caso, il campo riportato apparterrà alla configurazione memorizzata su file esterno.

- Premere il pulsante "Confronta con..." per confrontare due diverse configurazioni.
- Nella finestra di dialogo che apparirà inserire espressamente il nome del file sul quale è memorizzata la configurazione con la quale si vuole eseguire il confronto.
- Premere "OK" ed attendere.

# **14. Connessioni**

Il menù Connessioni permette di instaurare una connessione fra il PC e l'impianto. Tuttavia, bisogna ricordare che prima di effettuare qualsiasi tipo di connessione è indispensabile predisporre i parametri corretti della seriale (vedi "Configurazione della Porta e del dispositivo di ricezione dati Si deve sottolineare che in fase di scambio dati fra il PC e l'impianto la bordatura, in basso, della finestra cambia aspetto: compare una visualizzazione percentuale che specifica il livello raggiunto fino a quell'istante ed un tasto "abort" che avrà l'effetto, se premuto, di interrompere le trasmissioni in corso in qualunque istante.

## *14.1. Connessione diretta*

Dopo aver curato tutti i dettagli per una corretta connessione (collegamento fra centrale e seriale PC, predisposizione dei ponticelli in modo opportuno,...) e sufficiente selezionare Connessioni, Diretta per ottenere una connessione diretta. Alla fine della operazione di connessione verrà visualizzato nella toolbar una didascalia in cui si esplicita il tipo di connessione presente.

#### *14.2. Connessione in TeleAssistenza*

La connessione in TeleAssistenza richiede un certo numero di preliminari prima di essere instaurata:

- Accertarsi che il Comunicatore abbia memorizzato, nella propria configurazione, il numero di telefono che dovrà effettuare per chiamare il Modem connesso al PC.
- Accertarsi, sempre nella configurazione del combinatore, che il numero di squilli prima della risposta automatica sia diverso da zero.
- Aprire la finestra "Parametri per la connessione" (Programmazione, Comunicatore, Parametri per la connessione ). Impostare nella voce "Codice di riconoscimento fra MODEM e Comunicatore" lo stesso codice memorizzato nella configurazione del comunicatore.
- Sempre nella finestra "Parametri per la connessione", impostare sotto nella voce "Numero di telefono al quale è connesso il comunicatore" il numero di telefono che dovrà eseguire il modem per chiamare il comunicatore dell'impianto.
- Premere "OK".
- Scegliere Connessione, TeleAssistenza.

Alla fine della operazione di connessione verrà visualizzato nella toolbar una didascalia in cui si esplicita il tipo di connessione presente.

#### *14.3. Fine della connessione esistente*

Per interrompere la connessione con l'impianto, sia remota che diretta, è sufficiente selezionare Connessione, Fine Connessione. La chiusura della connessione fra PC ed impianto si manifesterà con la scomparsa della didascalia in cui si esplicita il tipo di connessione presente.

# **15. Lettura e Scrittura della configurazione della centrale**

Una volta che la connessione con l'impianto è stata instauratá è possibile effettuare uno scambio di dati fra il PC e l'impianto stesso. Le funzioni di lettura e scrittura della configurazione della centrale sono espletate, rispettivamente, da Azioni, lettura configurazione centrale e scrittura configurazione centrale. Alla fine di ogni lettura la configurazione appena letta prenderà il posto di quella attualmente in uso. Tuttavia, per evitare di perdere configurazioni non salvate, bisogna accertarsi che il cambiamento sia "indolore". Quindi, viene fatto un confronto fra la configurazione appena letta dal dispositivo e la configurazione attualmente in uso. Si possono presentare questi casi:

- 1. Le configurazioni coincidono: viene abbandonata la configurazione in uso e la configurazione letta diventa la configurazione della centrale per l'impianto.
- 2. Le configurazioni sono diverse, però la configurazione in uso non ha subito modifiche: anche in questo caso il cambiamento di configurazione può essere effettuato senza perdita di informazioni.
- 3. Le configurazioni sono diverse e quella in uso è stata modificata: in questo caso un cambiamento drastico porterebbe alla perdita della configurazione in uso.

In quest'ultimo caso compare una finestra di dialogo che chiede espressamente all'operatore se, prima di effettuare il cambiamento, non sia il caso di salvare la configurazione in uso che andrebbe persa.

 2 In caso contrario, le funzioni di Lettura/Scrittura della configurazione della centrale e del comunicatore sono disabilitate.

## **16. Avviare il controllo remoto della centrale**

Prima di aprire la finestra di controllo remoto della centrale è necessario costituire una connessione fra il PC e l'impianto<sup>3</sup>. Successivamente si seleziona Azioni, Controllo Remoto. Apparirà una finestra in cui si riassume lo stato della centrale e le eventuali memorie di allarme. L'aggiornamento della finestra può avvenire in due modi: manuale o automatico. Il rinfresco manuale prevede che sia l'operatore a premere il tasto "Aggiorna" e, quindi, causare un nuovo scambio di informazioni fra PC e centrale. Il rinfresco automatico prevede uno scambio di dati ad intervalli di tempo programmabili (Nessuna, 5 sec., 25 sec., 60 sec., Continua) in modo da garantire sempre una supervisione veritiera della centrale dell'impianto.

# **17. Analisi della Memoria Storica**

La finestra di memoria storica (Azioni, Memoria Storica) è composta da una lista riassuntiva di tutti gli storici memorizzati nell'archivio e da una casella di testo, destinata a visualizzare l'esploso della memoria storica. In modalità "stand-alone" la lista riassuntiva è vuota, per cui si ha la possibilità di analizzare uno storico alla volta; il salvataggio potrà avvenire esclusivamente esportando la memoria storica su un file esterno (File, esporta, Mem. Storica).

Se la connessione con l'impianto è attiva, il pulsante "Nuova Lettura" consente al software di acquisire dall'impianto una nuova memoria storica. Alla fine dello scambio dei dati, nella casella di testo verrà visualizzato l'esploso dello storico.

#### *17.1. Esportazione di uno storico*

E' possibile salvare l'esploso di uno storico in un file esterno. Scegliendo File, esporta, Mem.Storica l'intero contenuto della casella di testo viene memorizzato su un file con estensione "\*.hst".

#### *17.2. Importazione di uno storico*

Questa funzione è assolta dalla voce File, importa, Mem. Storica

#### *17.3. Salvataggio di uno storico*

L'avvio del Browser con *WinAssist* 1.00 comporta una ulteriore possibilità di salvataggio: memorizzazione dello storico nell'archivio utenti. Sfruttando il canale di comunicazione fra WinAssist ed il Browser è possibile archiviare, per ogni utente, una o più memorie storiche. La lista di sinistra sarà riempita con tutti gli storici associati all'utente. Per visionare tali storici è sufficiente fare doppio click sullo storico interessato o, equivalentemente, premere il pulsante "Analizza".

#### **17.3.1. Aggiungere uno storico alla lista**

Premendo il tasto "memorizza", lo storico attualmente esploso nella casella di testo verrà aggiunto alla lista degli storici.

#### **17.3.2. Rimozione di uno storico dalla lista**

E' sufficiente selezionare nella lista lo storico che si vuole eliminare e successivamente premere il pulsante "Elimina".

 3 Se la connessione non è instaurata, il controllo remoto è disabilitato.

### *17.4. Filtraggio degli eventi visualizzati*

Dalla casella di testo, che mostra lo storico, è possibile evidenziare solo quegli eventi che interessano e scartare i rimanenti. Esistono due tipi di filtraggio: un filtraggio sul tipo di evento ed uno sull'intervallo temporale che interessa. Per impostare il filtraggio:

- Premere il pulsante "Definizione filtro"; comparirà una finestra in cui bisognerà impostare il tipo di filtraggio desiderato.
- Se si desidera filtrare per tipo di evento, selezionare dalla lista a scorrimento di sinistra gli eventi che interessano (lista a selezione multipla). Impostare l'opzione "Abilita Filtro Eventi".
- Se si desidera filtrare per intervallo temporale, inserire nel riquadro "Filtra eventi dal/al" le date di inizio e fine dell'intervallo temporale desiderato. Impostare l'opzione "Abilita Filtro Date".
- Premere "Uscita" per confermare le caratteristiche del filtro.
- Per applicare il filtro appena costruito, impostare l'opzione "Applica Filtro".

## **18. Messaggi di Errore e possibili rimedi**

Il software è stato progettato per informare l'operatore su possibili anomalie che possono verificarsi per diverse ragioni. Tuttavia, si è cercato di rendere il programma comunque stabile in eventuali condizioni di emergenza. Si è ritenuto opportuno segnalare questi casi, spigare la situazione ed, eventualmente, proporre un possibile rimedio:

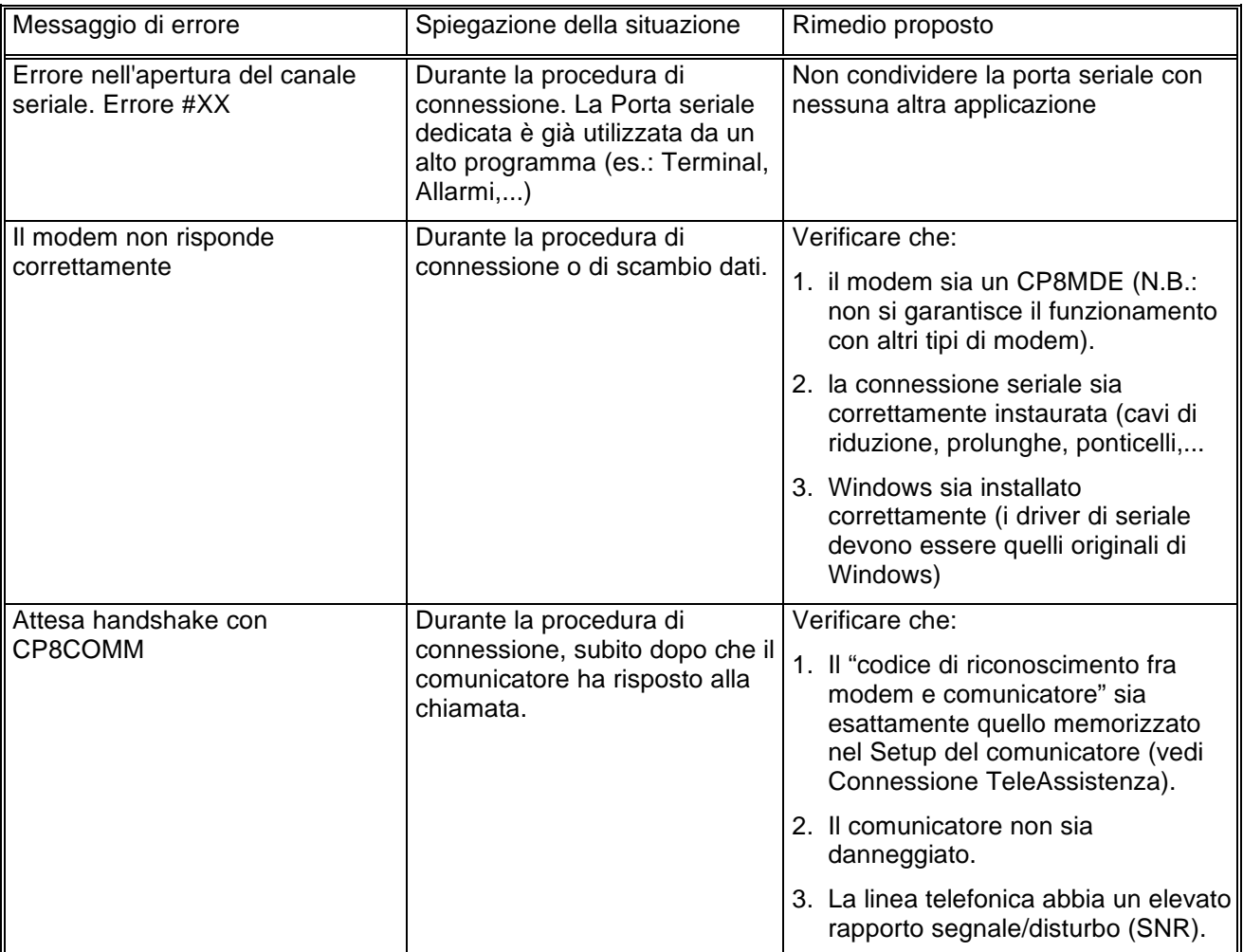
# Browser CP8v1x r.1.00

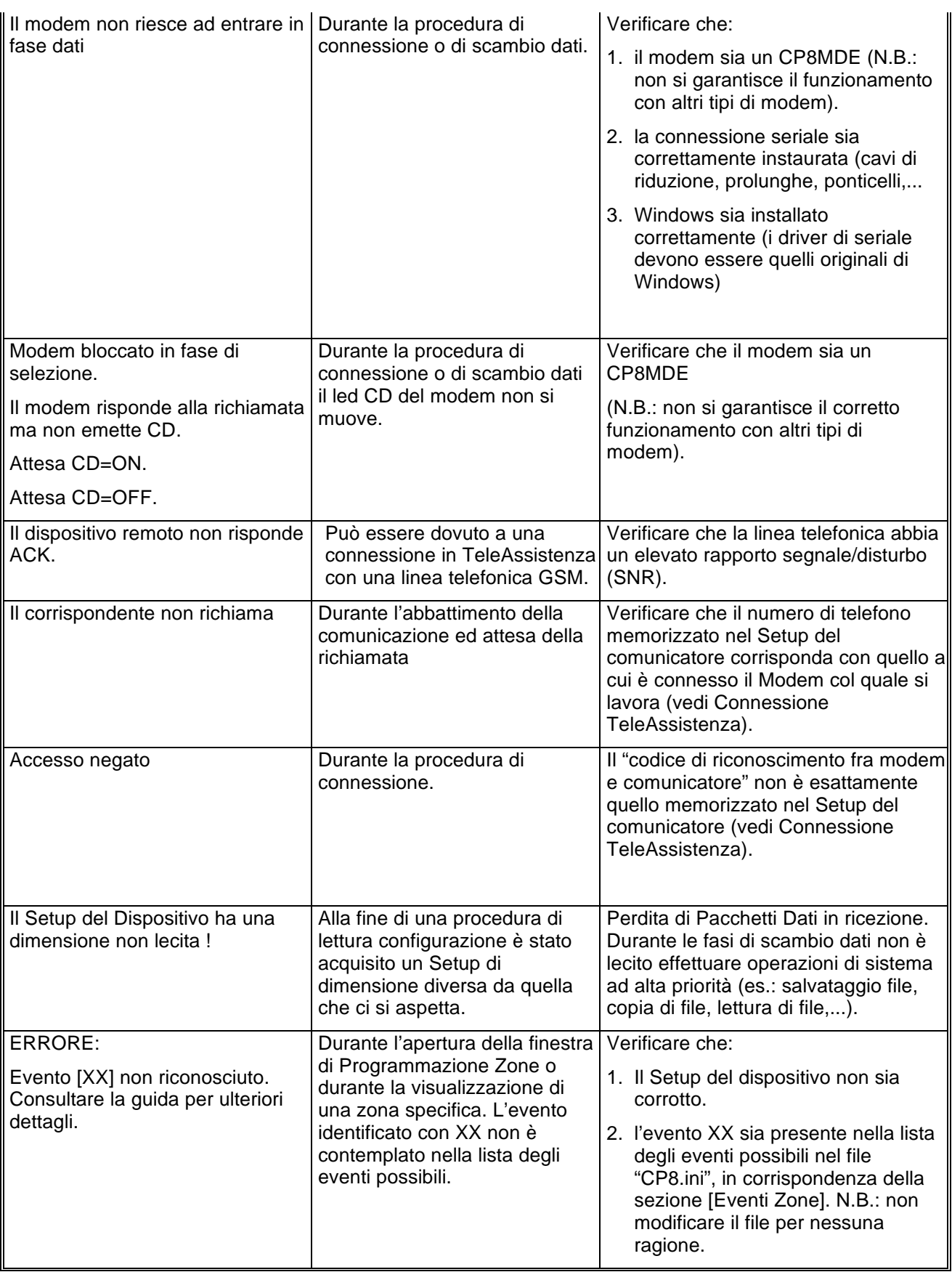

# Browser CP8v1x r.1.00

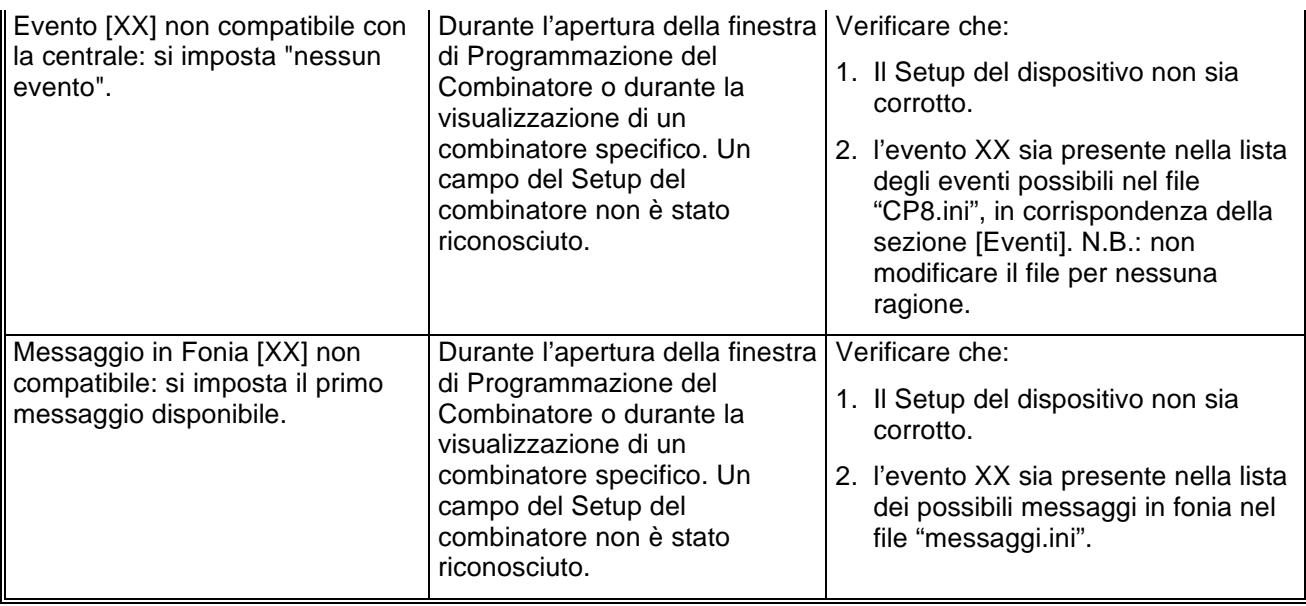

**El.Mo**. SpA Sistemi di sicurezza ed automazione industriale Via Pontarola, 70 Reschigliano di Campodarsego (PD) Tel. 049/9200320 (4 linee R.A.) - Fax 049/9200306 - Assistenza Tecnica 049/9200426

# Browser CP9 r.1.00 Manuale di riferimento

© El.Mo. SpA 1995 - 1996

**Preliminare**

# Browser CP9 r.1.00

# **1. Introduzione**

In questa sezione si analizzeranno, in dettaglio, tutte le funzionalità del software di programmazione per le centrali della famiglia CP9. Questo software può essere eseguito da solo oppure unitamente al programma di archiviazione e ricezione *WinAssist* 1.00.

## **2. Installazione**

Ogni browsers d'impianto ha una propria prowdura d'installazione.

La procedura d'installazione consta nel lancio del programma "SETUP.EXE" dal disco Browser CP9. Gli eventuali parametri modificabili dall'utente vengono proposti dal programma d'installazione in modo da garantire facilitazioni per l'operatore. Ogni installazione andata a buon fine terminerà con la creazione dell'icona associata al prodotto software CP9 nel gruppo di programmi "WinAssist".

### **Installazione del Browser**

- Inserimento disco Browser CP9.
- Da Program Manager scegliere File, Esegui, digitare A:\setup.exe, fare click su Ok.
- Alla richiesta del path d'installazione fare click su Ok per confermare il path proposto o digitarne uno nuovo.

### **3. Requisiti per il funzionamento del software.**

Il software "Browser CP9" necessita di una chiave hardware per l'abilitazione al funzionamento.

In assenza di chiave hardware, il prodotto software assume valenza e comportam**e**to **esclusivamente dimostrativo.**

# **4. Configurazione dei parametri operativi**

Al primo avvio del Browser CP9 è necessario provvedere alla programmazine dei parametri **hardware. Essi si riferiscono tipicamente alla porta di comunicazione ed alla modalità di trasmissione attraverso tale porta di comunicazione.**

Per ulteriori dettagli vedere la sezione "Configurazione della porta e del *dipositivo per la ricezione datti* 

# **5. Avvio del Browser con** *WinAssist* **1.00**

In questa modalità il compito di avviare il browser è demandato al programma complessivo *WinAssist* 1.00. Ciò significa che sarà sufficiente installare questo browser e successivamente avviare il programma *WinAssist* 1.00. Esso, infatti, sarà in grado di riconoscere la presenza del browser ed avviarlo al momento opportuno. Un riferimento utile per rilevare l'avvio del browser da parte di *WinAssist* 1.00 è l'intestazione della finestra del browser stesso. Infatti, in questa modalità, l'intestazione sarà del tipo:

WinAssist 1.00 El.Mo. < CP9Mgr > - Configurazione -

in cui si identifica una prima parte di intestazione fissa, una seconda parte (fra minore e maggiore) che specifica la classe di impianto associata all'utente in osservazione ed una terza parte, compresa fra i due trattini, che indica la configurazione che si sta' utilizzando, in particolare si usano le seguenti voci:

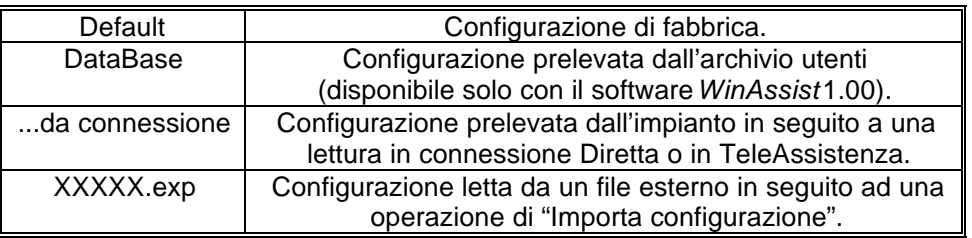

Inoltre, nella bordatura della finestra del browser (in basso a destra), compaiono rispettivamente il codice identificativo ed il nome dell'utente associato a tale impianto.

### *5.1. Interazione con l'archivio degli utenti*

In modalità di avvio con *WinAssist* 1.00 viene aperto un canale di comunicazione e scambio dati (DDE) con l'archivio utenti di WinAssist. Le funzioni che ci consentono di utilizzare questo canale sono le voci di menù File, Aggiorna e File, Ricarica. Infatti attraverso queste funzioni sarà possibile eseguire, rispettivamente, una operazione di salvataggio e di caricamento della configurazione dell'impianto dell'utente corrente. In questo modo, si ha la possibilità, in qualsiasi istante, di aggiornare/prelevare i dati nell'/dall'archivio utenti gestito dal programma software *WinAssist* 1.00.

Tali funzioni saranno disabilitate quando il browser è avviato in modalità "stand-alone".

l

<sup>1</sup> Per ulteriori dettagli consultare la guida relativa al softwardin Assist 1.00.

# **6. Avvio del Browser in modalità "stand-alone"**

Qualora risultasse sufficiente manipolare l'impianto effettivo, senza tuttavia avere informazioni esaustive sul proprietario dell'impianto stesso, è possibile avviare, da solo, il *browser* associato a tale impianto. Quindi dal gruppo di programmi "WINASSIST fare doppio click sull'icona con didascalia CP9. Questo consentirà di poter programmare "sul campo" la centrale e quindi risulterà di particolare aiuto soprattutto per coloro i quali dovranno eseguire un'opera di installazione. Le configurazioni programmate potranno essere esportate e successivamente importate per salvarle eventualmente nell'archivio utenti. Un riferimento utile per rilevare l'avvio del browser in modalità "stand-alone" è l'intestazione della finestra del browser stesso. Infatti, in questa modalità, l'intestazione sarà del tipo:

El.Mo. < CP9 > - Configurazione -

in cui si identifica una prima parte di intestazione fissa, una seconda parte (fra minore e maggiore) che specifica la classe di impianto ed una terza parte, compresa fra i due trattini, che indica la configurazione che si sta' utilizzando, in particolare si usano le seguenti voci:

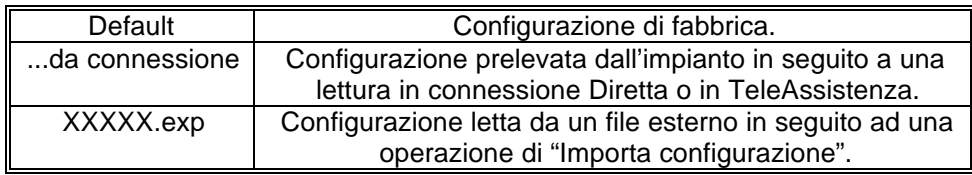

In tale modalità il programma di gestione dell'impianto (browser) è in grado di leggere la chiave hardware inserita nella porta parallela del computer. Si riconoscono al più quattro chiavi distinte: le due chiavi usate con *WinAssist* (Standard ed Invio Comando) ed altre due chiavi personalizzate per il browser. La prima coppia di chiavi permette la connessione all'impianto sia in Diretta che in Teleassistenza. La seconda coppia è specifica per il browser in considerazione - non si potrà, quindi, usare tale coppia di chiavi con più browsers - ed è composta da chiavi che consentono rispettivamente la sola connessione Diretta ed entrambe le connessioni (Diretta e Teleassistenza). Si può cogliere una gerarchia fra le chiavi presenti:

- 1. Senza chiave: non abilita alcun tipo di connessione con l'impianto.
- 2. Chiave specifica del browser per sola connessione Diretta
- 3. Chiave specifica del browser per connessione Diretta e Teleassistenza.
- 4. Chiave WinAssist STD, valevole per *tutti* i browsers, che consente sia la connessione Diretta che la Teleassistenza, ma non consente la funzione di Telecomando (inserimento/disinserimento della centrale, cambiamento dello stato logico di una uscita).
- 5. Chiave WinAssist CMD, valevole per *tutti* i browsers, che consente sia la connessione Diretta che la Teleassistenza, con funzione di Telecomando (inserimento/disinserimento della centrale, cambiamento dello stato logico di una uscita).

# **7. Configurazione della porta e del dispositivo per la ricezione dati.**

Scegliendo File, parametri Modem è possibile programmare la porta serale su cui effettuare le connessioni all'impianto e la modalità con cui avverrà lo scambio dei dati (si consiglia di effettuare tale operazione al primo avvio del Browser).

- Nel riquadro "Impostazione della porta di comunicazione" selezionare nella lista a scorrimento di sinistra la porta seriale dedicata alle connessioni sia in Diretta che in TeleAssistenza (COM1,COM2,...).
- Nel riquadro "Linea Telefonica" selezionare la caratteristica della linea telefonica che sarà utilizzata per la TeleAssistenza: multifrequenza (DTMF) o decadica.

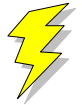

### **Attenzione !! : Non Modificare gli altri parametri ed in particolare le stringhe di inizializzazione del modem nei riquadri "Modem init string #1" e "Modem init string #2"; previa mal funzionamento della comunicazione in TeleAssistenza.**

Confermare le scelte con Uscita.

Si osserva che le proprietà del riquadro "Impostazione della porta di comunicazione" sono valevoli sia per la connessione Diretta che per la TeleAssistenza.

# **8. Caricamento della configurazione di fabbrica**

Per effettuare questa operazione è sufficiente selezionare File, Carica Default, Centrale; se si vuole caricare la configurazione di fabbrica della Centrale, oppure File, Carica Default, Comunicatore; se invece interessa quella del comunicatore.

# **9. Salvataggio della configurazione di fabbrica**

Per cambiare la configurazione di fabbrica e personalizzare una propria configurazione standard scegliere File, Salva Default, Centrale/Combinatore. A seguito di un caricamento della configurazione di fabbrica, verrà chiamata la configurazione appena salvata.

# **10. Esportazione della configurazione su un file esterno**

Esiste una ulteriore possibilità di salvataggio della configurazione dell'impianto: la scrittura su un file esterno. I files dedicati a questo scopo hanno una estensione "\*.exp". Questo tipo di salvataggio è di particolare aiuto quando il browser è avviato in modalità "stand-alone"; infatti costituisce un metdo semplice per poter memorizzare più configurazioni diverse. Tuttavia tali configurazioni *non* sono associate ad alcun utente in particolare e non hanno niente a che fare con le configurazioni salvate nell'archivio utenti. Per effettuare l'esportazione di una configurazione è sufficiente selezionare File, esporta, configurazione: comparirà una finestra di dialogo in cui si chiede espressamente il nome del file che dovrà memorizzare la configurazione dell'impianto; l'intestazione di questa finestra di dialogo è "Salva Configurazione".

# **11. Importazione della configurazione da un file esterno**

Tale operazione risulta l'inversa della precedente. Si può caricare una configurazione di impianto memorizzata su un file esterno. I files dedicati a questo scopo hanno una estensione "\*.exp". Per effettuare l'importazione di una configurazione è sufficiente selezionare File, importa, configurazione: comparirà una finestra di dialogo in cui si chiede espressamente il nome del file dal quale si desidera prelevare la configurazione dell'impianto; l'intestazione di questa finestra di dialogo è "Apri Configurazione".

# **12. Programmazione dell'impianto costituito da CP9 e Comunicatore**

La voce di menù Programmazione contiene una lista di selezioni per mezzo delle quali è possibile accedere alle finestre di programmazione dell'impianto. Le prime quattro selezioni (Zone/Allarmi/Programm. Settimanale/Utenti) riguardano la programmazione della centrale CP9 mentre l'ultima (Combinatore) riguarda il comunicatore. E' possibile aprire contemporaneamente tutte e cinque le finestre di programmazione per poter avere sotto controllo la programmazione dell'impianto nella sua globalità. Quando la configurazione complessiva dell'impianto non è salvata, nella intestazione della finestra compare un asterisco in prossimità della specificazione della configurazione utilizzata; questo consente all'operatore di gestire meglio le modifiche effettuate.

### **13. Anteprima di stampa**

Scegliendo File, Anteprima di Stampa si entra in una finestra nella quale è possibile effettuare la stampa della configurazione completa dell'impianto ed il confronto fra due diverse configurazioni.

### *13.1. Stampa completa e parziale*

I primi tasti in alto a sinistra ("Ingressi", "Allarmi", "Prog. Sett.", "Utenti", "Combinat.") consentono di visualizzare sulla casella di testo sottostante le liste riassuntive delle cinque finestre di programmazione. Il pulsante "Completa" effettua una stampa esaustiva di tutto l'impianto. La visualizzazione nella casella di testo è stata pensata in modo da rispecchiare la stampa che eventualmente sarà eseguita. Con le frecce in alto a sinistra è possibile, quindi, spostarsi di pagina in pagina per visualizzare il contenuto dello stampato. Il tasto "Font" consente di accedere ai *drivers* di Windows per modificare il tipo di carattere del testo visualizzato ed anche dell'eventuale stampato finale. Per stampare bisognerà quindi:

- Selezionare a piacere una stampa completa oppure parziale (tasti, rispettivamente, "Completa" e "Ingressi", "Allarmi", "Prog. Sett.", "Utenti", "Combinat."). Nella casella di testo apparirà ciò che verrà stampato.
- Selezionare "Font" per scegliere il tipo di carattere desiderato.
- Selezionare "Stampa". Comparirà una finestra di dialogo che consente la scelta della stampa di tutto il documento oppure solo di alcune pagine.
- Selezionare "OK".

Per chiudere la finestra di Anteprima di stampa premere il pulsante "Ritorna".

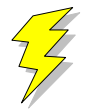

**Attenzione !! : Se si adopera la stessa porta parallela in cui è inserita la chiave hardware, collegare la stampante a valle della chiave stessa. Se si adopera un drive "I/O MegaZip" per la porta parallela inserire la chiave hardware a valle del dispositivo.**

### *13.2. Confronto fra due configurazioni di centrale CP9*

E' possibile eseguire un confronto fra due diverse configurazioni di centrale CP9. Il confronto avviene sempre fra la configurazione attualmente in uso ed un'altra configurazione memorizzata in un file esterno (quindi con estensione "\*.exp"). Il risultato del confronto sarà visualizzato nella casella di testo ed, eventualmente, potrà essere stampato. Se il testo che appare è vuoto vorrà dire che il confronto appena effettuato non ha rilevato differenze; altrimenti, compariranno una o più pagine con una spaziatura simile alla stampa completa. Le eventuali differenze saranno così evidenziate: nei campi composti da puntini allineati le configurazioni coincidono; mentre nei campi stampati espressamente le configurazioni differiscono. In questo secondo caso, il campo riportato apparterrà alla configurazione memorizzata su file esterno.

- Premere il pulsante "Confronta con..." per confrontare due diverse configurazioni.
- Nella finestra di dialogo che apparirà inserire espressamente il nome del file sul quale è memorizzata la configurazione con la quale si vuole eseguire il confronto.
- Premere "OK" ed attendere.
- Per stampare il risultato premere il pulsante "Stampa".

Per chiudere la finestra di Anteprima di stampa premere il pulsante "Ritorna".

# Browser CP9 r.1.00

# **14. Connessioni**

Il menù Connessioni permette di instaurare una connessione fra il PC e l'impianto. Tuttavia, bisogna ricordare che prima di effettuare qualsiasi tipo di connessione è indispensabile predisporre i parametri corretti della seriale (vedi "Configurazione della Porta e del dispositivo di ricezione dati Si deve sottolineare che in fase di scambio dati fra il PC e l'impianto la bordatura, in basso, della finestra cambia aspetto: compare una visualizzazione percentuale che specifica il livello raggiunto fino a quell'istante ed un tasto "abort" che avrà l'effetto, se premuto, di interrompere le trasmissioni in corso in qualunque istante.

### *14.1. Connessione diretta*

Dopo aver curato tutti i dettagli per una corretta connessione (collegamento fra centrale e seriale PC, predisposizione dei ponticelli in modo opportuno,...) e sufficiente selezionare Connessioni, Diretta per ottenere una connessione diretta. Alla fine della operazione di connessione verrà visualizzato nella toolbar una didascalia in cui si esplicita il tipo di connessione presente.

### *14.2. Connessione in TeleAssistenza*

La connessione in TeleAssistenza richiede un certo numero di preliminari prima di essere instaurata:

- Accertarsi che il Comunicatore abbia memorizzato, nella propria configurazione, il numero di telefono che dovrà effettuare per chiamare il Modem connesso al PC.
- Accertarsi, sempre nella configurazione del combinatore, che il numero di squilli prima della risposta automatica sia diverso da zero.
- Aprire la finestra "Parametri per la connessione" (Programmazione, Comunicatore, Parametri per la connessione ). Impostare nella voce "Codice di riconoscimento fra MODEM e Comunicatore" lo stesso codice memorizzato nella configurazione del comunicatore.
- Sempre nella finestra "Parametri per la connessione", impostare sotto nella voce "Numero di telefono al quale è connesso il comunicatore" il numero di telefono che dovrà eseguire il modem per chiamare il comunicatore dell'impianto.
- Premere "OK".
- Scegliere Connessione, TeleAssistenza.

Alla fine della operazione di connessione verrà visualizzato nella toolbar una didascalia in cui si esplicita il tipo di connessione presente.

### *14.3. Fine della connessione esistente*

Per interrompere la connessione con l'impianto, sia remota che diretta, è sufficiente selezionare Connessione, Fine Connessione. La chiusura della connessione fra PC ed impianto si manifesterà con la scomparsa della didascalia in cui si esplicita il tipo di connessione presente.

# **15. Lettura e Scrittura della configurazione della centrale**

Una volta che la connessione con l'impianto è stata instauratá è possibile effettuare uno scambio di dati fra il PC e l'impianto stesso. Le funzioni di lettura e scrittura della configurazione della centrale sono espletate, rispettivamente, da Azioni, lettura configurazione centrale e scrittura configurazione centrale. Alla fine di ogni lettura la configurazione appena letta prenderà il posto di quella attualmente in uso. Tuttavia, per evitare di perdere configurazioni non salvate, bisogna accertarsi che il cambiamento sia "indolore". Quindi, viene fatto un confronto fra la configurazione appena letta dal dispositivo e la configurazione attualmente in uso. Si possono presentare questi casi:

- 1. Le configurazioni coincidono: viene abbandonata la configurazione in uso e la configurazione letta diventa la configurazione della centrale per l'impianto.
- 2. Le configurazioni sono diverse, però la configurazione in uso non ha subito modifiche: anche in questo caso il cambiamento di configurazione può essere effettuato senza perdita di informazioni.
- 3. Le configurazioni sono diverse e quella in uso è stata modificata: in questo caso un cambiamento drastico porterebbe alla perdita della configurazione in uso.

In quest'ultimo caso compare una finestra di dialogo che chiede espressamente all'operatore se, prima di effettuare il cambiamento, non sia il caso di salvare la configurazione in uso che andrebbe persa.

 2 In caso contrario, le funzioni di Lettura/Scrittura della configurazione della centrale e del comunicatore sono disabilitate.

### **16. Avviare il controllo remoto della centrale**

Prima di aprire la finestra di controllo remoto della centrale è necessario costituire una connessione fra il PC e l'impianto<sup>3</sup>. Successivamente si seleziona Azioni, Controllo Remoto. Apparirà una finestra in cui si riassume lo stato della centrale e le eventuali memorie di allarme. L'aggiornamento della finestra può avvenire in due modi: manuale o automatico. Il rinfresco manuale prevede che sia l'operatore a premere il tasto "Aggiorna" e, quindi, causare un nuovo scambio di informazioni fra PC e centrale. Il rinfresco automatico prevede uno scambio di dati ad intervalli di tempo programmabili (Nessuna, 5 sec., 25 sec., 60 sec., Continua) in modo da garantire sempre una supervisione veritiera della centrale dell'impianto.

# **17. Analisi della Memoria Storica**

La finestra di memoria storica (Azioni, Memoria Storica) è composta da una lista riassuntiva di tutti gli storici memorizzati nell'archivio e da una casella di testo, destinata a visualizzare l'esploso della memoria storica. In modalità "stand-alone" la lista riassuntiva è vuota, per cui si ha la possibilità di analizzare uno storico alla volta; il salvataggio potrà avvenire esclusivamente esportando la memoria storica su un file esterno (File, esporta, Mem. Storica).

Se la connessione con l'impianto è attiva, il pulsante "Nuova Lettura" consente al software di acquisire dall'impianto una nuova memoria storica. Alla fine dello scambio dei dati, nella casella di testo verrà visualizzato l'esploso dello storico.

### *17.1. Esportazione di uno storico*

E' possibile salvare l'esploso di uno storico in un file esterno. Scegliendo File, esporta, Mem.Storica l'intero contenuto della casella di testo viene memorizzato su un file con estensione "\*.hst".

### *17.2. Importazione di uno storico*

Questa funzione è assolta dalla voce File, importa, Mem. Storica

### *17.3. Salvataggio di uno storico*

L'avvio del Browser con *WinAssist* 1.00 comporta una ulteriore possibilità di salvataggio: memorizzazione dello storico nell'archivio utenti. Sfruttando il canale di comunicazione fra WinAssist ed il Browser è possibile archiviare, per ogni utente, una o più memorie storiche. La lista di sinistra sarà riempita con tutti gli storici associati all'utente. Per visionare tali storici è sufficiente fare doppio click sullo storico interessato o, equivalentemente, premere il pulsante "Analizza".

### **17.3.1. Aggiungere uno storico alla lista**

Premendo il tasto "memorizza", lo storico attualmente esploso nella casella di testo verrà aggiunto alla lista degli storici.

### **17.3.2. Rimozione di uno storico dalla lista**

E' sufficiente selezionare nella lista lo storico che si vuole eliminare e successivamente premere il pulsante "Elimina".

 3 Se la connessione non è instaurata, il controllo remoto è disabilitato.

### *17.4. Filtraggio degli eventi visualizzati*

Dalla casella di testo, che mostra lo storico, è possibile evidenziare solo quegli eventi che interessano e scartare i rimanenti. Esistono due tipi di filtraggio: un filtraggio sul tipo di evento ed uno sull'intervallo temporale che interessa. Per impostare il filtraggio:

- Premere il pulsante "Definizione filtro"; comparirà una finestra in cui bisognerà impostare il tipo di filtraggio desiderato.
- Se si desidera filtrare per tipo di evento, selezionare dalla lista a scorrimento di sinistra gli eventi che interessano (lista a selezione multipla). Impostare l'opzione "Abilita Filtro Eventi".
- Se si desidera filtrare per intervallo temporale, inserire nel riquadro "Filtra eventi dal/al" le date di inizio e fine dell'intervallo temporale desiderato. Impostare l'opzione "Abilita Filtro Date".
- Premere "Uscita" per confermare le caratteristiche del filtro.
- Per applicare il filtro appena costruito, impostare l'opzione "Applica Filtro".

### **18. Messaggi di Errore e possibili rimedi**

Il software è stato progettato per informare l'operatore su possibili anomalie che possono verificarsi per diverse ragioni. Tuttavia, si è cercato di rendere il programma comunque stabile in eventuali condizioni di emergenza. Si è ritenuto opportuno segnalare questi casi, spigare la situazione ed, eventualmente, proporre un possibile rimedio:

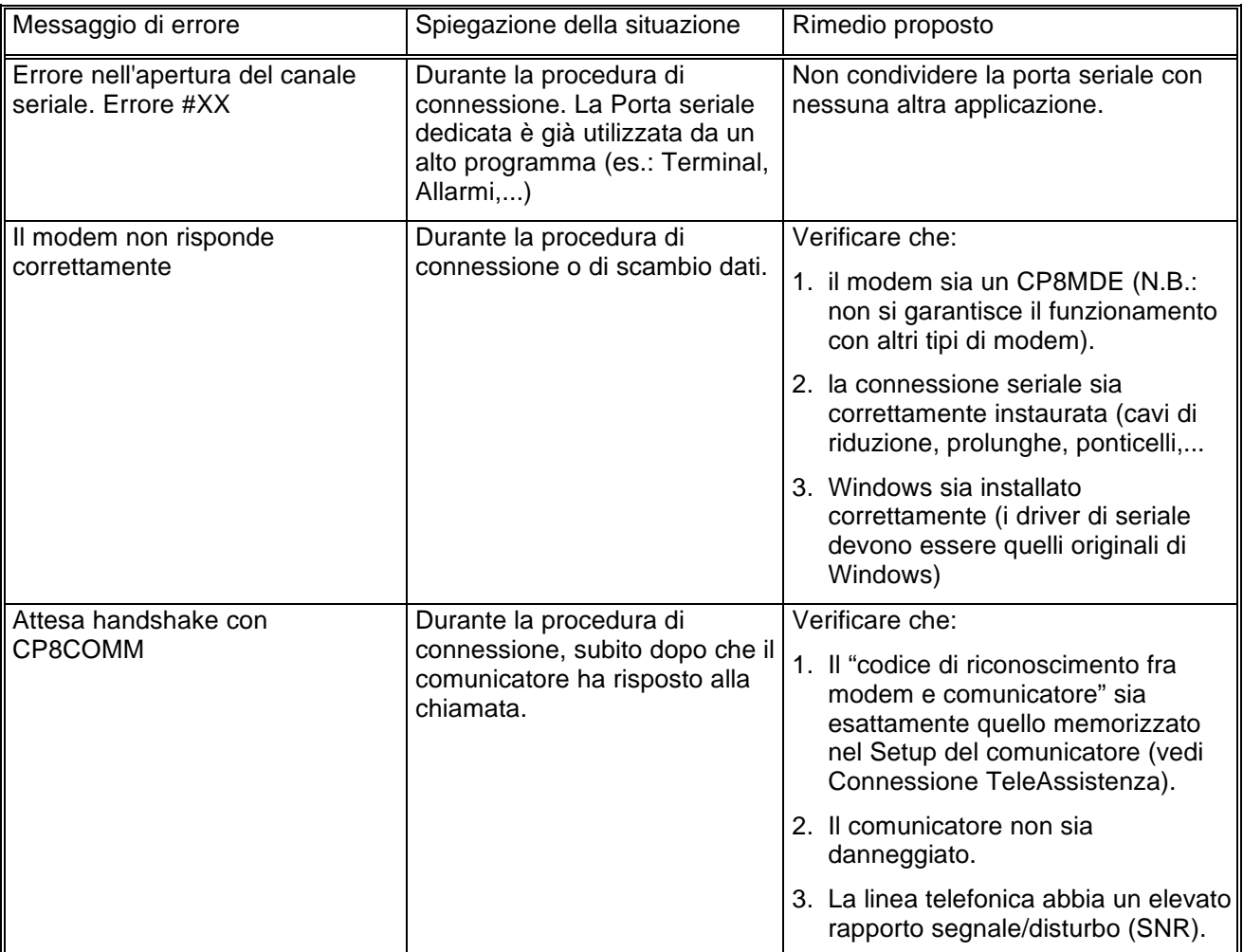

# Browser CP9 r.1.00

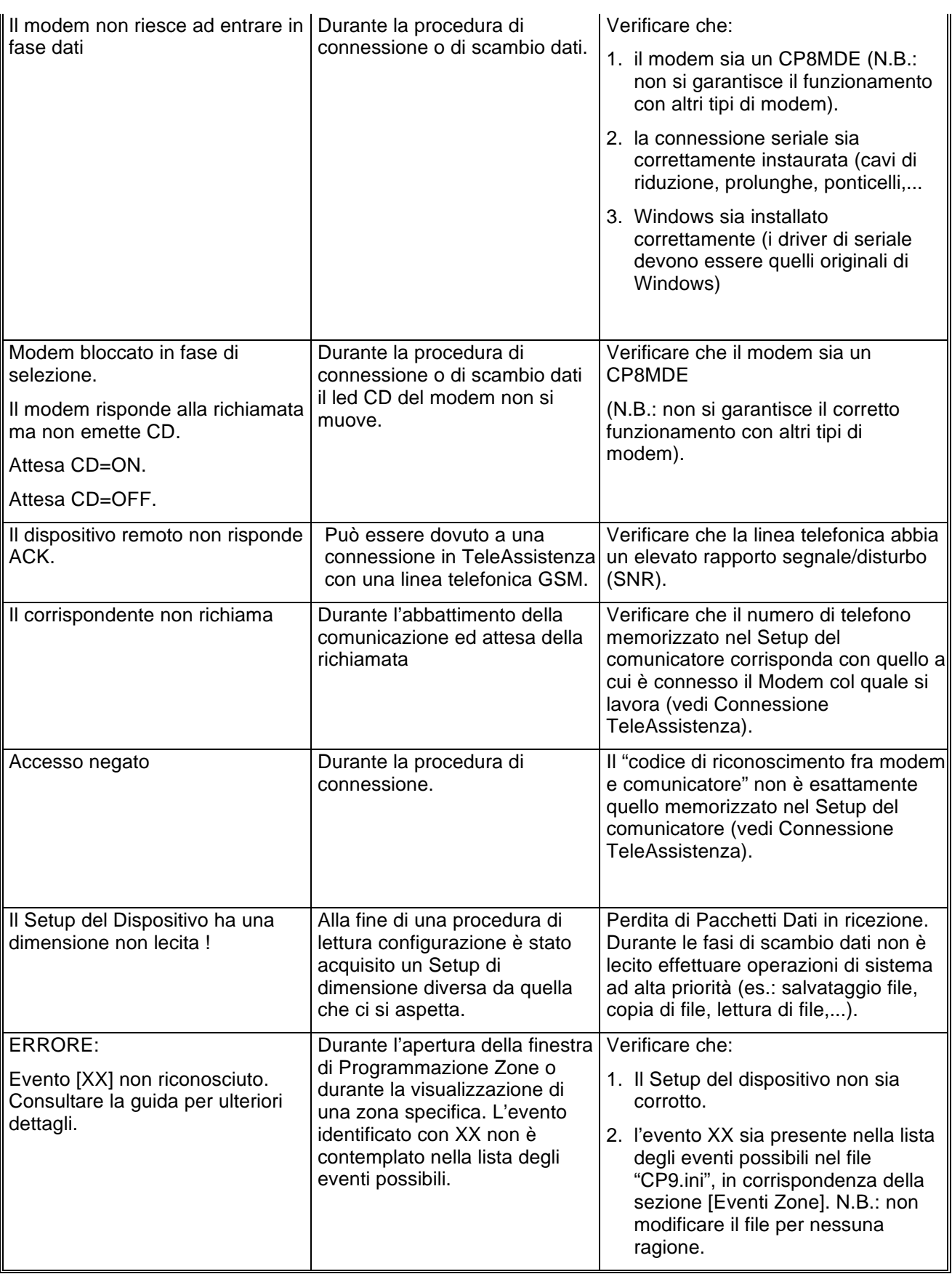

# Browser CP9 r.1.00

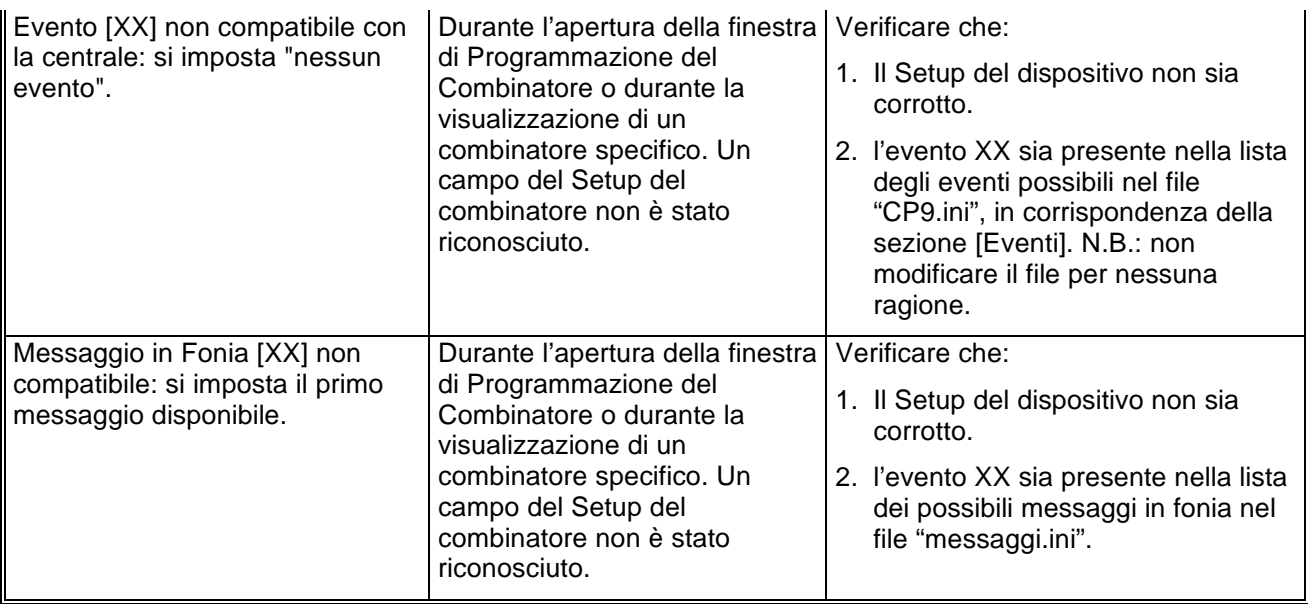

# Browser TD/C3 r.1.00 Manuale di riferimento

© El.Mo. SpA 1995 - 1996

**Preliminare**

# **1. Introduzione**

In questa sezione si analizzeranno, in dettaglio, tutte le funzionalità del software di programmazione per le centrali della famiglia TDC3. Questo software può essere eseguito da solo oppure unitamente al programma di archiviazione e ricezione *WinAssist* 1.00.

# **2. Installazione**

Ogni browsers d'impianto ha una propria procdura d'installazione.

La procedura d'installazione consta nel lancio del programma "SETUP.EXE" dal disco Browser TDC3. Gli eventuali parametri modificabili dall'utente vengono proposti dal programma d'installazione in modo da garantire facilitazioni per l'operatore. Ogni installazione andata a buon fine terminerà con la creazione dell'icona associata al prodotto software TDC3 nel gruppo di programmi "WinAssist".

### **Installazione del Browser**

- Inserimento disco Browser TDC3.
- Da Program Manager scegliere File, Esegui, digitare A:\setup.exe, fare click su Ok.
- Alla richiesta del path d'installazione fare click su Ok per confermare il path proposto o digitarne uno nuovo.

# **3. Requisiti per il funzionamento del software.**

Il software "Browser TDC3" necessita di una chiave hardware per l'abilitazione al funzionamento.

In assenza di chiave hardware, il prodotto software assume valenza e comportamuto **esclusivamente dimostrativo.**

# **4. Configurazione dei parametri operativi**

Al primo avvio del Browser TDC3 è necessario provvedere alla programmazine dei parametri **hardware. Essi si riferiscono tipicamente alla porta di comunicazione ed alla modalità di trasmissione attraverso tale porta di comunicazione.**

Per ulteriori dettagli vedere la sezione "Configurazione della porta e del *dipositivo per la ricezione datti* 

# **5. Avvio del Browser con** *WinAssist* **1.00**

In questa modalità il compito di avviare il browser è demandato al programma complessivo *WinAssist* 1.00. Ciò significa che sarà sufficiente installare questo browser e successivamente avviare il programma *WinAssist* 1.00. Esso, infatti, sarà in grado di riconoscere la presenza del browser ed avviarlo al momento opportuno. Un riferimento utile per rilevare l'avvio del browser da parte di *WinAssist* 1.00 è l'intestazione della finestra del browser stesso. Infatti, in questa modalità, l'intestazione sarà del tipo:

WinAssist 1.00 El.Mo. < TDC3Mgr > - Configurazione -

in cui si identifica una prima parte di intestazione fissa, una seconda parte (fra minore e maggiore) che specifica la classe di impianto associata all'utente in osservazione ed una terza parte, compresa fra i due trattini, che indica la configurazione che si sta' utilizzando, in particolare si usano le seguenti voci:

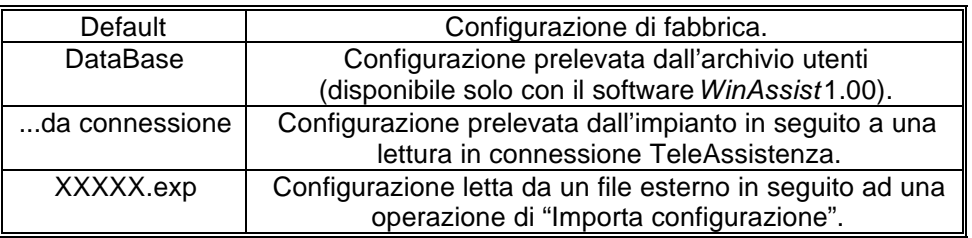

Inoltre, nella bordatura della finestra del browser (in basso a destra), compaiono rispettivamente il codice identificativo ed il nome dell'utente associato a tale impianto.

### *5.1. Interazione con l'archivio degli utenti*

In modalità di avvio con *WinAssist* 1.00 viene aperto un canale di comunicazione e scambio dati (DDE) con l'archivio utenti di WinAssist. Le funzioni che ci consentono di utilizzare questo canale sono le voci di menù File, Aggiorna e File, Ricarica. Infatti attraverso queste funzioni sarà possibile eseguire, rispettivamente, una operazione di salvataggio e di caricamento della configurazione dell'impianto dell'utente corrente. In questo modo, si ha la possibilità, in qualsiasi istante, di aggiornare/prelevare i dati nell'/dall'archivio utenti gestito dal programma software *WinAssist* 1.00.

Tali funzioni saranno disabilitate quando il browser è avviato in modalità "stand-alone".

l

<sup>1</sup> Per ulteriori dettagli consultare la guida relativa al softwardin Assist 1.00.

# **6. Avvio del Browser in modalità "stand-alone"**

Qualora risultasse sufficiente manipolare l'impianto effettivo, senza tuttavia avere informazioni esaustive sul proprietario dell'impianto stesso, è possibile avviare, da solo, il *browser* associato a tale impianto. Quindi dal gruppo di programmi "WINASSIST fare doppio click sull'icona con didascalia TDC3. Questo consentirà di poter programmare "sul campo" la centrale e quindi risulterà di particolare aiuto soprattutto per coloro i quali dovranno eseguire un'opera di installazione. Le configurazioni programmate potranno essere esportate e successivamente importate per salvarle eventualmente nell'archivio utenti. Un riferimento utile per rilevare l'avvio del browser in modalità "stand-alone" è l'intestazione della finestra del browser stesso. Infatti, in questa modalità, l'intestazione sarà del tipo:

El.Mo. < TDC3 > - Configurazione -

in cui si identifica una prima parte di intestazione fissa, una seconda parte (fra minore e maggiore) che specifica la classe di impianto ed una terza parte, compresa fra i due trattini, che indica la configurazione che si sta' utilizzando, in particolare si usano le seguenti voci:

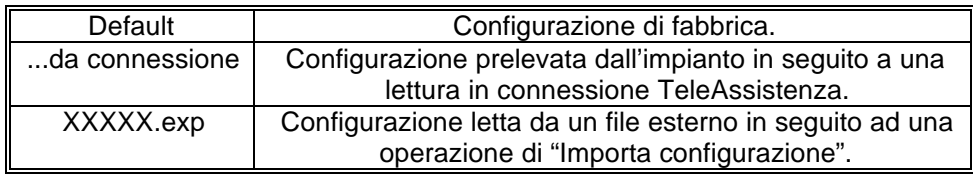

In tale modalità il programma di gestione dell'impianto (browser) è in grado di leggere la chiave hardware inserita nella porta parallela del computer. Si riconoscono al più tre chiavi distinte: le due chiavi usate con *WinAssist* (Standard ed Invio Comando) ed un'altra personalizzata per il browser. La prima coppia di chiavi permette la connessione all'impianto sia in Diretta che in Teleassistenza. La terza è specifica per il browser in considerazione - non si potrà, quindi, usare tale coppia di chiavi con più browsers - ed è una chiave che consente la connessione in Teleassistenza. Si può cogliere una gerarchia fra le chiavi presenti:

- 1. Senza chiave: non abilita alcun tipo di connessione con l'impianto.
- 2. Chiave specifica del browser per connessione in Teleassistenza.
- 3. Chiave WinAssist STD, valevole per *tutti* i browsers, che consente sia la connessione Diretta che la Teleassistenza, ma non consente la funzione di Telecomando (inserimento/disinserimento della centrale, cambiamento dello stato logico di una uscita).
- 4. Chiave WinAssist CMD, valevole per *tutti* i browsers, che consente sia la connessione Diretta che la Teleassistenza, con funzione di Telecomando (inserimento/disinserimento della centrale, cambiamento dello stato logico di una uscita).

# **7. Configurazione della porta e del dispositivo per la ricezione dati.**

Scegliendo File, parametri Modem è possibile programmare la porta serale su cui effettuare le connessioni all'impianto e la modalità con cui avverrà lo scambio dei dati (si consiglia di effettuare tale operazione al primo avvio del Browser).

- Nel riquadro "Impostazione della porta di comunicazione" selezionare nella lista a scorrimento di sinistra la porta seriale dedicata alle connessioni sia in Diretta che in TeleAssistenza (COM1,COM2,...).
- Nel riquadro "Linea Telefonica" selezionare la caratteristica della linea telefonica che sarà utilizzata per la TeleAssistenza: multifrequenza (DTMF) o decadica.

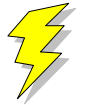

**Attenzione !! : Non Modificare gli altri parametri ed in particolare le stringhe di inizializzazione del modem nei riquadri "Modem init string #1" e "Modem init string #2"; previa mal funzionamento della comunicazione in TeleAssistenza.**

Confermare le scelte con Uscita.

# **8. Caricamento della configurazione di fabbrica**

Per effettuare questa operazione è sufficiente selezionare File, Carica Default, Centrale; se si vuole caricare la configurazione di fabbrica della Centrale, oppure File, Carica Default, Comunicatore; se invece interessa quella del comunicatore.

# **9. Salvataggio della configurazione di fabbrica**

Per cambiare la configurazione di fabbrica e personalizzare una propria configurazione standard scegliere File, Salva Default, Centrale/Combinatore. A seguito di un caricamento della configurazione di fabbrica, verrà chiamata la configurazione appena salvata.

# **10. Esportazione della configurazione su un file esterno**

Esiste una ulteriore possibilità di salvataggio della configurazione dell'impianto: la scrittura su un file esterno. I files dedicati a questo scopo hanno una estensione "\*.exp". Questo tipo di salvataggio è di particolare aiuto quando il browser è avviato in modalità "stand-alone"; infatti costituisce un meddo semplice per poter memorizzare più configurazioni diverse. Tuttavia tali configurazioni *non* sono associate ad alcun utente in particolare e non hanno niente a che fare con le configurazioni salvate nell'archivio utenti. Per effettuare l'esportazione di una configurazione è sufficiente selezionare File, esporta, configurazione: comparirà una finestra di dialogo in cui si chiede espressamente il nome del file che dovrà memorizzare la configurazione dell'impianto; l'intestazione di questa finestra di dialogo è "Salva Configurazione".

# **11. Importazione della configurazione da un file esterno**

Tale operazione risulta l'inversa della precedente. Si può caricare una configurazione di impianto memorizzata su un file esterno. I files dedicati a questo scopo hanno una estensione "\*.exp". Per effettuare l'importazione di una configurazione è sufficiente selezionare File, importa, configurazione: comparirà una finestra di dialogo in cui si chiede espressamente il nome del file dal quale si desidera prelevare la configurazione dell'impianto; l'intestazione di questa finestra di dialogo è "Apri Configurazione".

# **12. Programmazione dell'impianto costituito da TDC3 e Comunicatore**

La voce di menù Programmazione contiene una lista di selezioni per mezzo delle quali è possibile accedere alle finestre di programmazione dell'impianto. La prima selezione (Zone) riguarda la programmazione della centrale TDC3 mentre l'ultima (Combinatore) riguarda il comunicatore. E' possibile aprire contemporaneamente tutte e due le finestre di programmazione per poter avere sotto controllo la programmazione dell'impianto nella sua globalità.

Quando la configurazione complessiva dell'impianto non è salvata, nella intestazione della finestra compare un asterisco in prossimità della specificazione della configurazione utilizzata; questo consente all'operatore di gestire meglio le modifiche effettuate.

# **13. Anteprima di stampa**

Il pulsante "Completa" effettua una stampa esaustiva di tutto l'impianto. La visualizzazione nella casella di testo è stata pensata in modo da rispecchiare la stampa che eventualmente sarà eseguita. Con le frecce in alto a sinistra è possibile, quindi, spostarsi di pagina in pagina per visualizzare il contenuto dello stampato. Il tasto "Font" consente di accedere ai *drivers* di Windows per modificare il tipo di carattere del testo visualizzato ed anche dell'eventuale stampato finale. Per stampare bisognerà quindi:

- Selezionare "Completa". Nella casella di testo apparirà ciò che verrà stampato.
- Selezionare "Font" per scegliere il tipo di carattere desiderato.
- Selezionare "Stampa". Comparirà una finestra di dialogo che consente la scelta della stampa di tutto il documento oppure solo di alcune pagine.
- Selezionare "OK".

Per chiudere la finestra di Anteprima di stampa premere il pulsante "Ritorna".

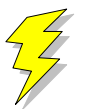

**Attenzione !! : Se si adopera la stessa porta parallela in cui è inserita la chiave hardware, collegare la stampante a valle della chiave stessa. Se si adopera un drive "I/O MegaZip" per la porta parallela inserire la chiave hardware a valle del dispositivo.**

# Browser TD/C3 r.1.00

# **14. Connessioni**

Il menù Connessioni permette di instaurare una connessione fra il PC e l'impianto. Tuttavia, bisogna ricordare che prima di effettuare qualsiasi tipo di connessione è indispensabile predisporre i parametri corretti della seriale (vedi "Configurazione della Porta e del dispositivo di ricezione dati Si deve sottolineare che in fase di scambio dati fra il PC e l'impianto la bordatura, in basso, della finestra cambia aspetto: compare una visualizzazione percentuale che specifica il livello raggiunto fino a quell'istante ed un tasto "abort" che avrà l'effetto, se premuto, di interrompere le trasmissioni in corso in qualunque istante.

### *14.1. Connessione in TeleAssistenza*

La connessione in TeleAssistenza richiede un certo numero di preliminari prima di essere instaurata:

- Accertarsi che il Comunicatore abbia memorizzato, nella propria configurazione, il numero di telefono che dovrà effettuare per chiamare il Modem connesso al PC.
- Accertarsi, sempre nella configurazione del combinatore, che il numero di squilli prima della risposta automatica sia diverso da zero.
- Aprire la finestra "Parametri per la connessione" (Programmazione, Comunicatore, Parametri per la connessione ). Impostare nella voce "Codice di riconoscimento fra MODEM e Comunicatore" lo stesso codice memorizzato nella configurazione del comunicatore.
- Sempre nella finestra "Parametri per la connessione", impostare sotto nella voce "Numero di telefono al quale è connesso il comunicatore" il numero di telefono che dovrà eseguire il modem per chiamare il comunicatore dell'impianto.
- Premere "OK".
- Scegliere Connessione, TeleAssistenza.

Alla fine della operazione di connessione verrà visualizzato nella toolbar una didascalia in cui si esplicita il tipo di connessione presente.

### *14.2. Fine della connessione esistente*

Per interrompere la connessione con l'impianto, sia remota che diretta, è sufficiente selezionare Connessione, Fine Connessione. La chiusura della connessione fra PC ed impianto si manifesterà con la scomparsa della didascalia in cui si esplicita il tipo di connessione presente.

# **15. Lettura e Scrittura della configurazione**

Una volta che la connessione con l'impianto è stata instauratá è possibile effettuare uno scambio di dati fra il PC e l'impianto stesso. Le funzioni di lettura e scrittura della configurazione sono espletate, rispettivamente, da Azioni, lettura configurazione e scrittura configurazione.

Alla fine di ogni lettura la configurazione appena letta prenderà il posto di quella attualmente in uso. Tuttavia, per evitare di perdere configurazioni non salvate, bisogna accertarsi che il cambiamento sia "indolore". Quindi, viene fatto un confronto fra la configurazione appena letta dal dispositivo e la configurazione attualmente in uso. Si possono presentare questi casi:

- 1. Le configurazioni coincidono: viene abbandonata la configurazione in uso e la configurazione letta diventa la configurazione della centrale per l'impianto.
- 2. Le configurazioni sono diverse, però la configurazione in uso non ha subito modifiche: anche in questo caso il cambiamento di configurazione può essere effettuato senza perdita di informazioni.
- 3. Le configurazioni sono diverse e quella in uso è stata modificata: in questo caso un cambiamento drastico porterebbe alla perdita della configurazione in uso.

In quest'ultimo caso compare una finestra di dialogo che chiede espressamente all'operatore se, prima di effettuare il cambiamento, non sia il caso di salvare la configurazione in uso che andrebbe persa. Comunque si risponda, la configurazione letta prenderà il posto della configurazione della centrale; il cambiamento avverrà sempre.

Rev. 103 del 10/12/1996 **Pagina 8** 

 2 In caso contrario, le funzioni di Lettura/Scrittura della configurazione sono disabilitate.

# **16. Avviare il controllo remoto della centrale**

Prima di aprire la finestra di controllo remoto della centrale è necessario costituire una connessione fra il PC e l'impianto<sup>3</sup>. Successivamente si seleziona Azioni, Controllo Remoto. Apparirà una finestra in cui si riassume lo stato della centrale e le eventuali memorie di allarme. L'aggiornamento della finestra può avvenire in due modi: manuale o automatico. Il rinfresco manuale prevede che sia l'operatore a premere il tasto "Aggiorna" e, quindi, causare un nuovo scambio di informazioni fra PC e centrale. Il rinfresco automatico prevede uno scambio di dati ad intervalli di tempo programmabili (Nessuna, 5 sec., 25 sec., 60 sec., Continua) in modo da garantire sempre una supervisione veritiera della centrale dell'impianto.

# **17. Messaggi di Errore e possibili rimedi**

Il software è stato progettato per informare l'operatore su possibili anomalie che possono verificarsi per diverse ragioni. Tuttavia, si è cercato di rendere il programma comunque stabile in eventuali condizioni di emergenza. Si è ritenuto opportuno segnalare questi casi, spigare la situazione ed, eventualmente, proporre un possibile rimedio:

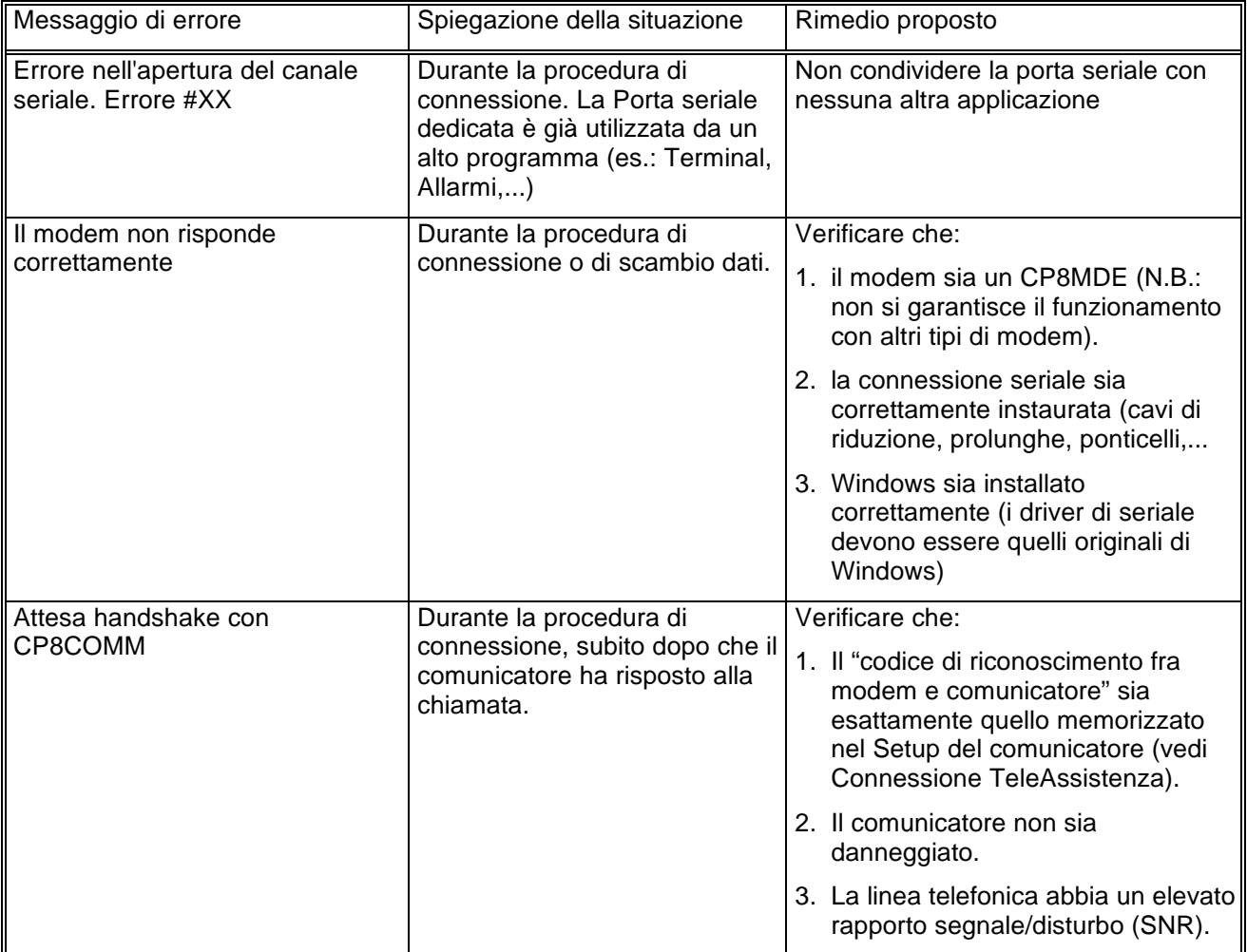

 3 Se la connessione non è instaurata, il controllo remoto è disabilitato.

# Browser TD/C3 r.1.00

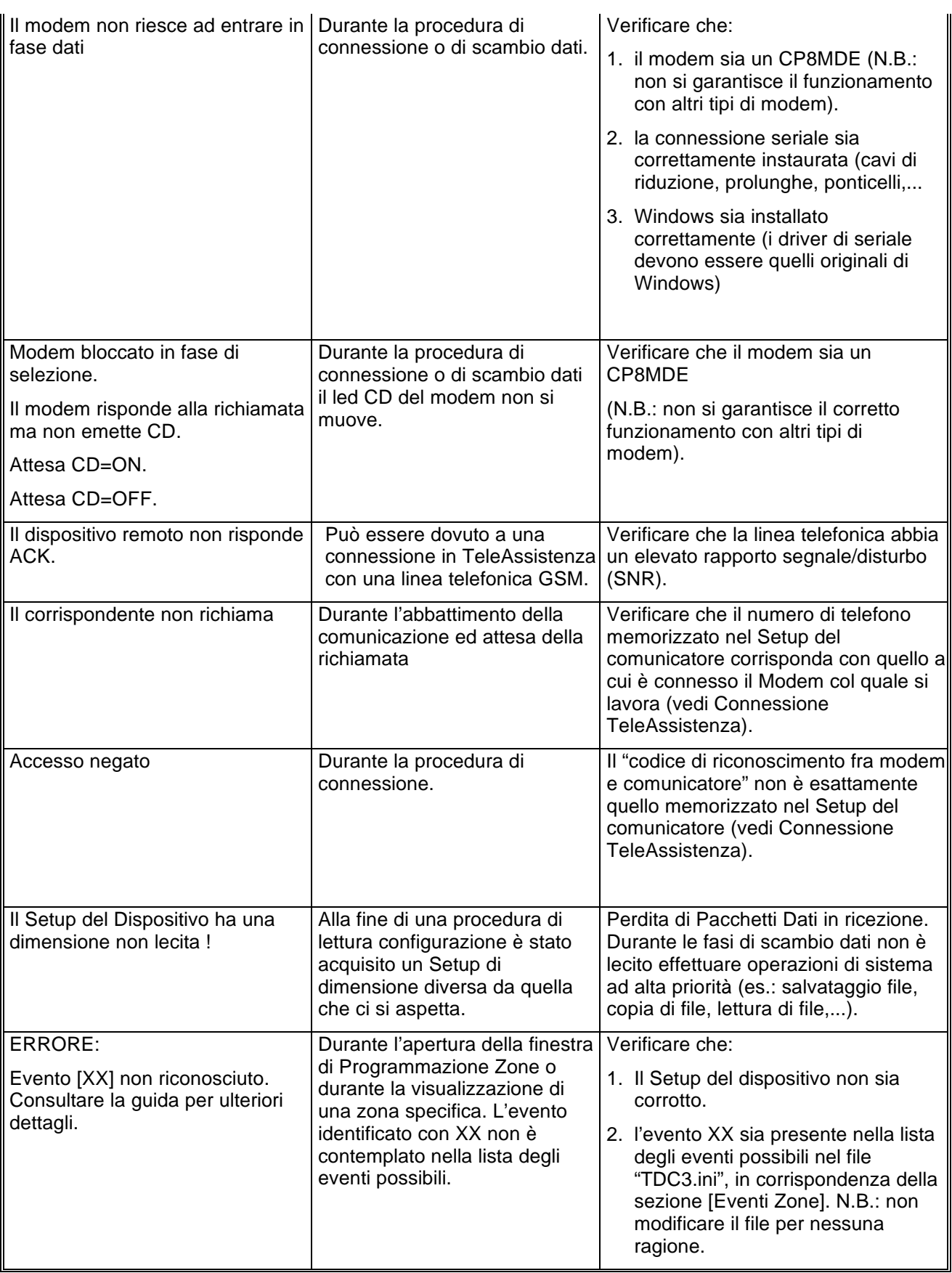

# Browser TD/C3 r.1.00

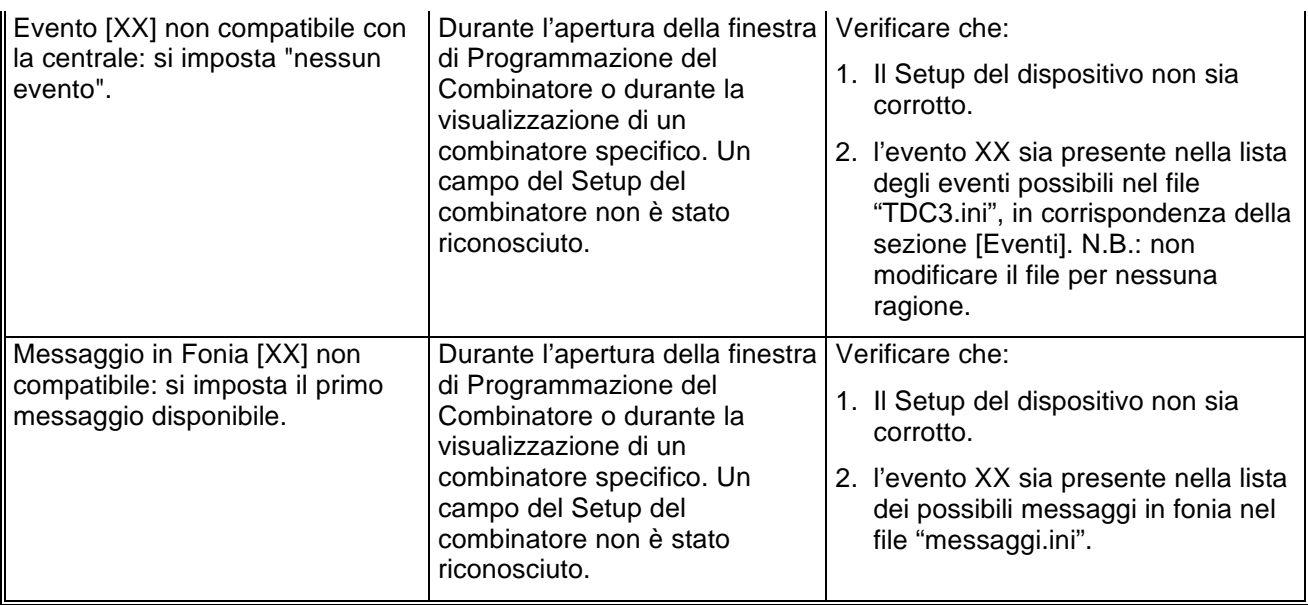

# WinAssist1.00 Manuale di riferimento

© El.Mo. SpA 1995 - 1996

# **Preliminare**

# **1. Introduzione**

Questa breve descrizione introduttiva ha il compito di dare una visione di insieme sul programma *WinAssist 1.00*; progettato per gestire le centrali di allarme telegestibili a microprocessore della El.Mo.

### *1.1 Architettura del programma*

*WinAssist 1.00* è un programma destinato all'automazione delle attività di programmazione, teleassistenza, telecontrol lo, monitoraggio ed archiviazione dati dei sistemi di sicurezza realizzati con i componenti telegestibili El.Mo.

L'architettura del programma, interamente modulare, è stata strutturata in modo da consentire rapide operazioni di rigo figurazione in base ai componenti utilizzati.

Gli elementi costitutivi di questa architettura si possono individuare in tre classi di moduli software:

- l'unità di archiviazione dati degli utenti o "Data base manager".
- i moduli di personalizzazione o "browser" di impianto.
- i moduli accessori (monitoraggio eventi o "Mini-ricezione Allarmi).

La combinazione delle attività governate dai vari moduli software consente la gestione automatizzata di tutte le config razioni di sistema ottenibili con i componenti telegestibili El.Mo. mediante la formula debrowser d'impianto ovvero di un software integrato dedicato alla manipolazione dell'impianto stesso

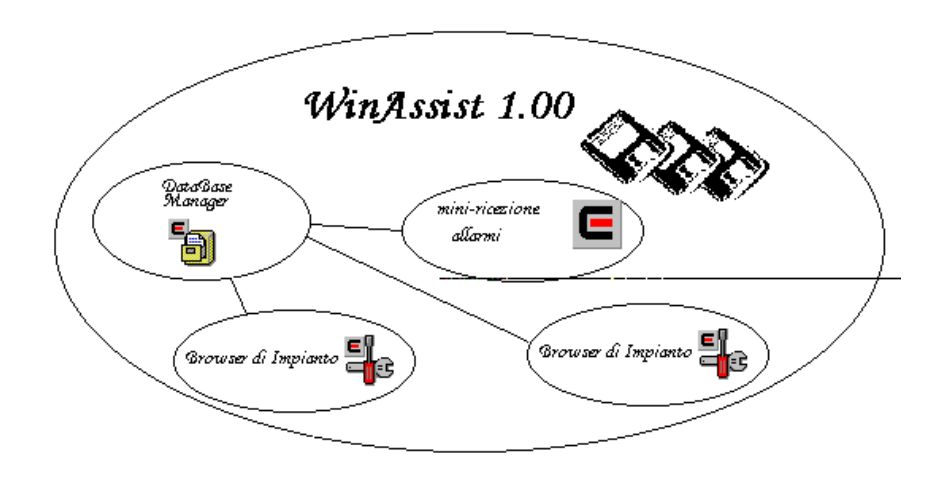

### *1.2 Sintesi delle attività del programma*

Durante la fase di creazione della scheda utente, il *DataBase Manager* (o gestore dell'archivio utenti) propone la scelta della tipologia d'impianto ad esso associata.

Una volta creata la scheda utente, il controllo può passare abrowser di Impianto che ha il compito di visualizzare pogrammare e supervisionare tale impianto. (Fra il browser e il database c'è un fitto scambio di informazioni attraverso un canale dedicato di scambio dati e comandi (Dynamic Data Exchange)).

Durante la sua fase attiva, il browser offre la possibilità di registrare le configurazioni ed i dati raccolti. Essi verrano "depositati" nell'archivio del *data base manager* che avrà il compito di associare tali configurazioni all'utente corrente.

Una volta completate le operazioni di gestione dell'impianto, il controllo potrà quindi passare alla *lini-ricezione Allarmi* che provvederà a ricevere e monitorare tutti gli eventi provenienti dagli ipianti.

### **2. Installazione**

Prima della vera e propria installazione leggere accuratamente il file "readme.txt" mel disco WAD0013.01 per gli ultimi aggiornamenti tecnici.

Ogni prodotto software compatibile con *WinAssist 1.00* (browsers d'impianto od accessori) ha una propria procedura d'installazione.

Salvo indicazioni diverse riportate nel foglio tecnico associato, la procedura d'installazione consta nel lancio del or gramma "SETUP.EXE" dal disco WinAssist #1 [WAD0013.01].

Gli eventuali parametri modificabili dall'utente vengono proposti dal programma d'installazione in modo da garantire-f cilitazioni per l'operatore.

Ogni installazione andata a buon fine terminerà con la creazione dell'icona associata al prodotto software *WinAssist 1.00* nel gruppo di programmi "WinAssist".

### **Installazione di WinAssist**

- Inserimento disco WinAssist #1
- Da Program Manager scegliere File, Esegui, digitare A:\setup.exe, fare click su Ok.
- Alla richiesta del path d'installazione fare click su Ok per confermare il path proposto o digitarne uno nuovo.

(Successivamente il programma di installazione chiederà il secondo disco WinAssist #2).

# **3. Requisiti per il funzionamento dei prodotti software WinAssist.**

### *3.1 Hardware:*

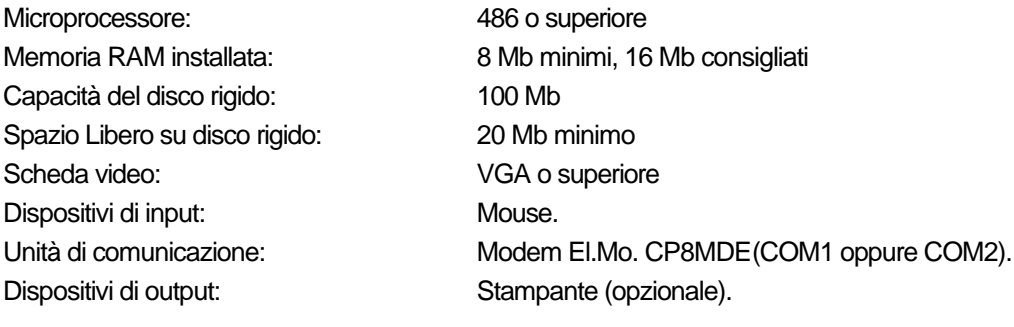

### *3.2 Software:*

Sistema operativo:

3.1 o Windows<sup>©</sup>95.

### *3.3 Protezione hardware:*

*WinAssist 1.00* ed i moduli software ad esso correlatinecessitano di una chiave hardwareper l'abilitazione al funzioramento.

**La chiave hardware contiene le informazioni di abilitazione per le parti funzionali dei prodotti software WinAssist. In assenza di detta chiave, WinAssist ed i prodotti software correlati assumono valenza e comportamento esclusivamente dimostrativo.**

### **4. Primo avviamento di WinAssist**

Dal gruppo di programmi "WINASSIST" fare doppio click sull'icona "WINASSIST".

All'atto del primo avviamento del programma è necessario provvedere allo svolgimento di alcune attività di configurazione.

### *4.1 Riconoscimento dell'operatore*

WinAssist consente la piena gestione della sicurezza nell'accesso alle sue funzioni. Detta sicurezza è governata dall'attribuzione di "permessi" differenziabili per ogni operatore.

Onde consentire il primo accesso alla procedura di abilitazione degli operatori e l'attribuzione ad essi dei permessi d'accesso, il programma d'installazione crea un operatore di riferimento *cupervisore* abilitato all'esecuzione di tutte le funzioni ed attribuisce a questi nome e password predefiniti.

Per effettuare il primo login operatore (vedi "Riconoscimento (Login) operatore") utilizzare nome e password prediniti:

Nome: elmo Password: elmo

Effettuato il login, provvedere alla modifica dei valori preimpostati per isupervisore, alla creazione dei nuovi operatori ed all'abilitazione delle funzioni alle quali costoro saranno preposti (vedi "Programmazione degli operatori e dei relativi pe messi").

### *4.2 Configurazione dei parametri operativi*

**Al primo avvio di WinAssist e di ogni modulo ad esso correlato è necessario provvedere alla programmazione dei parametri hardware. Essi si riferiscono tipicamente alla porta di comunicazione ed al tipo di modem ad essa connesso.**

Per ulteriori dettagli vedere la sezione "Configurazione della porta e del dipositivo per la ricezione dati".

### *4.3 Configurazione dei permessi d'accesso*

Per ogni operatore di impianto si possono programmare, via software, non solo ibodice di riconoscimento e la pass*word*, ma anche il *permesso* di accesso ad alcune funzioni del browser che risulteranno pertanto non utilizzabili o, in certi casi, non visibili.

**I permessi d'accesso per l'operatore sono comunque subordinati alla disponibilità della funzione (ad esempio la connessione in teleassistenza o l'invio di comandi) imposta dal contratto di licenza. Detta disponibilità viene controllata esclusivamente dalla chiave hardware.**

# **5. Avvio di WinAssist**

Dal gruppo di programmi "WINASSIST" fare doppio click sull'icona "WINASSIST".

La chiave hardware, da inserire nella porta parallela del computer, determinerà l'accesso ad alcune funzioni. Attualmente le configurazioni sono:

### *Modalità Demo - Nessuna chiave presente -*

Le connessioni con l'impianto sono disabilitate - sia in diretta che in teleassistenza -, la configurazione dell'impianto non può essere aggiornata nel DataBase né esportata né salvata sul Default, è disabilitata l'anteprima di stampa, il controllo remoto non può essere attivato. La Mini-ricezione allarmi è disabilitata.

### *Modalità senza Invio Comandi - Chiave WinAssist STD -*

Sono abilitate tutte le funzioni tranne quella di Telecomando. Quindi in particolare non si potrà cambiare lo stato logico di una uscita né inserire o disinserire la centrale a distanza, è lecita, invece, l'operazione di cambio Ora Solare/Legale. La mini-ricezione allarmi è abilitata.

### *Modalità Invio Comandi - Chiave WinAssist CMD -*

Sono abilitate tutte le funzioni.

### *5.1 Riconoscimento (login) dell'operatore.*

- All'avvio di WinAssist scegliere Servizi, password operatore.
- Alla comparsa della finestra di dialogo digitare nelle caselle di testo il proprio nome e la password.
- Confermare con Fine.

La comparsa del nome operatore a margine della finestra principale confermerà l'avvenuto riconoscimento. Alla fine della operazione di riconoscimento sarà possibile visionare l'archivio degli utenti memorizzati.

# **6. Programmazione degli operatori e dei relativi permessi**

Scegliendo Servizi, inserimento operatori è possibile programmare tutti gli operatori che avranno accesso al sistema e i relativi permessi d'accesso a loro correlati.

### *6.1 Inserimento di un nuovo operatore*

Per inserire un nuovo operatore procedere come segue:

- Selezionare un numero non ancora utilizzato nella lista a scorrimento di sinistra.
- Nelle caselle di testo Nome e Password inserire rispettivamente il riconoscimento e la password dell'operatore.
- Nella lista a scorrimento di destra compare un elenco di permessi di cui potenzialmente l'operatore può usufruire. Per abilitare l'operatore all'utilizzo di una funzione contenuta nella lista a scorrimento di destra selezionare tale funzione. Se le funzioni sono più di una effettuare selezioni multiple in corrispondenza dei permessi desiderati.
- Fare click su "Aggiungi".

Per uscire dalla finestra premere Fine.

### *6.2 Rimozione di un operatore*

Per rimuovere un operatore procedere come segue:

- Nella lista a scorrimento di sinistra selezionare l'operatore che si desidera rimuovere.
- Fare click su "Togli".

Per uscire dalla finestra premere Fine.

### *6.3 Modifica di un operatore esistente*

Per modificare i permessi software di un operatore esistente procedere come segue:

- Nella lista a scorrimento di sinistra selezionare l'operatore che si desidera modificare.
- Modificare la combinazione dei permessi nella lista a scorrimento di destra (voce selezionata equivale a permesso abilitato per l'operatore).
- Fare click su "Aggiungi".

Per uscire dalla finestra premere Fine.

La tabella che segue elenca, con un breve commento, tutti i *permessi software* utilizzati nel programma *WinAssist1.00*. Permessi relativi all'utilizzo dell'archivio dati.

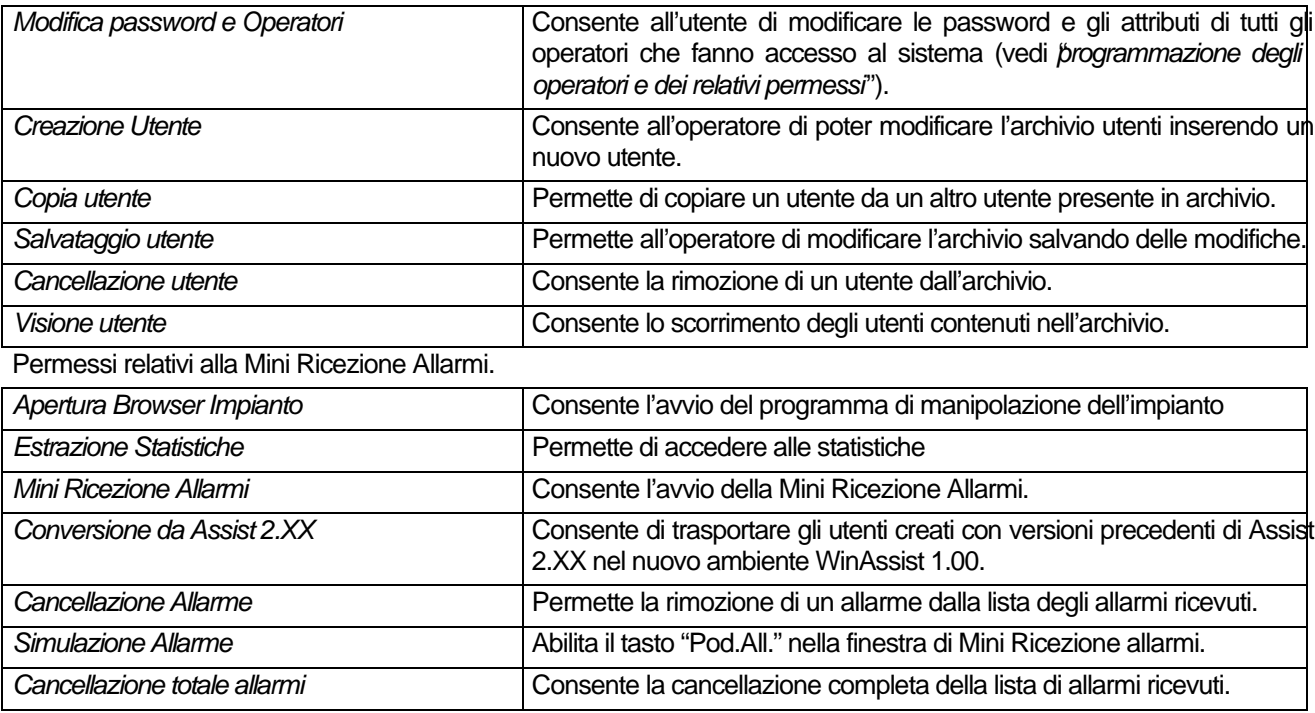

Permessi relativi alla programmazione dei dispositivi costituenti l'impianto

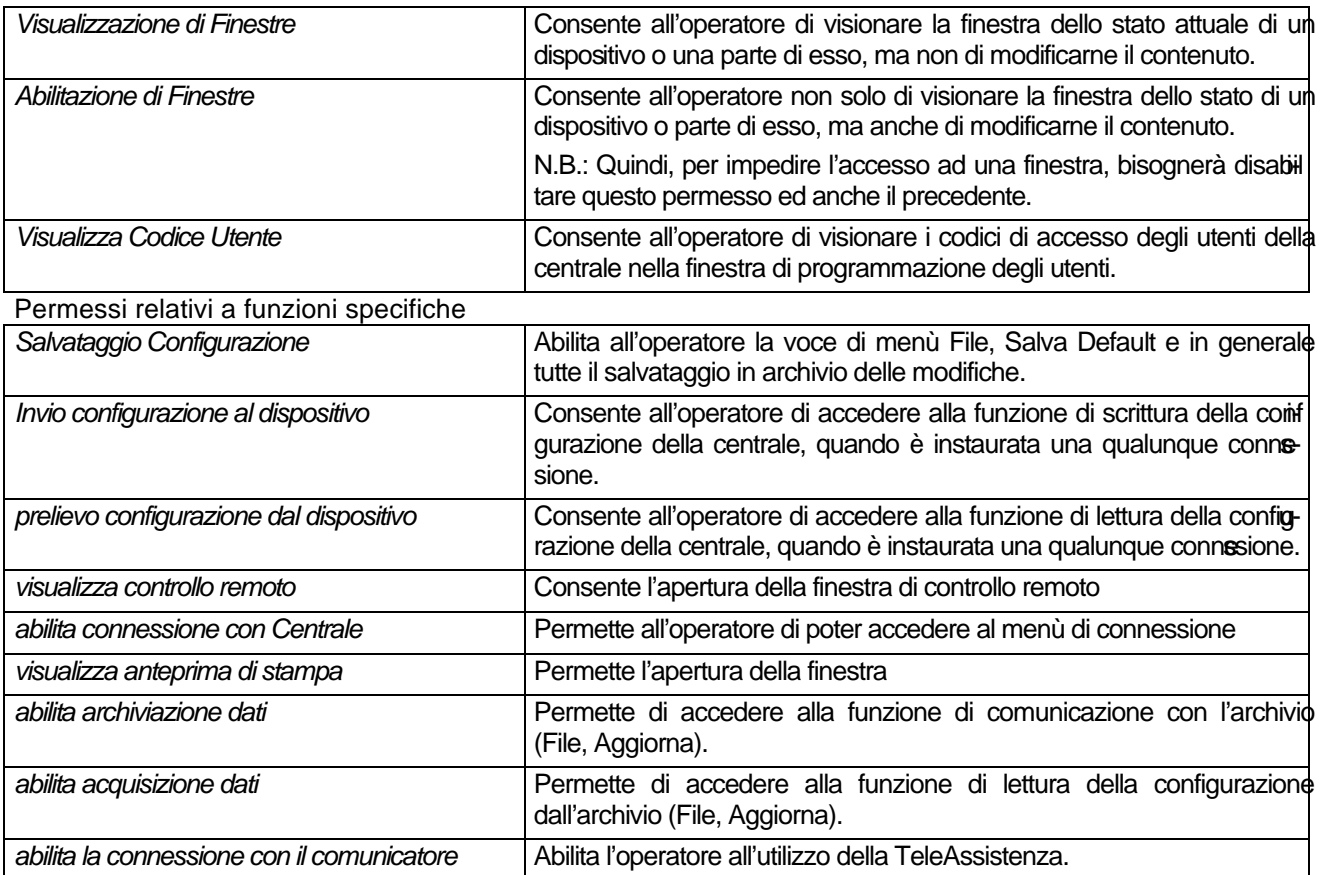

### *6.4 Esempio*

Supponiamo che si desideri programmare un operatore avente possibilità molto limitate; in particolare si vuole che tale operatore non abbia il permesso per modificare l'archivio utenti. Bisognerà, quindi, agire in modo che l'archivio sia prote to almeno da operazioni di scritura :

• *Diniego di modifica delle proprietà del sistema :* Bisognerà deselezionare questa voce:

Modifica Password e Operatori

• *Diniego di modifica dell'archivio per i campi relativi agli attributi dell'utente:* Bisognerà deselezionare queste voci:

### Creazione Utente

### Copia Utente

### Salvataggio Utente

### Cancellazione Utente

• *Diniego di modifica dell'archivio utenti per i campi relativi alla configurazione dell'impianto (visualizzabili con il browser) :* Bisognerà deselezionare queste voci:

> Salvataggio Configurazione abilita archiviazione dati

## **7. Configurazione della porta e del dispositivo per la ricezione dati.**

Scegliendo Servizi, parametri Mini-ricezione Allarmi è possibile programmare il tipo di modem utilizzato e la porta seriale su cui voler effettuare la monitorizzazione degli eventi provenienti dall'impianto (si consiglia di effettuare tale operazione al primo avvio di WinAssist).

- Nella lista a scorrimento di sinistra selezionare la porta seriale dedicata alla Mini-ricezione Allarmi (COM1,COM2,...).
- Nella lista a scorrimento di destra selezionare il tipo di modem utilizzato (Phonic Mod1,Digicom Mod1,...).

Confermare la scelta con Registra, altrimenti scegliere Annulla.

# **8. Operazioni sul data base**

### *8.1 Conversione degli utenti memorizzati con Assist 2.XX*

Questa funzione consente di stabilire una continuità nel lavoro di coloro i quali hanno utilizzato il programma di TeleA sistenza Assist 2.XX. E' possibile infatti trasferire, interamente o in parte, gli utenti memorizzati nell'archivio del pr gramma suddetto, conservando inalterate le informazioni riguardanti l'utente stesso. Per effettuare una corretta conve sione:

- Selezionare Servizi, conversione da Assist 2.XX sistema
- Nella voce "Dir. Impianti ASSIST" inserire il path del file "v.exe" contenuto nel software ASSIST 2.XX (viene proposta la directory di default di installazione).
- Selezionare dalla lista di sinistra le classi di impianto che si vogliono convertire.
- Usare i bottoni ">>>" e "<<<" per portare nella lista di destra gli impianti che dovranno essere convertiti.
- Premere il bottone "Esegui conversione".

Per tornare alla finestra principale, premere "Fine".

Analogamente, si possono importare utenti precedentemente esportati da Assisi 2.XX sceglendo la voce Servizi, oo versione da Assist 2.XX files esportati.

### *8.2 Scorrimento dell'archivio utenti*

Dopo che l'operatore ha inserito il suo riconoscimento, verranno visualizzate le proprietà del primo utente dell'archivio. Per posizionarsi su un altro utente si possono usare le voci di menù Utente, primo/ultimo/precedente/seguente; oppure, equivalentemente, le frecce posizionate nella toolbar.

### *8.3 Ricerca di un utente*

La ricerca di un utente specifico può avvenire in due modi: o per codice identificativo (univoco per ogni utente), o per nome.

- Modificare il codice identificativo o il nome in modo da inserire l'attributo dell'utente che si vuole ricercare.
- Nel riquadro "Ricerca per" selezionare Codice oppure Nome a seconda dell'attributo modificato preceditemente.
- Scegliere, dal menù principale, Utente, cerca.

Alla fine di queste operazioni l'archivio sarà posizionato sull'utente desiderato.

### *8.4 Creazione di un nuovo utente*

Dal menù principale della finestra di Gestione Anagrafica Utenti:

- Scegliere Utente, nuovo.
- Inserire tutte le proprietà del nuovo utente (es.: nome, indirizzo, proprietario, referente, istituti di vigilanza associati, ultima manutenzione).
- Selezionare Utente, Salva per inserire il nuovo utente nell'archivio.
- Comparirà una finestra in cui bisognerà selezionare il tipo di impianto che si vuole associare al nuovo utente. Sel zionare nella lista un impianto da associare all'utente.
- Premere il bottone "Ok", comparirà il messaggio di informazione "Utente inserito".

Nel riquadro "Classe impianto" comparirà l'impianto appena elezionato.

### *8.5 Rimozione di un utente*

Posizionarsi sull'utente che si vuole eliminare:

- Scegliere dal menù principale della finestra di Gestione Anagrafica Utenti la voce Utente, elimina.
- Confermare l'eliminazione nella finestra di dialogo che comparirà in conseguenza della prima azione.

### *8.6 Modifica di un utente esistente*

Posizionarsi sull'utente che si vuole modificare:

- Effettuate le modifiche sulle proprietà dell'utente
- Scegliere, dal menù principale, Utente, Salva.

### *8.7 Creazione di un nuovo impianto*

Nella finestra Gestione Anagrafica Utenti posizionarsi sull'utente. Selezionare Impianto, edit impianto; verrà aperto il browser dell'impianto selezionato che avrà una configurazione di fabbrica (l'intestazione della firestra sarà del tipo: "WinAssist 1.00....- \*Default-"). In basso a destra compariranno, in due riquadri distinti, rispettivamente il codice ed il nominativo dell'utente associato all'impianto.

### *8.8 Modifica di un impianto esistente*

Nella finestra Gestione Anagrafica Utenti posizionarsi sull'utente. Selezionare Impianto, edit impianto; comparirà la fin stra del browser associato all'utente in osservazione (l'intestazione della finestra sarà del tipo: "WinAssist 1.00....- DataBase -"). Modificare la configurazione dell'impianto scegliendo Programmazione, Zone/Allarmi/Programm. settimanle/Utenti/Combinatore: l'intestazione della finestra cambierà in "WinAssist 1.00....- \*DataBase -"; ciò vuol dire che la configurazione è stata cambiata ma non è ancora stata salvata. Se si desidera salvare tale configurazione si imposta File, Aggiorna; altrimenti se si vuole ripristinare l'ultima configurazione salvata nell'archivio si seleziona File, Ricarica. In entrambi i casi l'intestazione della finestra cambierà in "WinAssist 1.00....- DataBase -".

# **9. Avvio della Mini-Ricezione Allarmi**

Selezionando Impianto, ricezione Allarmi viene attivato il programma di comunicazioni ALLCOM per consentire il dial go con gli apparati di ricezione, normalmente non viene interessato da azioni di controllo da parte dell'operatore.

Le visualizzazioni generate dal programma ALLCOM sono delle icone rappresentanti il disegno del telefono con la scritta indicante il dispositivo a cui si riferiscono, sotto l'icona appare un messaggio indicante lo stato di attività delspositivo.

Cliccando sull'icona indicante il dispositivo di ricezione, viene aperta una finestra di dialogo delle comunicazioni tra il PC ed il dispositivo; in essa si può notare il tasto "RESET", scorciatoia "ALT" + "R", per riavviare la comunicazione dopo un reset del dispositivo ed un quadratino con la scritta "TRACE", scorciatoia "ALT" + "T" per modificare il tipo di visualizz zione che appare al centro della finestra.

La scelta può avvenire tra le modalità "asSTRING", "asHEXSTRING", "asDECSTRING", la selezione di default non pr vede alcuna visualizzazione; nonostante ciò appare nella posizione in alto a destra della finestra di dialogo, la scritta r iguardante lo stato di funzionamento del dispositivo, RESETTING, INIZIALIZING, WAITING o DEVICE ERROR.

Per chiudere, si deve cliccare sul triangolino posto in alto a destra della finestra; essa comunque non deve mai essere aperta od eventualmente solo nel caso di un controllo dietro preciso suggerimento dell'ufficio di assistenza tecnica El.Mo. (tel. 049/9200426).

Affiancata alla serie di icone, riguardanti i dispositivi di ricezione collegati, è presente l'icona del "SUPERVISORE COMUNICAZIONI", cliccando con il mouse può essere aperta la corrispondente finestra di dialogo.

In essa sono presenti due scritte relative a menu di visualizzazione ed una finestra centrale indicata con "DIARIO" dotata di comandi laterali per lo scorrimento del testo visualizzato.

In alto a sinistra appare la scritta di menu "SERVIZI", scorciatoia "ALT" + "S", per la scelta di:

*VERSIONE* : scorciatoia "ALT" + "V", attivazione di una finestra per la segnalazione della versione del programma ALLCOM.

*MODO DEMO* : scorciatoia "ALT" + "D", attivazione del generatore pseudocasuale di comunicazioni per la prova della decodifica con il programma WinAssist, nella versione DEMO tale generatore è attivo, nella versione ALLARMI/VG e /IS può essere attivato alla bisogna con la possibilità di ritornare alla comunicazione con i dispositivi di ricezione coldati.

*AZZERAMENTO ALLARMI* : scorciatoia "ALT" + "z", comando per cancellare tutti gli allarmi ricevuti, visualizzati da WinAssist e non ancora gestiti

*RESET DI TUTTI I DISPOSITIVI* : scorciatoia "ALT" + "t", comando unico per la generazione di un RESET a tutti i id spositivi di ricezione connessi.

*ELENCO DEI DISPOSITIVI CONNESSI* : per poter scegliere di inviare un RESET in modo selettivo, uno alla volta.

Con la scritta "FINE", scorciatoia "ALT" + "n" è possibile scegliere la voce "CHIUSURA COMUNICAZIONI", scorciatoia "ALT" + "h", che consente di abbandonare il dialogo in linea seriale con i dispositivi di ricezione collegati.

## *9.1 TASTI DI COMANDO NELLA FINESTRA DI MINI-RICEZIONE ALLARMI*

Nella terza riga dall'alto è presente una nutrita serie di tasti di comando allineati orizzontalmente. I tasti di comandono:

### **9.1.1 CANC. ALL.**

Tasto di cancellazione dei messaggi che restano a monitor e che devono essere eliminati singolarmente; per ottenere ciò occorre cliccare sull'evento richiesto, il fondo della scritta diventa di colore scuro, premere il tasto e confermare con OK per concludere l'operazione.

### **9.1.2 PROD. ALL.**

Comando per la generazione rapida di un allarme, viene usato a scopo di controllo della capacità di decodifica, il me saggio così ricevuto viene catalogato come segnale di "TEST".

### **9.1.3 STAMPA**

Tasto di comando per la stampa degli allarmi presenti a monitor, scorciatoia "ALT" + "P", lo stesso comando molto più potente è disponibile nella finestra "GESTIONE ANAGRAFICA UTENTI".

### **9.1.4 FILTRA LISTA**

Tasto di comando per la visualizzazione selettiva degli allarmi ricevuti, scorciatoia "ALT" + "F", è dotato di criteri di ricerca più potenti del comando disponibile nella parte alta a destra del monitor. Attivando questo tasto viene mostrata al centro del monitor una finestra di dialogo dove compaiono i seguenti comadi:

*NUOVO*: tasto di comando per la definizione dei criteri di visualizzazione, con espressioni del tipo UGUALE A, MAGGIORE DI, MINORE DI, COMPRESO TRA.

*AGGIUNGI*: per aggiungere il filtro di visualizzazione precedentemente definito alla lista dei filtri disponibili

*TOGLI*: per togliere il filtro di visualizzazione dalla lista dei filtri disponibili

*AGGIORNA*: per forzare la visualizzazione

>> .INI: riaggiornamento del file ALLWIN.INI

*FINE*: uscita dalla finestra dei filtri di visualizzazione.

Quindi, per definire un filtro, si seguono i seguenti passi:

- Si sceglie "Nuovo" e si seleziona nelle liste concatenate gli argomenti di riferimento ( Codice utente, Evento, Nome utente, ... ).
- Si inserisce nella casella selezionata il termine di confronto.
- Si sceglie "Aggiungi", "STOP".

# *9.2 VISUALIZZAZIONE DEGLI ALLARMI RICEVUTI*

In quest'area centrale dello schermo vengono visualizzati gli allarmi ricevuti dai dispositivi di ricezione collegati e contro lati dal programma "SUPERVISORE DELLE COMUNICAZIONI" attivato con ALLCOM. La sequenza di visualizzazione è organizzata in righe nelle quali si possono individuare i seguenti dati:

*PR* : Priorità assegnata all'evento ricevuto.

*COD.* : Codice numerico dell'evento ricevuto durante una trasmissione effettuata dal terminale periferico, tale codice è espresso a sei cifre ed è compreso in una tabella di transcodifica specifica per tipo di terminale periferico con preciso r ferimento al modello installato presso l'utente.

*DESCRIZIONE* : L'evento codificato viene visualizzato a fine elaborazione con preciso significato onde mettere l'operatore alla consolle nella condizione di attivare le operazioni definite per la gestione dello stesso.

*UTENTE* : Codice numerico a sei cifre associato all'utente

*NOME*: Nome e cognome dell'utente indicato vicino al codice per completamento delle informazioni all'operatore er posto al controllo.

*DISP* : Indicazione del dispositivo che ha decodificato il codice d'allarme, l'indicazione può essere del tipo:

MOD1 (PHONIC) - CP8MDE (ELMO) - MD29 (DIGICOM) - RX99 (ELMO) - SCAN (SCANTRONIC mod. 6100).

*ARRIVO* : Indicazione temporale di arrivo e decodifica del segnale di allarme espressa in GG/MM - HH : MM.

Questo tipo di trasmissione è possibile solo con centrali mod. CP8 o superiori collegate a comunicatori telefonici mod. CP8COMM programmati con protocolli di comunicazione "PC".

### **9.2.1 AREA MONITOR**

Quando la riga d'allarme viene selezionata, appaiono delle scritte, in un'area destinata ai messaggi "MONITOR", definiti nella finestra di dialogo "ANAGRAFICA UTENTI". Tale zona ha il compito di dare un prospetto sugli attributi dell'utente proprietario dell'impianto dal quale si è ricevuto l'allarme.

### **9.2.2 AREA DELLE INFORMAZIONI DI STATO**

La parte inferiore del monitor è destinata alle informazione riguardanti lo stato di funzionamento del programma, in essa vengono indicati i seguenti dati:

Giorno, mese ed anno espressi in GG/MM/AA

Ora, minuti e secondi espressi in HH : MM : SS

Nome dell'operatore abilitato alla tastiera.

Stato di funzionamento del programma visualizzato con messaggi del tipo: IN ATTESA EVENTI, ESTRAZIONE PRIMO EVENTO, RICEVUTO ALLARME COD.000004 USER 000002 ecc.

### *PROGRAMMAZIONE CENTRALE:*

- $\checkmark$  Prima di eseguire qualsiasi operazione, resettare la centrale a valori di fabbrica, cortocircuitando per 2 o 3 secondi il ponticello denominato "PI" posto vicino al microprocessore.
- $\checkmark$  Digitare **[ENTER]33333[ENTER]** e premere il tasto **[MEM]** 2 volte per resettare le memorie.

Per esempio, supponiamo di programmare la centrale per il funzionamento a 2 zone, la prima attiverà i gruppi 1 e 2 e la seconda attiverà i gruppi 4,5.

Sull'ingresso 1 abbiamo collegato il contatto della porta, sull'ingresso 2 abbiamo collegato le finestre, mentre sugli ingressi 3,4,5 (gruppo 2) abbiamo collegato i rivelatori volumetrici a protezione delle stanze.

Pertanto si procedera' alla programmazione come segue:

Partendo dallo stato normale in cui viene visualizzata la data, l'ora e lo stato dei gruppi, digitare **[ENTER]33333[ENTER] [PROG] 000**, se tutto è stato digitato correttamente, il display visualizzerà *GRUPPO*. pag. 4-5

 *Gruppo 1*

Digitare **[1]** per iniziare la programmazione del primo gruppo, verrà visualizzato *SEN G1*: 01-05 (significa che al gruppo 1 sono stati assegnati gli ingressi 1,2,3,4,5 (default). Premere **[05]** per disabilitare l'ingresso 5, premere **[04]** per disabilitare l'ingresso 4, premere **[03]** per disabilitare l'ingresso 3, premere **[02]** per disabilitare l'ingresso 2; se sul display rimane visualizzato SEN G1: 01, premere **[ENTER]**. pag. 4-6

Appare *SENRG1*: 01 (sensori ritardati) premere 01 per rendere immediato il contatto della porta, se sul dispaly rimane SENRG1: senza alcun numero, premere **[ENTER]** per continuare. pag. 4-7

Appare *AUTOESCL*. G1 08, premere **[04]** o il numero voluto per autoescudere il gruppo 1 dopo 4 allarmi e premere **[ENTER]** per continuare. pag. 4-8

Appare *SORD.SEN*. G1 00, digitare **[ENTER]** per confermare a meno chè non si voglia piu' di 1 segnalazione da parte del sensore per attivare i rele' di allarme (contaimpulsi). pag. 4-9

Appare *SORDITA' G1* 00, digitare **[ENTER]** per confermare a meno chè non si voglia piu' di una segnalazione da parte dei sensori appartenenti allo stesso gruppo per attivare i relè di allarme (contaimpulsi di gruppo). pag. 4-10

Appare *CHIAVI G1* K1', significa che la chiave elettronica attivera al primo inserimento il gruppo 1 (inserimento parziale) a cui fanno parte gli ingressi 1 e 2 (porta ingresso e finestre), premere **[ENTER]** per continuare. pag. 4-11
Appare *RESET MEM. G1* K1, significa che l'utente con questa chiave può resettare le memorie di allarme (in caso di installazione di una tastiera), premere **[ENTER]** per continuare. pag. 4-13

Appare *RELE' G1* 01-02, premere **[ENTER]** per continuare. pag. 4-14

Appare *RIT.USC. G1* 01:36, premere **[#]** per portare a 00:00 il tempo di uscita o premere **[A/D]** per aumentarlo e premere **[ENTER]** per continuare. pag. 4-15

Appare *RIT.ING. G1 00*:32, premere **[#]** per portare a 00:00 il tempo di ingresso o premere **[A/D]** per aumentarlo e premere **[ENTER]** per continuare. pag. 4-16

Appare *BUZZER GR.1* S, premere **[0]** per disabilitare o **[1]** per abilitare il suono del cicalino di tastiera che scandisce i tempi di ingresso/uscita e premere **[ENTER]** per continuare. pag. 4-17

 Appare *N. TELEF. G1*, premere **[ENTER]** per continuare in caso non sia stato installato il combinatore telefonico o premere da **[01]** a **[08]** per attivare le chiamate telefoniche. pag. 4-18

Appare *PRIORITA' G1* 1, significa che in caso di allarme del gruppo 1, si inviera' per telefono il messaggio registrato sulla EEPROM MSG-1 (possibilita' di registrazione di 4 messaggi diversi, 1 per ogni gruppo), premere **[ENTER]** per continuare. pag. 4-19

A questo punto appare *PROG. #* ed è terminata la programmazione del gruppo 1. Bisogna ora programmare il gruppo 2, digitando **[000][2]**.

 *Gruppo 2*

Verrà visualizzato *SEN G2*: Premere **[02]** per abilitare l'ingresso 2; se sul display rimane visualizzato SEN G2: 02, premere **[ENTER]**.

Appare *SENRG2* premere **[ENTER]** per continuare.

Appare *AUTOESCL*. G2 08, premere **[04]** o il numero voluto per autoescudere il gruppo 2 dopo 4 allarmi e premere **[ENTER]** per continuare.

Appare *SORD.SEN*. G2 00, digitare **[ENTER]** per confermare a meno chè non si voglia piu' di 1 segnalazione da parte del sensore per attivare i rele' di allarme (contaimpulsi).

Appare *SORDITA' G2* 00, digitare **[ENTER]** per confermare a meno chè non si voglia piu' di una segnalazione da parte dei sensori appartenenti allo stesso gruppo per attivare i relè di allarme (contaimpulsi di gruppo).

Appare *CHIAVI G2* K2', digitare **[21]** per disabilitare K2' e digitare **[11]** per abilitare K1', significa che la chiave elettronica attivera al primo inserimento il gruppo 1 (programmato precedentemente) ed il gruppo 2, premere **[ENTER]** per continuare.

Appare *RESET MEM. G2* K2, digitare **[2]** per disabilitare K2 e digitare **[1]** per abilitare K1, significa che l'utente con questa chiave può resettare le memorie di allarme (in caso di installazione di una tastiera), premere **[ENTER]** per continuare.

Appare *RELE' G2* 01-02, premere **[ENTER]** per continuare.

Appare *RIT.USC. G2* 00:00, premere **[#]** per portare a 00:00 il tempo di uscita o premere **[A/D]** per aumentarlo e premere **[ENTER]** per continuare.

Appare *RIT.ING. G2 00*:32, premere **[#]** per portare a 00:00 il tempo di ingresso o premere **[A/D]** per aumentarlo e premere **[ENTER]** per continuare.

Appare *BUZZER G2* S, premere **[0]** per disabilitare o **[1]** per abilitare il suono del cicalino di tastiera che scandisce i tempi di ingresso/uscita e premere **[ENTER]** per continuare.

 Appare *N. TELEF. G2*, premere **[ENTER]** per continuare in caso non sia stato installato il combinatore telefonico o premere da **[01]** a **[08]** per attivare le chiamate telefoniche.

Appare *PRIORITA' G2* 1, significa che in caso di allarme del gruppo 1, si inviera' per telefono il messaggio registrato sulla EEPROM MSG-1 (possibilita' di registrazione di 4 messaggi diversi, 1 per ogni gruppo), premere **[ENTER]** per continuare.

A questo punto appare *PROG. #* ed è terminata la programmazione del gruppo 2. Bisogna ora programmare il gruppo 4, digitando **[000][4]**.

 *Gruppo 3*

Il gruppo 3 è riservato all'installatore e viene utilizzato per segnalazioni di manomissioni e guasti. E' programmato per defaul sui rele' 1 e 2, pertanto nel nostro caso non necessita di alcuna programmazione. Quando il gruppo 3 è inserito (codice installatore), si ha l'attivazione dei rele' di allarme; quando è disinserito si ha l'attivazione del cicalino di console ed il lampeggio del led manomissione.

 *Gruppo 4*

Verrà visualizzato *SEN G4*: Premere **[03]** per abilitare l'ingresso 3, premere **[04]** per abilitare l'ingresso 4; se sul display rimane visualizzato SEN G4: 03-04, premere **[ENTER]**.

Appare *SENRG4* premere **[ENTER]** per continuare.

Appare *AUTOESCL*. G4 08, premere **[04]** o il numero voluto per autoescudere il gruppo 2 dopo 4 allarmi e premere **[ENTER]** per continuare.

Appare *SORD.SEN*. G4 00, digitare **[ENTER]** per confermare a meno chè non si voglia piu' di 1 segnalazione da parte del sensore per attivare i rele' di allarme (contaimpulsi).

Appare *SORDITA' G4* 00, digitare **[ENTER]** per confermare a meno chè non si voglia piu' di una segnalazione da parte dei sensori appartenenti allo stesso gruppo per attivare i relè di allarme (contaimpulsi di gruppo).

Appare *CHIAVI G4* K1', digitare **[12]** per abilitare K1", significa che la chiave elettronica attivera al secondo inserimento i gruppo 4, premere **[ENTER]** per continuare.

Appare *RESET MEM. G4* K1, significa che l'utente con questa chiave può resettare le memorie di allarme (in caso di installazione di una tastiera), premere **[ENTER]** per continuare.

Appare *RELE' G4* 01-02, premere **[ENTER]** per continuare.

Appare *RIT.USC. G4* 00:00, premere **[#]** per portare a 00:00 il tempo di uscita o premere **[A/D]** per aumentarlo e premere **[ENTER]** per continuare.

Appare *RIT.ING. G4 00*:32, premere **[#]** per portare a 00:00 il tempo di ingresso o premere **[A/D]** per aumentarlo e premere **[ENTER]** per continuare.

Appare *BUZZER G4* S, premere **[0]** per disabilitare o **[1]** per abilitare il suono del cicalino di tastiera che scandisce i tempi di ingresso/uscita e premere **[ENTER]** per continuare.

 Appare *N. TELEF. G4*, premere **[ENTER]** per continuare in caso non sia stato installato il combinatore telefonico o premere da **[01]** a **[08]** per attivare le chiamate telefoniche.

Appare *PRIORITA' G4* 1, significa che in caso di allarme del gruppo 1, si inviera' per telefono il messaggio registrato sulla EEPROM MSG-1 (possibilita' di registrazione di 4 messaggi diversi, 1 per ogni gruppo), premere **[ENTER]** per continuare.

A questo punto appare *PROG. #* ed è terminata la programmazione del gruppo 4. Bisogna ora programmare il gruppo 5, digitando **[000][5]**.

 *Gruppo 5*

Verrà visualizzato *SEN G5*: Premere **[05]** per abilitare l'ingresso 5, se sul display rimane visualizzato SEN G5: 05, premere **[ENTER]**.

Appare *SENRG5* premere **[ENTER]** per continuare.

Appare *AUTOESCL*. G5 08, premere **[04]** o il numero voluto per autoescudere il gruppo 2 dopo 4 allarmi e premere **[ENTER]** per continuare.

Appare *SORD.SEN*. G5 00, digitare **[ENTER]** per confermare a meno chè non si voglia piu' di 1 segnalazione da parte del sensore per attivare i rele' di allarme (contaimpulsi).

Appare *SORDITA' G5* 00, digitare **[ENTER]** per confermare a meno chè non si voglia piu' di una segnalazione da parte dei sensori appartenenti allo stesso gruppo per attivare i relè di allarme (contaimpulsi di gruppo).

Appare *CHIAVI G5* K2', digitare **[21]** per disabilitare K2' e digitare **[12]** per abilitare K1", significa che la chiave elettronica attivera al secondo inserimento il gruppo 4 (precedentemente programmato) ed il gruppo 5, premere **[ENTER]** per continuare.

Appare *RESET MEM. G5* K2, digitare **[2]** per disabilitare K2 e digitare **[1]** per abilitare K1, significa che l'utente con questa chiave può resettare le memorie di allarme (in caso di installazione di una tastiera), premere **[ENTER]** per continuare.

Appare *RELE' G5* 01-02, premere **[ENTER]** per continuare.

Appare *RIT.USC. G5* 00:00, premere **[#]** per portare a 00:00 il tempo di uscita o premere **[A/D]** per aumentarlo e premere **[ENTER]** per continuare.

Appare *RIT.ING. G5 00*:32, premere **[#]** per portare a 00:00 il tempo di ingresso o premere **[A/D]** per aumentarlo e premere **[ENTER]** per continuare.

Appare *BUZZER G5* S, premere **[0]** per disabilitare o **[1]** per abilitare il suono del cicalino di tastiera che scandisce i tempi di ingresso/uscita e premere **[ENTER]** per continuare.

 Appare *N. TELEF. G5*, premere **[ENTER]** per continuare in caso non sia stato installato il combinatore telefonico o premere da **[01]** a **[08]** per attivare le chiamate telefoniche.

Appare *PRIORITA' G5* 1, significa che in caso di allarme del gruppo 1, si inviera' per telefono il messaggio registrato sulla EEPROM MSG-1 (possibilita' di registrazione di 4 messaggi diversi, 1 per ogni gruppo), premere **[ENTER]** per continuare.

A questo punto appare *PROG. #* ed è terminata la programmazione dei gruppi.

 *Programmazioni varie*

Partendo dallo stato normale in cui viene visualizzata la data, l'ora e lo stato dei gruppi, digitare **[ENTER]33333[ENTER] [PROG][013]**, se tutto è stato digitato correttamente, il display visualizzerà *TEMPO RELE' 1* 02:00; pag. 4-21

Premere **[ENTER]** per continuare o i soliti tasti **[A/D]** per aumentare oppure **[#]** per diminuire.

Appare *TEMPO RELE' 2*; comportarsi come sopra; pag. 4-21

Appare *TEMPO RELE' 3*; comportarsi come sopra; pag. 4-21

Appare *TEMPO RELE' 4*; comportarsi come sopra; pag. 4-21

Appare *TEMPO RELE' 5*; comportarsi come sopra; pag. 4-21

Appare *TEMPO PREALLARME*; comportarsi come sopra; pag. 4-21

Appare *TEMPO ANTIAGGR*.; comportarsi come sopra; pag. 4-21

Appare *TEMPO GUASTO*; comportarsi come sopra; pag. 4-21

Appare *TEMPO SORDITA*'; comportarsi come sopra; pag.4-21

Appare *RITARDO RELE' 2*; Digitare **[0][ENTER]** per attivazione immediata del relè 2; pag. 4-22

Appare *TASTIERA ABIL.* S; Premere **[ENTER]** per continuare; pag.4-23

Appare *PRESENTE UC 2* S; Se è presente almeno una tastiera *UC20,* premere **[ENTER]** per continuare oppure premere **[0][ENTER]** se nessuna tastiera *UC20* è presente; pag. 4-24

Appare *KM ABILITATE* N; Premere **[ENTER]** per continuare; pag. 4-25 Appare KM A LIVELLO N; Premere **[ENTER]** per continuare; pag. 4-26 Appare ANTICIPO STATO N; Premere **[ENTER]** per continuare; pag. 4-27 Appare STAMPA EVENTI N; Premere **[ENTER]** per continuare; pag. 4-28 Appare CAMBIO STATI A SORV. N; Premere **[ENTER]** per continuare; Appare RIC.TELEF. S; Premere **[ENTER]** per continuare;

Appare RICHIAMATA TEL. N; Premere **[ENTER]** per continuare; pag. 4-39 Appare PROG #; Premere **[ENTER][ENTER]** per terminare la programmazione; sul display viene visualizzata data, l'ora e lo stato dei gruppi.

In caso di installazione del combinatore telefonico, fare riferimento al manuale specifico.

*Cambio codici e Programmazioni chiavi*

Il cambio codice e la programmazione chiavi vengono effettuate usando il codice utente, pertanto, dallo stato normale in cui viene visualizzata la data, l'ora e lo stato dei gruppi, digitare **[ENTER]11111[ENTER] [PROG][111]** e seguire il manuale a pag.3-34,35,36,37.

# *PROGRAMMAZIONE CENTRALE:*

- $\checkmark$  Prima di eseguire qualsiasi operazione, resettare la centrale a valori di fabbrica, cortocircuitando per 2 o 3 secondi il ponticello denominato "PI" posto vicino al microprocessore.
- $\checkmark$  Digitare **[ENTER]33333[ENTER]** e premere il tasto **[MEM]** 2 volte per resettare le memorie.

Per esempio, supponiamo di programmare la centrale per il funzionamento a 2 zone, la prima attiverà i gruppi 1 e 2 e la seconda attiverà i gruppi 4,5.

Sull'ingresso 1 abbiamo collegato il contatto della porta, sull'ingresso 2 abbiamo collegato le finestre, mentre sugli ingressi 3 e 4 (gruppo 2) abbiamo collegato i rivelatori volumetrici a protezione delle stanze.

Pertanto si procedera' alla programmazione come segue:

Partendo dallo stato normale in cui viene visualizzata la data, l'ora e lo stato dei gruppi, digitare **[ENTER]33333[ENTER] [PROG] 000**, se tutto è stato digitato correttamente, il display visualizzerà *CONCENTRATORE*, digitare **[0]** ed apparirà *GRUPPO*. pag. 4-5

 *Gruppo 1*

Digitare **[1]** per iniziare la programmazione del primo gruppo, verrà visualizzato *SEN G1*: 01-08 (significa che al gruppo 1 sono stati assegnati gli ingressi 1,2,3,4,5,6,7,8 (default). Premere **[08]** per disabilitare l'ingresso 8, premere **[07]** per disabilitare l'ingresso 7, premere **[06]** per disabilitare l'ingresso 6, premere **[05]** per disabilitare l'ingresso 5, premere **[04]** per disabilitare l'ingresso 4, premere **[03]** per disabilitare l'ingresso 3, premere **[02]** per disabilitare l'ingresso 2; se sul display rimane visualizzato SEN G1: 01, premere **[ENTER]**. pag. 4-6

Appare *SENRG1*: 01 (sensori ritardati) premere 01 per rendere immediato il contatto della porta, se sul dispaly rimane SENRG1: senza alcun numero, premere **[ENTER]** per continuare. pag. 4-7

Appare *AUTOESCL*. G1 08, premere **[04]** o il numero voluto per autoescudere il gruppo 1 dopo 4 allarmi e premere **[ENTER]** per continuare. pag. 4-8

Appare *SORD.SEN*. G1 00, digitare **[ENTER]** per confermare a meno chè non si voglia piu' di 1 segnalazione da parte del sensore per attivare i rele' di allarme (contaimpulsi). pag. 4-9

Appare *SORDITA' G1* 00, digitare **[ENTER]** per confermare a meno chè non si voglia piu' di una segnalazione da parte dei sensori appartenenti allo stesso gruppo per attivare i relè di allarme (contaimpulsi di gruppo). pag. 4-10

Appare *CHIAVI G1* K1', significa che la chiave elettronica attivera al primo inserimento il gruppo 1 (inserimento parziale) a cui fanno parte gli ingressi 1 e 2 (porta ingresso e finestre), premere **[ENTER]** per continuare. pag. 4-11

Appare *RESET MEM. G1* K1, significa che l'utente con questa chiave può resettare le memorie di allarme (in caso di installazione di una tastiera), premere **[ENTER]** per continuare. pag. 4-13

Appare *RELE' G1* 01-02, premere **[ENTER]** per continuare. pag. 4-14

Appare *RIT.USC. G1* 01:36, premere **[#]** per portare a 00:00 il tempo di uscita o premere **[A/D]** per aumentarlo e premere **[ENTER]** per continuare. pag. 4-15

Appare *RIT.ING. G1 00*:32, premere **[#]** per portare a 00:00 il tempo di ingresso o premere **[A/D]** per aumentarlo e premere **[ENTER]** per continuare. pag. 4-16

Appare *BUZZER GR.1* S, premere **[0]** per disabilitare o **[1]** per abilitare il suono del cicalino di tastiera che scandisce i tempi di ingresso/uscita e premere **[ENTER]** per continuare. pag. 4-17

 Appare *N. TELEF. G1*, premere **[ENTER]** per continuare in caso non sia stato installato il combinatore telefonico o premere da **[01]** a **[08]** per attivare le chiamate telefoniche. pag. 4-18

Appare *PRIORITA' G1* 1, significa che in caso di allarme del gruppo 1, si inviera' per telefono il messaggio registrato sulla EEPROM MSG-1 (possibilita' di registrazione di 4 messaggi diversi, 1 per ogni gruppo), premere **[ENTER]** per continuare. pag. 4-19

A questo punto appare *PROG. #* ed è terminata la programmazione del gruppo 1.

Bisogna ora programmare il gruppo 2, digitando **[000]** il display visualizzerà *CONCENTRATORE*, digitare **[0]** ed apparirà *GRUPPO***,** premere **[2]**.

# *Gruppo 2*

Verrà visualizzato *SEN G2*: 09-16. Premere **[16]** per disabilitare l'ingresso 16, premere **[15]** per disabilitare l'ingresso 15, premere **[14]** per disabilitare l'ingresso 14, premere **[13]** per disabilitare l'ingresso 13, premere **[12]** per disabilitare l'ingresso 12, premere **[11]** per disabilitare l'ingresso 11, premere **[10]** per disabilitare l'ingresso 10, premere **[09]** per disabilitare l'ingresso 9, premere **[02]** per abilitare l'ingresso 2; se sul display rimane visualizzato SEN G2: 02, premere **[ENTER]**.

Appare *SENRG2* premere **[ENTER]** per continuare.

Appare *AUTOESCL*. G2 08, premere **[04]** o il numero voluto per autoescudere il gruppo 2 dopo 4 allarmi e premere **[ENTER]** per continuare.

Appare *SORD.SEN*. G2 00, digitare **[ENTER]** per confermare a meno chè non si voglia piu' di 1 segnalazione da parte del sensore per attivare i rele' di allarme (contaimpulsi).

Appare *SORDITA' G2* 00, digitare **[ENTER]** per confermare a meno chè non si voglia piu' di una segnalazione da parte dei sensori appartenenti allo stesso gruppo per attivare i relè di allarme (contaimpulsi di gruppo).

Appare *CHIAVI G2* K2', digitare **[21]** per disabilitare K2' e digitare **[11]** per abilitare K1', significa che la chiave elettronica attivera al primo inserimento il gruppo 1 (programmato precedentemente) ed il gruppo 2, premere **[ENTER]** per continuare.

Appare *RESET MEM. G2* K2, digitare **[2]** per disabilitare K2 e digitare **[1]** per abilitare K1, significa che l'utente con questa chiave può resettare le memorie di allarme (in caso di installazione di una tastiera), premere **[ENTER]** per continuare.

Appare *RELE' G2* 01-02, premere **[ENTER]** per continuare.

Appare *RIT.USC. G2* 01:36, premere **[#]** per portare a 00:00 il tempo di uscita o premere **[A/D]** per aumentarlo e premere **[ENTER]** per continuare.

Appare *RIT.ING. G2 00*:32, premere **[#]** per portare a 00:00 il tempo di ingresso o premere **[A/D]** per aumentarlo e premere **[ENTER]** per continuare.

Appare *BUZZER G2* S, premere **[0]** per disabilitare o **[1]** per abilitare il suono del cicalino di tastiera che scandisce i tempi di ingresso/uscita e premere **[ENTER]** per continuare.

 Appare *N. TELEF. G2*, premere **[ENTER]** per continuare in caso non sia stato installato il combinatore telefonico o premere da **[01]** a **[08]** per attivare le chiamate telefoniche.

Appare *PRIORITA' G2* 1, significa che in caso di allarme del gruppo 1, si inviera' per telefono il messaggio registrato sulla EEPROM MSG-1 (possibilita' di registrazione di 4 messaggi diversi, 1 per ogni gruppo), premere **[ENTER]** per continuare.

A questo punto appare *PROG. #* ed è terminata la programmazione del gruppo 2.

Bisogna ora programmare il gruppo 4, digitando **[000]** il display visualizzerà *CONCENTRATORE*, digitare **[0]** ed apparirà *GRUPPO***,** premere **[4]**.

 *Gruppo 3*

Il gruppo 3 è riservato all'installatore e viene utilizzato per segnalazioni di manomissioni e guasti. E' programmato per defaul sui rele' 1 e 2, pertanto nel nostro caso non necessita di alcuna programmazione. Quando il gruppo 3 è inserito (codice installatore), si ha l'attivazione dei rele' di allarme; quando è disinserito si ha l'attivazione del cicalino di console ed il lampeggio del led manomissione.

 *Gruppo 4*

Verrà visualizzato *SEN G4*: Premere **[03]** per abilitare l'ingresso 3, se sul display rimane visualizzato SEN G4: 03, premere **[ENTER]**.

Appare *SENRG4* premere **[ENTER]** per continuare.

Appare *AUTOESCL*. G4 08, premere **[04]** o il numero voluto per autoescudere il gruppo 2 dopo 4 allarmi e premere **[ENTER]** per continuare.

Appare *SORD.SEN*. G4 00, digitare **[ENTER]** per confermare a meno chè non si voglia piu' di 1 segnalazione da parte del sensore per attivare i rele' di allarme (contaimpulsi).

Appare *SORDITA' G4* 00, digitare **[ENTER]** per confermare a meno chè non si voglia piu' di una segnalazione da parte dei sensori appartenenti allo stesso gruppo per attivare i relè di allarme (contaimpulsi di gruppo).

Appare *CHIAVI G4* K1', digitare **[12]** per abilitare K1", significa che la chiave elettronica attivera al secondo inserimento i gruppo 4, premere **[ENTER]** per continuare.

Appare *RESET MEM. G4* K1, significa che l'utente con questa chiave può resettare le memorie di allarme (in caso di installazione di una tastiera), premere **[ENTER]** per continuare.

Appare *RELE' G4* 01-02, premere **[ENTER]** per continuare.

Appare *RIT.USC. G4* 00:00, premere **[#]** per portare a 00:00 il tempo di uscita o premere **[A/D]** per aumentarlo e premere **[ENTER]** per continuare.

Appare *RIT.ING. G4 00*:32, premere **[#]** per portare a 00:00 il tempo di ingresso o premere **[A/D]** per aumentarlo e premere **[ENTER]** per continuare.

Appare *BUZZER G4* S, premere **[0]** per disabilitare o **[1]** per abilitare il suono del cicalino di tastiera che scandisce i tempi di ingresso/uscita e premere **[ENTER]** per continuare.

 Appare *N. TELEF. G4*, premere **[ENTER]** per continuare in caso non sia stato installato il combinatore telefonico o premere da **[01]** a **[08]** per attivare le chiamate telefoniche.

Appare *PRIORITA' G4* 1, significa che in caso di allarme del gruppo 1, si inviera' per telefono il messaggio registrato sulla EEPROM MSG-1 (possibilita' di registrazione di 4 messaggi diversi, 1 per ogni gruppo), premere **[ENTER]** per continuare.

A questo punto appare *PROG. #* ed è terminata la programmazione del gruppo 4.

Bisogna ora programmare il gruppo 5, digitando **[000]** il display visualizzerà *CONCENTRATORE*, digitare **[0]** ed apparirà *GRUPPO***,** premere **[5]**.

# *Gruppo 5*

Verrà visualizzato *SEN G5*: Premere **[04]** per abilitare l'ingresso 4, se sul display rimane visualizzato SEN G5: 04, premere **[ENTER]**.

Appare *SENRG5* premere **[ENTER]** per continuare.

Appare *AUTOESCL*. G5 08, premere **[04]** o il numero voluto per autoescudere il gruppo 2 dopo 4 allarmi e premere **[ENTER]** per continuare.

Appare *SORD.SEN*. G5 00, digitare **[ENTER]** per confermare a meno chè non si voglia piu' di 1 segnalazione da parte del sensore per attivare i rele' di allarme (contaimpulsi).

Appare *SORDITA' G5* 00, digitare **[ENTER]** per confermare a meno chè non si voglia piu' di una segnalazione da parte dei sensori appartenenti allo stesso gruppo per attivare i relè di allarme (contaimpulsi di gruppo).

Appare *CHIAVI G5* K2', digitare **[21]** per disabilitare K2' e digitare **[12]** per abilitare K1", significa che la chiave elettronica attivera al secondo inserimento il gruppo 4 (precedentemente programmato) ed il gruppo 5, premere **[ENTER]** per continuare.

Appare *RESET MEM. G5* K2, digitare **[2]** per disabilitare K2 e digitare **[1]** per abilitare K1, significa che l'utente con questa chiave può resettare le memorie di allarme (in caso di installazione di una tastiera), premere **[ENTER]** per continuare.

Appare *RELE' G5* 01-02, premere **[ENTER]** per continuare.

Appare *RIT.USC. G5* 00:00, premere **[#]** per portare a 00:00 il tempo di uscita o premere **[A/D]** per aumentarlo e premere **[ENTER]** per continuare.

Appare *RIT.ING. G5 00*:32, premere **[#]** per portare a 00:00 il tempo di ingresso o premere **[A/D]** per aumentarlo e premere **[ENTER]** per continuare.

Appare *BUZZER G5* S, premere **[0]** per disabilitare o **[1]** per abilitare il suono del cicalino di tastiera che scandisce i tempi di ingresso/uscita e premere **[ENTER]** per continuare.

 Appare *N. TELEF. G5*, premere **[ENTER]** per continuare in caso non sia stato installato il combinatore telefonico o premere da **[01]** a **[08]** per attivare le chiamate telefoniche.

Appare *PRIORITA' G5* 1, significa che in caso di allarme del gruppo 1, si inviera' per telefono il messaggio registrato sulla EEPROM MSG-1 (possibilita' di registrazione di 4 messaggi diversi, 1 per ogni gruppo), premere **[ENTER]** per continuare.

A questo punto appare *PROG. #* ed è terminata la programmazione dei gruppi.

 *Programmazioni varie*

Partendo dallo stato normale in cui viene visualizzata la data, l'ora e lo stato dei gruppi, digitare **[ENTER]33333[ENTER] [PROG][013]**, se tutto è stato digitato correttamente, il display visualizzerà *TEMPO RELE' 1* 02:00; pag. 4-21

Premere **[ENTER]** per continuare o i soliti tasti **[A/D]** per aumentare oppure **[#]** per diminuire.

# **UC 4**

Appare *TEMPO RELE' 2*; comportarsi come sopra; pag. 4-21

Appare *TEMPO RELE' 3*; comportarsi come sopra; pag. 4-21

Appare *TEMPO RELE' 4*; comportarsi come sopra; pag. 4-21

Appare *TEMPO RELE' 5*; comportarsi come sopra; pag. 4-21

Appare *TEMPO PREALLARME*; comportarsi come sopra; pag. 4-21

Appare *TEMPO ANTIAGGR*.; comportarsi come sopra; pag. 4-21

Appare *TEMPO GUASTO*; comportarsi come sopra; pag. 4-21

Appare *TEMPO SORDITA*'; comportarsi come sopra; pag.4-21

Appare *RITARDO RELE' 2*; Digitare **[0][ENTER]** per attivazione immediata del relè 2; pag. 4-22

Appare *TASTIERA ABIL.* S; Premere **[ENTER]** per continuare; pag.4-23

Appare *PRESENTE UC 2* S; Se è presente almeno una tastiera *UC20,* premere **[ENTER]** per continuare oppure premere **[0][ENTER]** se nessuna tastiera *UC20* è presente; pag. 4-24

Appare *KM ABILITATE* N; Premere **[ENTER]** per continuare; pag. 4-25 Appare KM A LIVELLO N; Premere **[ENTER]** per continuare; pag. 4-26 Appare ANTICIPO STATO N; Premere **[ENTER]** per continuare; pag. 4-27 Appare STAMPA EVENTI N; Premere **[ENTER]** per continuare; pag. 4-28 Appare CAMBIO STATI A SORV. N; Premere **[ENTER]** per continuare; Appare RIC.TELEF. S; Premere **[ENTER]** per continuare;

Appare RICHIAMATA TEL. N; Premere **[ENTER]** per continuare; pag. 4-39 Appare PROG #; Premere **[ENTER][ENTER]** per terminare la programmazione;

sul display viene visualizzata data, l'ora e lo stato dei gruppi.

In caso di installazione del combinatore telefonico, fare riferimento al manuale specifico.

*Cambio codici e Programmazioni chiavi*

Il cambio codice e la programmazione chiavi vengono effettuate usando il codice utente, pertanto, dallo stato normale in cui viene visualizzata la data, l'ora e lo stato dei gruppi, digitare **[ENTER]11111[ENTER] [PROG][111]** e seguire il manuale a pag.3-34,35,36,37.

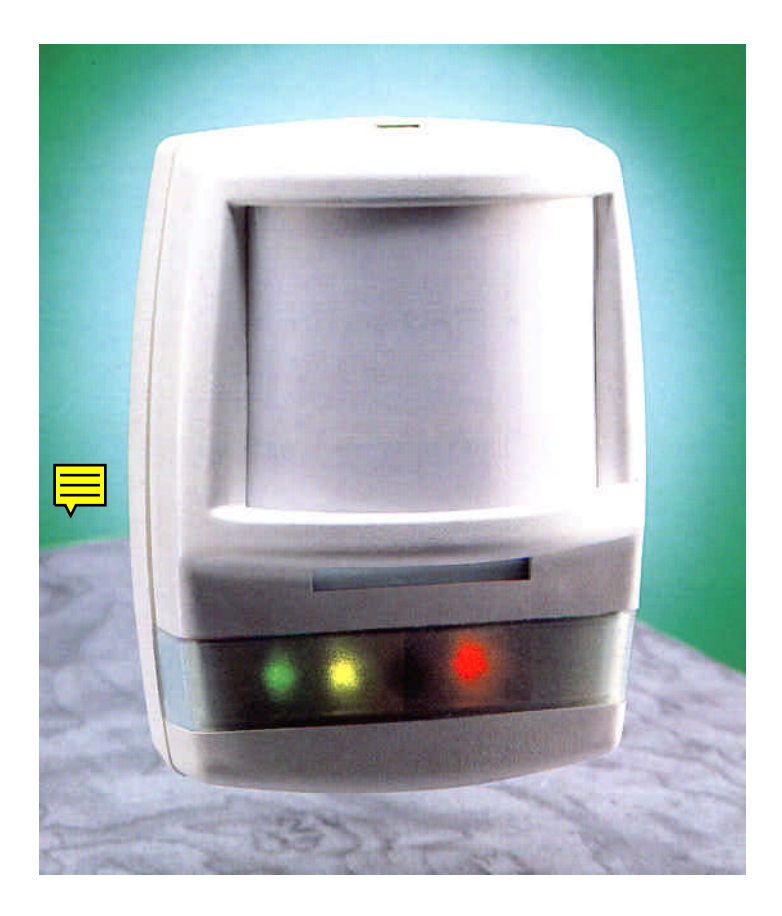

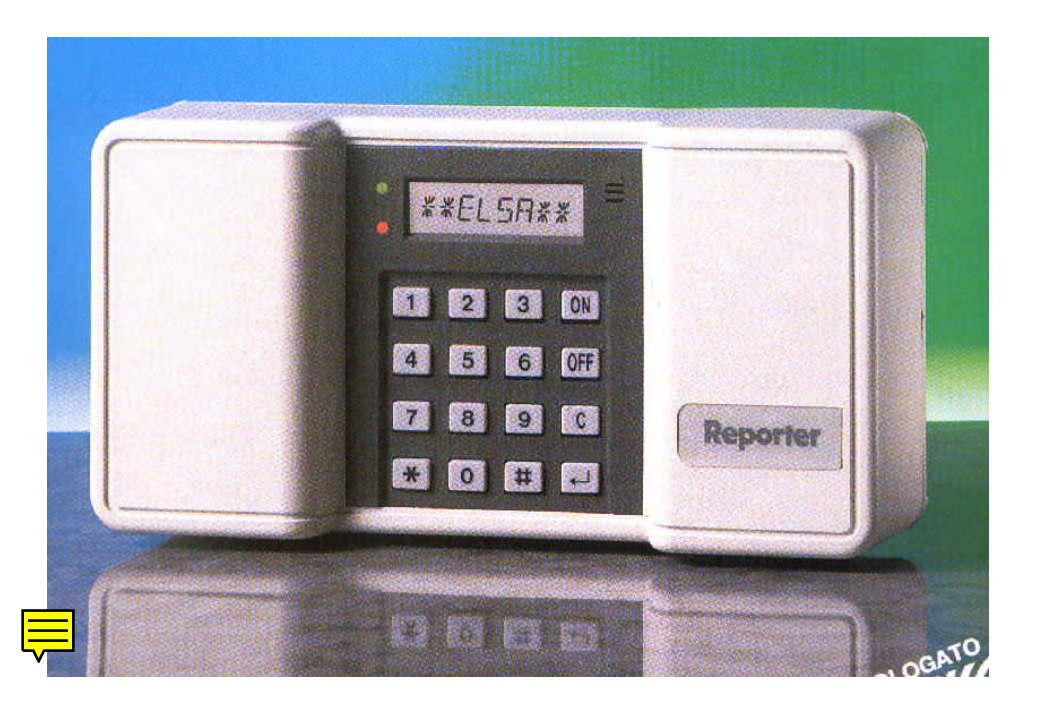

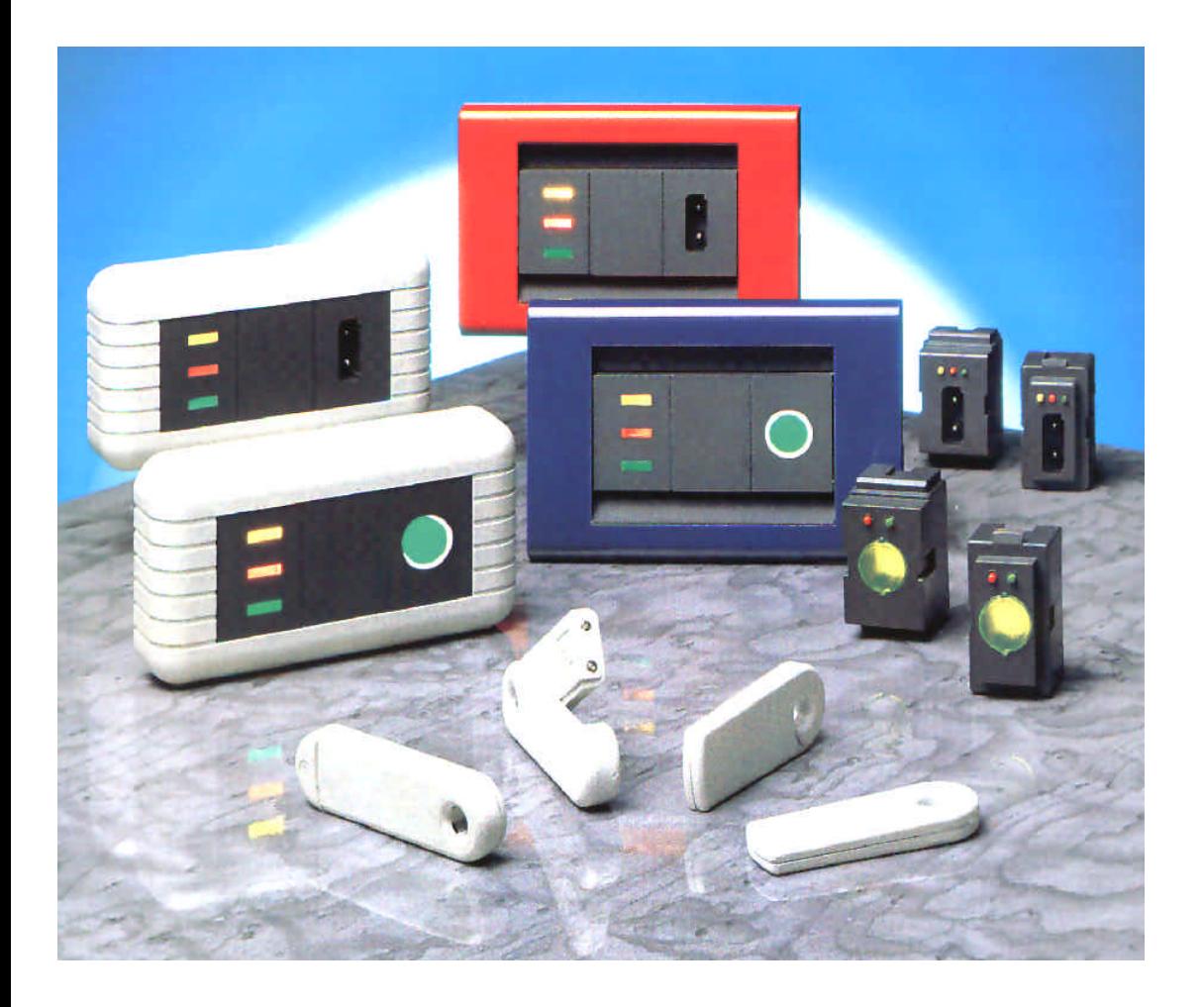

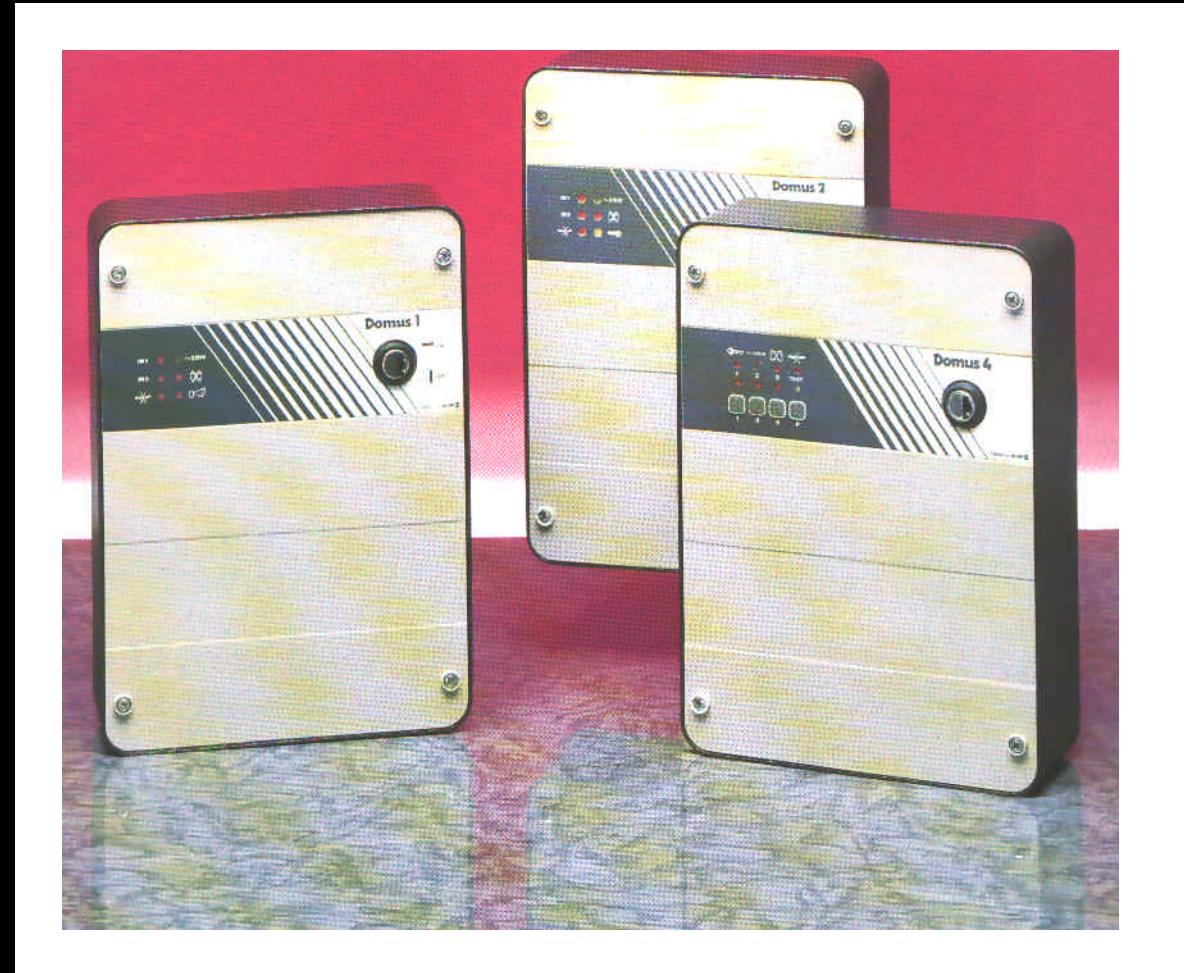

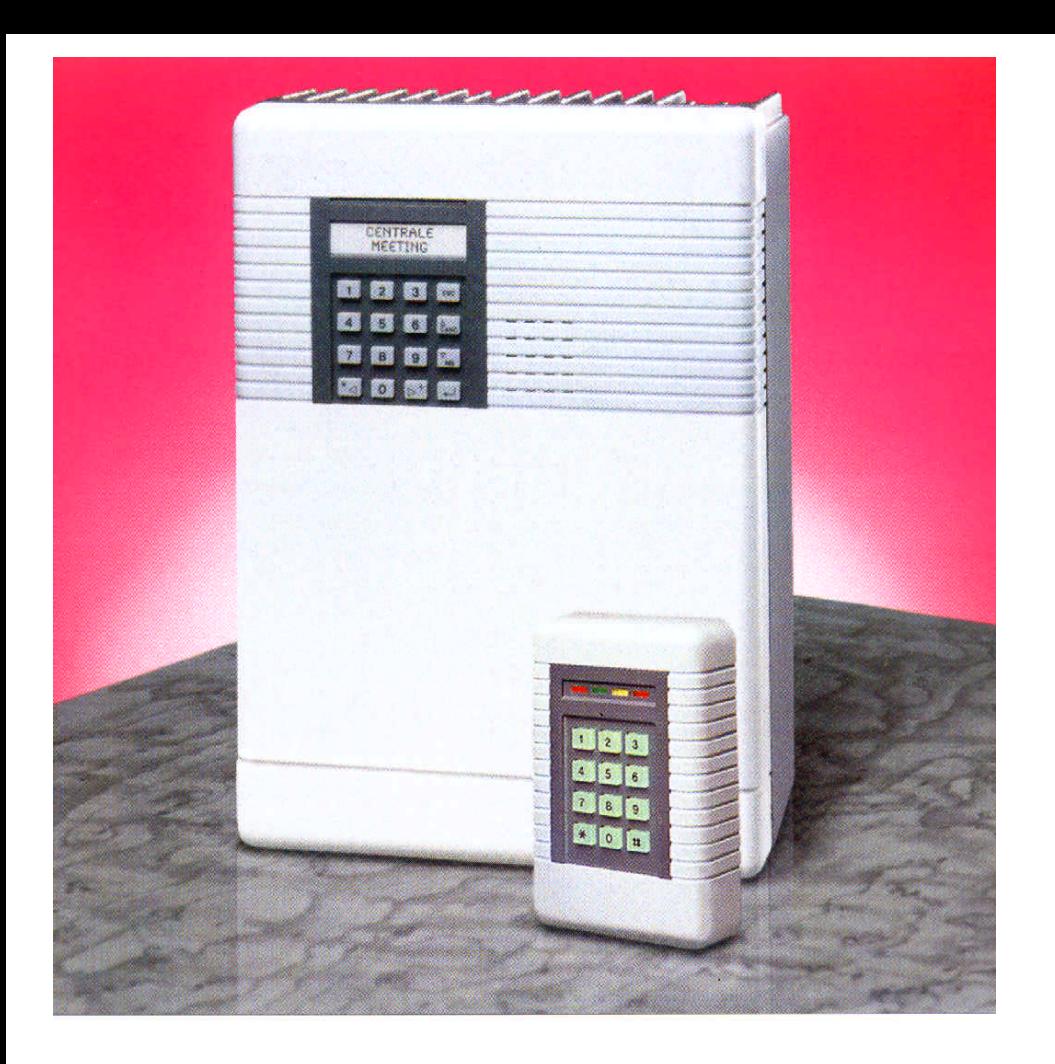

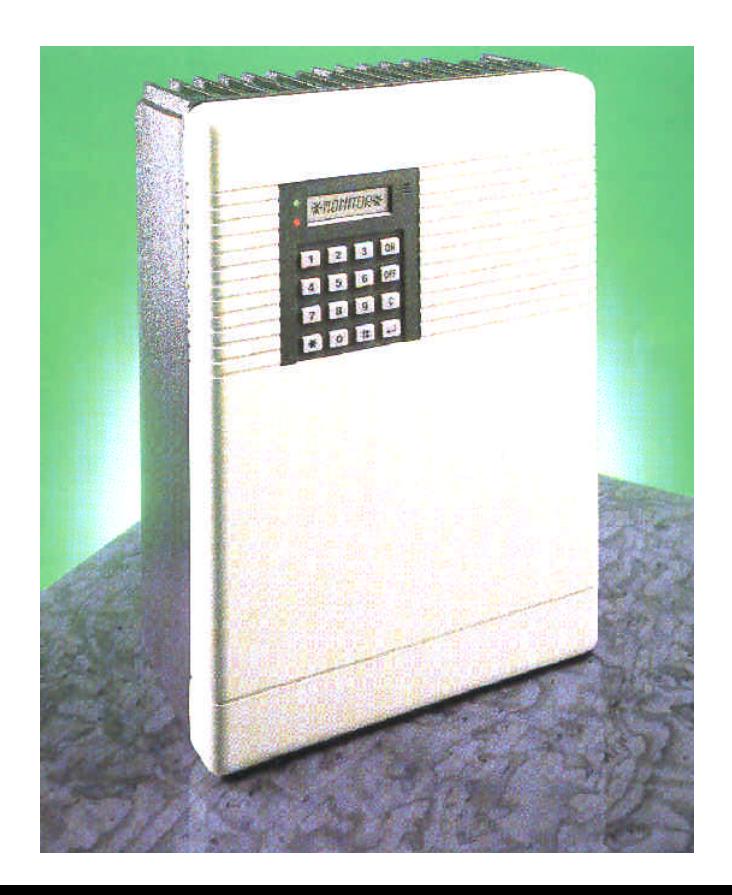

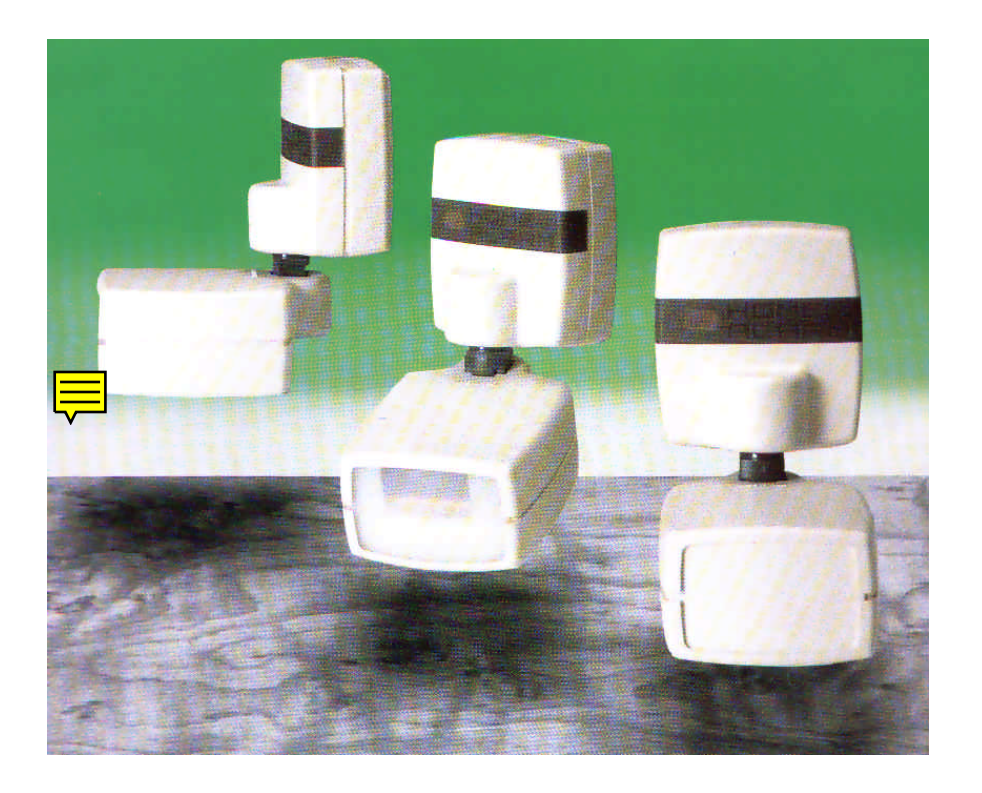

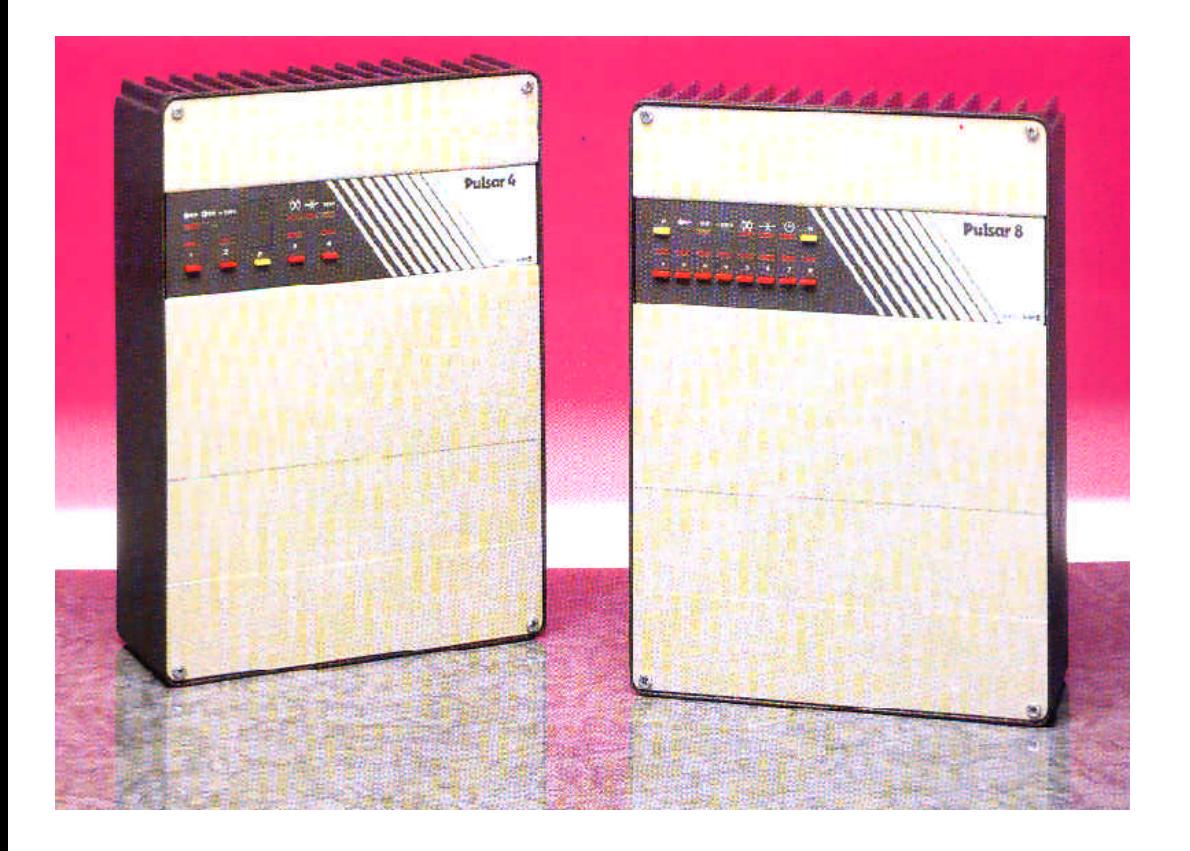

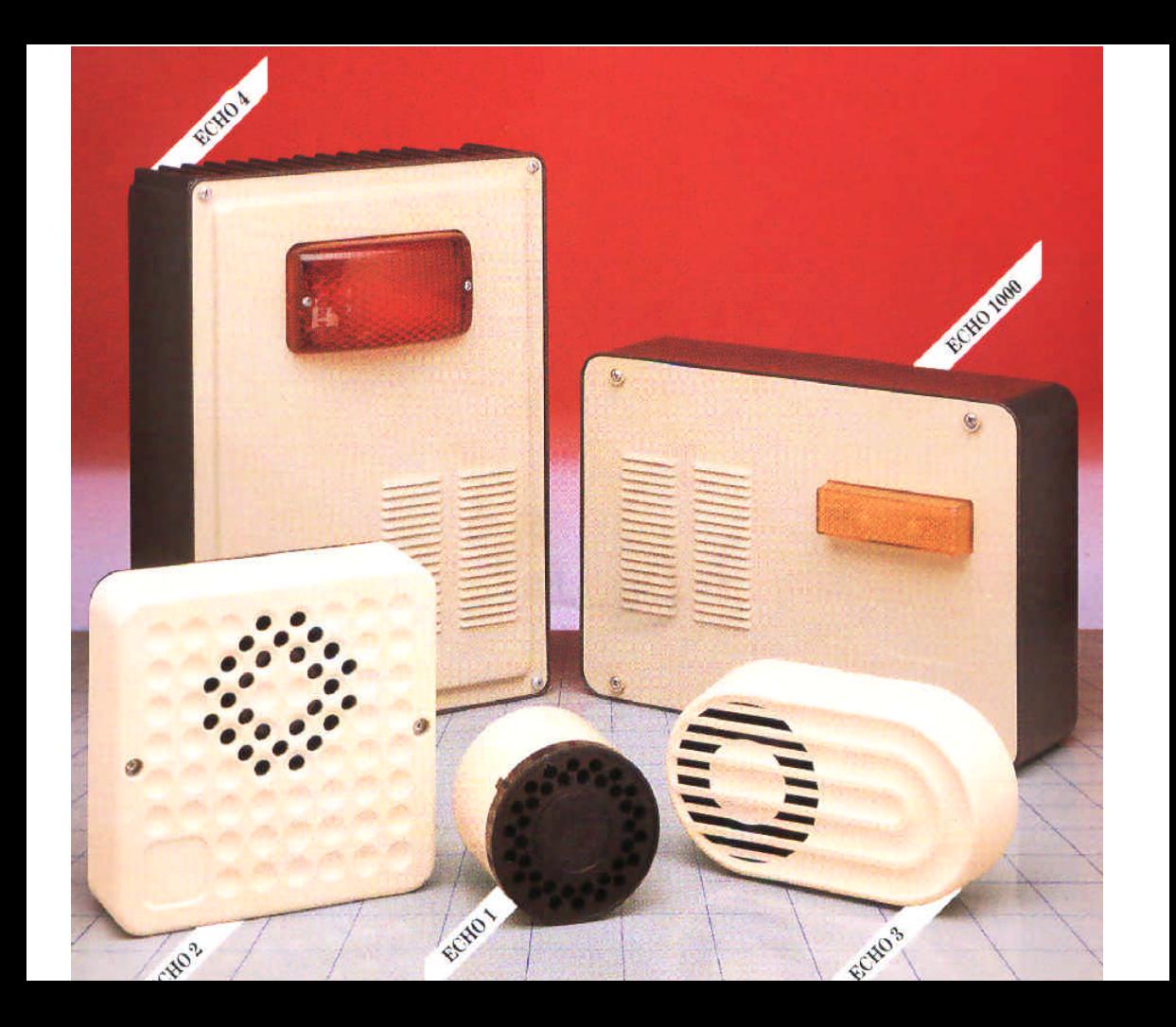

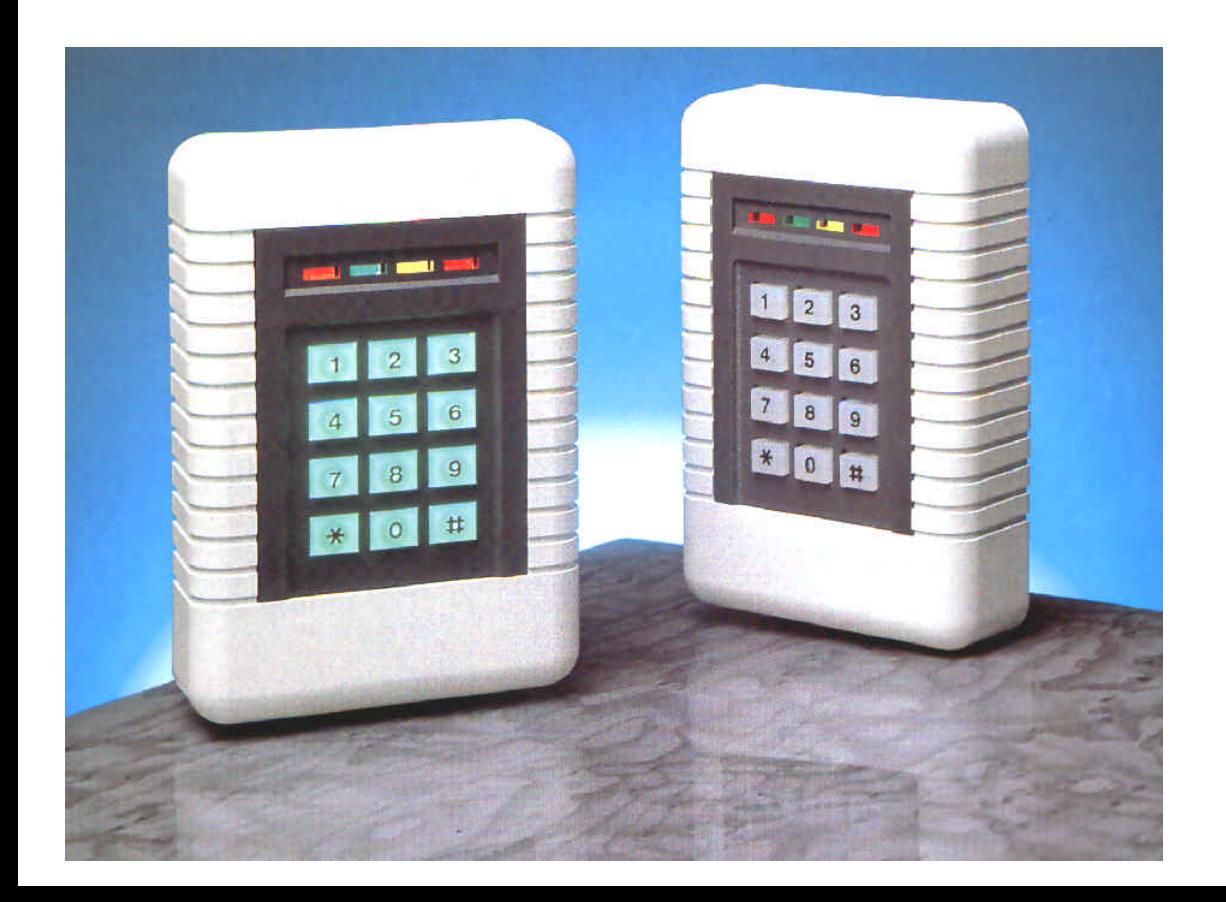

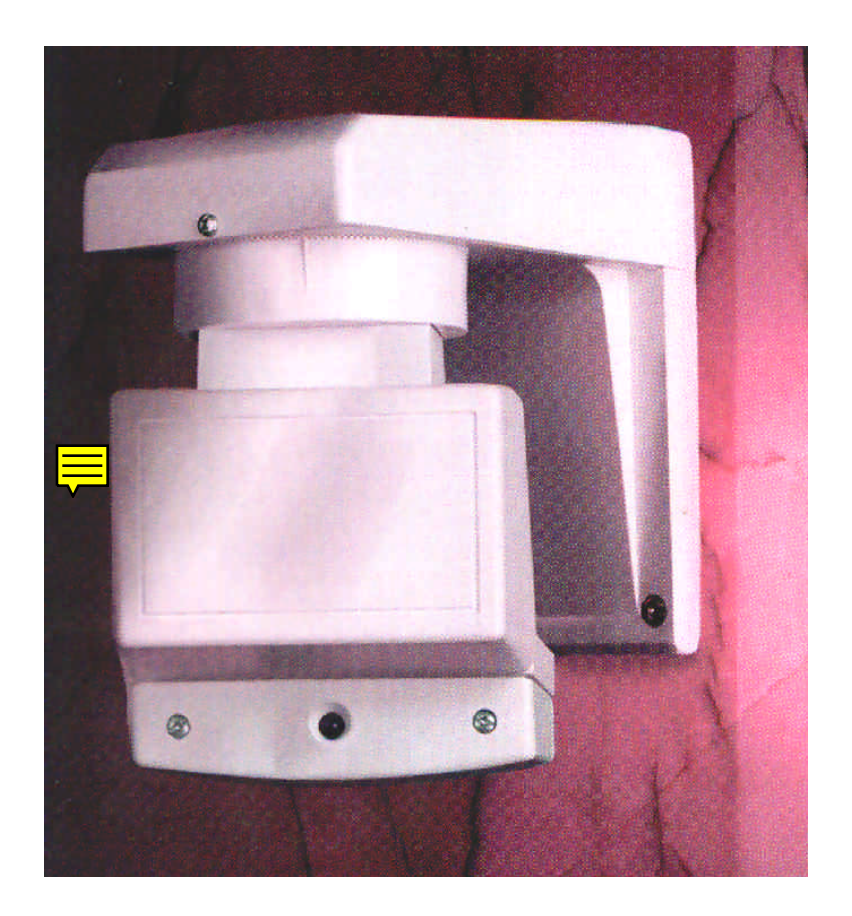

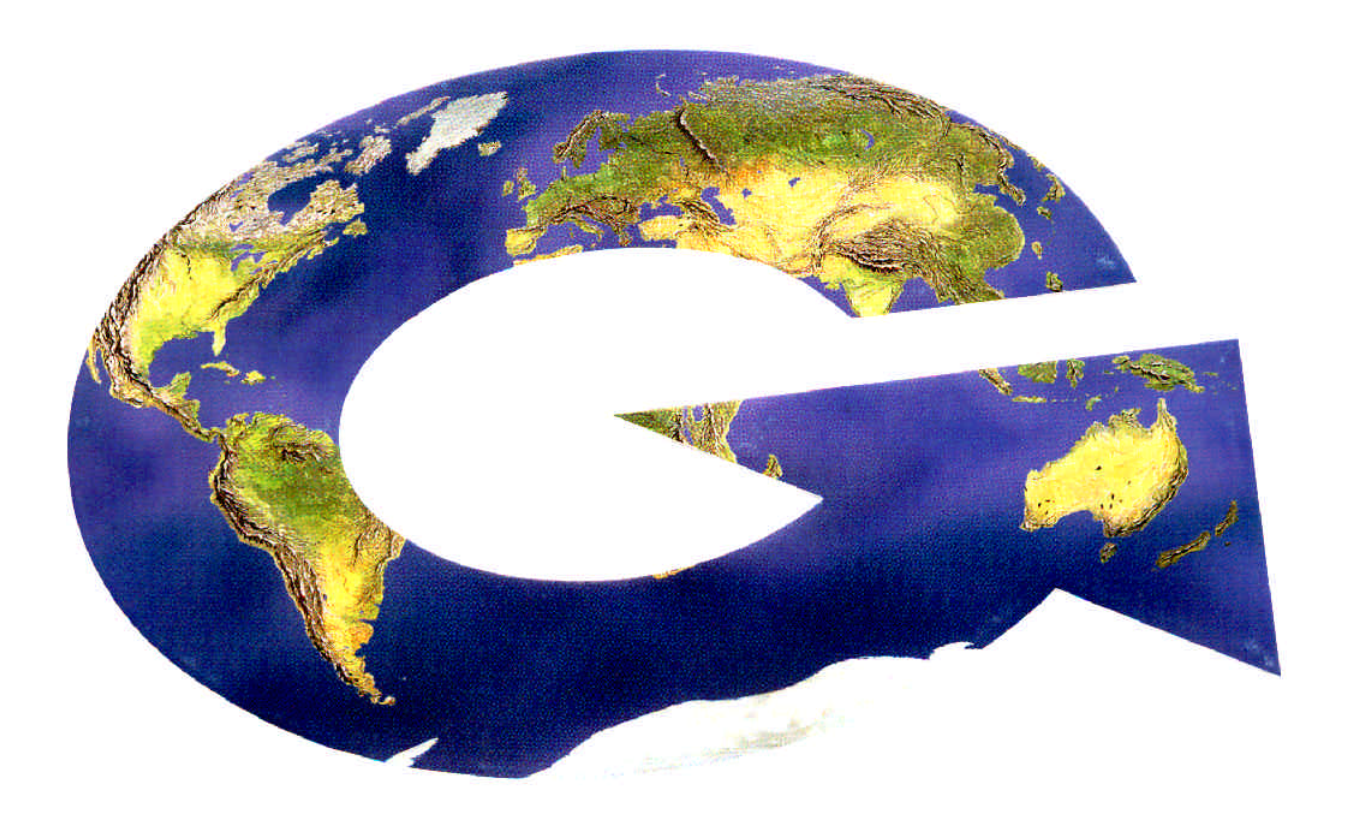

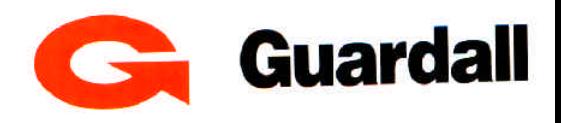

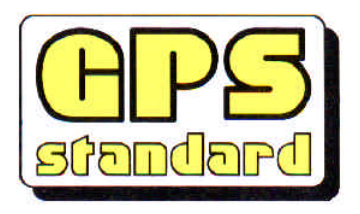

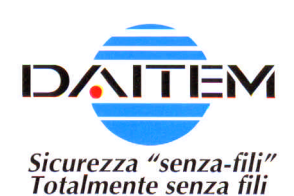

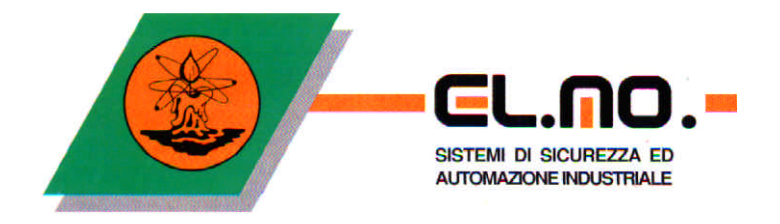

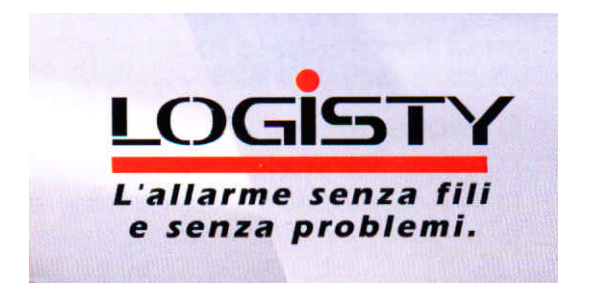

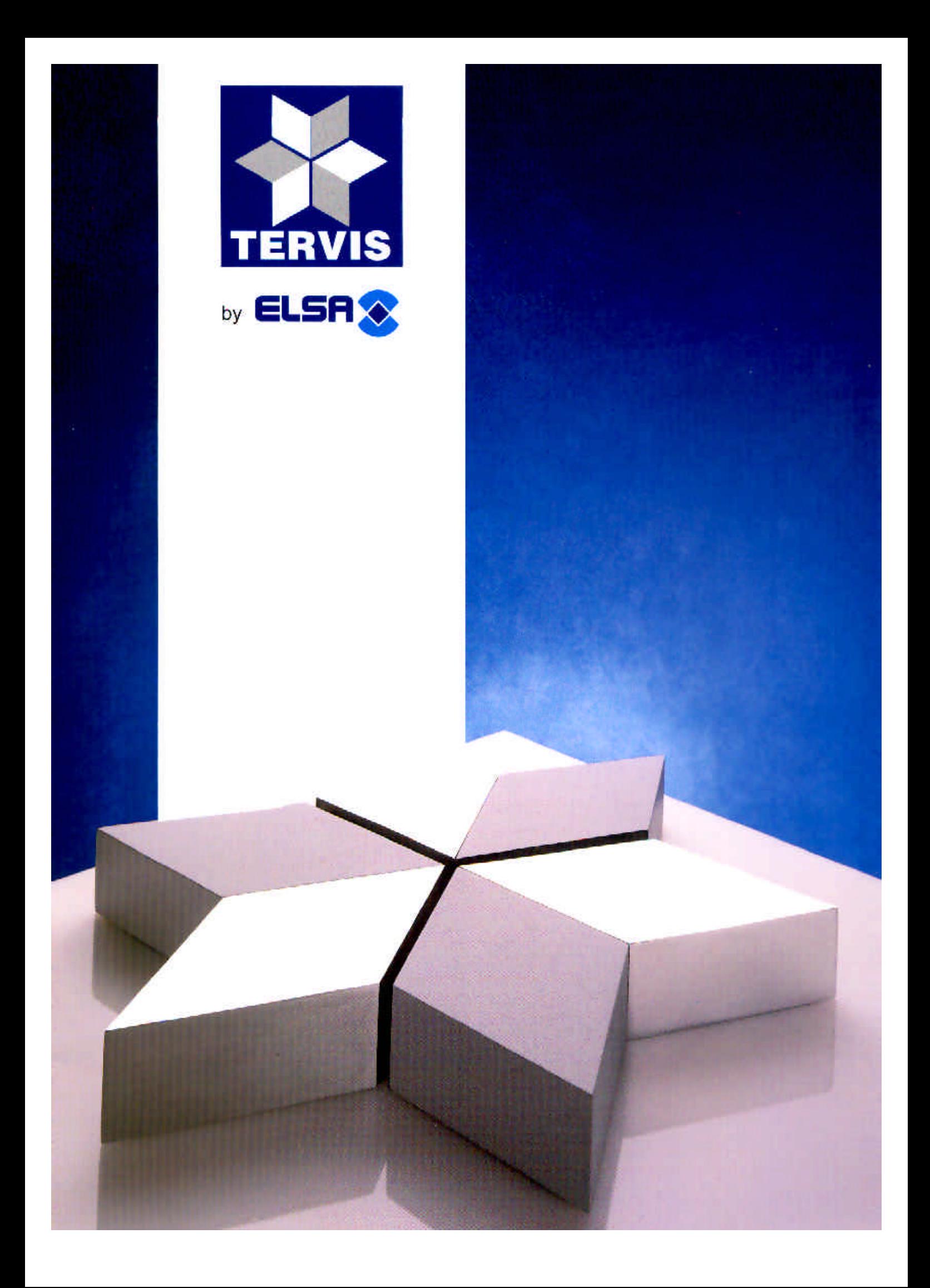

# INSERITORE TERVIS Cod. 203040 INSERITORE I INIVERSALE Cod. 203050

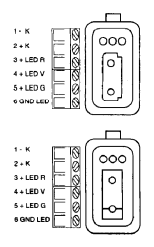

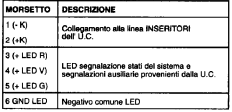

#### INSERITORE UNIVERSALE DI PROSSIMITA! Ded 000000

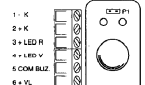

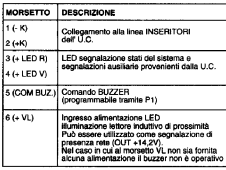

#### CADATEDIOTOUR TECHNOLE INCEDITORE HUBEROALE N BROCCHET A. J. GOODS

- TENSIONE DI ELINZIONAMENTO: 10 + 19V COD
- 
- CORRENTE MACCHIA
- **Can Go CTAND OVE**
- 24 million 2 LED concell
- 30 mA (con 31 FD access)
- ETTURA CHIAVE
- Ad induzione, con circuito di siconoscimento chiave termorizzato
- NEIMERO DI COMBINAZIONI: 68 719 476 736
- SECAIAL AZIONI LUMINOSE
- $-1500020$
- LED VERDE
- LIVELLO DI PRESTAZIONE GARANTITO : 3" - GRADO DI PROTEZIONE INVOLUCIO - IP 3Y
- 
- CONDIZIONI AMBIENTALI DI CORRETTO ELIVZIONAMENTO
- Temperature : EP 4000
- **Contains and Contains Containers**

#### **PREDISPOSIZIONI:**

**D1: Dreatemmezione funzione del morealto S-**

#### OFF: I BUZZER fornisce la segnalazione di lettura chiave.

ON: Il BUZZER è comandato tramite il morsetto 5

Moreetto 5 a negativo: BLIZZER in funzione: Morsetto 5 a positivo o aperto: BUZZER non operativo:

#### IMPORTANTE:

- ILLED ROSSO e il LED VERDE Hacenti capo rispettivamente ai MORSETTI 3 e 4) hanno come negativo comune di discimento il MORSETTO 1 (-K)
- Per ILCOLLEGAMENTO degli INSERITORI è INDISPENSARILE. l'utilizzo di cavi schermati a 7 conduttori (sezione 0,5 mm<sup>2</sup> min.). Lo schermo di tali cavi dovrà essere collegato sia in partenza che in arrivo.

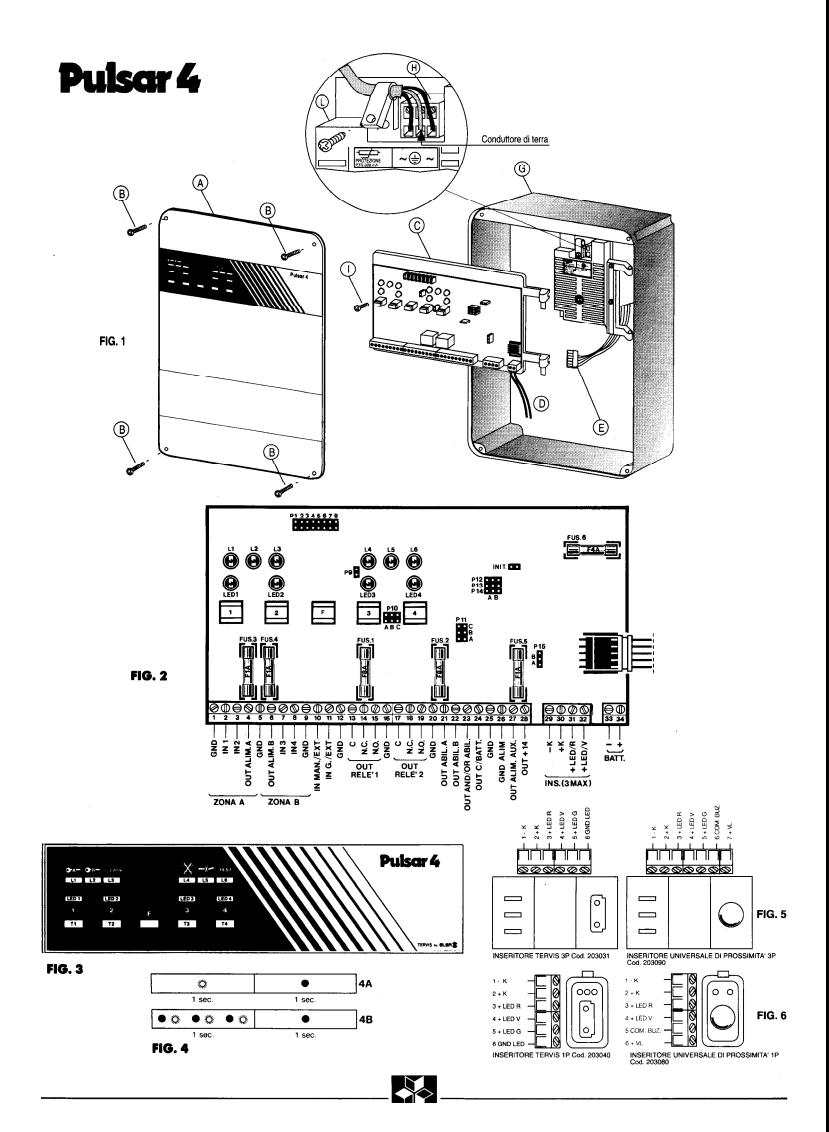

Utilizzando la CHIAVE DIGITALE è possibile operare con due zone (IN1, IN2 su ZONA A - IN3. IN4 su ZONA B) oppure con un'unica zona.

I collegamenti relativi all'INSERITORE TERVIS 3P e all'INSERITORE TERVIS 1P sono indicati rispettivamente in Fig. 5 e Fig. 6.

# 4b) Tramite dispositivo esterno di tipo N.C.

In questo caso il dispositivo esterno dovrà essere connesso tra i morsetti 29 (- K) e 30 (+ K) e agirà nel modo sequente:

- dispositivo chiuso: sistema disattivato;<br>- dispositivo chiuso: sistema disattivato;

Ğ.

statuto aperto: sistema attivato.<br>sto caso non è possibile operare con 2 zone: sarà operativa solamente la ZONA A looltre non è possibile raggiungere la condizione di TEST

#### 5) PREDISPOSIZIONI

# P1 - P15: attivazione tramite CHIAVE DIGITALE oppure dispositivo esterno:

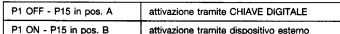

P2: programmazione ingresso IN1 ritardato - istantaneo:

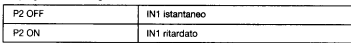

#### P3: funzionamento 1 zona/2 zone

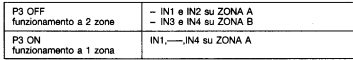

P4: programmazione ritardo ingresso-uscita IN1:

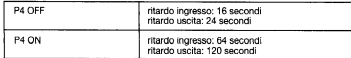

# P5: programmazione della funzione AND/OR ABILITAZIONI (morsetto 23):

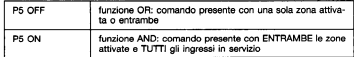

# **IMPORTANTE**

La funzione AND/OR ABILITAZIONI ha significato SOLO quando si operi con 2 zone;<br>inoltre la funzione AND segnala la condizione di attivazione EFFETTIVA del sistema (ingressi e zone)

P6: programmazione funzione KA/KB oppure chiave prioritaria:

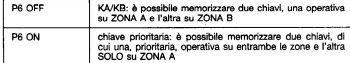

#### **IMPORTANTE**

Nel caso che si operi SOLO con ZONA A, il ponticello P6 dovrà essere in posizione

P7: programmazione riconoscimento chiave falsa:

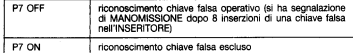

P8: programmazione temporizzazione RELÈ A. RELÈ B:

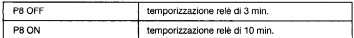

P9: programmazione esclusione automatica degli ingressi:

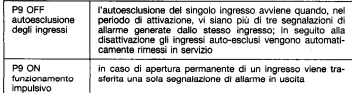

P10, P11: programmazione delle segnalazioni su RELÉ 1 e RELÉ 2 rispettivamente:

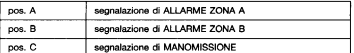

#### **IMPORTANTE**

Occi relé può fornire una o più segnalazioni, quindi P10 e P11 potranno essere programmati su più posizioni

P12, P13, P14: programmazione delle uscite elettriche OUT ABIL A (morsetto 21),<br>OUT ABIL B (morsetto 22), AND/OR ABILITAZIONI (morsetto 23), rispettivamente:

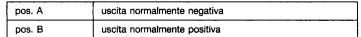

### 6) SEGNALAZIONI LUMINOSE

Si farà riferimento alle Figg. 3 e 4.

#### 6a) Segnalazioni relative agli ingressi

LED 1,- LED 4 (ROSSI): controllo e memorizzazione IN1,- IN4 rispettivamente.<br>Tali LED forniscono le indicazioni relative agli ingressi IN1,- IIN4 rispettivamente.<br>disattivazione. È possibile, tramite PB, renderli operativi

Le indicazioni sono le seguenti:<br>LED spento: ingresso fuori servizio.

LED lampeggiante con periodo di 1 sec. circa (Fig. 4a): ingresso in servizio.<br>LED lampeggiante con 9 lampeggi per ogni accensione (Fig. 4B): memorizzazione<br>della condizione di allarme sull'ingresso stesso.

#### 6b) Segnalazioni relative alle funzioni del sistema

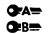

L1 (ROSSO) / L2 (VERDE): indicazione dello stato della ZONA A e della ZONA B rispettivamente.<br>LED acceso: zona attivata.

LED lampeggiante (periodo 1 sec.) (Fig. 4A): zona disattivata. LED lampeggiante con 3 lampeggi per ogni accensione (Fig. 4B): zona<br>disattivata e presenza di una condizione di allarme sulla zona stessa (sistema NON pronto per l'inserimento).

#### **IMPORTANTE**

Le indicazioni di L1 e L2 sono ripetute da LED ROSSO e LED VERDE sugli INSERI-TORI.

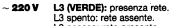

L3 acceso: rete presente.

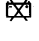

L4 (ROSSO): presenza GUASTO/TASTIERA abilitata.<br>L4 spento: GUASTO assente e TASTIERA non abilitata.<br>L4 acceso: presenza condizione di GUASTO (memorizzata). L4 lampeggiante: TASTIERA abilitata.

- I 5 (ROSSO): condizione di MANOMISSIONE ∸⊁ L5 spento: MANOMISSIONE asser L5 acceso: presenza condizione di MANOMISSIONE (mamorizzata)
- TEST L6 (GIALLO): condizione di TEST. Le caracco), concerno di r.com.<br>L6 spento: sistema non in condizione di TEST.<br>L6 acceso: sistema in condizione di TEST.

# 8) COMANDI DA TASTIERA

La TASTIERA è costituita dai TASTI 1 .- 4 relativi agli ingressi e dal TASTO FUN-**ZIONE F** 

- ∠rove ⊧.<br>La TASTIERA è abilitata nelle seguenti condizioni:<br>– in seguito alla disattivazione di ENTRAMBE le zone la TASTIERA è abilitata per 30 sec.; l'abilitazione è prolungata di altri 30 sec. ogni volta che viene premuto un<br>TASTO ed è indicata da L4 lampeggiante;<br>- per tutto il tempo in cui il sistema è in condizione di TEST.
- 

# 7a) TASTI 1 -- 4

Premendo i TASTI 1,-,4 con TASTIERA abilitata si passa alternativamente dalla condizione di servizio a quella di fuori servizio, e viceversa, del corrispondente ingresso.

### **761 TARTO E**

Tramite il TASTO F. con TASTIERA abilitata, è possibile effettuare il reset delle memo-Tramite il TASTO F, con TASTIERS aominista e possibilio sinculare e un ese<br>rizzazioni su LED 1,— "LED 4, L4, L5.<br>Il TASTO F è altresì utilizzato per il raggiungimento della condizione di TEST.

#### 8) PROCEDURA DI INIZIALIZZAZIONE

Terminate le operazioni di installazione e di predisposizione sulla piastra logica del-l'Unità Centrale, si potrà effettuare la procedura di NIZIALIZZAZIONE come indicato nel seguito.

#### **IMPORTANTE**

In questa fase NON collegare sirene e/o dispositivi di telesegnalazione in quanto è<br>presente la segnalazione di MANOMISSIONE.

#### 8a) Lettura oredisposizioni

Il sistema legge le predisposizioni nell'istante in cui la piastra logica dell'Unità Centra-<br>le riceve l'alimentazione.

# 3) COLLEGAMENTIALLA MORSETTIERA

# Si farà riferimento alla Fin. 3

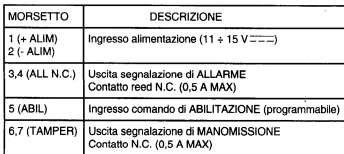

# 4) REGOLAZIONI

(Solo per U.S./M W. L.P.) Si farà riferimento alla Fin. 2:

Pt1: Regolazione della nortata:

3 m min. - 7 m MAX (U.S.)

5 m min - 11 m MAX (range rid M W)

9 m min - 20 m MAX (range nom MW)

### 5) PREDISPOSIZIONI

P1: Prodisnosizione della funzione test/memoria dei LED:

 $n = TFAT$ 

- con ABIL (morsetto 5) a negativo: rivelatore bloccato e LED non operativi.

- con ABIL (morsetto 5) a positivo (oppure aperto): rivelatore in funzione e I ED operativi in TEST

 $-$  nos  $MFM$ .

- con ABIL (morsetto 5) a negativo: rivelatore bloccato e visualizzazione della memoria.

- con ABIL (morsetto 5) a positivo (oppure aperto): rivelatore e memoria operativi.
- transizione negativo-positivo (o aperto) del comando ABIL: cancellazione memoria.
- pos. LED OFF: i I ED non forniscono alcuna segnalazione

# IMPORTANTE:

Nel caso si voglia utilizzare la prestazione della memoria, dall'Unità Centrale dovrà essere fornito il comando ABIL (morsetto 5) del tipo sequente:

- in disattivazione: ABIL a negativo:
- in attivazione: ABIL a positivo (oppure aperto).

P2: Predisposizione range di copertura (solo su M.W.L.P.):

- pos. H: range nominale;
- pos. L: range ridotto.

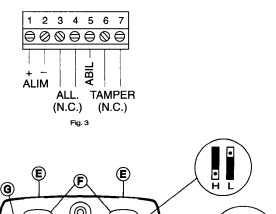

൳

 $\frac{\theta \otimes \theta \otimes \theta \otimes \theta}{\theta \otimes \theta \otimes \theta}$ 

 $F_{12}$ 

65  $\cap$ 

.<br>השד

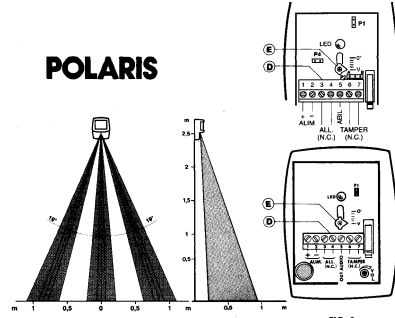

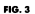

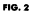

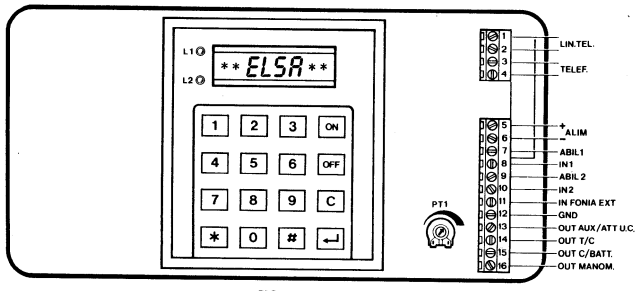

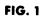

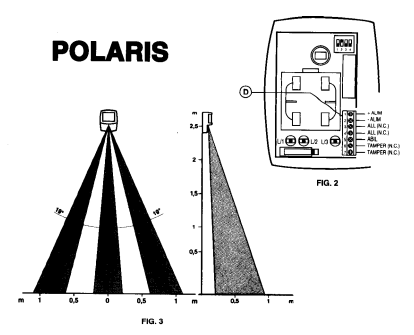

# SW2: programmazione sensibilità sezione microonda

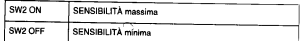

# SW3: programmazione comando di ABILITAZIONE (Morsetto 5)

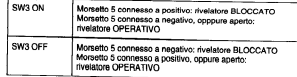

#### :SW4: operatività | 1-12

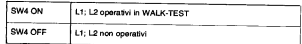

# 4) SEGNALAZIONI LUMINOSE TRAMITE LED

- L1 (VERDE): Walk-Test sezione IR
- L2 (GIALLO): Walk-Test sezione MW
- L3 (ROSSO): AND IR/MW
- Rivelatore BLOCCATO: segnalazione di ALLARME memorizzato tramite L3
- Rivelatore OPERATIVO: segnalazione di WALK-TEST (con SW4 ON)

# **IMPORTANTE:**

- La cancellazione della memorizzazione avviene automaticamente in seguito al passaggio allo stato di rivelatore OPERATIVO.
- to an passaggin time state of three terms on the state of the state of the state of the state of the state of Abilitazione
- I LED del rivelatore, una volta alimentato, lampeggiano per 1 minuto circa.

#### 1) MONTAGGIO

- Si farà riferimento alla fig. 1.
- or rara memmento ana rig. .<br>- Fissare a parete la stafa A oppure B o lo snodo L a seconda della copertura<br>- e del posizionamento scelto (altezza di fissaggio consigliata h= 2,5m).<br>- Applicare alla staffa o snodo il corpo d
- 
- Effettuare i collegamenti alla morsettiera D e le predisposizioni tramite SW1,<br>SW2\_SW3\_SW4
- Annicare il conerchio G. fissandolo con la vite H e quindi la mascherina l

#### 2) COLLEGAMENTI ALLA MORSETTIERA

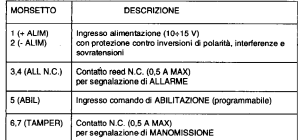

#### 3) PREDISPOSIZIONI

SW1: Conteggio sezione IR

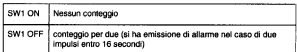

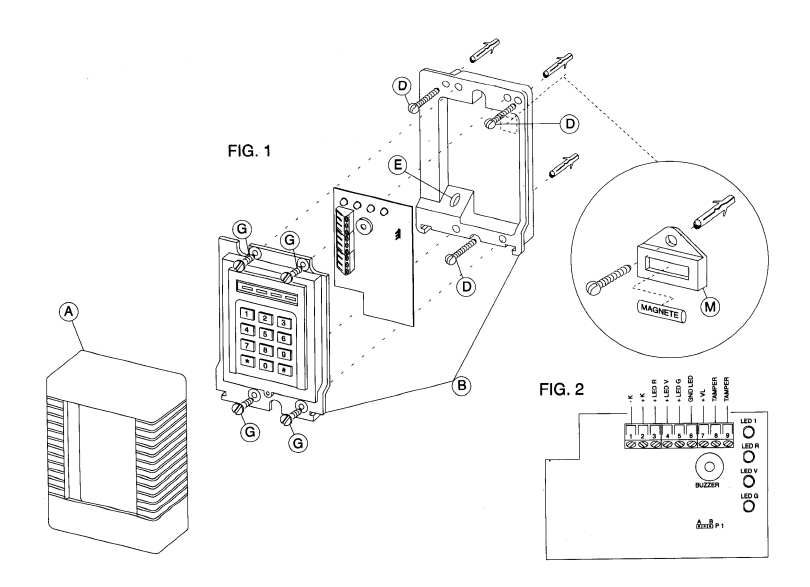
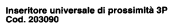

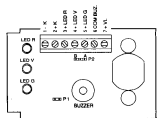

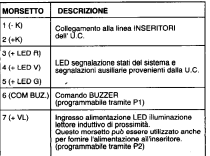

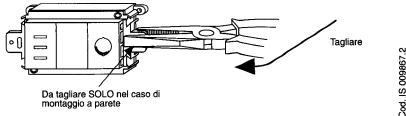

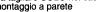

Inseritore montato a pareti

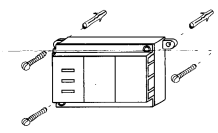

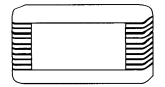

### **CARATTERISTICHE TECNICHE**

- 
- TENSIONE DI FUNZIONAMENTO: 10 + 13V<br>- TENSIONE NOMINALE DI ALIMENTAZIONE: 12V<br>- CORRENTE MASSIMA :
- 
- 
- CUHMENTE MASSIMA :<br>- 200 pA (in STAND-BY) suita linea +K con P2 in pos. A<br>- 6 mA (in STAND-BY) suita linea +K con P2 in pos. B<br>- LETTURA CHIAVE :
- 
- 
- 
- 
- 
- 
- 
- 
- 
- 
- " LED GIALLO<br>- LED GIALLO<br>- LIVELLO DI PRESTAZIONE GARANTITO : 3°<br>- CONDIZIONI AMBIENTALI DI CORRETTO FUNZIONAMENTO:<br>- CONDIZIONI AMBIENTALI DI CORRETTO FUNZIONAMENTO: - Temperatura : 5"- 40"C<br>- Umidità relativa: 95% MAX
	-

#### **PREDISPOSIZIONI:**

- P1: Programmazione funzione del morsetto R:
- OFF: il BUZZER fornisce la segnalazione di lettura chiave.
- ON: Il BUZZER è comandato tramite il morsetto 6<br>Con relativa esclusione del "BEEP" a lettura chiave)
- Morsetto 6 a negativo: BUZZER in funzione;<br>Morsetto 6 a positivo o aperto: BUZZER non operativo;
- P2: Programmazione alimentazione dell'inseritore (morsetto 7):
- 
- pos. A: il Morsetto 7 +VL deve essere alimentato con un<br>+ALIM=13.5V (in caso di mancanza rete deve essere<br>sempre assicurata la presenza di tale alimentazione)
- N.B: con il P2 in posizione "A" l'assorbimento sulla linea +K è di<br>200µA circa: Questa programmazione offre la possibilità di<br>uniszare sulla stassa linea "-K", "+K" un numero elevato di<br>inseritori.
- pos. B: il Morsetto 7 +VL può essere alimentato con un<br>+ALIM=13,5V o un +14V (il +14V non è presente in<br>caso di mancanza refe quindi il LED del lettore<br>possono essere utilizzati come segnalazione di presenza rete)
- -LETTURA CHIANE<br>Ad Industries, con circuito di ricoroscimento chiane temporizzato. N.B: con il P2 in posticione "B" itassorbimento sulla linea +K è di<br>- NUMERO DI COMBINAZIONI: 68.719.476.736<br>- LED ROSSO | LEED ROSSO | LEE

**IMPORTANTE:**<br>Computer II LED VERDE a LED GIALLO (facerei capo)<br>Comune di riferimento II MORSETTO 4, 4 % havo come negativo<br>Comune di riferimento II MORSETTO 1, 44,<br>Pri il COLLEGAMENTO degli INSERITORI è iNDISPENSABILE<br>L'u

### Inseritore TERVIS 3P Cod. 203031

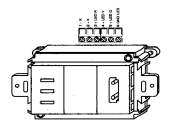

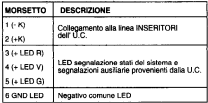

### Inseritore universale 3P Cod. 203021

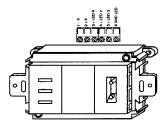

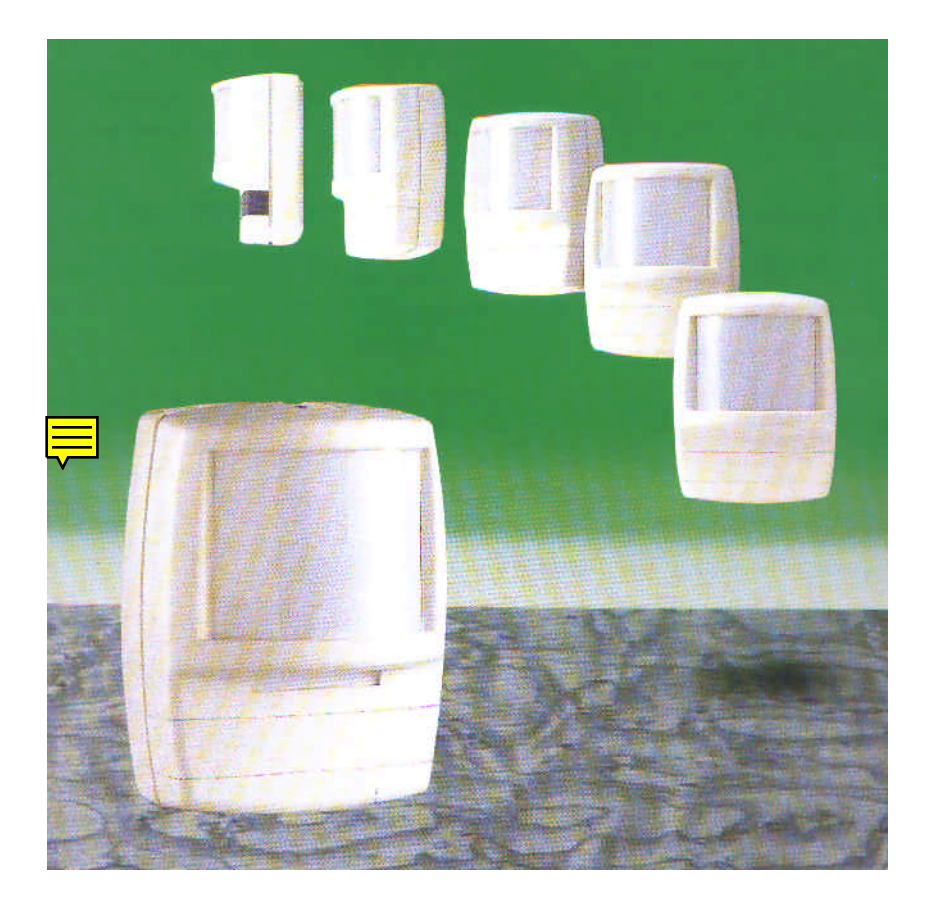

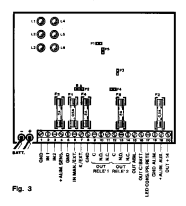

### ALDOCHISDOSI71041

- Discogrammazione ciclo di allama eu IN 1 (moreatto 2):
	- . All un'anadura namananta su lit 1 mmonio su ci di stama fino alla debiuntation
	- . OEE: ad onei aparture au IN 1 corrienande un unico ciclo di ellerme **Bunzianamonto** immulation
- P2: ororammazione riterdo-ingresso su IN 2 (morsetto 3):
	- nos a: ritardo inoreso di 8 sec
	- pus. A memor ingresor a come
	- pos. is. margo ingresso or ro sec.<br>- OFF: ritardo inomeso escluso (IN 2 istantaneo).
- $-$  P<sub>2</sub>: *programmazione* temporizzazione rela-
	- F3: programmazione emposazione
	- OEE: temporizzazione di 4 min.
- P4: funzionamento congiunto o senarato del relè
	- re: iuriziunariariu vangariu v asperato us res.<br>- ON: funzionamanto condunto fui entrambi i relè si banno le segnalazioni di ALLARME e/o MANOMISSIONE)
	- OFF: funzionamento separato (RFLF 1 fornisce la segnalazione di AL-LARME RELE 2 Is secondarions di MANOMISSIONEL
- DR: nrogrammazione comercio di ABII ITAZIONE (moreetto 15):
	- ON: inviento effecto moreetto 15 e nositivo implanto derideo: morocho to a positivo
	- OFF: implanto attivato: morsetto 15 a negativo implanto dividio, murscito 15 a regauvo<br>implanto disattivato: morsetto 15 a positivo

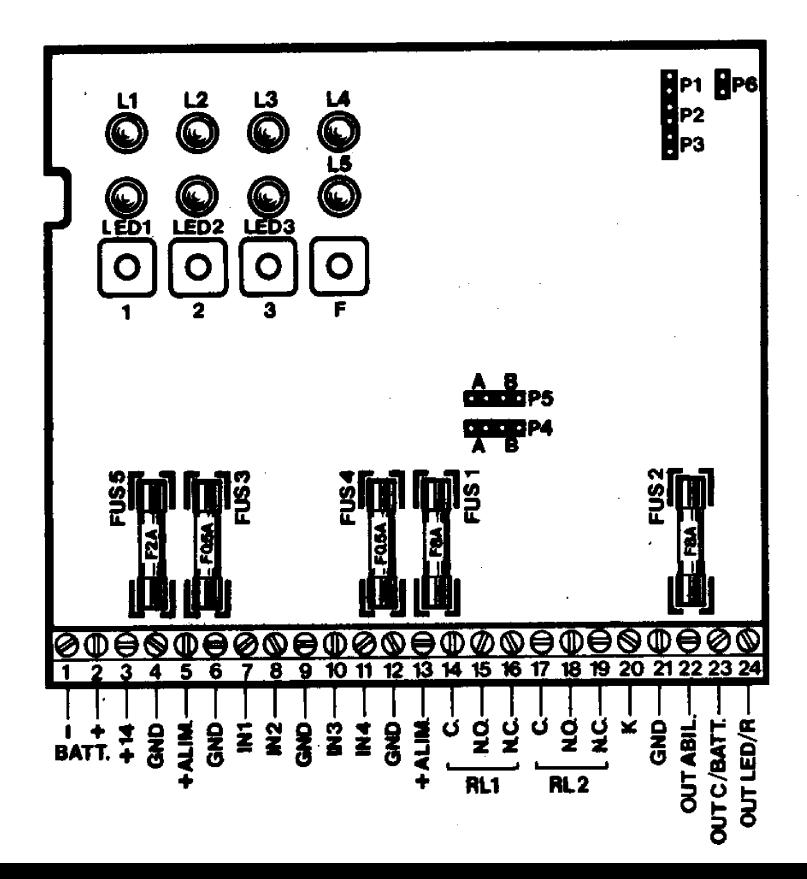

## 5) PREDISPOSIZIONI

- P1: programmazione ritardo ingresso-uscita su IN1 P1 ON: IN1 ritardato all'ingresso e all'uscita P1 OFF: IN1 istantaneo
- P2: programmazione temporizzazione RELÈ 1, RELÈ 2 P2 ON: temporizzazione relè di 4 min. P2 OFF: temporizzazione relè di 2 min.
- P3: programmazione auto-esclusione degli ingressi
	- P3 ON: funzionamento normale
	- P3 OFF: autoesclusione di ogni SINGOLO Ingresso quando, per ogni periodo di attivazione, vi siano PIÙ di TRE segnalazioni di allarme sull'ingresso stesso.
- P4, P5: programmazione delle segnalazioni su RELÉ 1 e RELÉ 2. rispettivamente: POS. A: segnatazione di ALLARME

POS. B: segnalazione di MANOMISSIONE

## **IMPORTANTE:**

P4 e P5 possono essere posizionati sia in pos. A che in pos. B contemporaneamente: in questo caso il rispettivo RELÉ fornità ENTRAMBE le segnalazioni.

- P6: programmazione uscita elettrica OUT ABIL (morsetto 22)

P6 ON: implanto attivato: morsetto 22 a negativo; impianto disattivato: morsetto 22 a positivo. P6 OFF: impianto attivato: morsetto 22 a positivo; impianto disattivato: morsetto 22 a negativo.

# PIASTRA LOGICA UNITÀ CENTRALE MONITOR

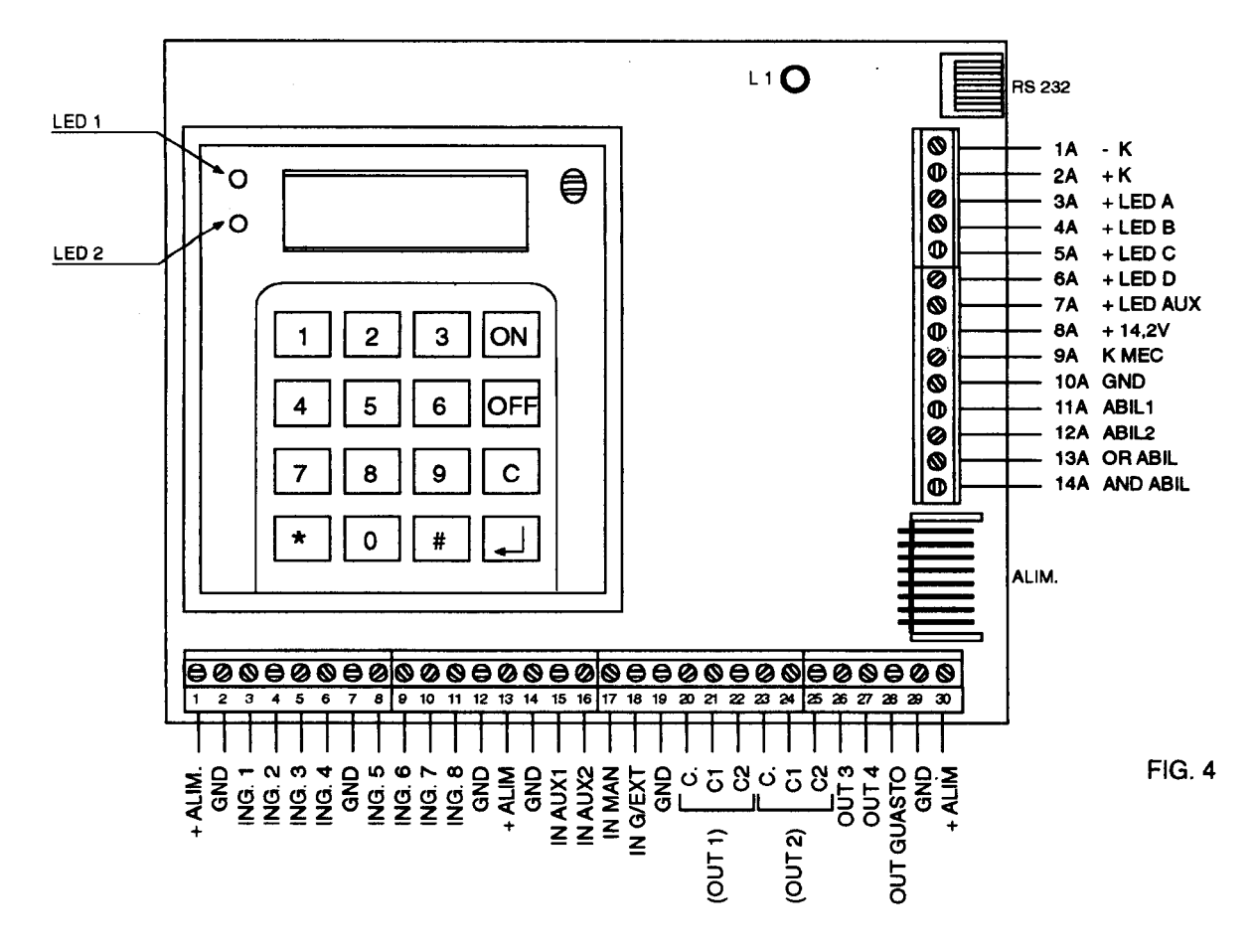

**MORSETTIERA MONITOR** 

# PIASTRA LOGICA UNITÀ CENTRALE MONITOR 50/100

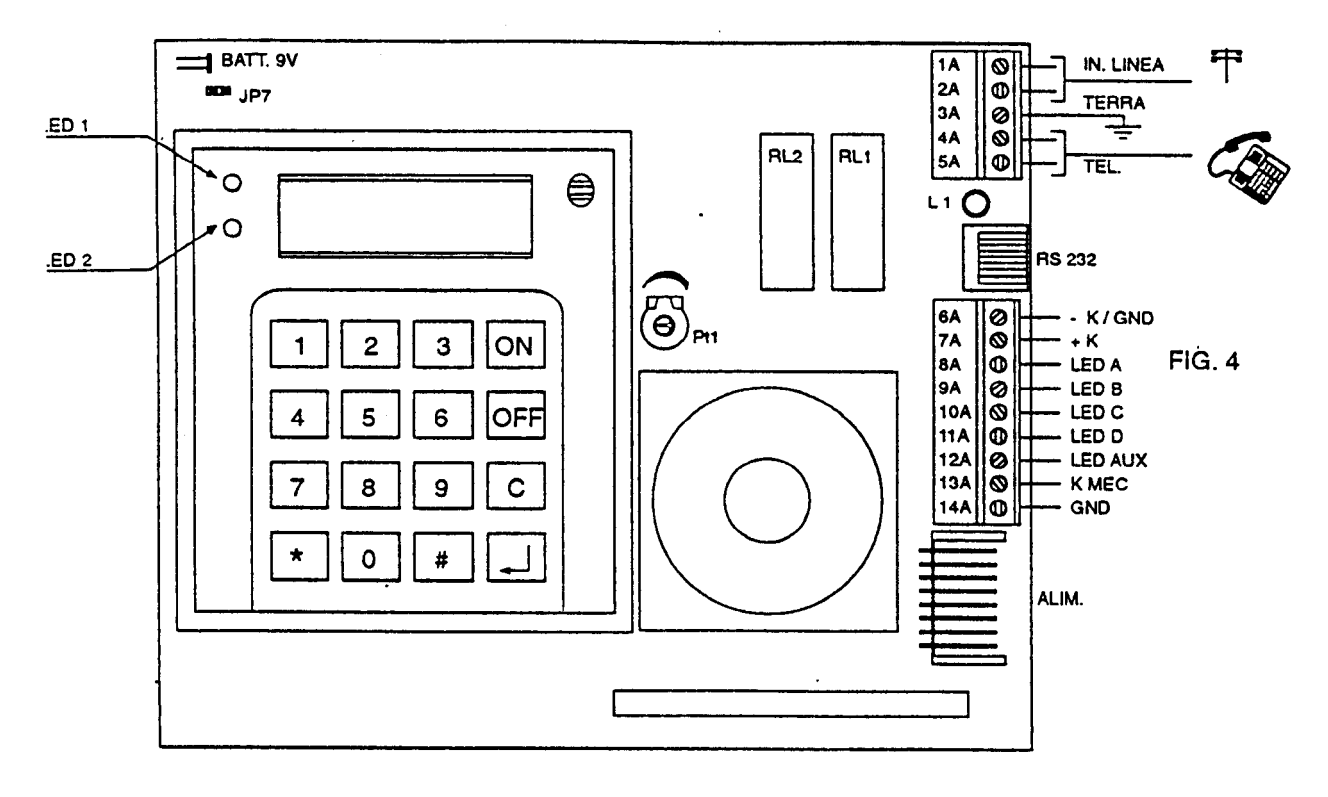

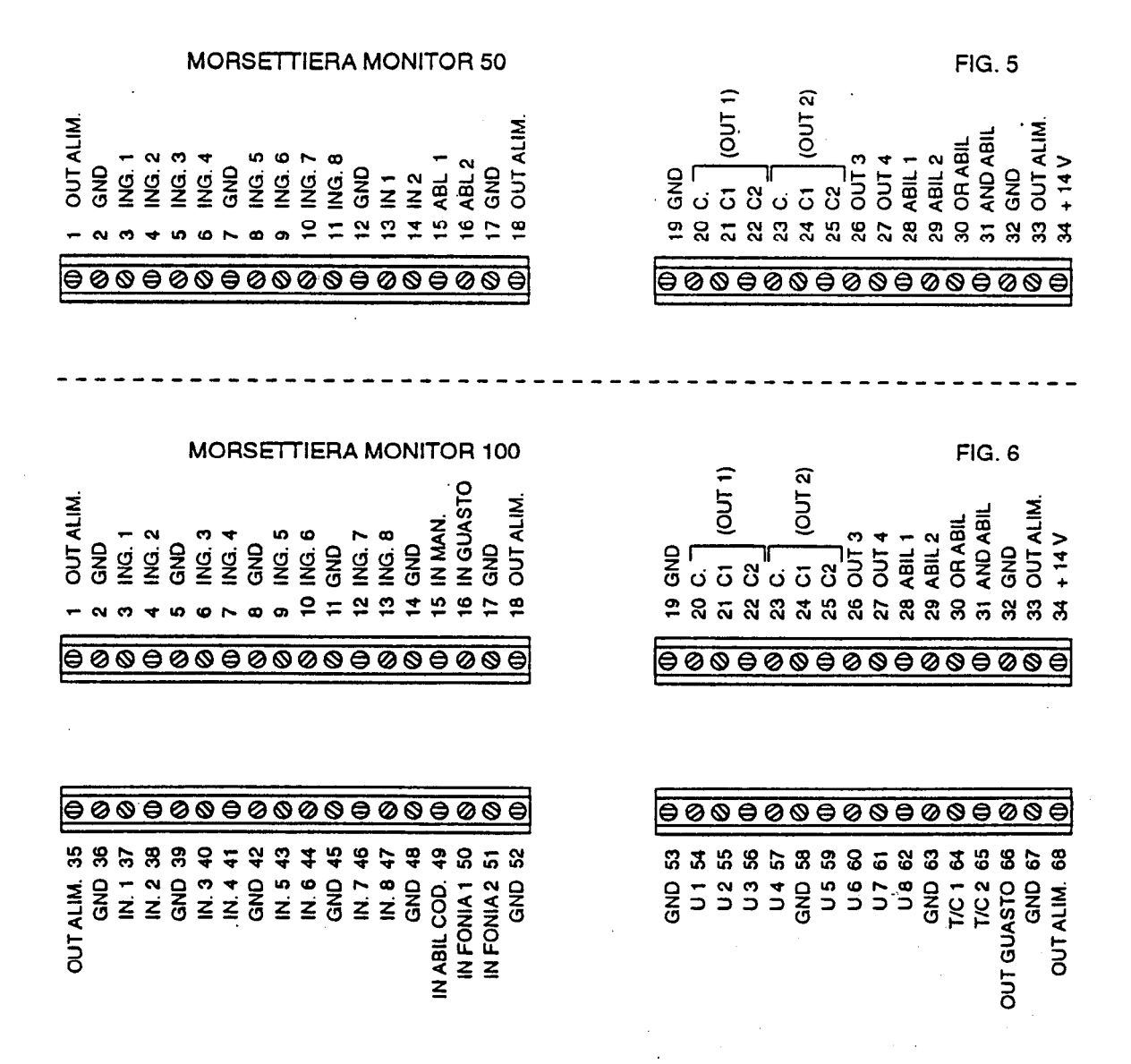

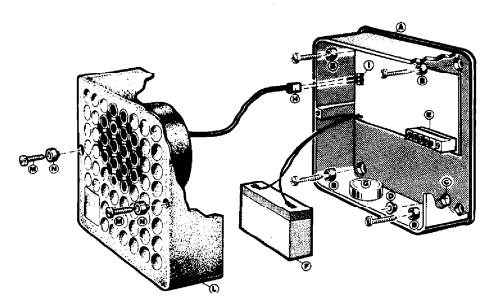

$$
\mathsf{F}^{\mathsf{i}}\mathsf{a}.
$$

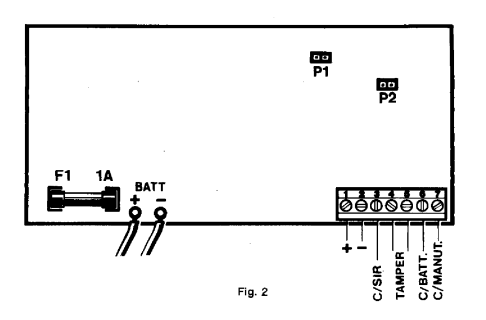

### **CARATTERISTICHE TECNICHE:**

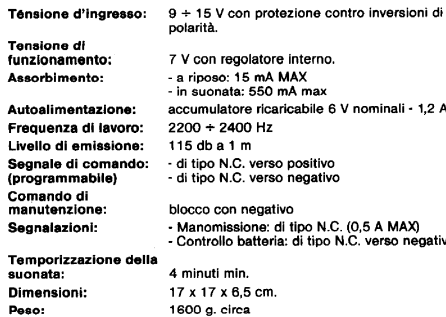

### MODALITÀ D'IMPIEGO:

Si farà riferimento alle figg. 1 e 2.

### 1 MONTAGGIO

- Fissare a parete il basamento A interponendo gli anelli gomma B per impermeabilizzare il fissaggio.
- Inserire il cavo nel foro C interponendo il passacavo D; si consiglia di sigillare con gomma siliconica per impieghi all'esterno o in ambienti umidi.
- Effettuare i collegamenti alla morsettiera E
- Allacciare la batteria F ai cavetti, rispettando le polarità.
- Inserire la capsula G per eliminare l'umidità residua
- Innestare il connettore H della tromba sullo zoccolo I e applicare il coperchio L.
- Bloccare il coperchio con le viti M interponendo i distanziali N.

### 2. COLLEGAMENTI

- 2a) ALIMENTAZIONE: morsetti 1 (positivo) e 2 (negativo) con protezione contro inversioni di polarità.
- 2b) COMANDO SIRENA: morsetto 3: il tipo di comando dipende dalla posizione del ponticello P1. cloc.
	- P1 ON:
	- morsetto 3 connesso a positivo: sirena bloccata

- morsetto 3 connesso a negativo. oppure aperto: sirena in funzione.

regolatore interno. so: 15 mA MAX nate: 550 mA max latore ricaricabile 6 V nominali - 1.2 Ah 2400 Hz  $a 1 m$ N.C. verso positivo N.C. verso negativo con negativo missione: di tipo N.C. (0.5 A MAX) ollo batteria: di tipo N.C. verso negativo ti min. x 6.5 cm.

> **P1 OFF:** - morsetto 3 collegato a negativo: sirena bloccata

- morsetto 3 collegato a positivo: oppure aperto: sirena in funzione.

- 2c) MANOMISSIONE: morsetti 4 e 5; di tipo N.C. (0,5 A MAX) si avrà apertura in caso di rimozione del coperchio.
- 2d) CONTROLLO BATTERIA: morsetto 6: di tipo N.C. verso negativo: si avrà l'apertura in caso di batteria scarica (al di sotto di  $5.5 M$
- 2e) COMANDO DI MANUTENZIO-NE: morsetto 7: blocco della sirena quando connesso a negativo.

### 3. PREDISPOSIZIONI

P1: programmazione del comando sirena (vedere al punto 2b) P<sub>2</sub>

ON: temporizzazione esclusa OFF: suonata temporizzata (4 minuti min.) in caso di comando permanente sul morsetto 3.

### 4 RATTERIA

Il regolatore per la carica della batteria interna (6 V nominali - 1.2 Ah) è incorporato nella sirena il fusibile F1 da 1A fornisce la protezione contro inversioni di polarità.

IMPORTANTE: nel caso di inversioni di polarità della batteria, ricollegarla correttamente e verificare il fusibile F1.

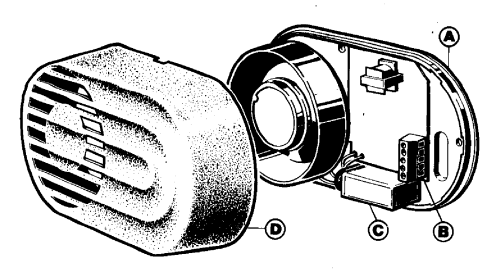

Fig. 1

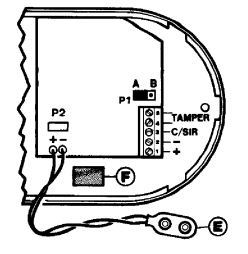

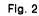

### **CARATTERISTICHE TECNICHE**

**Tensione di** funzionamento: Assorbimento:

Autoalimentazione:

Frequenza di lavoro: Livetto di emissione: Segnale di comando (programmabile): **Manomissione: Dimensioni:** Peso:

 $9 + 15$  V con protezione contro inversioni di polarità. - a rinoso: 5 uA MAX - in suonata: 350 mA MAX con pila a secco 9 V oppure accumulatore ricaricabile a Nichel -Cadmin 9 V nominali  $2200 \div 2400$  Hz.  $116$  dh a  $1<sub>m</sub>$ - di tipo N.C. verso positivo - di tipo NC, verso negativo di tipo N.C. (0.5A MAX) 18.5 x 10.5 x 4.5 cm.

300 g. circa.

### **MODALITÀ D'IMPIEGO**

Si farà riferimento alle figg. 1  $e<sub>2</sub>$ 

### 1. MONTAGGIO:

- Fissare a parete il basamento A
- Effettuare i collegamenti alla morsettiera B
- Inserire l'eventuale pila a secco o accumulatore C connettendola tramite l'attacco E e fissandolo all'adesivo F \
- Applicare il coperchio D

### 2. COLLEGAMENTICOME SI-**RENA DI POTENZA:**

- 2a) ALIMENTAZIONE: quando è presente una tensione di 9 ÷ 15 V tra i morsetti 1 (positivo) e 2 (negativo) si avrà emissione di suono
- 2b) COMANDO SIRENA: morsetto 3, non utilizzato.
- 2c) MANOMISSIONE: morsetti 4 e 5: di tipo N.C. (0.5A MAX): si avrà apertura in caso di asportazione del coperchio.

### 3. COLLEGAMENTI COME SI-**RENA AUTOALIMENTATA**

- 3a) ALIMENTAZIONE: la tensione di  $9 + 15$  V dovrà sempre essere presente tra i morsetti 1 (positivo) e 2 (negativo).
- 3b) COMANDO SIRENA: morsetto 3: il tipo di comando

dipende dalla posizione del ponticello P1, cioè: P1 in posizione A: - morsetto 3 connesso a negativo: sirena bloccata - morsetto 3 connesso a positivo: oppure aperto: sirena in funzione.

P1 in posizione B - morsetto 3 connesso a positivo: sirena bloccata - morsetto 3 connesso a negativo, oppure aperto: sirena in funzione La pila a secco (o accumu-

latore) fornirà l'autoalimentazione nel caso di manomissione del cavo di collegamento della sirena stessa.

3c) MANOMISSIONE: morsetti 4 e 5; di tipo N.C. (0,5A MAX) si avrà apertura nel caso di asportazione del coperchio.

### 4. PREDISPOSIZIONI

 $P1:$ 

programmazione del COMAN-DO SIRENA (vedere al punto 3b)

P2:

ON: predisposizione per l'allacciamento di un accumulatore ricaricabile al Ni-Cd 9 V nominali. OFF: autoalimentazione tramite pila a secco 9 V.

# **ECHO4**

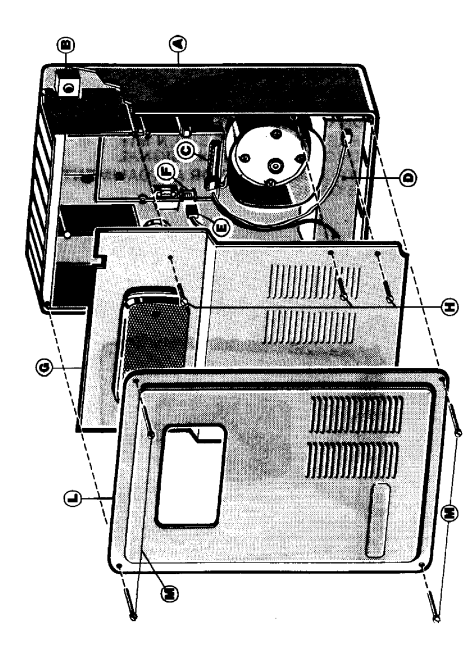

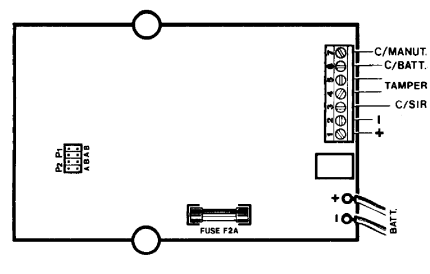

### $\sim$ **CARATTERISTICHE TECNICHE**

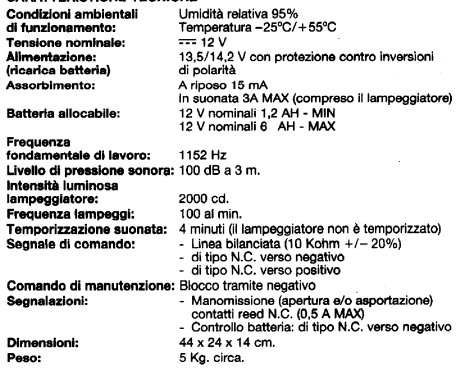

### **MODALITÀ D'IMPIEGO**

Si farà riferimento alle fig. 1 e 2

- 1. MONTAGGIO:
- Fissare a parete il fondo A facendo passare il cavo attraverso il passacavo B
- Effettuare i collegamenti alla morsettiera C
- Allacciare la batteria D ai cavetti predisposti, rispettando le polarità
	- inserire il connettore E nella sua sede F Applicare il coperchio interno G
- bloccandolo con le viti H Applicare il coperchio esterno L
- bloccandolo con le viti M

### 2. COLLEGAMENTI

- 2a) ALIMENTAZIONE: morsetti 1 (positivo) e 2 (negativo) con protezione contro inversioni di polarità. A tali morsetti dovrà essere applicata una tensione compresa tra 13.5 e 14.2 V per la ricarica della batteria interna.
- 2b) COMANDO SIRENA: morsetto 3: il tipo di comando dipende dalla

posizione dei ponticelli P1 e P2, come indicato nella TAB. 1.

- 2c) MANOMISSIONE: morsetti 4 e 5; contatti reed di tipo N.C. (0,5 A MAX): si avrà apertura nel caso di rimozione del coperchio esterno e/o di asportazione della sirena.
- 2d) CONTROLLO BATTERIA: morsetto 6; di tipo N.C. verso negativo: si avrà apertura in caso di batteria interna scarica (tensione al di sotto di 11 VI.
- 2e) COMANDO DI MANUTENZIONE: morsetto 7; blocco della suonata (NON del lampeggiatore) guando connesso a negativo.

### 3. PREDISPOSIZIONI

P1/P2: programmazione del comando sirena (vedere TAB. 1).

### 4. LAMPEGGIATORE E BATTERIA

Nel caso di inversione di polarità della batteria, si avrà l'accensione fissa del lampeggiatore. Il fusibile da 2A fornisce la protezione al circuito del lampeggiatore.

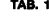

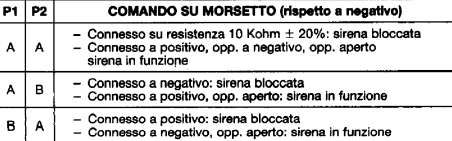

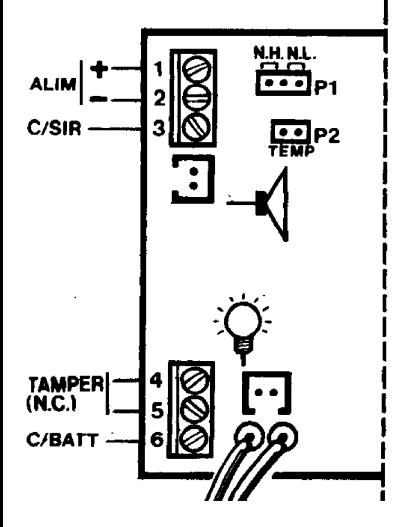

## 3) PROGRAMMAZIONI

P1: programmazione del comando sirena:

- morsetto 3 connesso a positivo: sirena bloccata:

In posizione N.H.

- morsetto 3 connesso a negativo, oppure aperto: sirena e lampeggiatore in funzione.
	- morsetto 3 connesso a negativo: sirena bioccata:

In posizione N.L.

- morsetto 3 connesso a positivo, oppure aperto: sirena e lampeggiatore in funzione.

P2: programmazione della temporizzazione della suonata:

ON: temporizzazione esclusa;

OFF: si ha temporizzazione della suonata in caso di comando permanente sul morsetto 3. Il lampeggiatore NON è temporizzato e resta in funzione fin quando permane il comando sul morsetto 3.

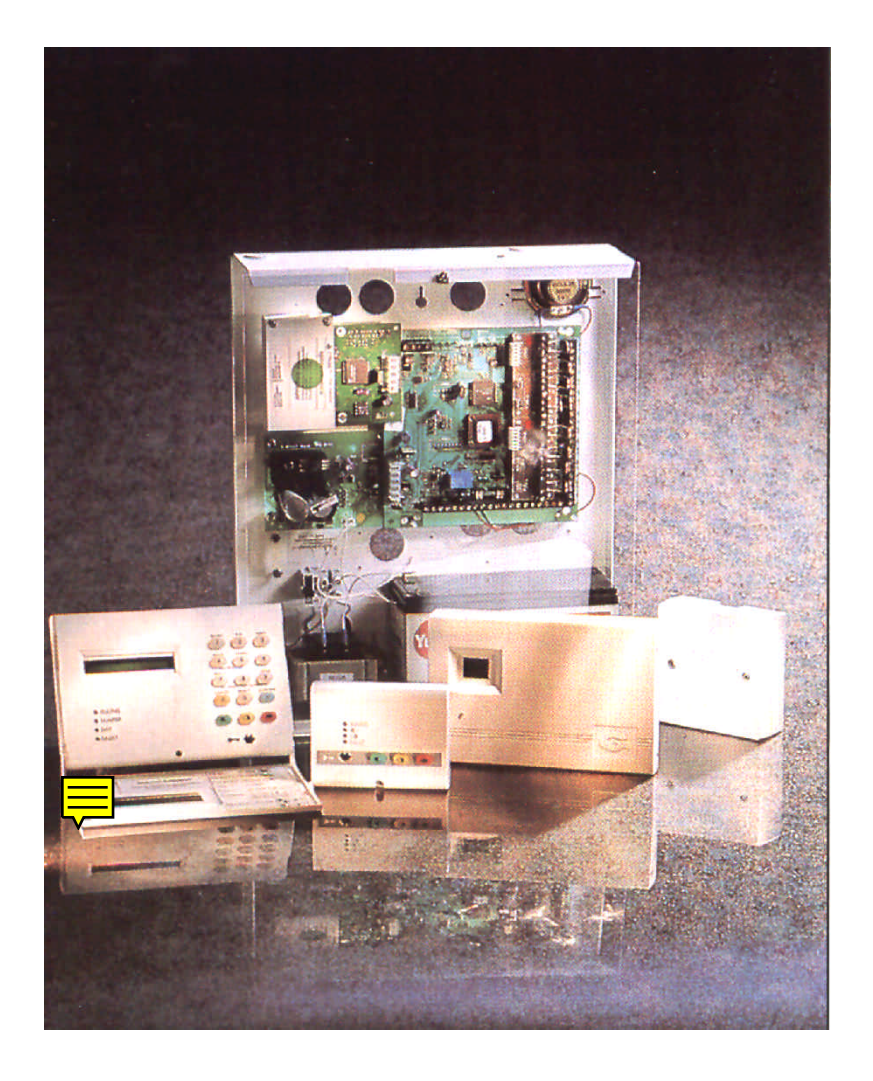

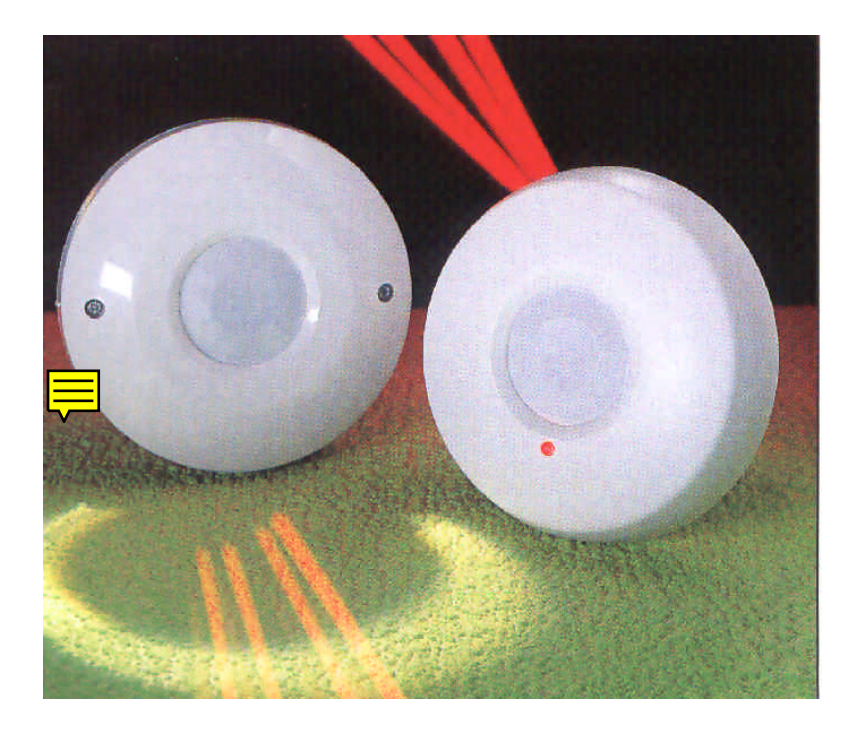

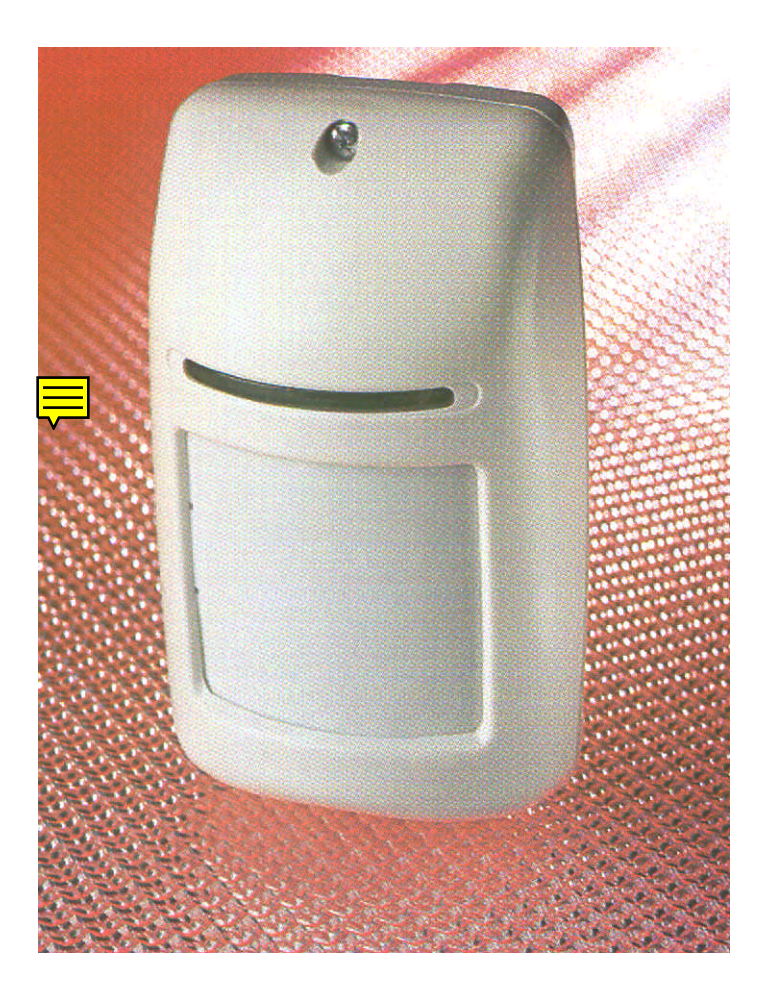

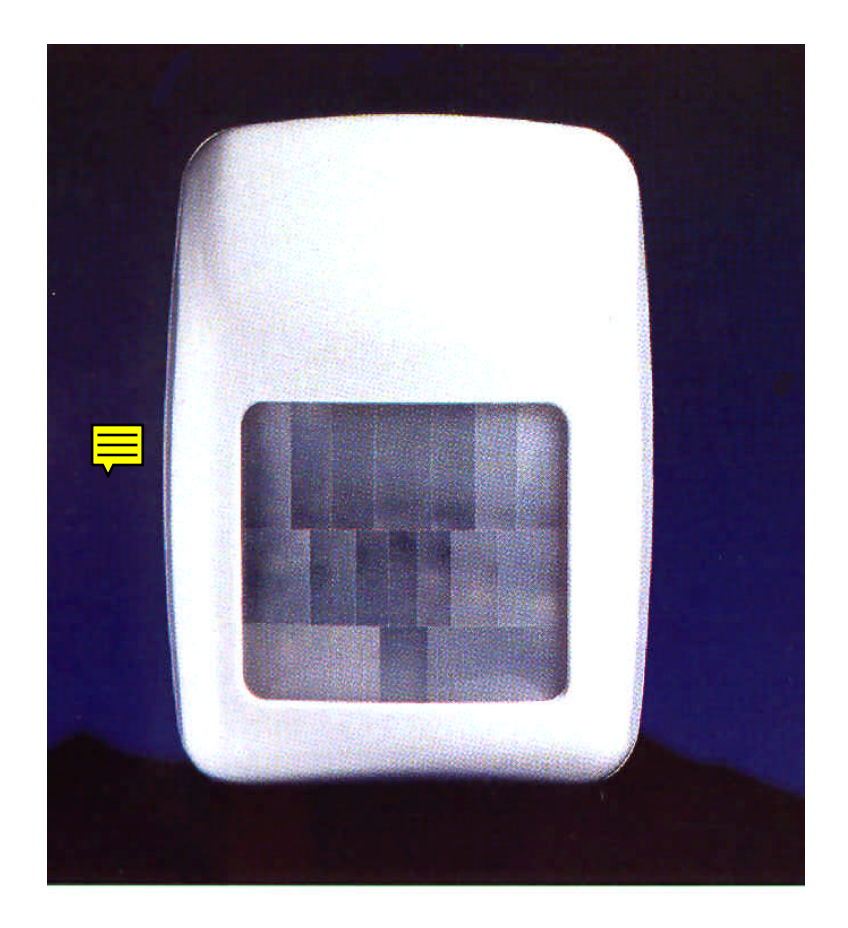

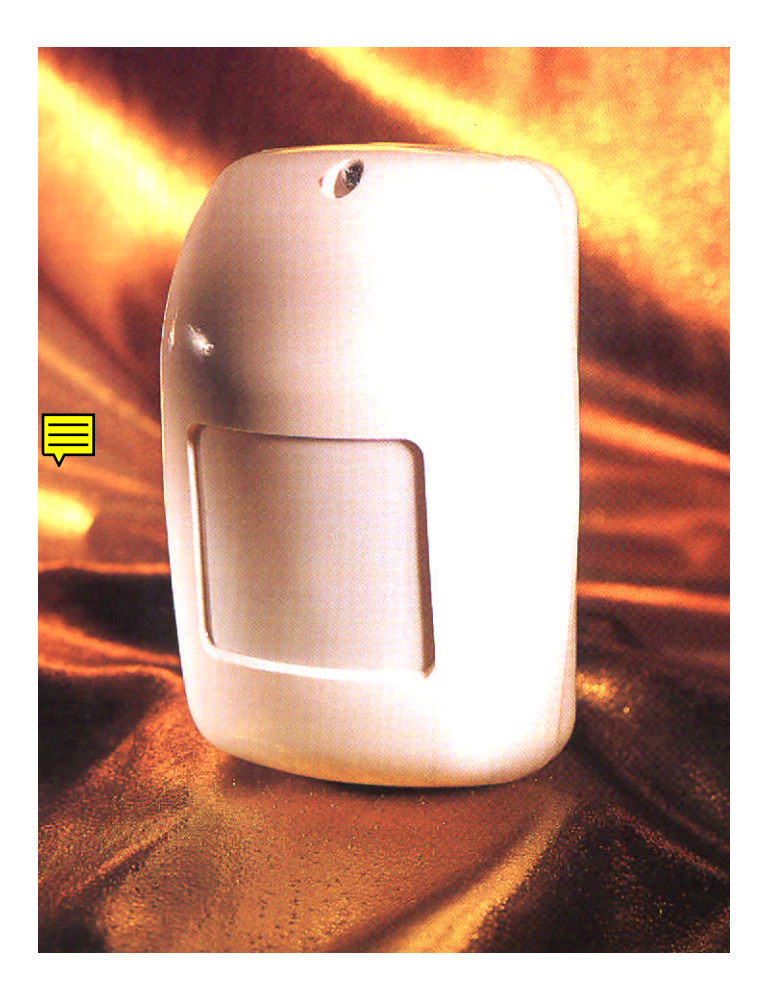

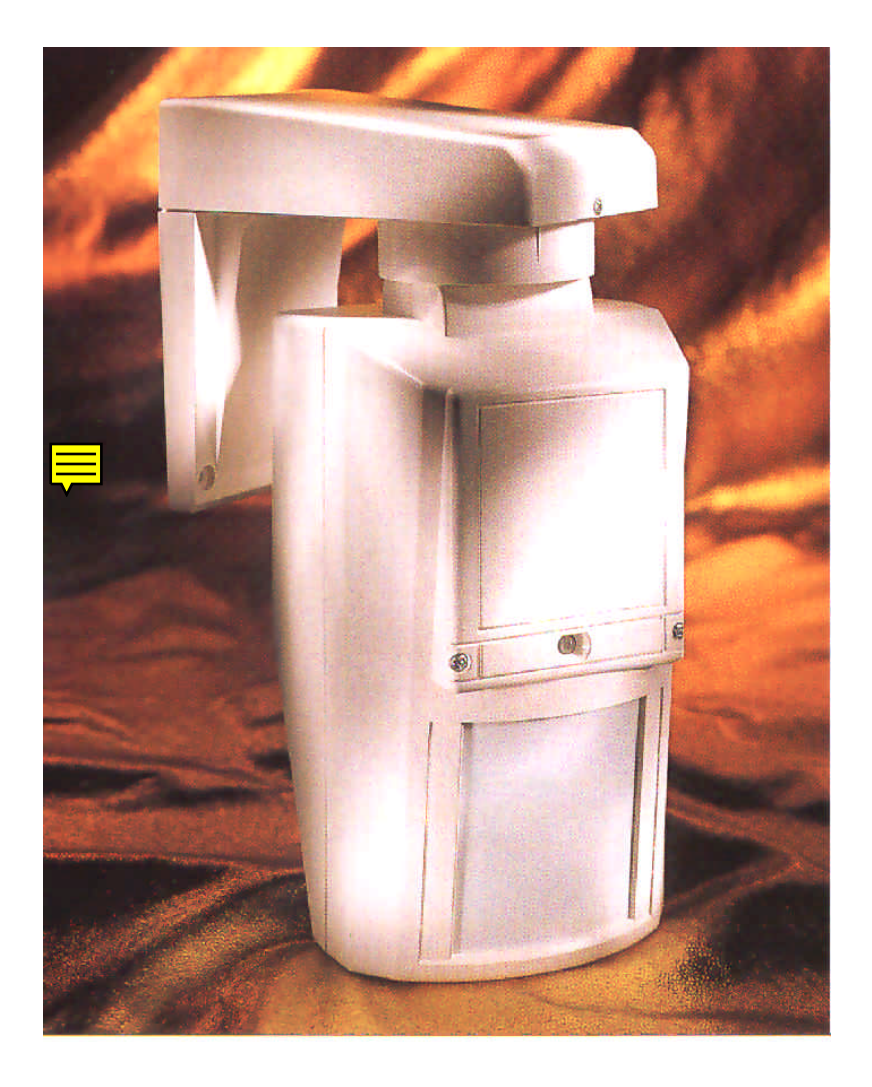

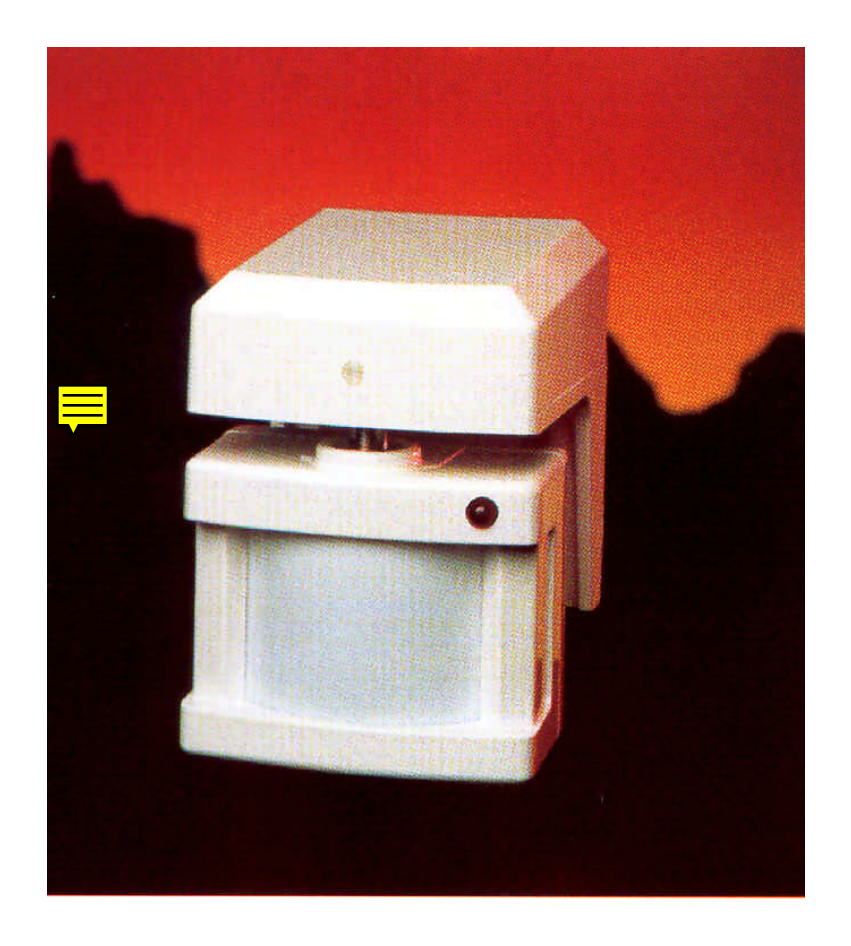

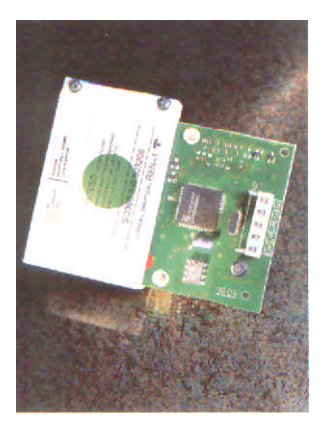

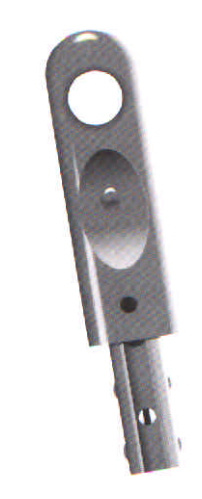

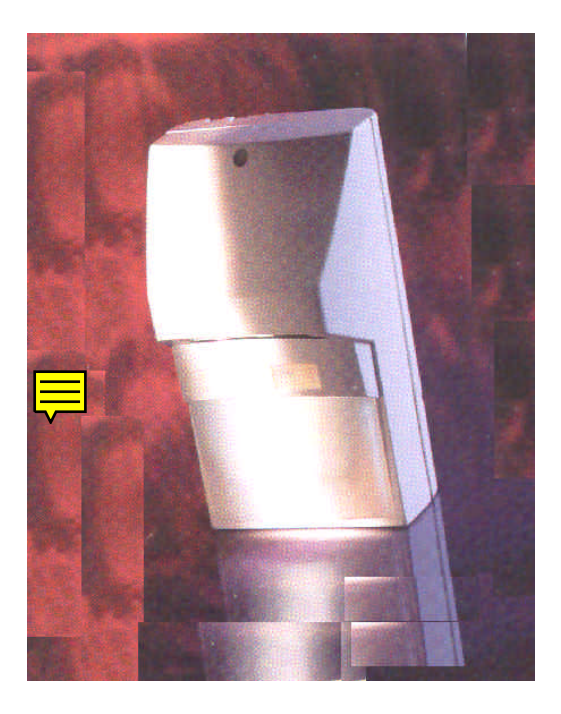

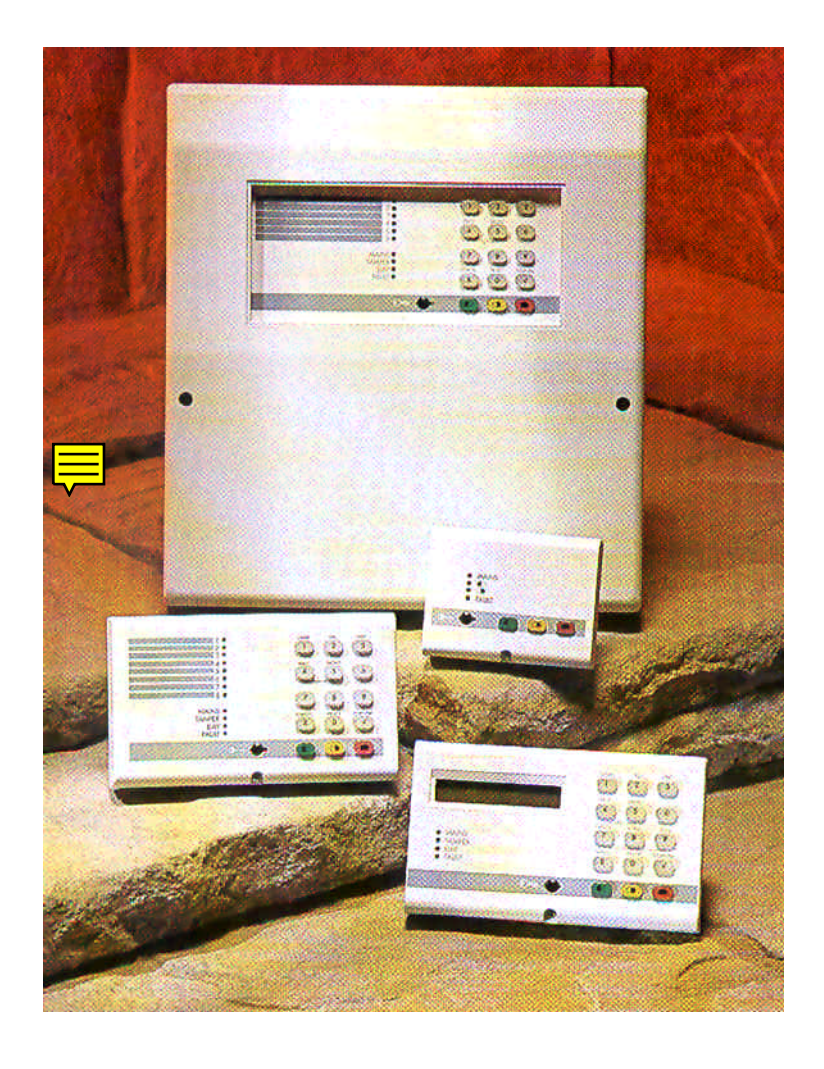

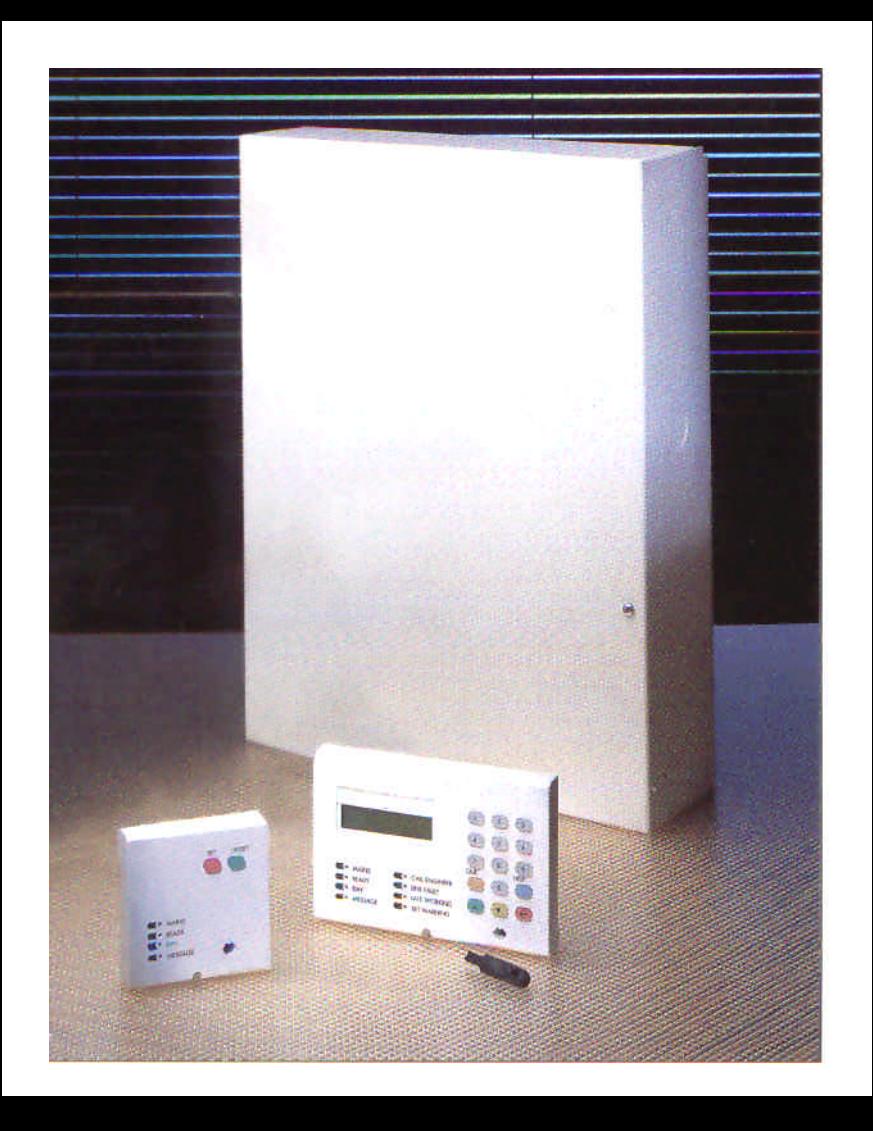

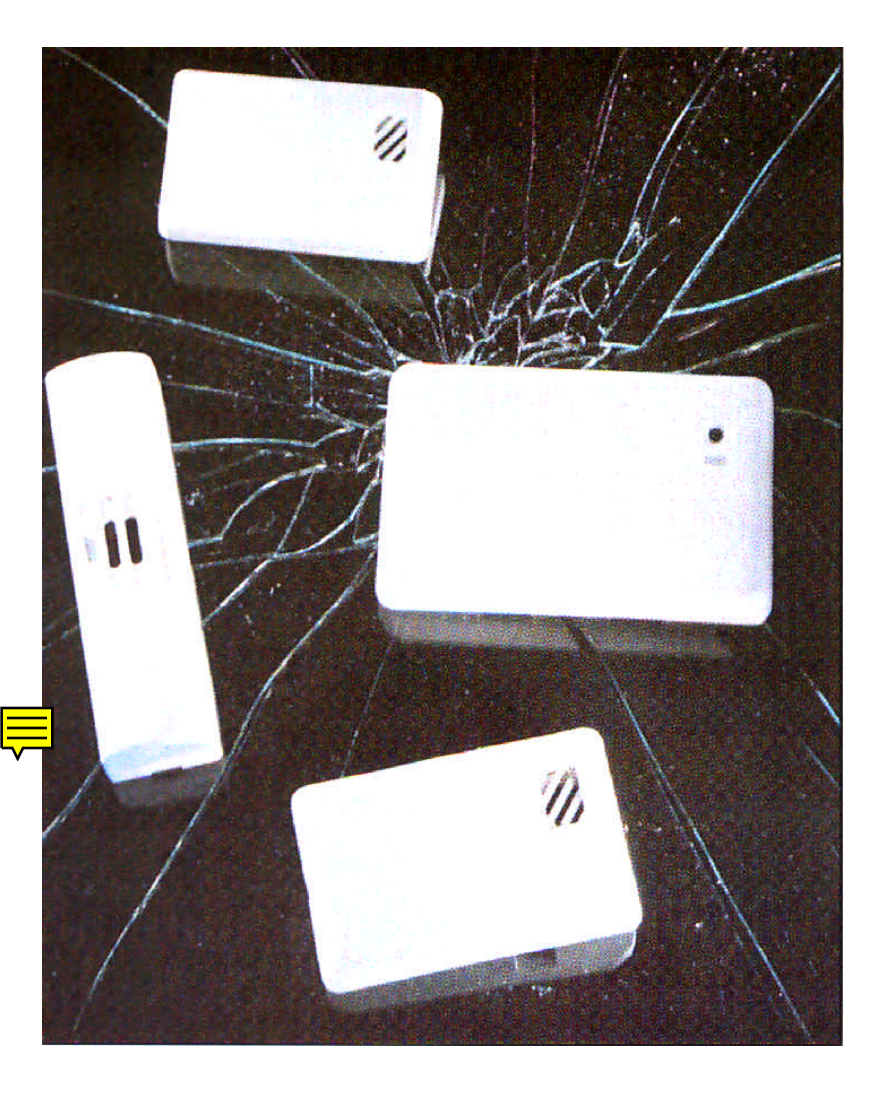

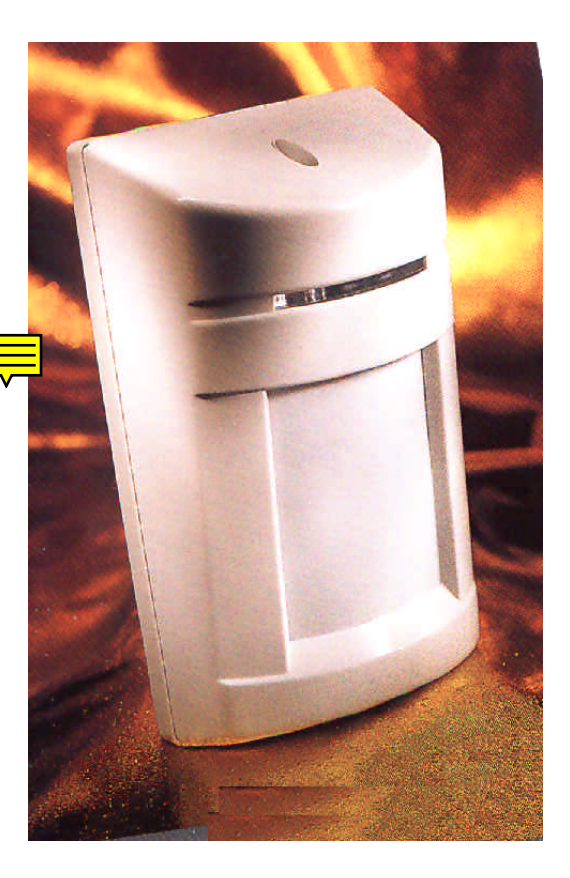

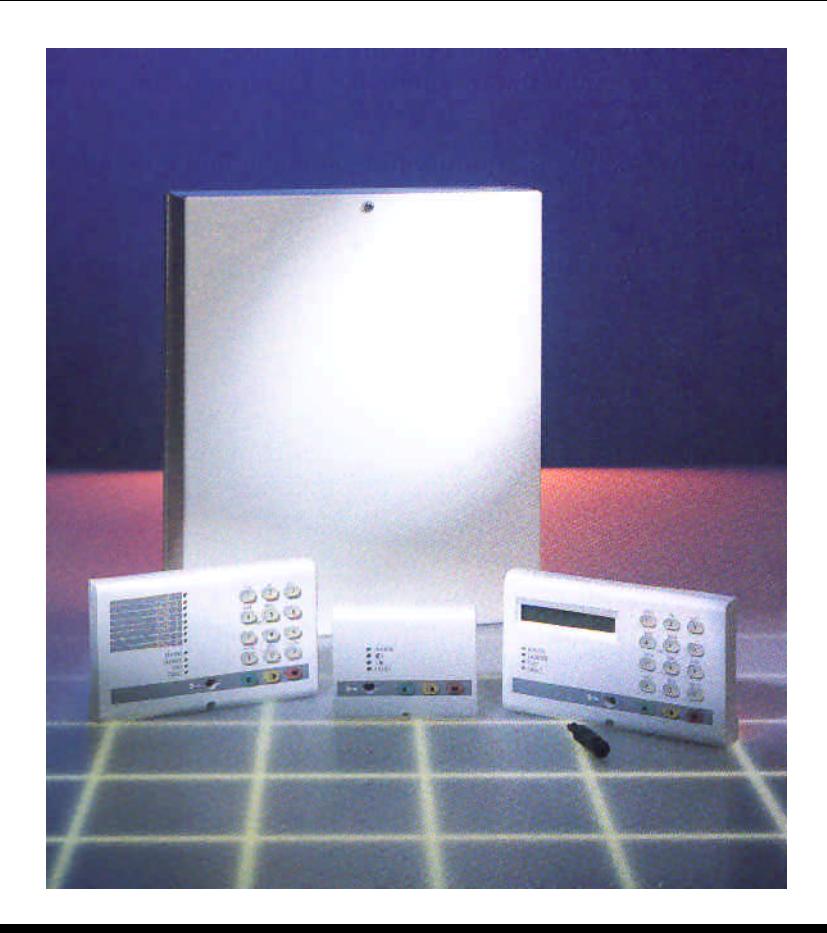

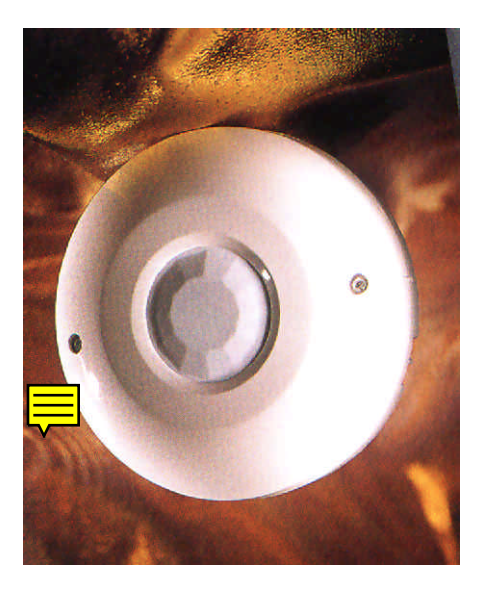

## BALMORAL 5 / 5+ NEOL (SENZA RESISTENZE DI FINE LINEA)

## 6 - CONNESSIONI

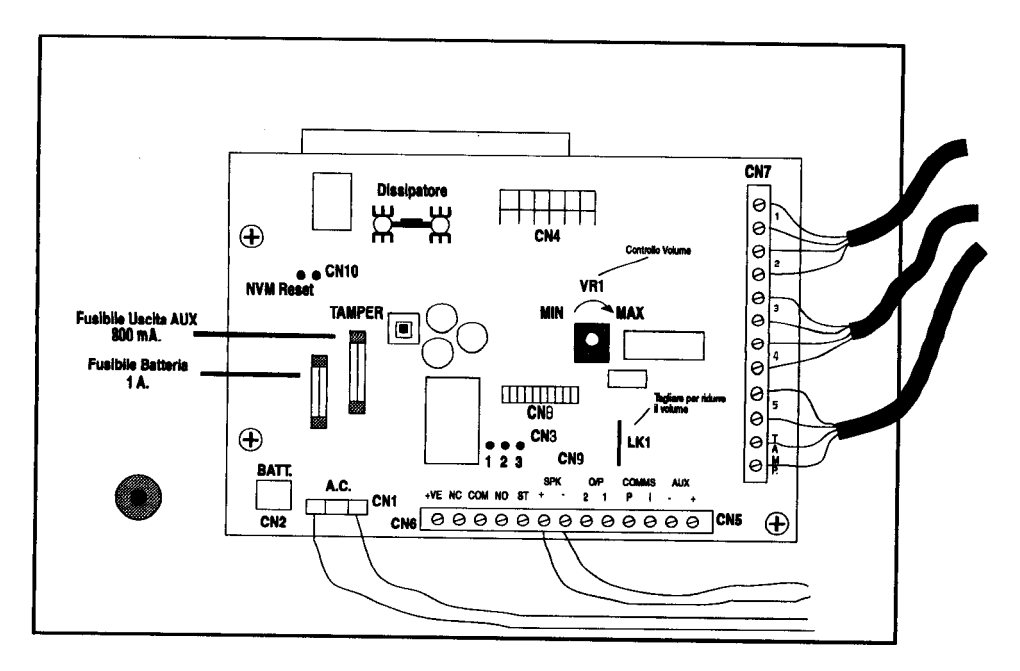

- CN<sub>1</sub> CONNESSIONE DEI CONDUTTORI DEL SECONDARIO DEL TRASFORMATORE
- CN<sub>2</sub> **CONNESSIONE DELLA BATTERIA TAMPONE**
- CN<sub>3</sub> PONTICELLO PER PILOTAGGIO SIRENA
	- \* Posizione 2 3 i contatti C NC NO sono collegati al negativo 0 V.
	- \* Posizione 1 2 i contatti C NC NO sono liberi da tensione
- CN4 CONNETTE LA TASTIERA INCORPORATA ALLA SCHEDA PRINCIPALE
- CN<sub>5</sub>  $AUX + / -$

Fornisce l'alimentazione 12 V. (sensori, tastiere, keypoint ecc.). Max. 500 mA.

CN<sub>5</sub> COMMS I/P

Fornisce i segnali per la connessione di tastiere e/o keypoint

## **CONTINUA**

CN<sub>6</sub> CONNESSIONE DELL'USCITA SIRENA - LAMPEGGIANTE

- $+VF$ +12V. Sirena
- NC. Contatto normalmente chiuso del relé
- COM Comune del relé
- NO. Contatto normalmente aperto del relé
- $-ST$ 0V. in allarme per il lampeggiante. Max. 200 mA.

\* tenere conto del ponticello CN3

### CN<sub>7</sub>

- $\mathbf{1}$ **INGRESSO ZONA 1**
- $\overline{2}$ **INGRESSO ZONA 2**
- 3 **INGRESSO ZONA 3**
- $\boldsymbol{4}$ **INGRESSO ZONA 4**
- 5 **INGRESSO ZONA 5**
- **TAMP** INGRESSO MANOMISSIONE (Serie di tutte le manomissioni)
- CN<sub>8</sub> CONNETTE LA SCHEDA PRINCIPALE ALLA TASTIERA
- CN<sub>9</sub> O/P 1 USCITA RESET SENSORI (Vibrazione, Fumo, ecc.)

+12V. che viene a mancare in caso di reset

O/P 2 USCITA MEMORIA DI ALLARME O INSERITO / DISINSERITO

+12V. ad impianto inserito totale o parziale

CN<sub>9</sub>  $SPK + I$ 

Connessione altoparlante interno

### **CN10** PONTICELLO PER IL RIPRISTINO DEI VALORI DI FABBRICA

Spegnere la centrale, inserire il ponticello, rialimentare la centrale; il led RETE comincerà a lampeggiare, togliere il ponticello; quando il led RETE tornerà fisso avrete ripristinato i valori di fabbrica.

Tagliarlo per diminuire il volume dell'altoparlante interno. (Prima versione di scheda) LK1

VR<sub>1</sub> Potenziometro di regolazione del volume dell'altoparlante. (Nuova versione di scheda)

**Fusibile Uscita AUX:** fusibile 800 mA. / 250V. a protezione dell'uscita AUX.

**Fusibile Batteria:** fusibile 1 A. / 250V. a protezione della batteria.

## BALMORAL 6 (Policarbonato - Metallo)

## 8 - CONNESSIONI (Scheda Principale)

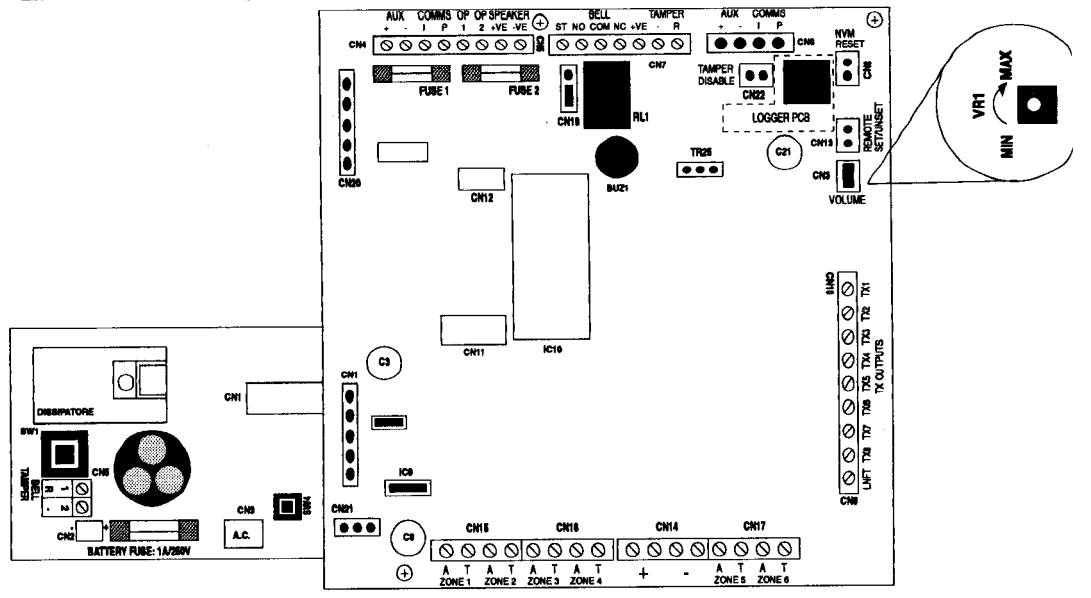

### **CONNESSIONE ALIMENTATORE - SCHEDA PRINCIPALE** CN<sub>1</sub>

### PONTICELLO DI RIDUZIONE VOLUME (Prima versione di scheda) CN<sub>3</sub>

Se inserito, riduce il suono dell'altoparlante interno

### POTENZIOMETRO DI REGOLAZIONE DEL VOLUME ALTOPARLANTE INTERNO **VR1** (Nuova versione di scheda)

 $AUX + I -$ CN4

Fornisce l'alimentazione 12V. per le tastiere e/o keypoint utente.

### **COMMSI/P** CN<sub>4</sub>

Fornisce i segnali per la connessione di tastiere e/o keypoint utente.

 $O/P<sub>1</sub>$ CN<sub>5</sub>

> Uscita programmabile (+12V. che viene a mancare quando cambia il suo stato. Programmabile con il comando 55.

### CN<sub>5</sub>  $O/P<sub>2</sub>$

Uscita programmabile (+12V, che viene a mancare guando cambia il suo stato). Programmabile con il comando 56.

### CN<sub>5</sub> **SPEAKER +VE / -VE**

Connessione altoparlante interno.

### **CN6** AUX + / - (Morsettiera estraibile - Morsetto non fornito)

Fornisce l'alimentazione 12V, per la tastiera del Tecnico (0).

### CN<sub>6</sub> **COMMS I/P (Morsettiera estraibile - Morsetto non fornito)**

Fornisce i segnali per la connessione della tastiera del Tecnico (0).

### CN<sub>7</sub> BELL (Sirena) \*tenere conto del ponticello CN19

- -ST 0V. in allarme per il lampeggiante. Max. 200 mA.
- **NO** Contatto normalmente aperto del relè.
- **COM** Comune del relè.
- **NC** Contatto normalmente chiuso del relè.
- $+VE$ +12V. sirena.

### CN<sub>7</sub> **TAMPER**

- Connessione della manomissione
- R della sirena.

### CN<sub>8</sub> PONTICELLO PER IL RIPRISTINO DEI VALORI DI FABBRICA (Default)

Spegnere la centrale, inserire il ponticello e rialimentare la centrale. Il led rete lampeggerà, togliere il ponticello; quando il led rete tornerà fisso, avrete ripristinato i valori di fabbrica.

### CN<sub>9</sub> LNFT - Input linea telefonica guasta

Questo ingresso va ponticellato con il positivo di riferimento della linea telefonica. Nel caso in cui non vi sia la necessità di un collegamento telefonico, questo morsetto deve essere chiuso con un riferimento +12V.

### **CN10 CANALITX**

- **\*TX1** Uscita TX +12V. di Impianto Inserito con zona/e esclusa/e
- Uscita TX +12V, di Rapina Coercizione \*TX2
- Uscita TX +12V, di Allarme Furto / Manomissione \*TX3
- Uscita TX +12V. di Allarme Incendio \*TX4
- **\*TX5** Uscita TX +12V. di Guasto
- **TX6 NON USATO**
- TX7 **NON USATO**
- **TXB NON USATO**

\* Si possono invertire le polarità con il comando 78.

\* Si possono programmare con il comando 68.

### **CN11 CONNESSIONE TASTIERA INTERNA (Solo Balmoral 6 Policarbonato)**

### **CN12 CONNESSIONE TASTIERA INTERNA (Solo Balmoral 6 Policarbonato)**

### **CN13 INSERIMENTO / DISINSERIMENTO REMOTO**

Contatto aperto = Impianto Disinserito Contatto chiuso = Impianto Inserito

**CN14**  $+1-$ 

Uscita doppia di alimentazione 12 V. per sensori, ecc.

**CN15** ZONA 1 A/T - ZONA 2 A/T

Ingresso loop zone 1 e 2

**CN16** ZONA 3 A/T - ZONA 4 A/T

Ingresso loop zone 3 e 4

**CN17** ZONA 5 A/T - ZONA 6 A/T

Ingresso loop zone 5 e 6

## **CONNESSIONE DEL LOOP**

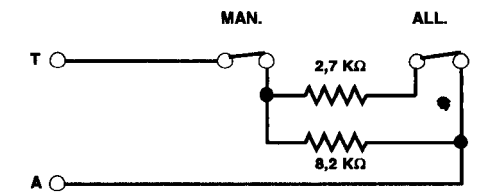

**CN20** Connettore di collegamento per il comunicatore "Smartdial".

### **CN21** Ponticello che definisce il tipo di alimentatore usato:

**Balmoral PSU** 1 A 2.2 A. Windsor PSU

### **CN19** PONTICELLO PER PILOTAGGIO SIRENA

\* Posizione 2 - 3 i contatti C - NC - NO del relè sono collegati al negativo 0V.

\* Posizione 1 - 2 i contatti C - NC - NO del relè sono liberi da tensione.

- **CN22** Se inserito, esclude la manomissione della centrale e della sirena.
- **FUSE 1** Fusibile 800 mA, / 250V, a protezione del +12V, CN4 AUX,
- **FUSE 2** Fusibile 800 mA. / 250V. a protezione dell'altoparlante.

### 9 - CONNESSIONL (Alimentatore 1 A.)

- $CM1$ **NON USATO**
- CN<sub>2</sub>  $+1-$

Connessione per la batteria tampone.

### CN<sub>3</sub> A.C.

Connessione dei conduttori del secondario del trasformatore.

### CN<sub>5</sub> **COLLEGAMENTO MANOMISSIONE SIRENA (Nuova versione di scheda)**

- Nota: Se la manomissione della sirena è collegata sul connettore CN7 (-/R), il connettore CN5 dell'alimentatore deve essere lasciato aperto. Se invece viene usato il connettore CN5 dell'alimentatore, allora il connettore CN7 della scheda principale dovrà essere lasciato aperto. Se entrambi vengono lasciati aperti o vengono chiusi si avrà una segnalazione di manomissione sirena.
- SW<sub>1</sub> Manomissione coperchio Balmoral 6 Metallo
- **SW4** Manomissione coperchio Balmoral 6 Policarbonato
- **FUSE** Fusibile 1 A. / 250V. a protezione della batteria

 $\circ$  $\oslash$  $QQQQQQ$  $\Omega$  $\overline{4}$  $\overline{2}$  $\overline{3}$ 5 6  $\mathbf{Q}$ **NC** CONT N<sub>C</sub>  $12v +$ ALARM **TEST** TAMPER ROL

Solo Apollo Elite-

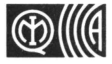

Livello di prestazione 1 (solo Apollo Elite)
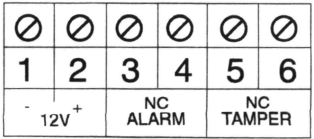

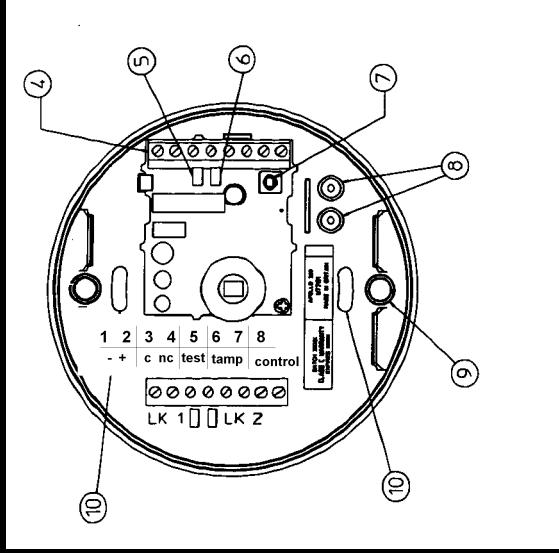

# **Description**

- 1 Front Cover
- $2 \cdot$  Lens
- $3.1FD$
- 4. Terminal Block
- 5. Pulse Count Link LK1
- 6. LED Enable Link LK2
- 7. Tamper Spring
- 8. Cable Knock Out Positions
- 9. Clip Together Housing
- 10. Mounting Screw Holes

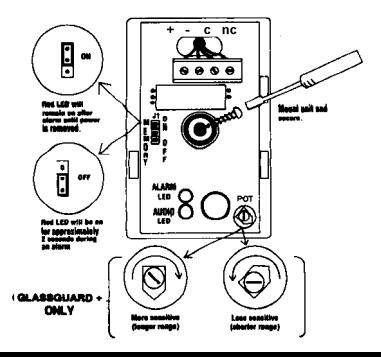

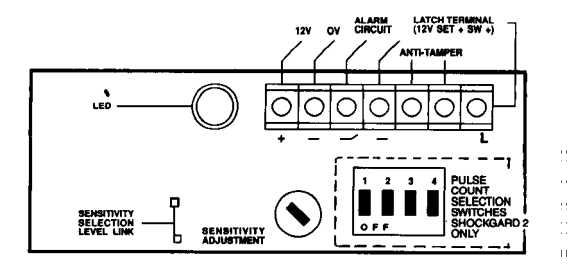

# **Descrizione**

# Figura 1

- 1. Vite Coperchio (Svitare non togliere)
- 2. Coperchio
- 3. Lente di Fresnel
- 4. Base
- 5. Morsettiera (dettagli in Figura 2)
- 6. Molla del microinterruttore
	- della manomissione
- 7. LED indicatore
- 8. Indicatore inclinazione verticale
- 9. Ingresso cavi
- 10. Passaggio cavi
- 11 Ponticello abilitazione del LED
- 12. Ponticello selezione portata microonda
- 13. Elettronica

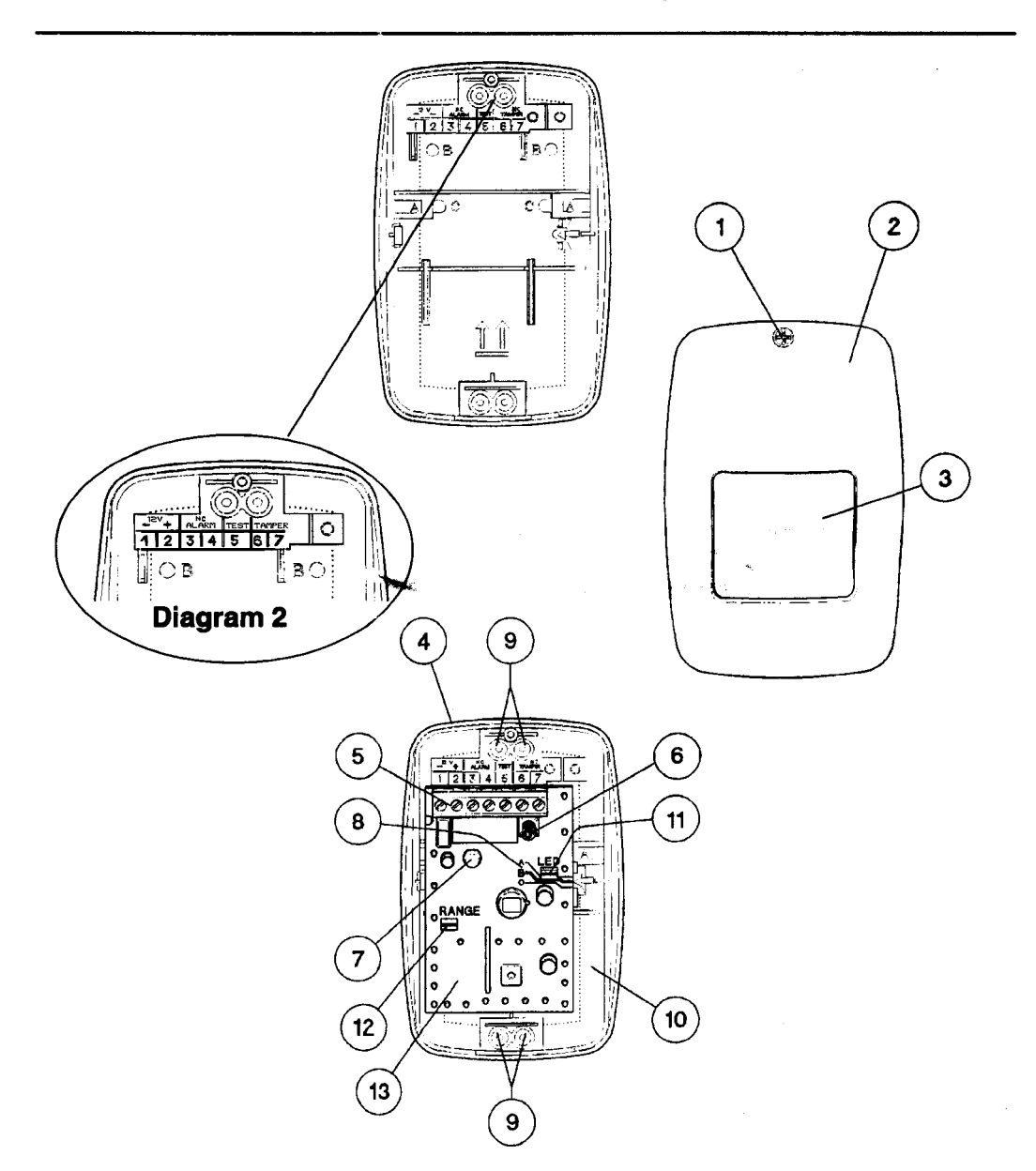

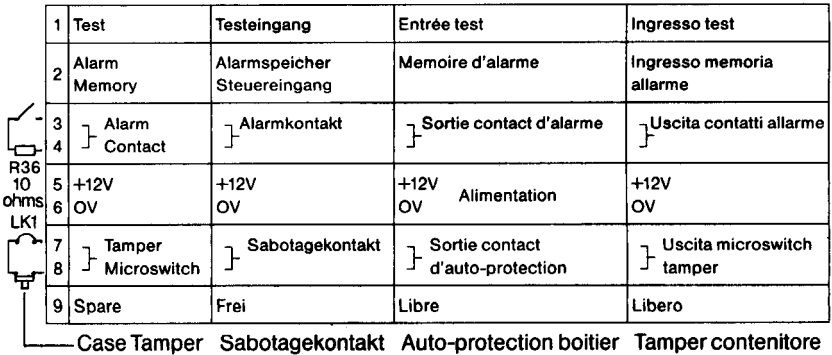

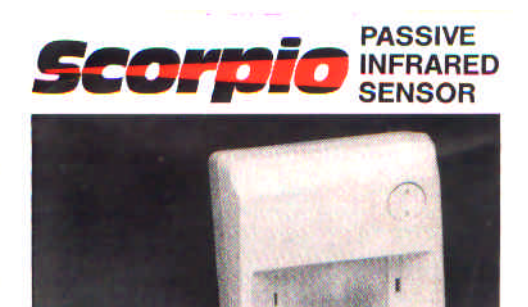

# **INSTALLATION INSTRUCTIONS** RACAL

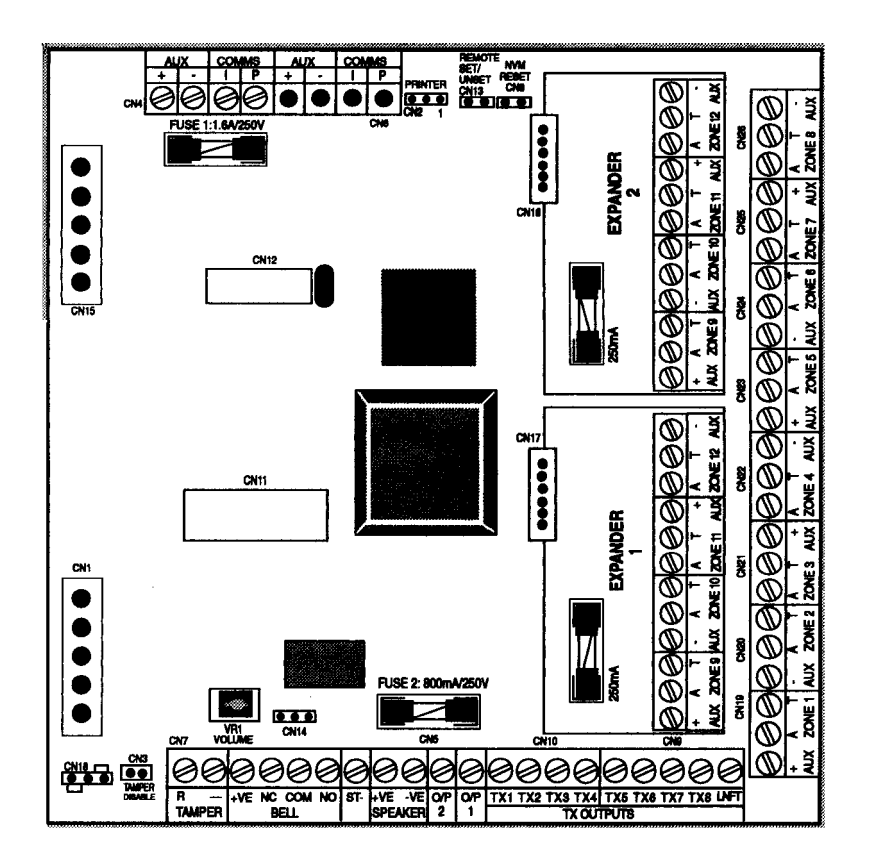

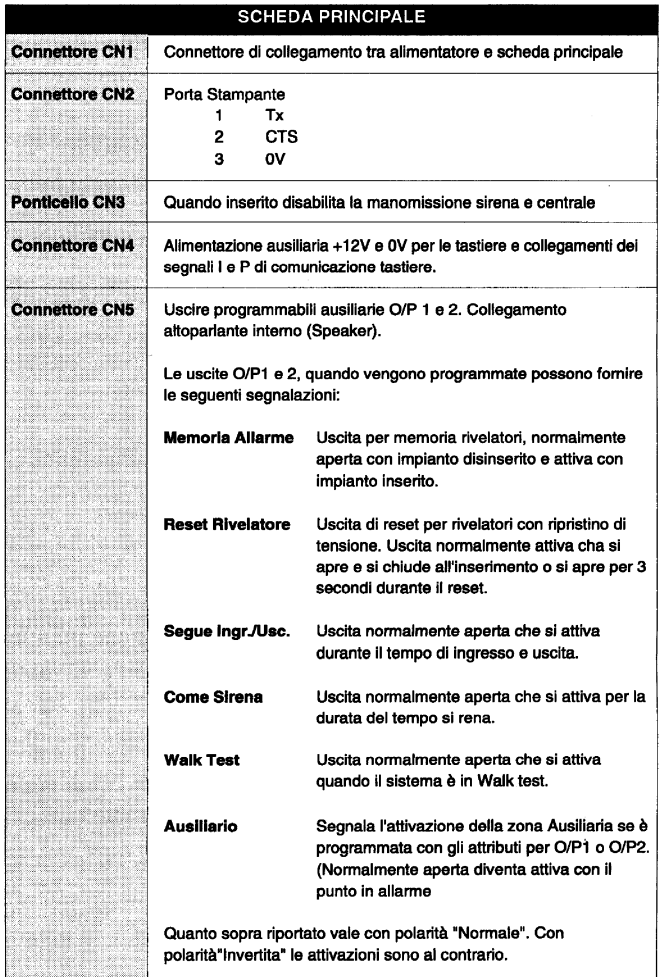

CONTINUA

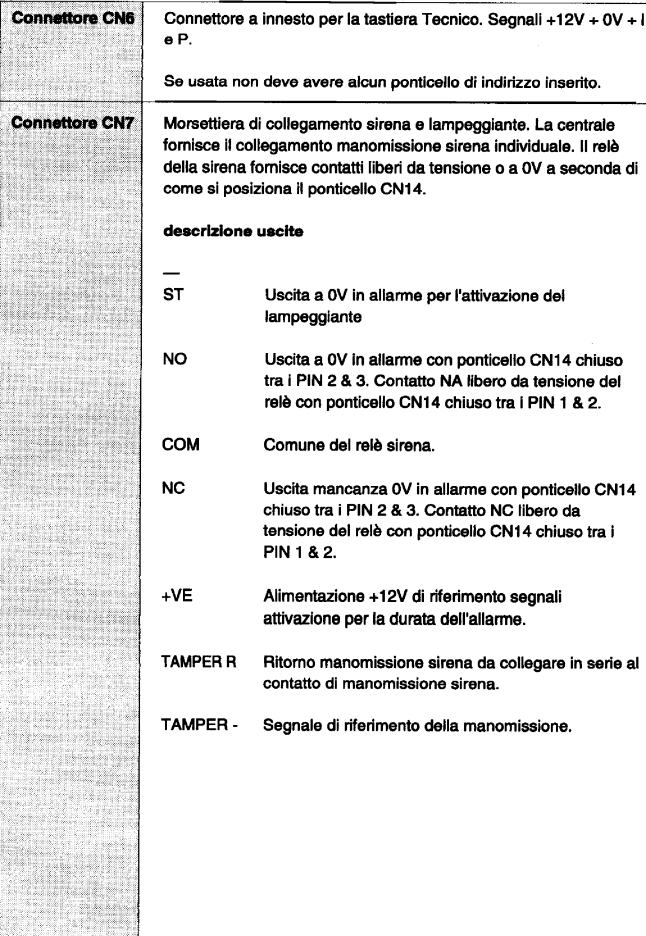

# **CONTINUA**

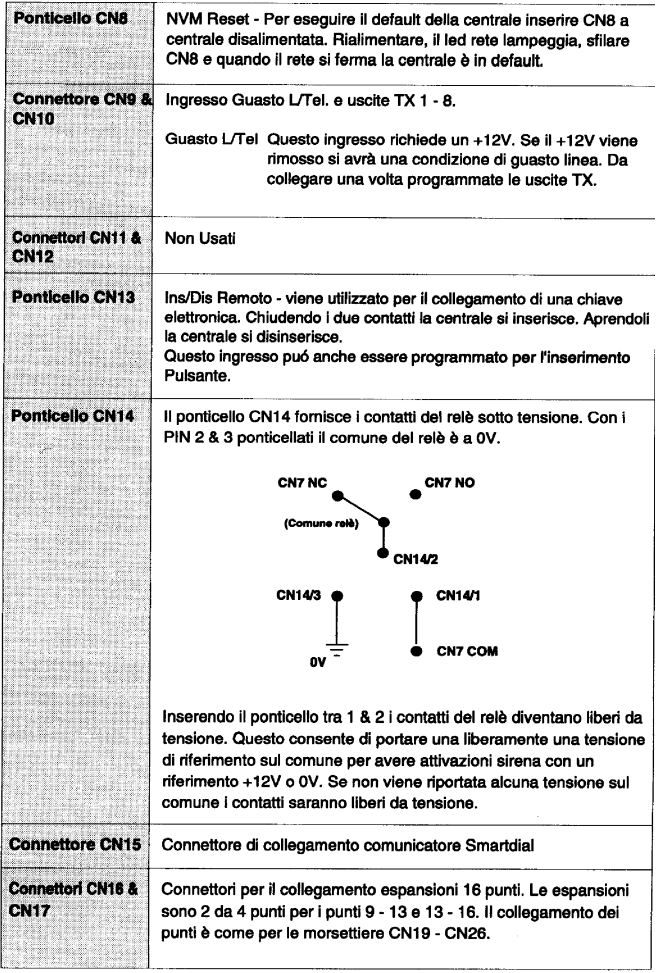

## CONTINUA  $\sim$   $-$

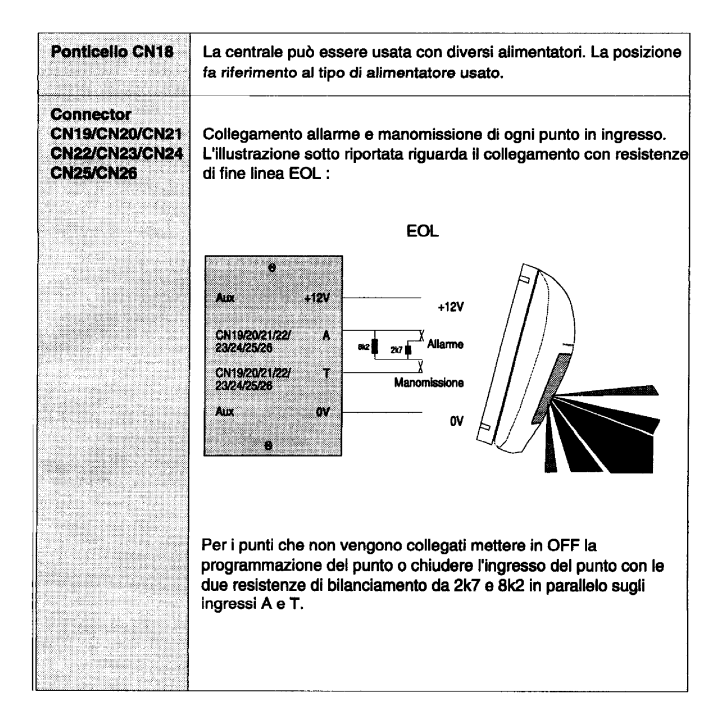

# CONTINUA

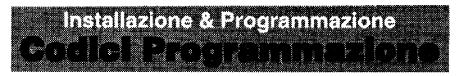

- La programmazione delle funzioni di sistema è divisa in 3 categorie :-
- 1. Base
- 2. Avanzata
- 3. Comunicatori/Tx

Funzioni standard della centrale Funzioni sianoare della centrale<br>Funzioni di programmazione avanzate<br>Opzioni comunicatori per l'assegnazione canali TX e<br>personalizzazione delle comunicazioni.

r.

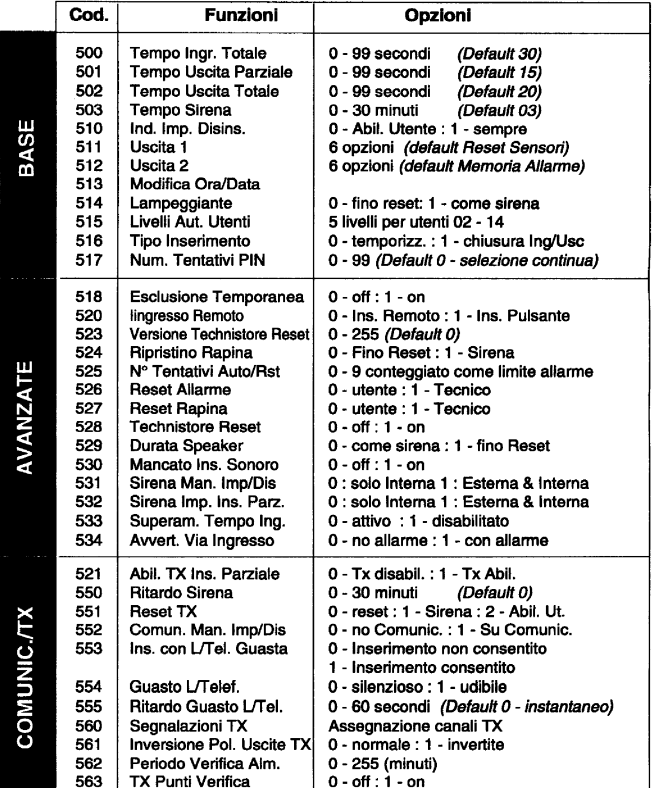

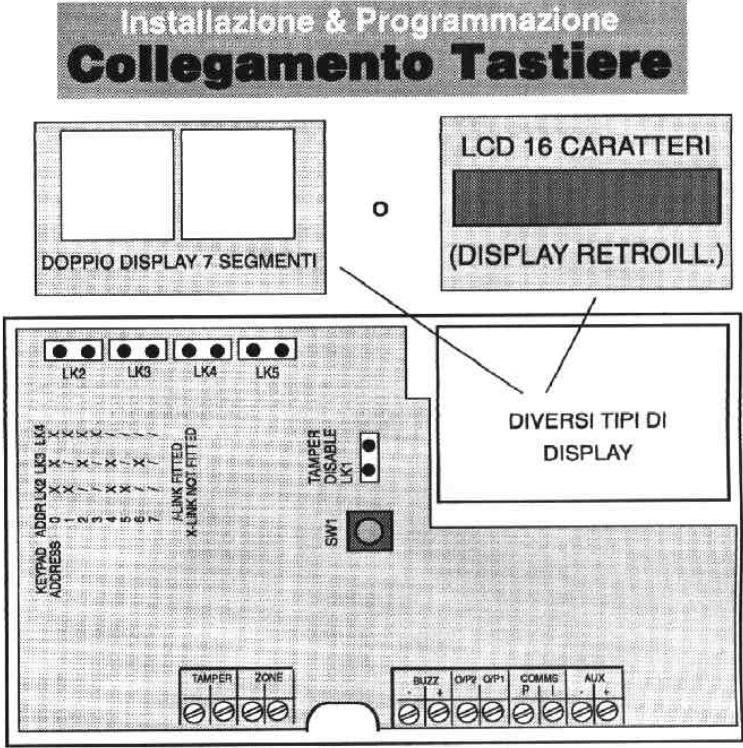

Tastiera Seconda Versione

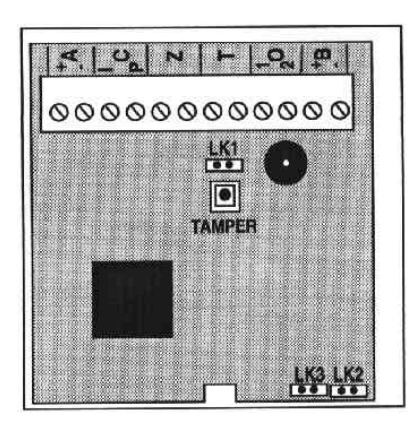

Keypoint

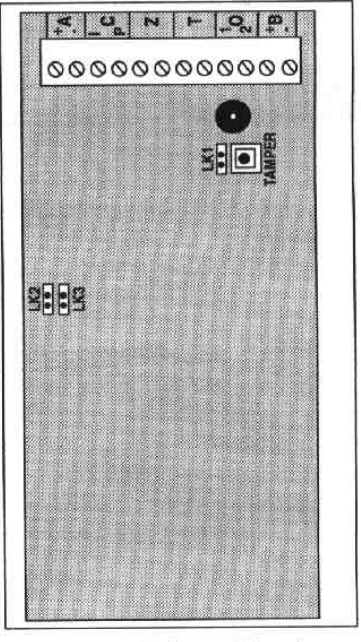

Tastiera Prima Versione

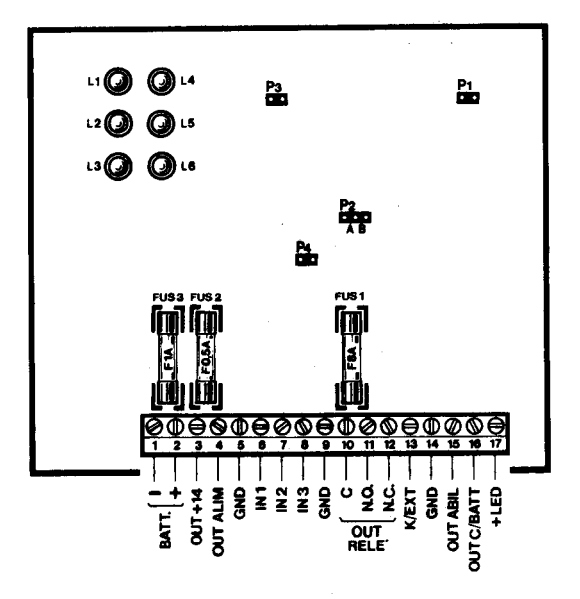

ś

**FIG. 3** 

## P1: Programmazione ciclo di allarme su IN1 (morsetto 6)

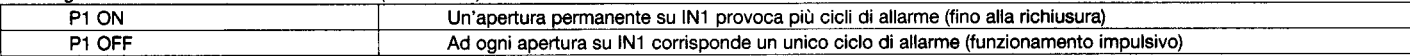

 $\sim$ 

## P2: Programmazione ritardo-ingresso su IN2 (morsetto 7)

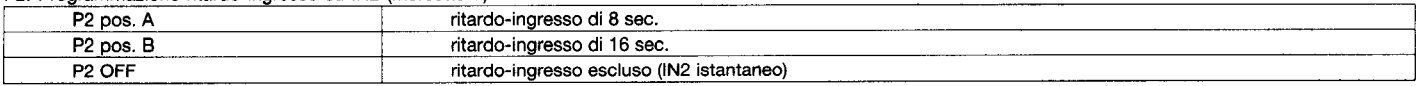

## P3: Programmazione temporizzazione relè

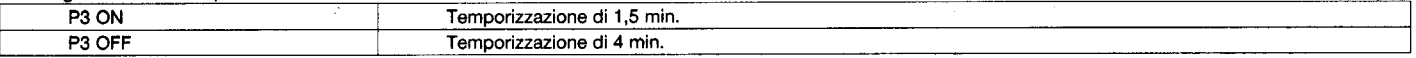

## P4: Programmazione comando di ABILITAZIONE (morsetto 15)

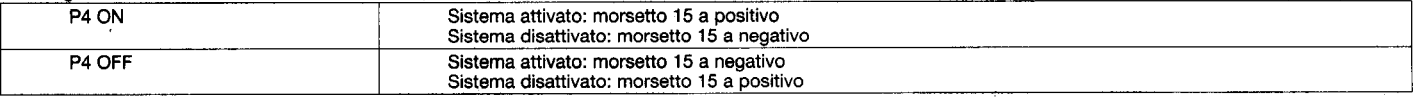

# PIASTRA LOGICA UNITÀ CENTRALE MEETING

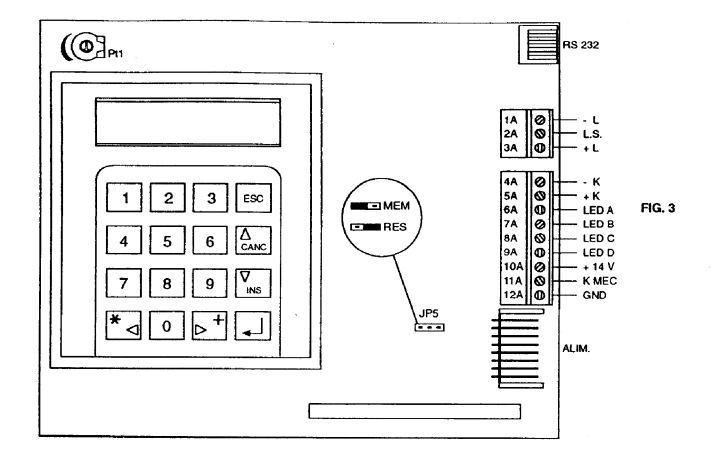

FIG. 4

00000000000000

 $(0UT4)$ 

OUT GUASTO 2 63 ABIL 3 64 ABIL 4 65

3 GND  $+14V$ **OUT ALIM** 

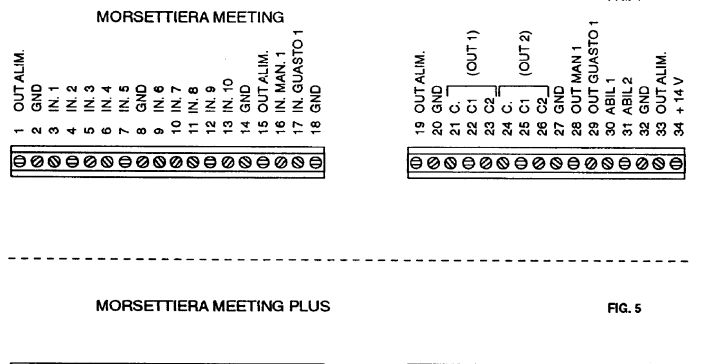

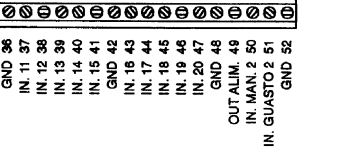

OUTALIM. 35 10

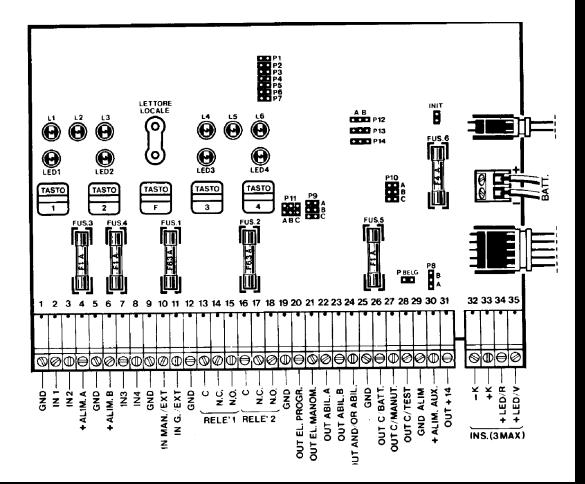

**FIG. 2** 

P1 - P8: attivazione tramite CHIAVE DIGITALE oppure dispositivo esterno:

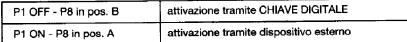

### P2: programmazione ingresso IN1 ritardato - istantaneo:

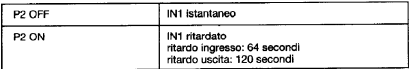

#### P3: funzionamento 1 zona / 2 zone:

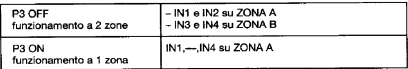

#### P4: programmazione della funzione AND/OR ABILITAZIONI (morsetto 24):

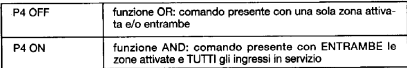

#### **IMPORTANTE**

La funzione AND/OR ABILITAZIONI ha significato SOLO quando si operi con 2 zo-<br>ne; holtre la funzione AND segnala la condizione di attivazione TOTALE ed EPFET-<br>TIVA del sistema (ingressi e zone), quindi evidenzia l'eventual

### P5: programmazione funzione KA/KB oppure chiave prioritaria:

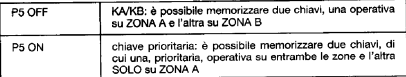

P6: programmazione riconoscimento chiave falsa:

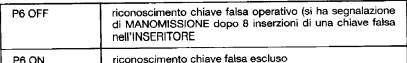

### P7: programmazione temporizzazione RELÈ A, RELÈ B, uscita elettrica

programmabile:

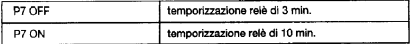

P9, P10: programmazione delle segnalazioni su RELÉ 1 e RELÉ 2 rispettivamente:

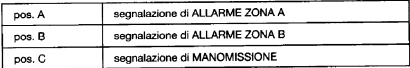

#### **IMPORTANTE**

Ogni relé può fornire una o più segnalazioni, quindi P9 e P10 potranno essere pro-<br>grammati su più posizioni.

P11: programmazione delle segnalazioni su USCITA ELETTRICA PROGRAMMABI-<br>LE (morsetto 20):

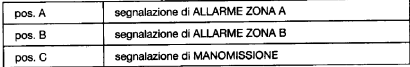

P12, P13, P14: programmazione delle uscite elettriche OUT ABIL A (morsetto 22),<br>OUT ABIL B (morsetto 23), AND/OR ABILITAZIONI (morsetto 24), rispettivamente:

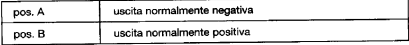

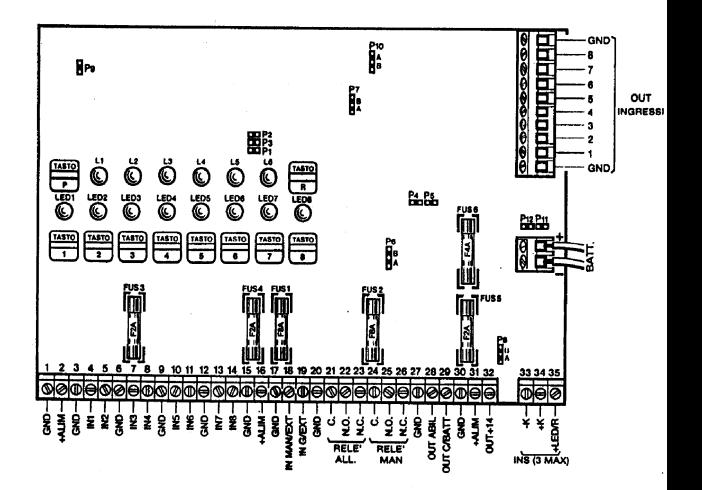

- P1. P8. P9: attivazione tramite CHIAVE DIGITALE, oppure tramite dispositivo esterno:

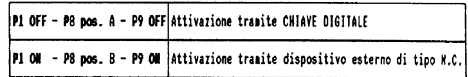

 $- P2$ 

: programmazione riconoscimento chiave falsa:

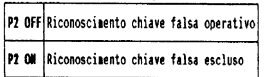

 $- P3$ : programmazione OECODIFICA PARZIALE della CHIAVE DIGITALE, cioè non riconoscimento dei primi 8 bit della combinazione-chiave:

P3 OFF<sup>i</sup>lettura completa della combinazione-chiave

 $\bm{P}$ 3 ON  $\bm{b}$  Decodifica parziale (non riconoscimento dei primi 8 bit) $\bm{b}$ 

 $-$  P4 : programmazione ritardo-ingresso su IN1 (MORSETTO 4):

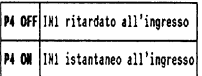

IMPORTANTE: Tramite P4 è possibile escludere solamente il ritardo ingresso su IN1, ma non il ritardo-uscita. Inoltre l'ingresso IN1 è gestito sempre come ritardato in condizione di TEST.

 $-95$ : funzionamento separato/congiunto RELE' 1, RELE' 2:

P5 OFF Funzionamento separato RELE' 1, RELE' 2 (RELE' 1: Allarme - RELE' 2: Manomissione)

P5 ON Funzionamento congiunto RELE' 1, RELE' 2; RELE' 1 e RELE' 2 entrambi operativi su ALLARNE e MANOMISSIONE

 $- P6$ : programmazione uscita elettrica di ABILITAZIONE (MORSETTO 28):

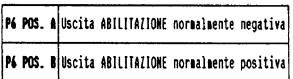

 $-$  P7

: programmazione temporizzazioni RELE' 1. RELE' 2:

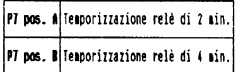

 $-$  P10

: programmazione uscite elettriche per ingressi  $IN2, \ldots, IN8$ :

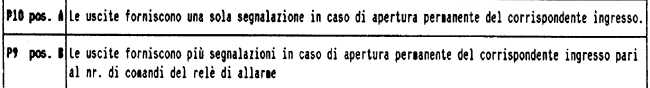

IMPORTANTE: - Le uscite elettriche per gli ingressi 1, .., 8 sono operative solamente quando il sistema è attivato. - L'uscita elettrica dell'IN1 fornisce una sola segnalazione in caso di apertura permanente dello ingresso stesso indipendentemente dalla posizione  $del$   $P10.$ 

 $-911$ : programmazione segnalazione acustica per GUASTO:

P11 OFF Segnalazione acustica per GUASTO esclusa.

P11 OW Segnalazione acustica per GUASTO operativa.

 $- P12$ : programmazione segnalazione acustica di PRE-ALLARME (durante il tempo di ritardo-ingresso)

P12 OFF |Secnalazione acustica di PRF-ALLARME esclusa.

P12 ON Segnalazione acustica di PRE-ALLARME operativa

IMPORTANTE: La segnalazione acustica di PRE-ALLARME dovrà essere programmata solamente con IN1 ritardato.

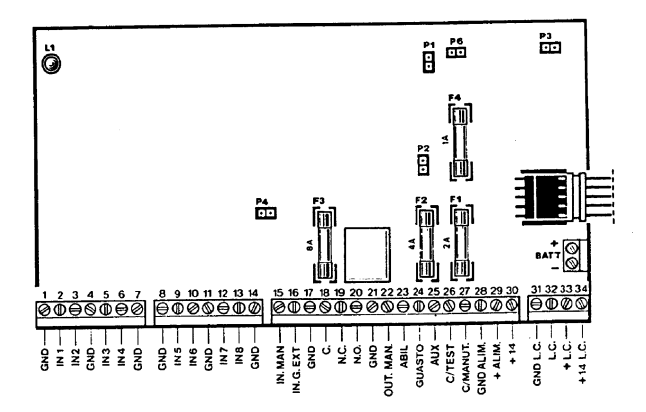

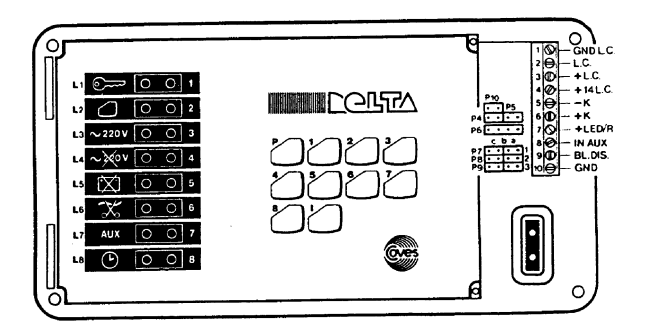

P1: temporizzazione relè (morsetti 18,19,20) e uscita MANOMISSIONE (morsetto 22)

OFF: temporizzazione di 1.5 min. circa

ON: temporizzazione di 4 min. circa

P2: programmazione comando ABILITAZIONE (morsetto 23)

ON: comando ABIL. normalmente negativo

OFF: comando ABIL. normalmente positivo

P3: programmazione comando MANUTENZIONE (morsetto 27)

ON: comando MANUT. normalmente positivo

OFF: comando MANUT, normalmente negativo

P4: esclusione anti-apertura

ON: anti-apertura esclusa

OFF: anti-apertura operativa

P6: esclusione ritardo ingresso su IN 1

ON: IN 1 istantaneo all'ingresso

OFF: IN 1 ritardato all'ingresso e uscita

## **IMPORTANTE:**

Anche con P6 ON, IN 1 resta ritardato all'uscita e gestito dalla CONSOLLE come INGRESSO ritardato.